# **HP Officejet Pro 8600**

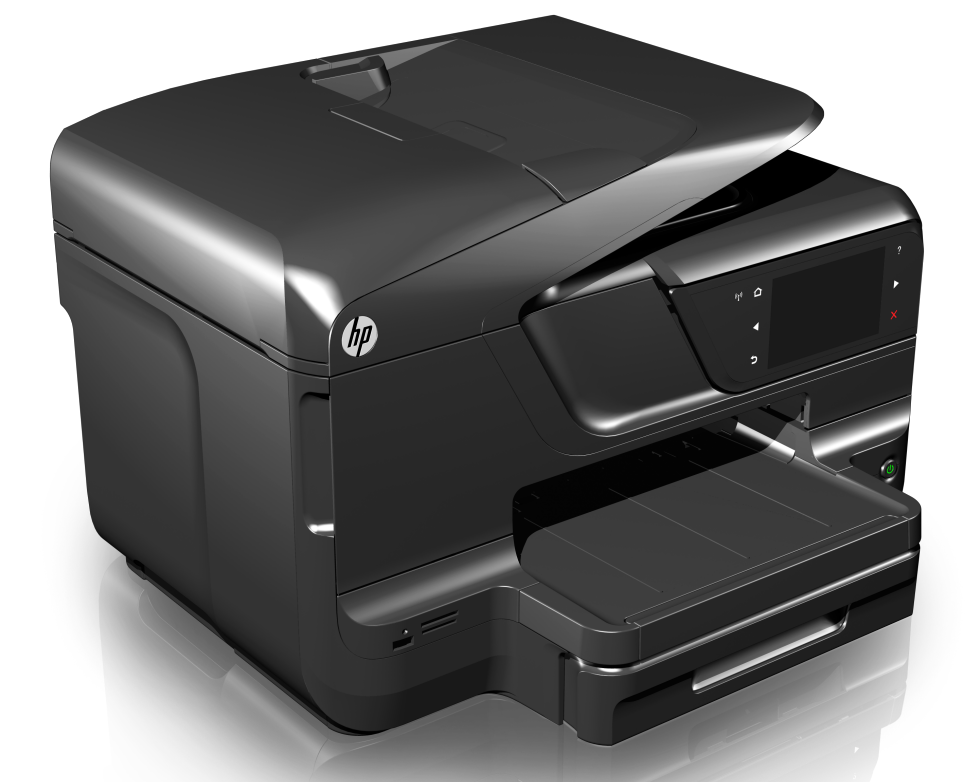

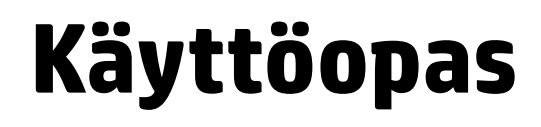

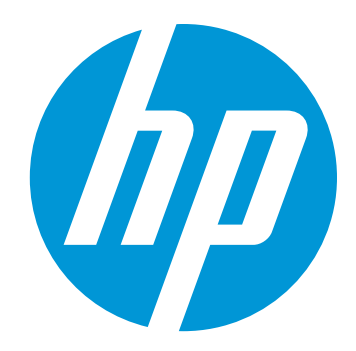

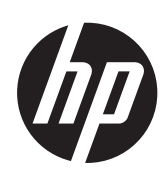

# HP Officejet Pro 8600 e-Allin-One -sarja

Käyttöopas

#### **Tekijänoikeustiedot**

© 2014 Copyright Hewlett-Packard Development Company, L.P. Julkaisu 2, 1/2014

#### **Hewlett-Packard Companyn ilmoitukset**

Tämän asiakirjan sisältämiä tietoja voidaan muuttaa ilman ennakkoilmoitusta.

Kaikki oikeudet pidätetään. Tämän materiaalin kopioiminen, muokkaaminen tai kääntäminen on kielletty ilman Hewlett-Packardin kirjallista ennakkolupaa lukuun ottamatta tekijänoikeuslain sallimia tapoja.

HP-tuotteiden ja -palvelujen ainoat takuut määritetään tuotteiden ja palvelujen mukana toimitettavissa rajoitetun takuun lausekkeissa. Tämän julkaisun sisältöä ei tule tulkita lisätakuuksi. HP ei vastaa tämän julkaisun sisältämistä teknisistä tai toimituksellisista virheistä tai puutteista.

#### **Tavaramerkit**

Windows, Windows XP ja Windows Vista ovat Microsoft Corporationin rekisteröityjä tavaramerkkejä Yhdysvalloissa.

ENERGY STAR ja ENERGY STAR merkki ovat Yhdysvalloissa rekisteröityjä merkkejä.

#### **Turvallisuustietoja**

Kun käytät laitetta, noudata aina turvallisuusmääräyksiä, jotta palovaara ja sähköiskujen riski olisi mahdollisimman pieni.

1. Lue kaikki tuotteeseen liittyvät ohjeet huolella ja varmista, että ymmärrät ne.

2. Noudata kaikkia tuotteeseen merkittyjä varoituksia ja ohjeita.

3. Irrota tuote seinäpistorasiasta ennen puhdistamista.

4. Tuotetta ei saa asentaa tai käyttää veden lähellä tai kun olet märkä.

5. Asenna tuote vakaalle, tukevalle alustalle.

6. Asenna tuote suojattuun paikkaan, jossa johdon päälle ei voi astua eikä johtoon voi kompastua, jottei johto vaurioidu.

7. Jos tuote ei toimi asianmukaisesti, katso kohtaa [Ongelmanratkaisu.](#page-104-0)

8. Laitteen sisällä ei ole käyttäjän huollettavia osia. Toimita laite tarvittaessa asiantuntevaan huoltoon.

#### **Helppokäyttöisyys**

Tulostimessa on useita ominaisuuksia, joiden avulla vammaisten on helpompi käyttää sitä.

#### **Näkökyky**

Tulostimen ohjelmisto on helppokäyttöinen näkövammaisille tai henkilöille, joiden näkö on heikko, käyttöjärjestelmän helppokäyttöasetusten ja -toimintojen avulla. Se tukee myös useimpia avustavia tekniikoita, kuten näytönlukijoita, Braille-lukijoita ja puhetta tekstiksi muuttavia sovelluksia. Värisokeita varten on ohjelman ja tulostimen ohjauspaneelin värillisissä painikkeissa teksti tai kuvake, joka kuvaa kutakin toimintoa.

#### **Liikuntakyky**

Käyttäjät, joiden liikuntakyky on heikko, voivat käyttää tulostinohjelmiston toimintoja näppäimistökomentojen avulla. Ohjelmisto tukee myös Windowsin helppokäyttötoimintoja, esimerkiksi Alas jäävät näppäimet-, Lukitusnäppäimet ja Hiirinäppäimettoimintoja. Myös käyttäjät, joiden voimat tai ulottuvuus ovat heikentyneet, voivat käyttää tulostimen luukkuja, painikkeita, paperialustoja ja paperiohjaimia.

#### **Tuki**

Lisätietoja tämän tuotteen helppokäyttöisyydestä ja HP:n sitoutumisesta tuotteiden helppokäyttöisyyteen on HP:n Websivustossa osoitteessa [www.hp.com/](http://www.hp.com/accessibility) [accessibility.](http://www.hp.com/accessibility).

Lisätietoja Mac OS X käyttöjärjestelmien helppokäyttöisyydestä on Applen verkkosivustossa osoitteessa [www.apple.com/accessibility.](http://www.apple.com/accessibility/)

# **Sisältö**

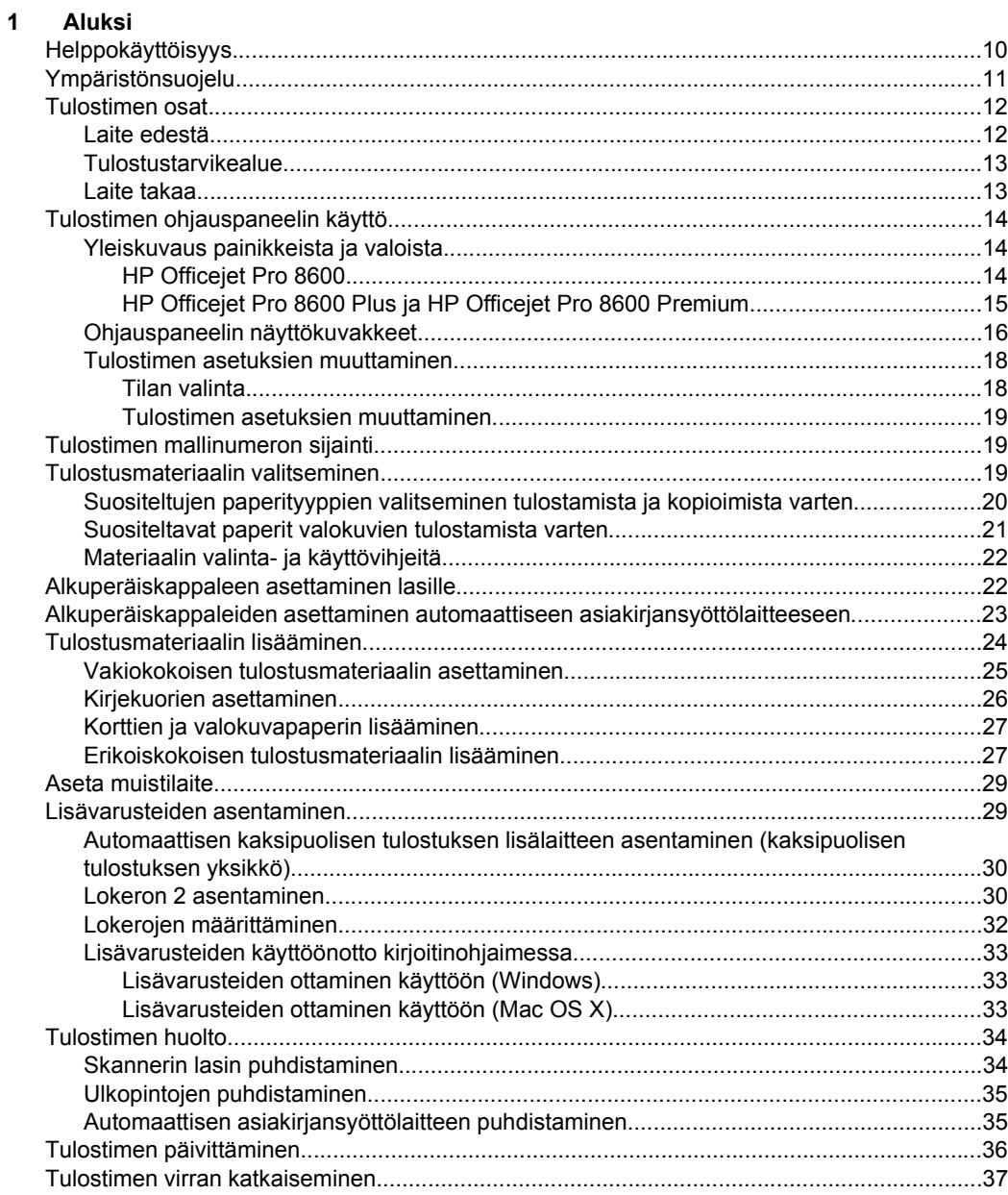

#### **[2 Tulostaminen](#page-41-0)**

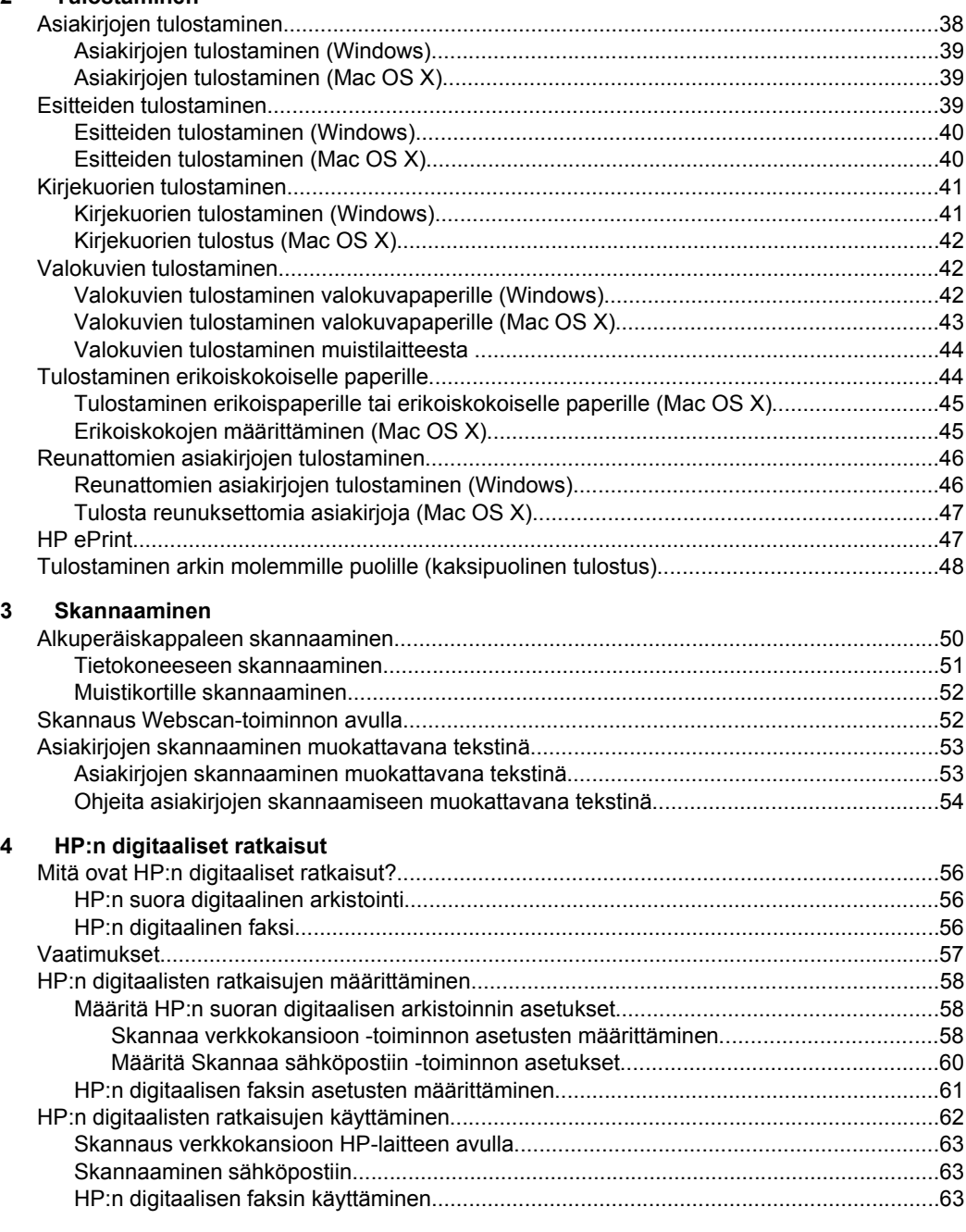

#### **[5 Kopioiminen](#page-68-0)**

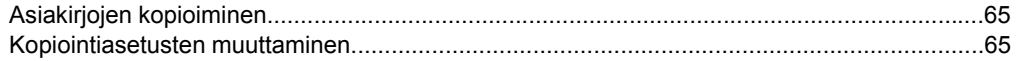

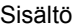

**[6 Faksi](#page-70-0)**

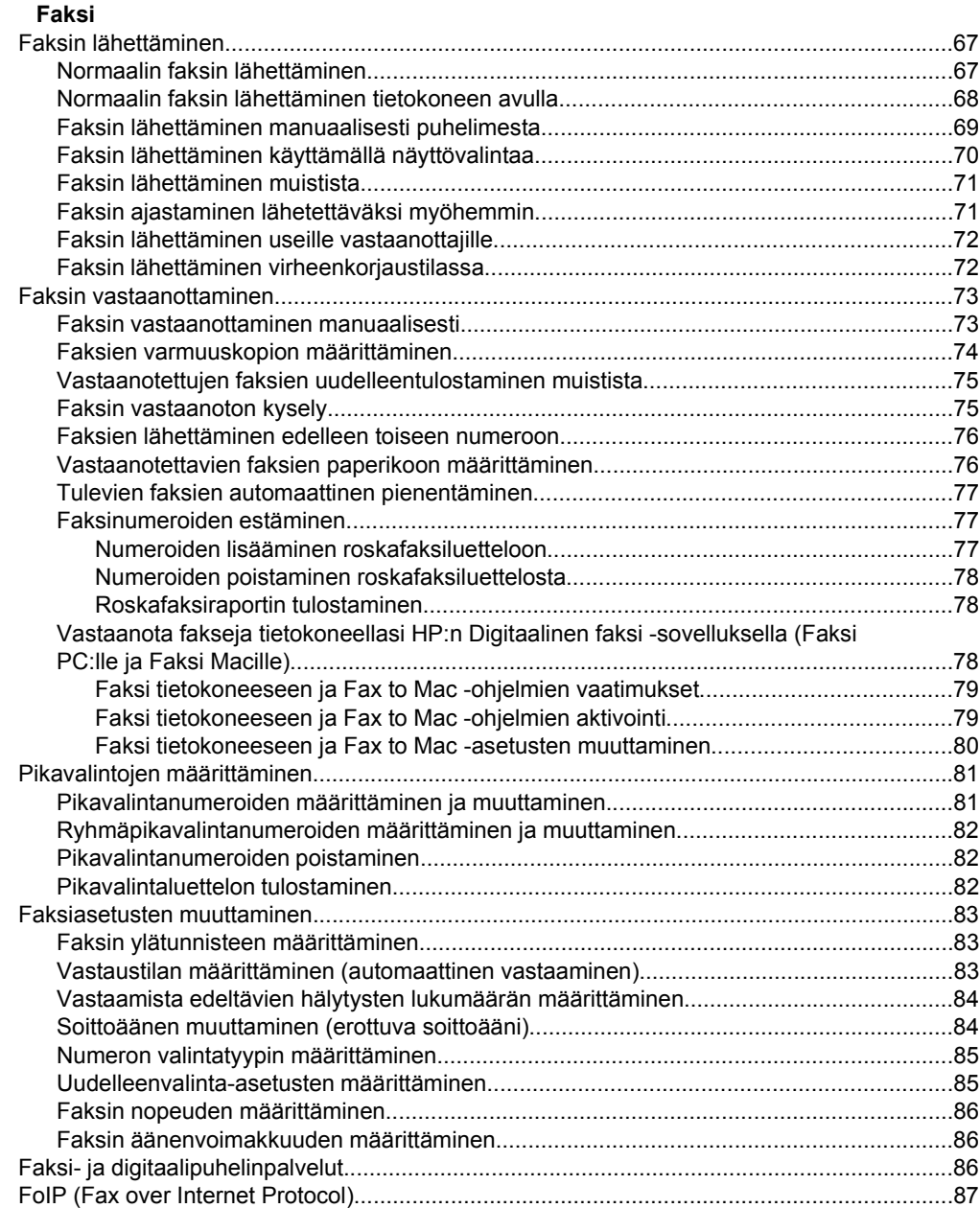

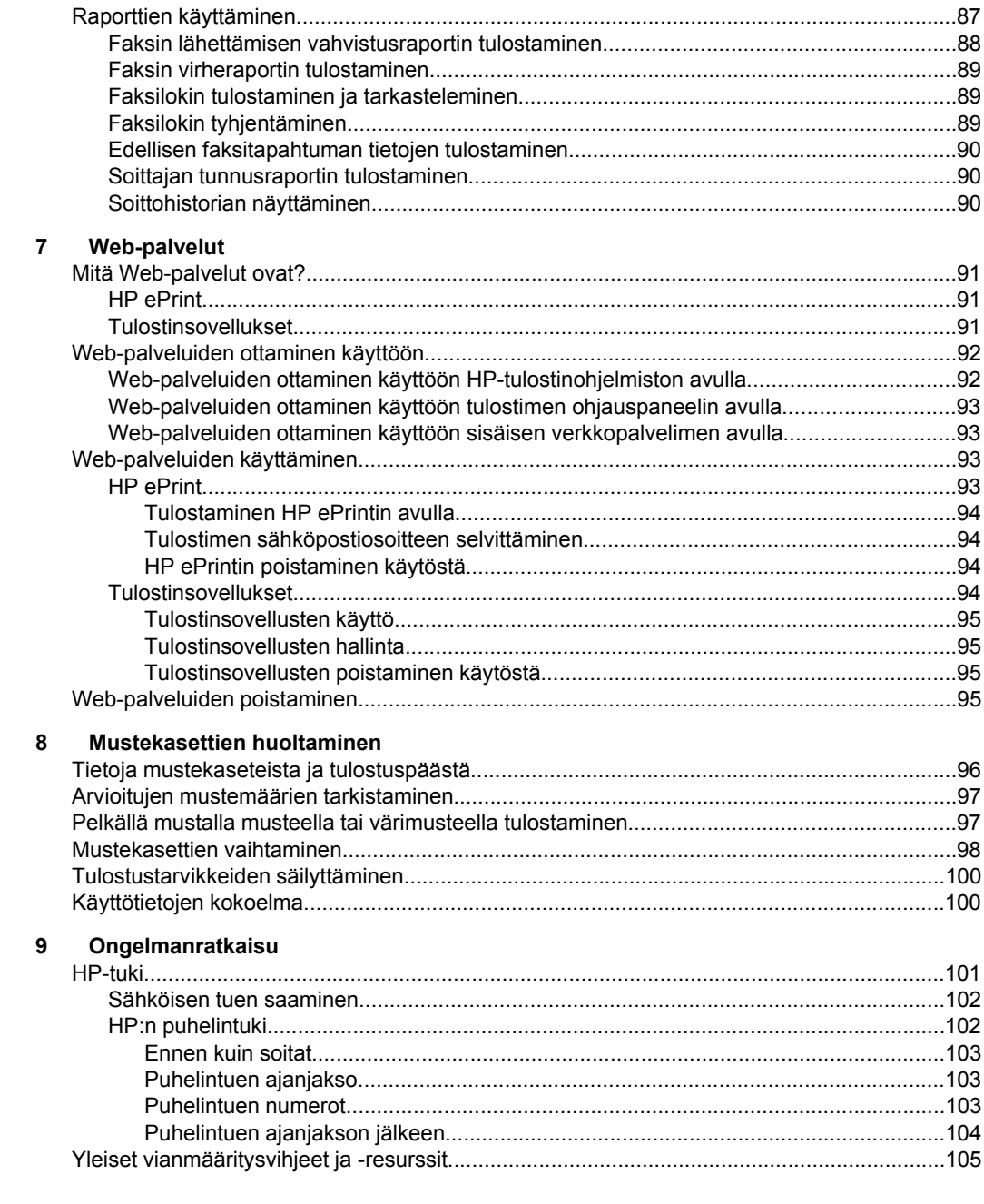

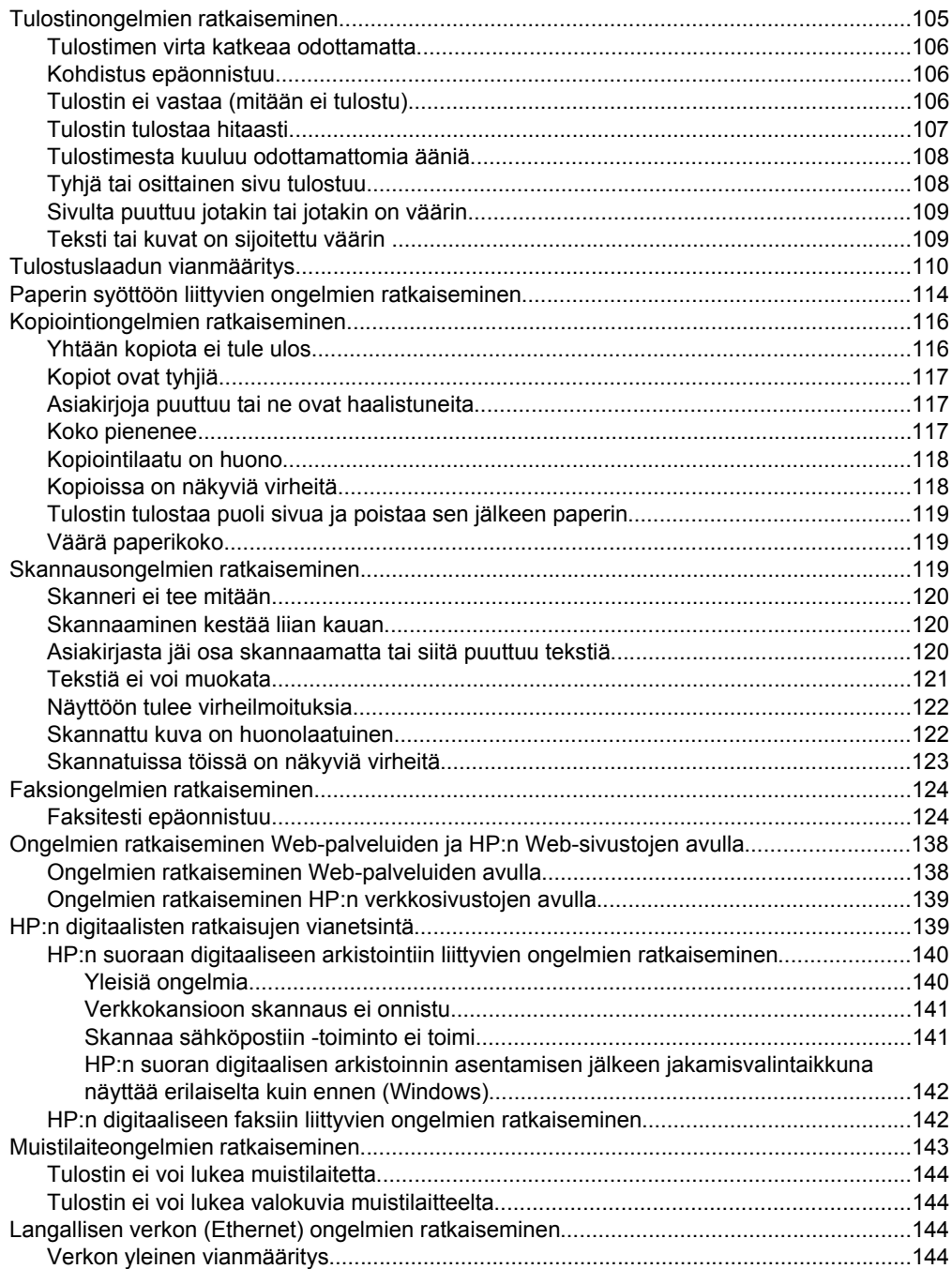

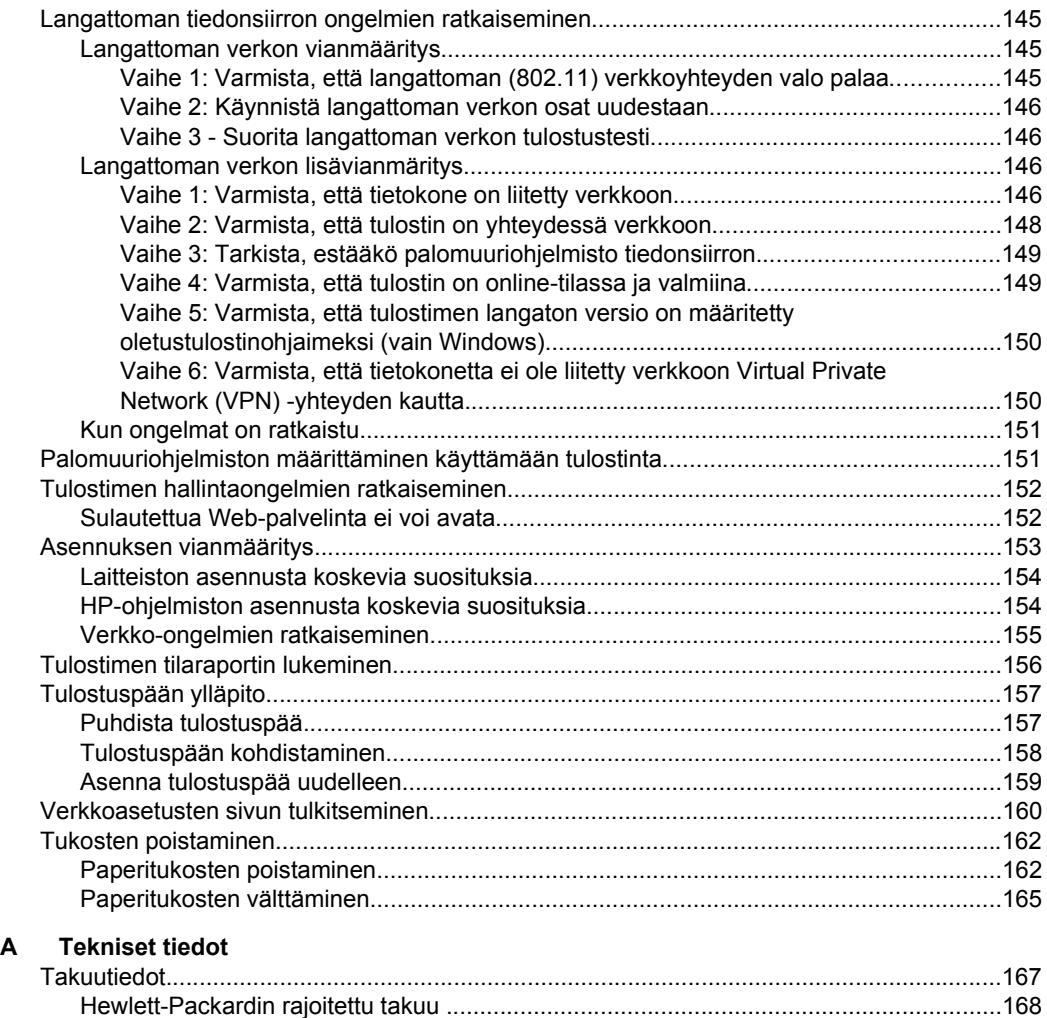

[M](#page-172-0)[ustekasetin takuutiedot:.................................................................................................169](#page-170-0)

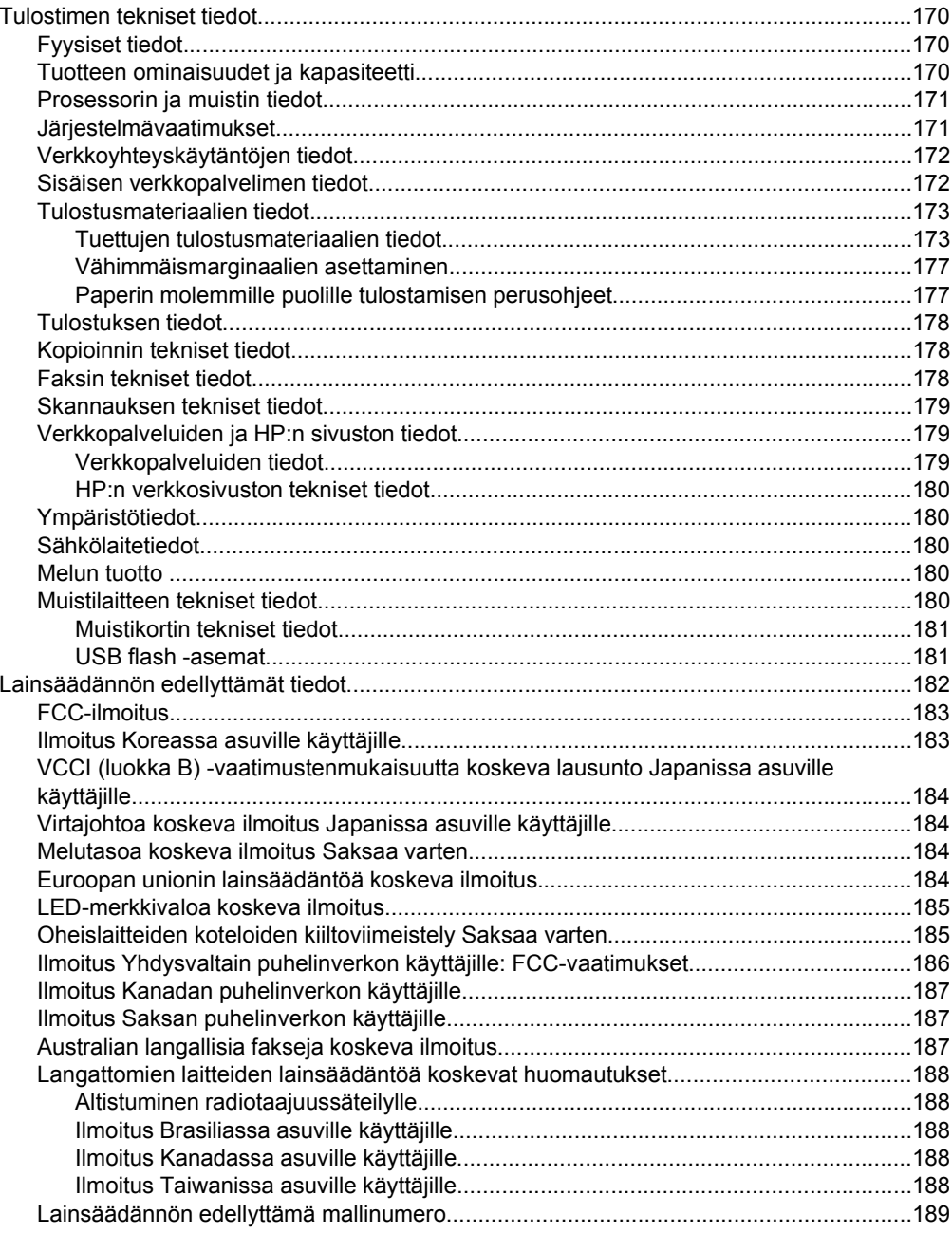

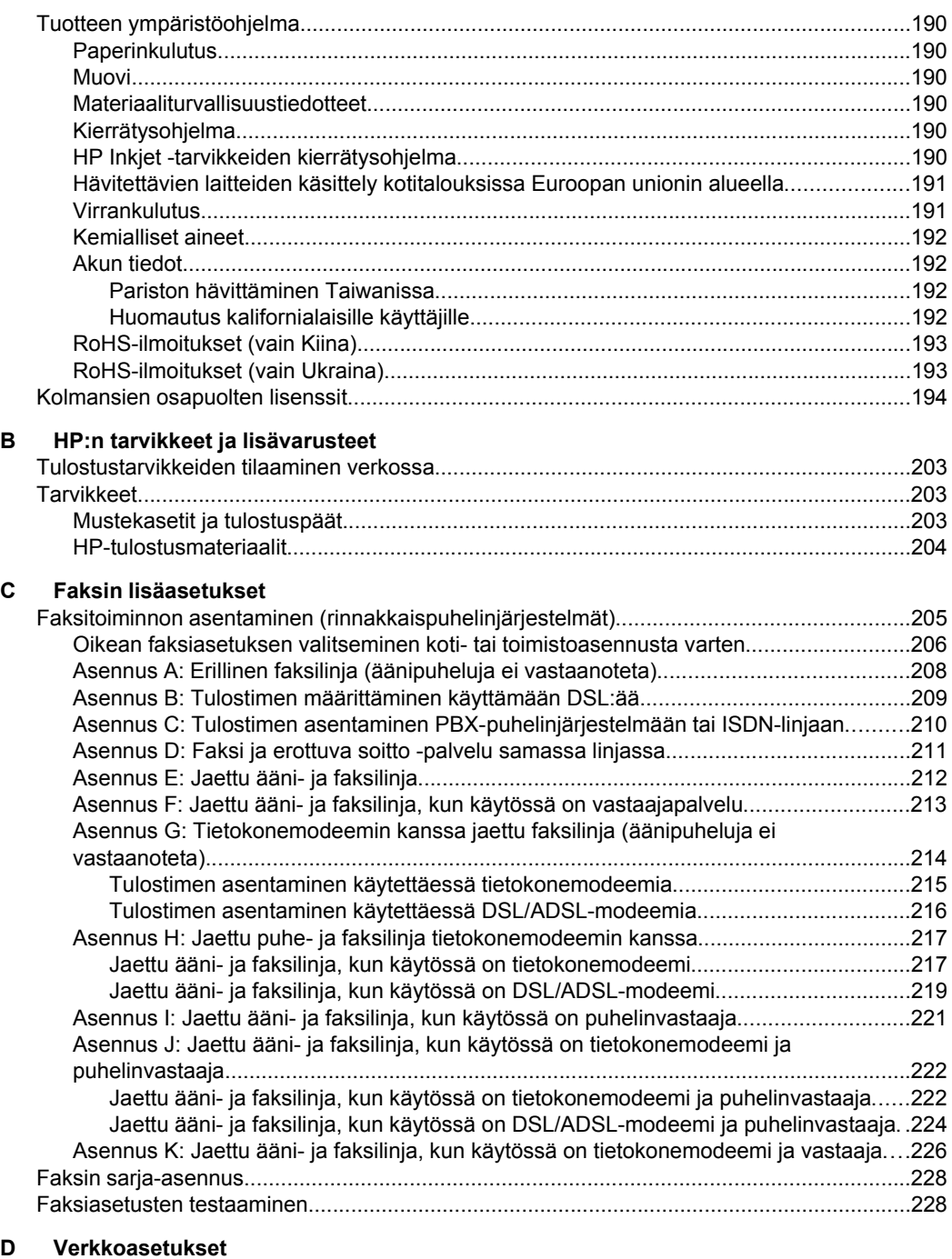

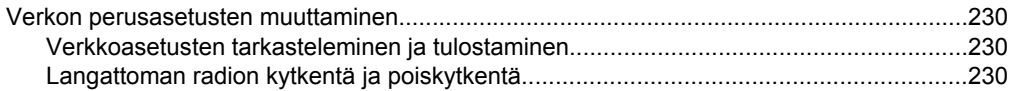

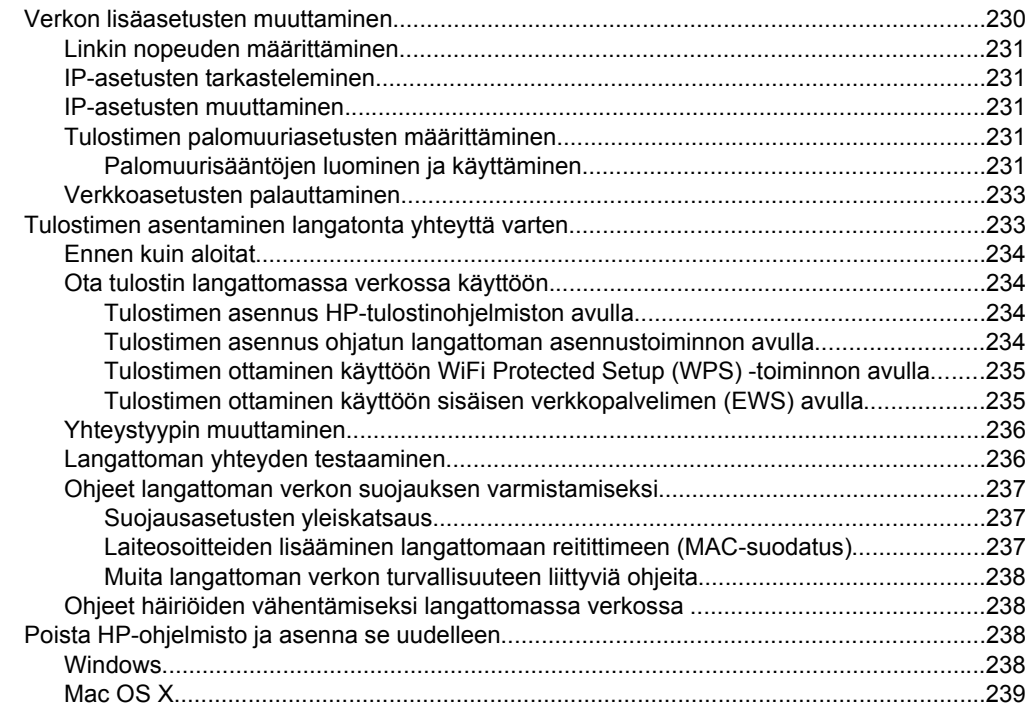

#### **[E Tulostimen hallintatyökalut](#page-243-0)**

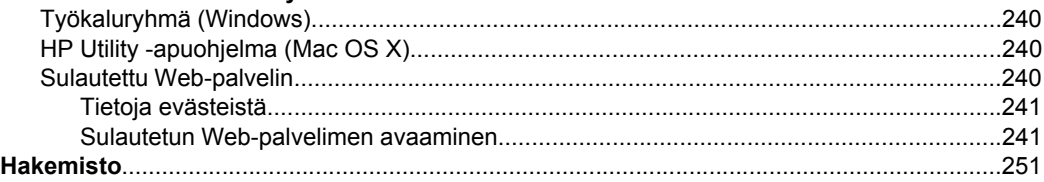

# <span id="page-13-0"></span>**1 Aluksi**

Tässä oppaassa on tulostimen käyttöön ja ongelmien ratkaisuun liittyviä tietoja.

- Helppokäyttöisyys
- [Ympäristönsuojelu](#page-14-0)
- [Tulostimen osat](#page-15-0)
- [Tulostimen ohjauspaneelin käyttö](#page-17-0)
- [Tulostimen mallinumeron sijainti](#page-22-0)
- [Tulostusmateriaalin valitseminen](#page-22-0)
- [Alkuperäiskappaleen asettaminen lasille](#page-25-0)
- [Alkuperäiskappaleiden asettaminen automaattiseen asiakirjansyöttölaitteeseen](#page-26-0)
- [Tulostusmateriaalin lisääminen](#page-27-0)
- [Aseta muistilaite](#page-32-0)
- [Lisävarusteiden asentaminen](#page-32-0)
- [Tulostimen huolto](#page-37-0)
- [Tulostimen päivittäminen](#page-39-0)
- [Tulostimen virran katkaiseminen](#page-40-0)
- **Huomautus** Jos käytät tulostinta tietokoneella, jossa on Windows XP Starter Edition-, Windows Vista Starter Edition- tai Windows 7 Starter Edition käyttöjärjestelmä, jotkin toiminnot eivät ehkä ole käytettävissä. Lisätietoja on kohdassa [Järjestelmävaatimukset.](#page-174-0)

# **Helppokäyttöisyys**

Tulostimessa on useita ominaisuuksia, joiden avulla vammaisten on helpompi käyttää sitä.

#### **Näkökyky**

Myös henkilöt, joiden näkökyky on heikentynyt, pystyvät käyttämään tulostimen mukana toimitettua HP-ohjelmistoa käyttöjärjestelmän helppokäyttötoiminnoilla. Ohjelmisto tukee myös useimpia avustavia tekniikoita, kuten näytönlukijoita, Braillelukijoita ja puhetta tekstiksi muuntavia sovelluksia. Värisokeita varten HP-ohjelmiston ja tulostimen ohjauspaneelin värillisissä painikkeissa on teksti tai kuvake, joka kuvaa kutakin toimintoa.

#### **Liikuntakyky**

Liikuntarajoitteiset käyttäjät voivat suorittaa HP-ohjelmiston toimintoja näppäimistökomennoilla. HP-ohjelmisto tukee myös Windowsin helppokäyttötoimintoja (esim. alas jääviä näppäimiä, lukitusnäppäimiä ja hiirinäppäimiä). Myös käyttäjät, joiden voimat tai ulottuvuus ovat heikentyneet, voivat käyttää tulostimen luukkuja, painikkeita, paperialustoja ja paperiohjaimia.

#### **Tuki**

Lisätietoja tämän tulostimen helppokäyttöisyydestä ja HP:n sitoutumisesta tuotteiden helppokäyttöisyyteen on HP:n Web-sivustossa osoitteessa [www.hp.com/accessibility](http://www.hp.com/accessibility).. Lisätietoja Mac OS X -käyttöjärjestelmien helppokäyttöisyydestä on Applen verkkosivustossa osoitteessa [www.apple.com/accessibility.](http://www.apple.com/accessibility/)

# <span id="page-14-0"></span>**Ympäristönsuojelu**

Hewlett-Packard on sitoutunut tarjoamaan laatutuotteita ympäristöystävällisellä tavalla. Tämän tuotteen suunnittelussa on otettu huomioon myös kierrätys. Lisätietoja on kohdassa [Tuotteen ympäristöohjelma](#page-193-0)

HP auttaa asiakkaitaan pienentämään ekologista jalanjälkeään. HP tarjoaa toimintoja, joiden avulla voit arvioida ja vähentää tulostusvalintojesi vaikutusta.

Lisätietoja HP:n ympäristöhankkeista on osoitteessa [www.hp.com/hpinfo/](http://www.hp.com/hpinfo/globalcitizenship/environment/index.html) [globalcitizenship/environment/.](http://www.hp.com/hpinfo/globalcitizenship/environment/index.html)

#### **Virranhallinta**

Voit säästää sähköä seuraavasti:

• Ota tulostimen lepotila käyttöön ja valitse lyhyin aika-asetus. Kun tulostin on ollut tämän ajan käyttämättä, se siirtyy virransäästötilaan. Määritä tämä toiminto

valitsemalla tulostimen ohjauspaneelin näytössä  $\Box$  (eco-painike), valitsemalla **Lepotila** ja valitsemalla sitten haluamasi vaihtoehto.

• Valitse tulostimen Ajasta käynn./samm. -toiminto ja valitse sitten päivämäärät ja ajat, jolloin tulostin käynnistetään ja sammutetaan automaattisesti. Voit esimerkiksi ajastaa tulostimen käynnistymään kello 8.00 ja sammumaan kello 20.00 maanantaista perjantaihin. Tällä tavoin sähköä säästyy yöaikaan ja viikonloppuisin. Määritä tämä toiminto valitsemalla tulostimen ohjauspaneelin

näytössä (eco-painike), valitsemalla **Ajasta käynn./samm.** ja valitsemalla sitten tulostimen käynnistys- ja sammutusajat.

- Himmennä näytön kirkkautta. Määritä tämä toiminto valitsemalla tulostimen ohjauspaneelin näytössä (eco-painike), valitsemalla **Näytön kirkkaus** ja valitsemalla sitten haluamasi vaihtoehto.
- **Huomautus** Tulostimen Lepotila- ja Ajasta käynn./samm. -toiminnot eivät ole käytettävissä, jos yksi tai useampi mustekasetti puuttuu. Kun mustekasetit on asennettu takaisin paikoilleen, nämä toiminnot palaavat käyttöön.
- **Varoitus** HP suosittelee, että korvaat puuttuvat kasetit mahdollisimman pian. Näin vältät tulostuslaatuun liittyvät ongelmat sekä mahdolliset musteenkulutuksen kasvun tai mustejärjestelmän mahdolliset vauriot. Älä koskaan katkaise tulostimesta virtaa, jos siitä puuttuu mustekasetteja.

#### **Tulostustarvikkeiden säästäväinen käyttö**

<span id="page-15-0"></span>Voit säästää tulostustarvikkeita, kuten mustetta ja paperia, seuraavasti:

- Vaihda tulostustilaksi vedos. Vedosasetus käyttää vähemmän mustetta.
- Älä puhdista tulostuspäätä tarpeettomasti. Tämä kuluttaa mustetta ja lyhentää kasettien käyttöikää.
- Arkin molemmille puolille tulostaminen vähentää paperinkulutusta. Jos tulostimessa on automaattisen kaksipuolisen tulostuksen lisälaite (kaksipuolisen tulostuksen yksikkö), katso [Tulostaminen arkin molemmille puolille \(kaksipuolinen](#page-51-0) [tulostus\)](#page-51-0). Muussa tapauksessa voit tulostaa ensin parittomille sivuille, kääntää sivut ympäri ja tulostaa sitten parillisille sivuille.

# **Tulostimen osat**

Tässä osassa käsitellään seuraavia aiheita:

- Laite edestä
- [Tulostustarvikealue](#page-16-0)
- [Laite takaa](#page-16-0)

#### **Laite edestä**

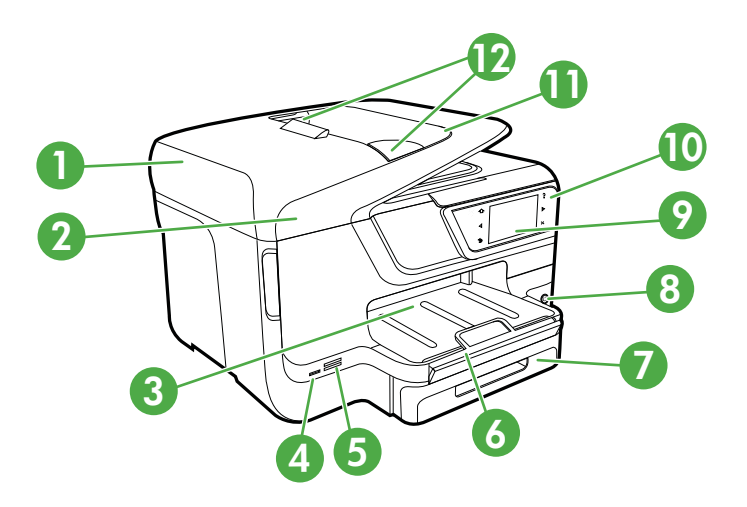

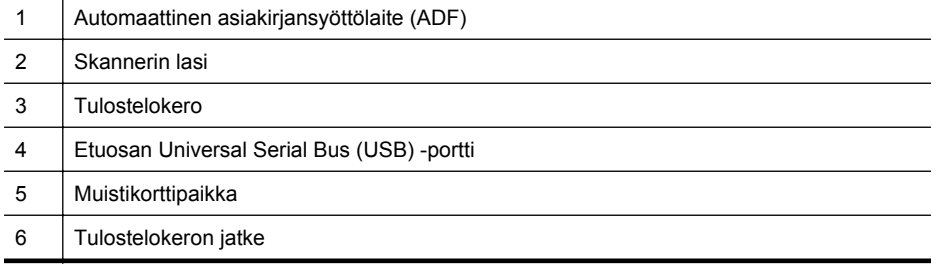

<span id="page-16-0"></span>(jatkoa)

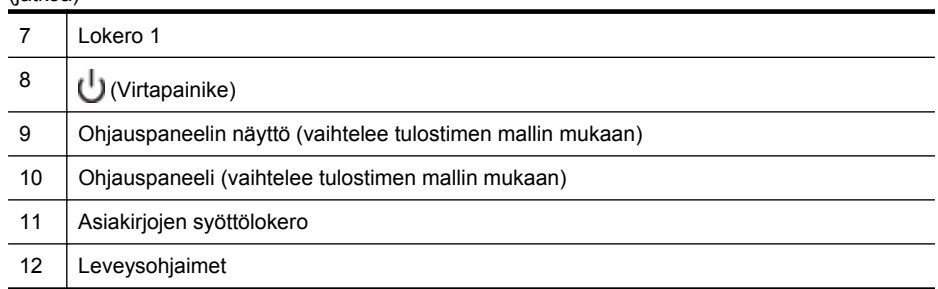

### **Tulostustarvikealue**

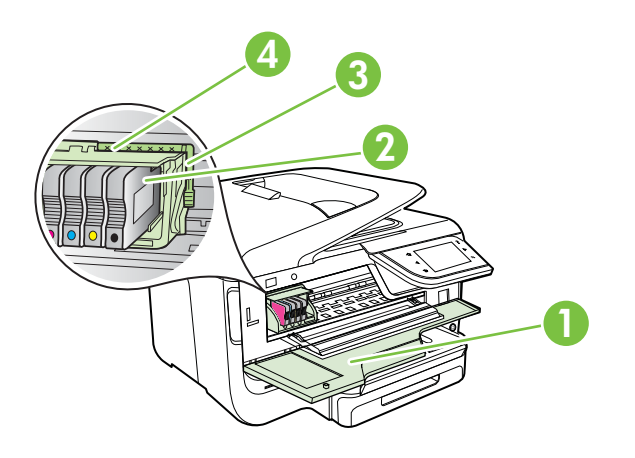

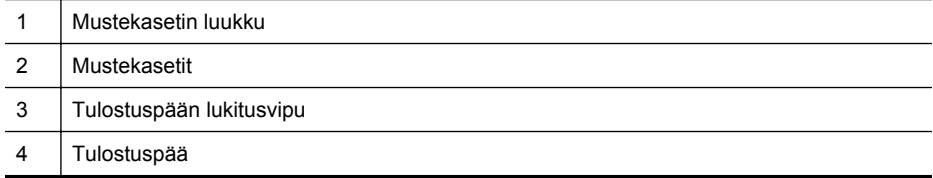

### **Laite takaa**

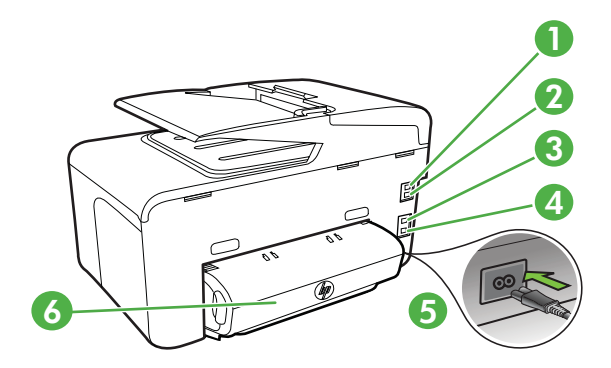

<span id="page-17-0"></span>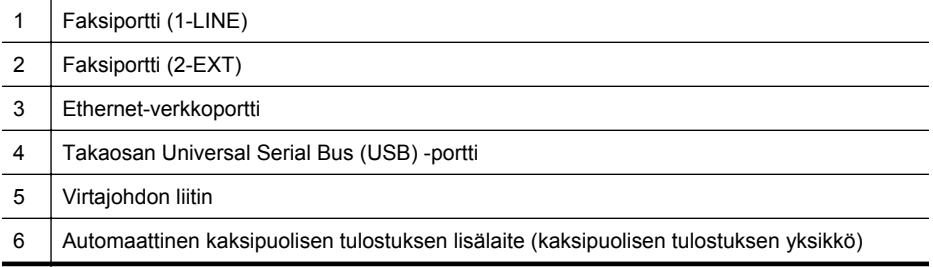

# **Tulostimen ohjauspaneelin käyttö**

Tässä osassa käsitellään seuraavia aiheita:

- Yleiskuvaus painikkeista ja valoista
- [Ohjauspaneelin näyttökuvakkeet](#page-19-0)
- [Tulostimen asetuksien muuttaminen](#page-21-0)

#### **Yleiskuvaus painikkeista ja valoista**

Seuraavissa kuvissa ja niihin liittyvissä taulukoissa esitellään kunkin tulostinmallin tulostimen ohjauspaneelin toiminnot. Lisätietoja on kohdassa [Tulostimen mallinumeron](#page-22-0) [sijainti](#page-22-0).

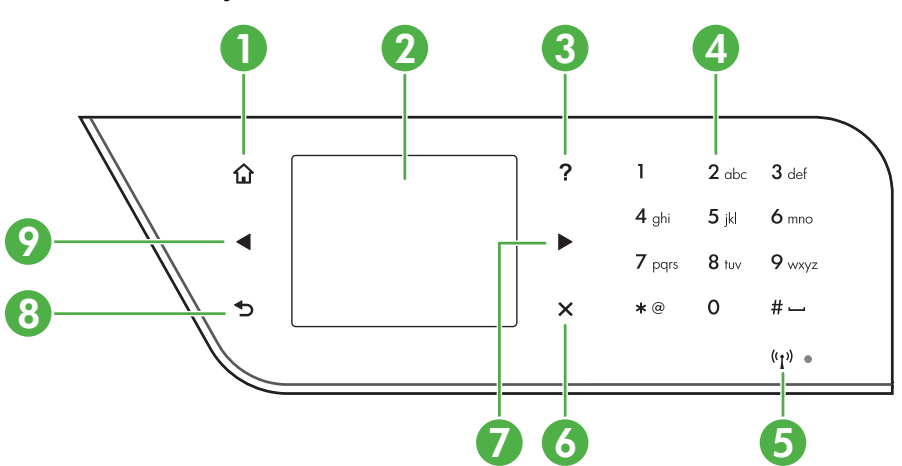

#### **HP Officejet Pro 8600**

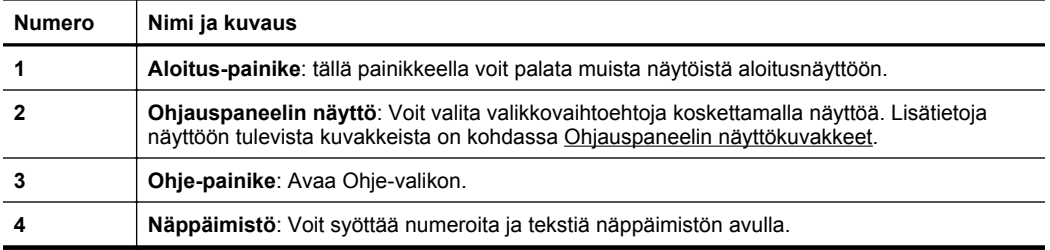

<span id="page-18-0"></span>**Numero Nimi ja kuvaus 5 Langaton-kuvake:** Painikkeessa palaa valo, kun Langaton (802.11) -toiminto on käytössä. **6 Peruuta-painike:** : Tätä painiketta painamalla voit lopettaa työn tai poistua valikosta tai asetuksista. **7 Oikea nuolipainike**: Siirtyy valikkojen asetuksissa. **8 Takaisin-painike**: tällä painikkeella voit palata edelliseen valikkoon. **9 Vasen nuolipainike**: tällä painikkeella voit siirtyä valikkojen asetuksissa. (jatkoa)

#### **HP Officejet Pro 8600 Plus ja HP Officejet Pro 8600 Premium**

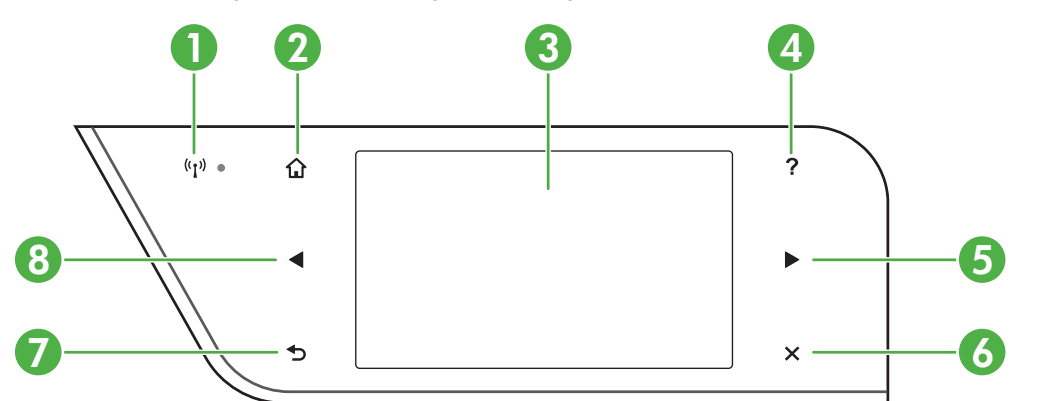

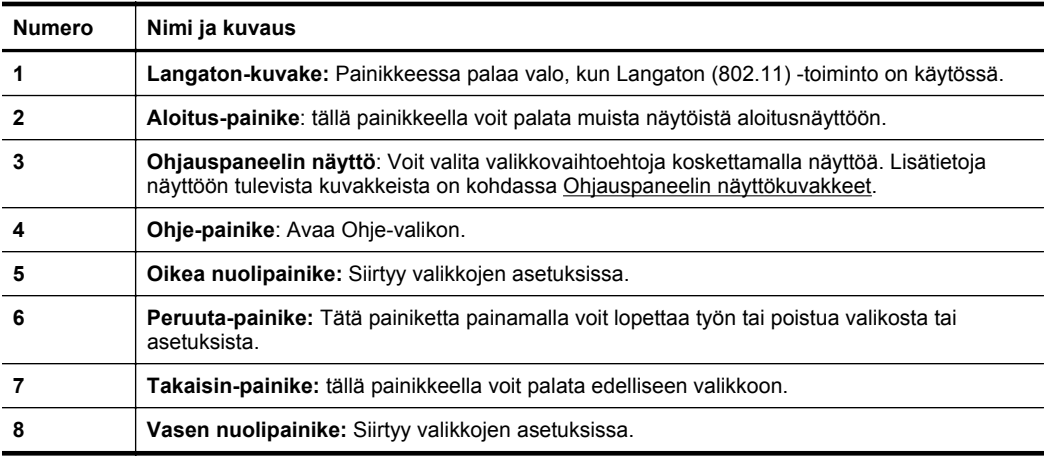

### <span id="page-19-0"></span>**Ohjauspaneelin näyttökuvakkeet**

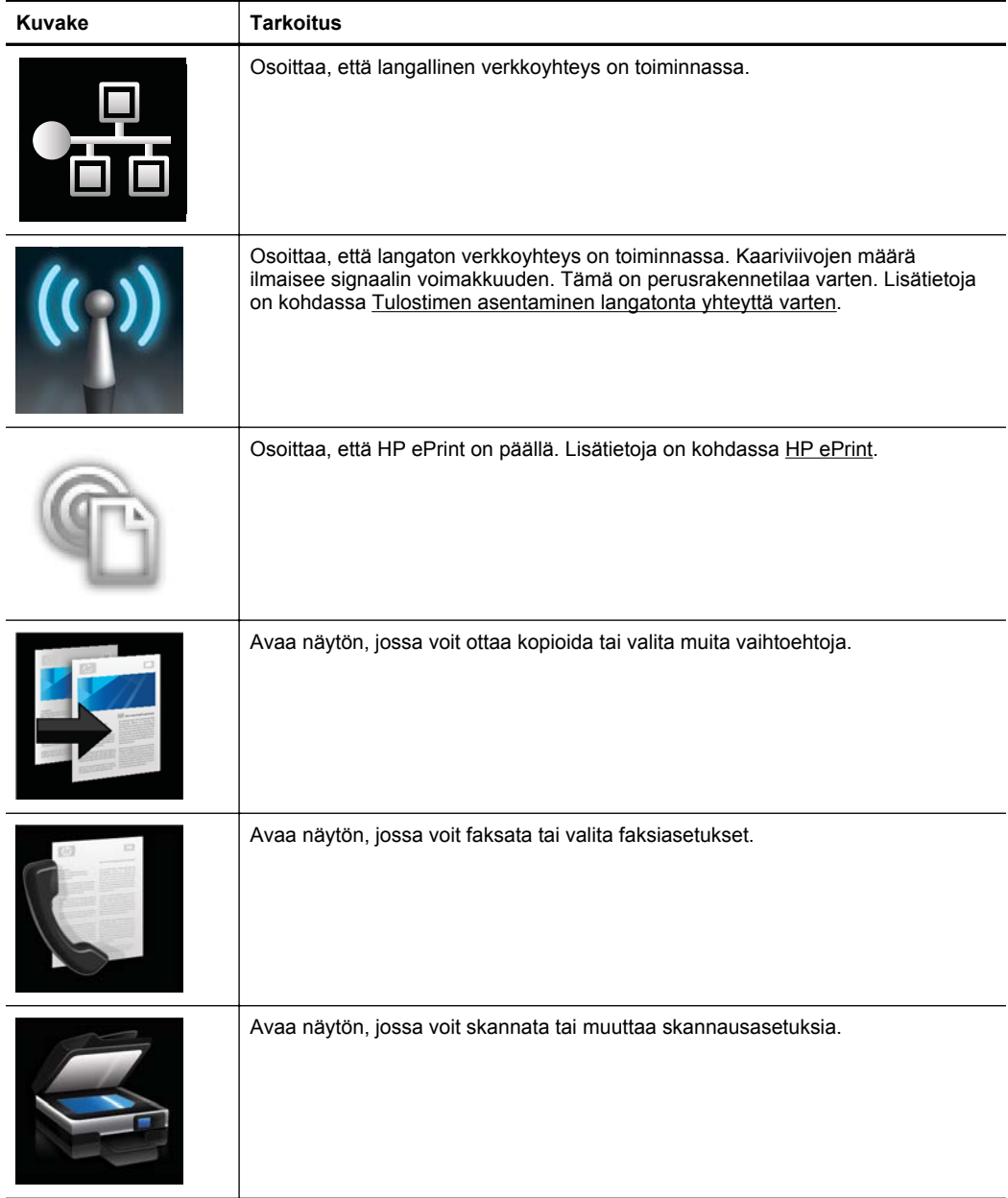

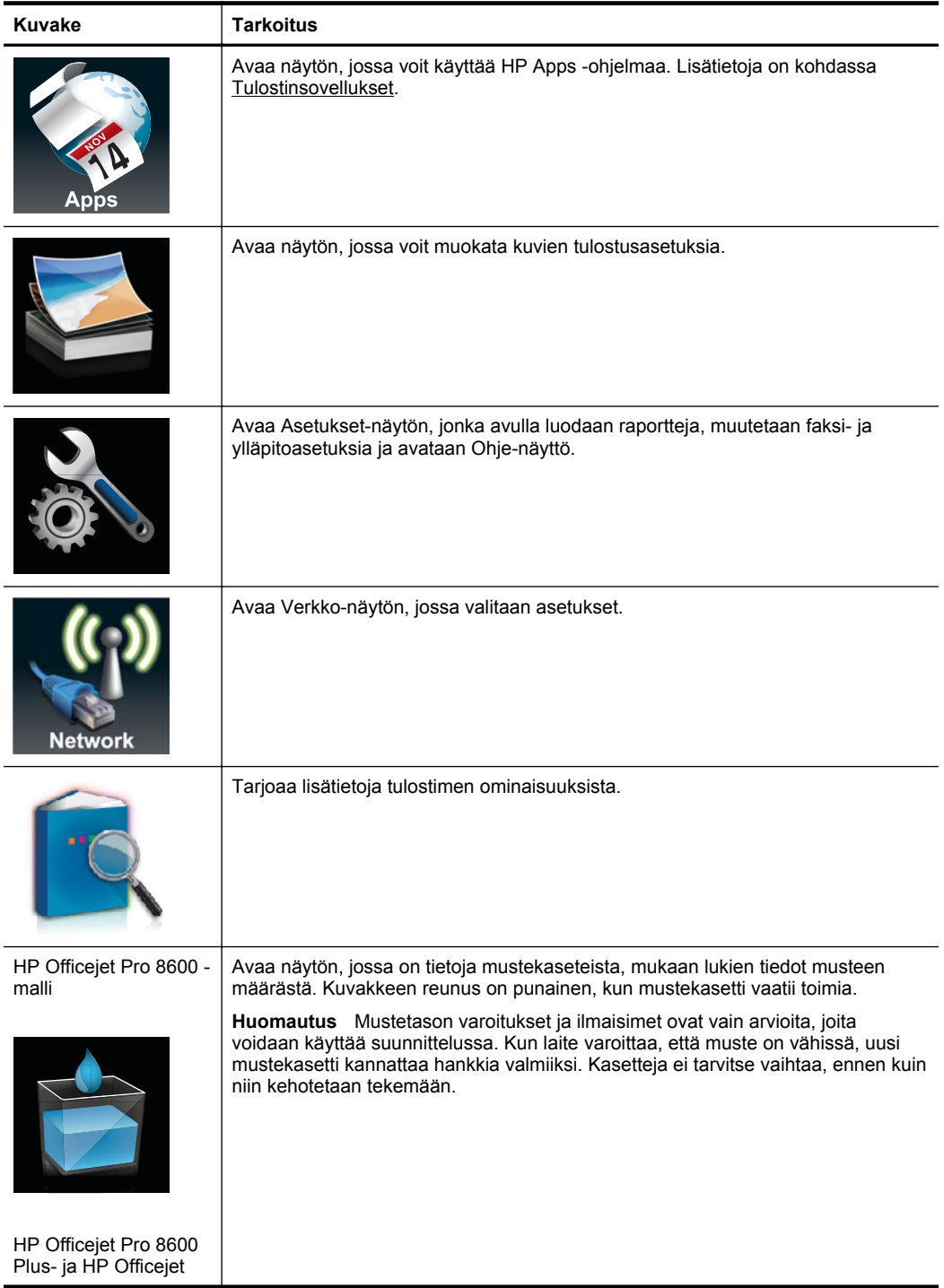

<span id="page-21-0"></span>Luku 1 (jatkoa)

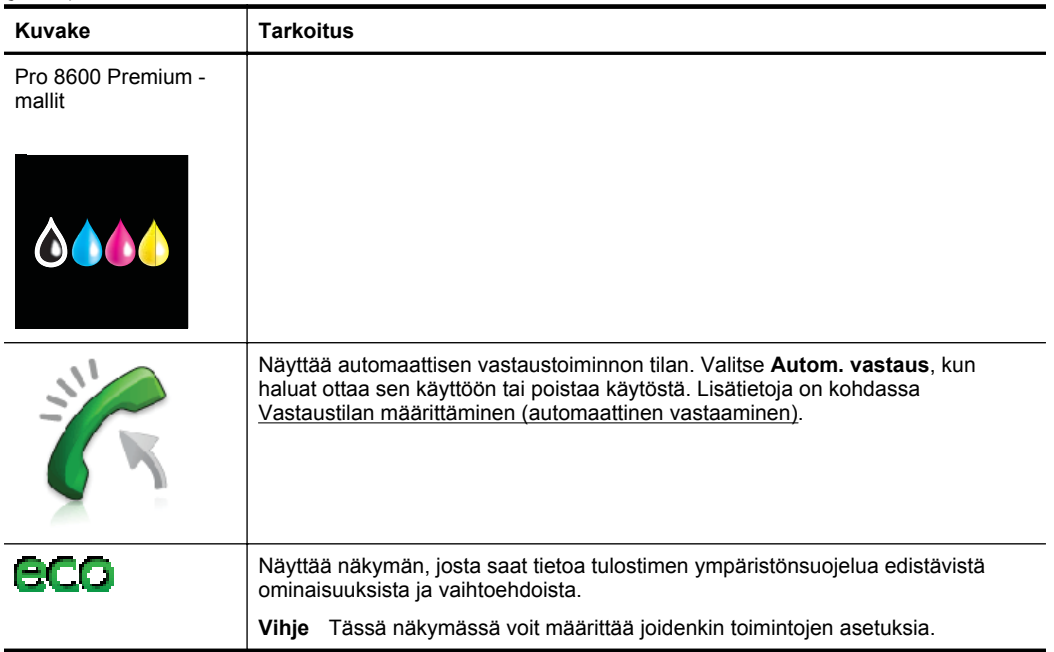

#### **Tulostimen asetuksien muuttaminen**

Ohjauspaneelin avulla voit muuttaa tulostimen tilaa ja asetuksia, tulostaa raportteja tai saada ohjeita tulostimen käyttöön.

**Vihje** Jos tulostin on liitetty tietokoneeseen, voit muuttaa tulostimen asetuksia myös tietokoneen HP-ohjelmistotyökaluilla. Näitä ovat esimerkiksi HPtulostinohjelmisto, HP Utility -apuohjelma (Mac OS X) ja sisäinen Web-palvelin (EWS). Lisätietoja näistä työkaluista on kohdassa [Tulostimen hallintatyökalut](#page-243-0).

Tässä osassa käsitellään seuraavia aiheita:

- Tilan valinta
- [Tulostimen asetuksien muuttaminen](#page-22-0)

#### **Tilan valinta**

Ohjauspaneelin näytön päävalikko näyttää tulostimen käytettävissä olevat tilat.

**Huomautus** Käytettävissä olevien tilojen selaaminen: valitse (vasen nuolipainike) tai (oikea nuolipainike) ja valitse haluamasi tila koskettamalla sen kuvaketta. Suorita tehtävä loppuun noudattamalla ohjauspaneelin näytön ohjeita. Ohjauspaneelin näyttö palaa päävalikkoon, kun tehtävä on valmis.

#### **Toisen tilan valinta**

Palaa päävalikkoon valitsemalla (Takaisin-painike). Käytettävissä olevien tilojen selaaminen: valitse (vasen nuolipainike) tai (oikea nuolipainike) ja valitse haluamasi tila koskettamalla sen kuvaketta.

#### <span id="page-22-0"></span>**Tilan asetuksien muuttaminen**

- **1.** Kun olet valinnut tilan, selaa käytettävissä olevia asetuksia koskettamalla nuolipainikkeita ja kosketa asetusta, jota haluat muuttaa.
- **2.** Vaihda asetuksia seuraamalla näyttöön tulevia ohjeita ja kosketa sitten **Valmis**painiketta.

**F** Huomautus Palaa edelliseen valikkoon valitsemalla (Takaisin-painike).

#### **Tulostimen asetuksien muuttaminen**

Voit muuttaa tulostimen asetuksia tai tulostaa raportteja Asetukset-valikon vaihtoehtojen avulla:

- **1.** Valitse (oikea nuolipainike) ja sitten **Asennus**.
- **2.** Selaa valikkoja nuolipainikkeilla.
- **3.** Valitse valikko tai toiminto koskettamalla valikon kohdetta.

**Huomautus** Palaa edelliseen valikkoon valitsemalla (Takaisin-painike).

# **Tulostimen mallinumeron sijainti**

Tulostimen etupaneeliin merkityn mallinimen lisäksi tulostimella on erityinen mallinumero. Voit käyttää tätä numeroa ottaessasi yhteyttä tekniseen tukipalveluun ja valitessasi tulostimelle saatavilla olevia tarvikkeita ja varusteita.

Mallinumero on merkitty laitteen mustekasetin luukun taakse, lähelle mustekasetteja.

# **Tulostusmateriaalin valitseminen**

Tulostin on suunniteltu toimimaan useimpien toimistotulostusmateriaalien kanssa. On suositeltavaa kokeilla erilaisia tulostusmateriaaleja, ennen kuin niitä hankitaan suuria määriä. Tulostuslaatu on ihanteellinen, kun käytetään HP-tulostusmateriaaleja. Lisätietoja HP-tulostusmateriaaleista on HP:n verkkosivustossa osoitteessa [www.hp.com.](http://www.hp.com)

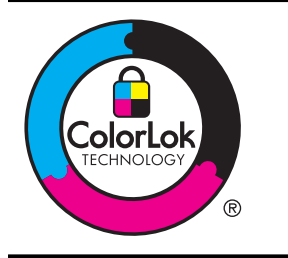

HP suosittelee jokapäiväisten asiakirjojen tulostukseen ja kopiointiin tavallisia papereita, joissa on ColorLok-logo. Kaikki ColorLok-logolla varustetut paperit on testattu riippumattomassa testauslaitoksessa luotettavuuden ja tulostuslaadun korkeiden standardien täyttämiseksi. ColorLok-paperit tarjoavat terävät, voimakkaat värit ja tummemmat mustan sävyt. Lisäksi ne kuivuvat nopeammin kuin tavalliset paperit. Kaikki suurimmat paperinvalmistajat valmistavat ColorLok-logolla varustettuja papereita eripainoisina ja -kokoisina versioina.

Tässä osassa käsitellään seuraavia aiheita:

- [Suositeltujen paperityyppien valitseminen tulostamista ja kopioimista varten](#page-23-0)
- [Suositeltavat paperit valokuvien tulostamista varten](#page-24-0)
- [Materiaalin valinta- ja käyttövihjeitä](#page-25-0)

#### <span id="page-23-0"></span>**Suositeltujen paperityyppien valitseminen tulostamista ja kopioimista varten**

Parhaan tulostuslaadun saavutat HP-papereilla, jotka on suunniteltu erityisesti kyseiseen projektiin liittyvää tulostusta varten.

Paperityyppien saatavuus saattaa vaihdella maittain ja alueittain.

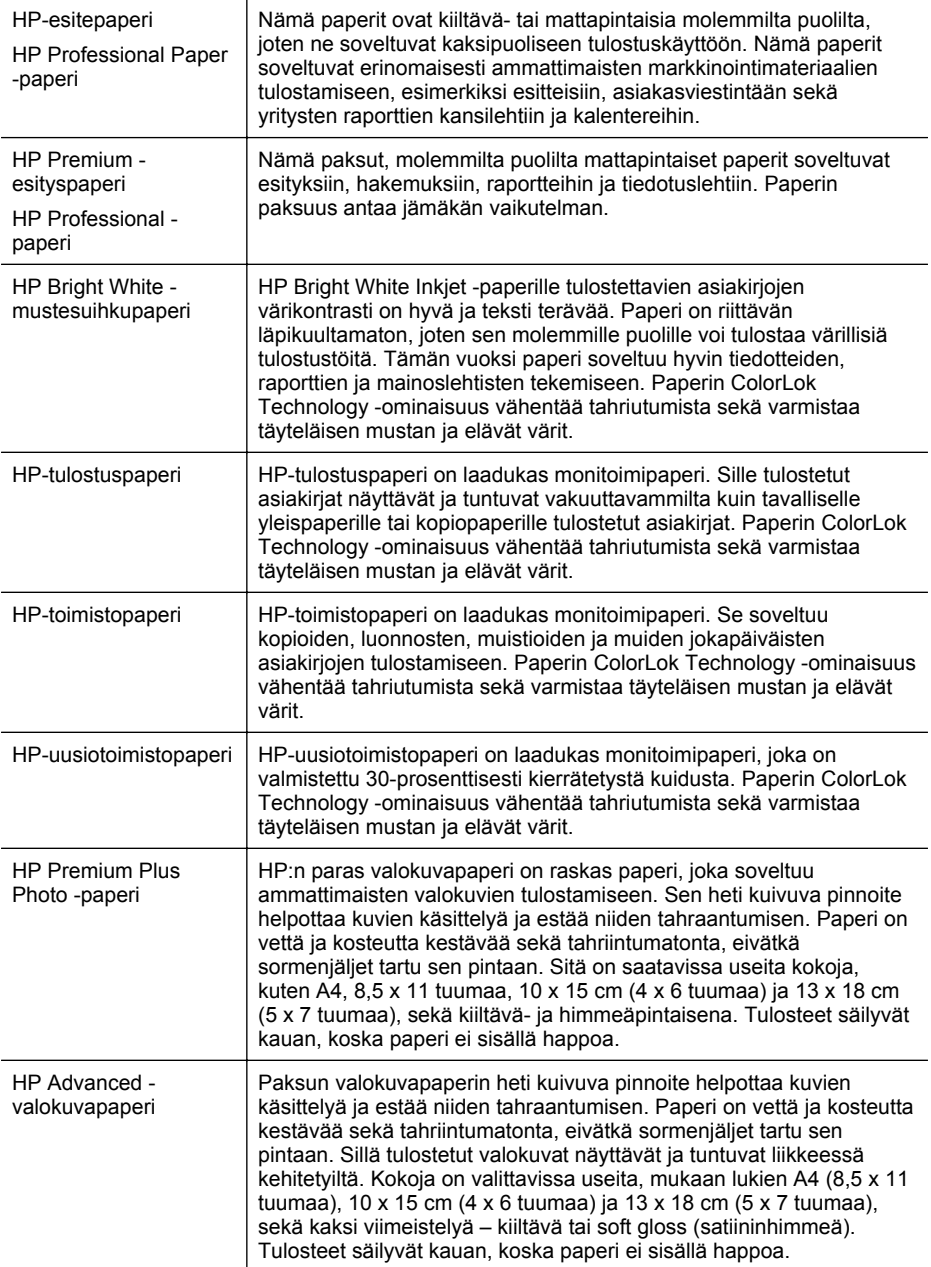

<span id="page-24-0"></span>(jatkoa)

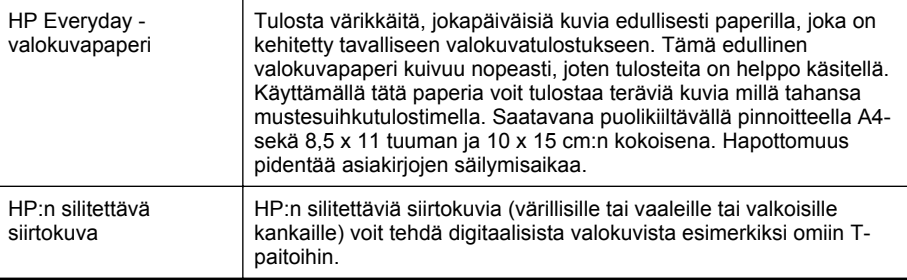

Voit tilata HP:n papereita ja muita tarvikkeita osoitteesta [www.hp.com](http://www.hp.com). Valitse **Shop for Products and Services (Osta tuotteita ja palveluita)** ja sitten **Ink, toner and paper (Musteet, väriaineet ja paperit)**.

**Huomautus** HP:n verkkosivuston jotkin osat ovat tällä hetkellä käytettävissä vain englanninkielisenä.

#### **Suositeltavat paperit valokuvien tulostamista varten**

Parhaan tulostuslaadun saavutat HP-papereilla, jotka on suunniteltu erityisesti kyseiseen projektiin liittyvää tulostusta varten. Paperityyppien saatavuus saattaa vaihdella maittain ja alueittain.

Paperityyppien saatavuus saattaa vaihdella maittain ja alueittain.

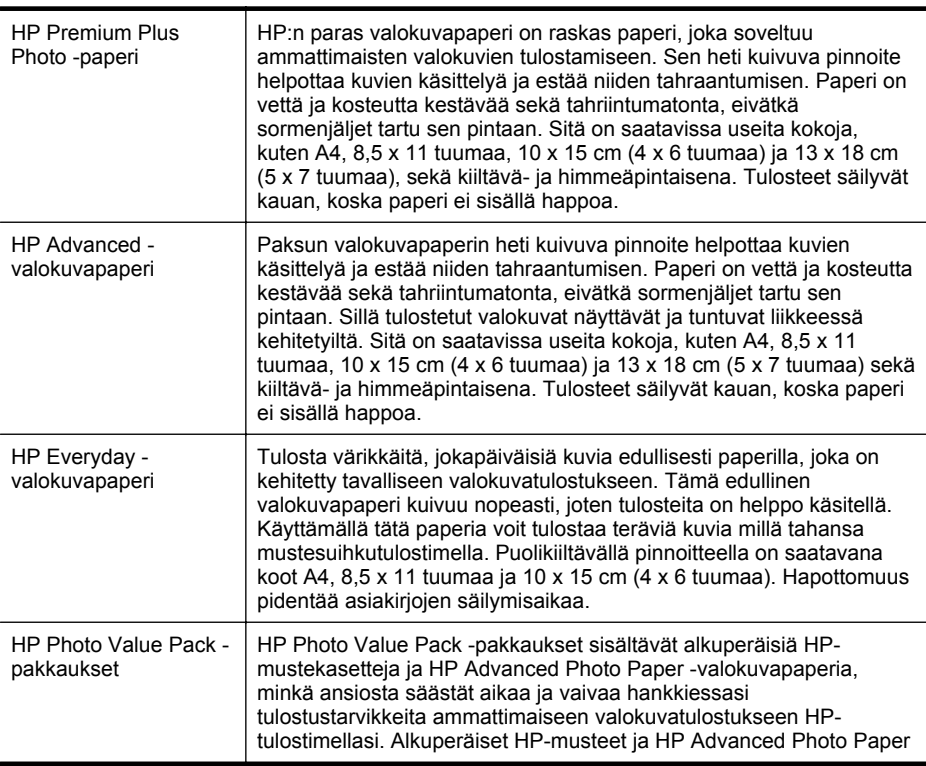

-valokuvapaperi on suunniteltu toimimaan yhdessä, minkä ansiosta valokuvat säilyvät kauan ja niiden värit toistuvat elävinä. Mahtava ratkaisu kaikkien lomakuvien tulostamiseen ja kuvien jakamiseen ystäville.

<span id="page-25-0"></span>Voit tilata HP:n papereita ja muita tarvikkeita osoitteesta [www.hp.com](http://www.hp.com). Valitse **Shop for Products and Services (Osta tuotteita ja palveluita)** ja sitten **Ink, toner and paper (Musteet, väriaineet ja paperit)**.

**Huomautus** HP:n verkkosivuston jotkin osat ovat tällä hetkellä käytettävissä vain englanninkielisenä.

#### **Materiaalin valinta- ja käyttövihjeitä**

Noudattamalla seuraavia ohjeita tulostuksen laatu on paras mahdollinen.

- Käytä aina tulostusmateriaalia, joka vastaa tulostimen teknisiä tietoja. Lisätietoja on kohdassa [Tulostusmateriaalien tiedot](#page-176-0).
- Lisää kerralla vain yhdenlaista materiaalia lokeroon tai automaattiseen asiakirjansyöttölaitteeseen.
- Kun lisäät paperia lokeroihin ja automaattiseen asiakirjansyöttölaitteeseen, varmista, että materiaali on oikein asetettu. Lisätietoja on kohdissa [Tulostusmateriaalin lisääminen](#page-27-0) ja [Alkuperäiskappaleiden asettaminen](#page-26-0) [automaattiseen asiakirjansyöttölaitteeseen.](#page-26-0)
- Älä täytä lokeroa tai automaattista asiakirjansyöttölaitetta liian täyteen. Lisätietoja on kohdissa [Tulostusmateriaalin lisääminen](#page-27-0) ja [Alkuperäiskappaleiden](#page-26-0) [asettaminen automaattiseen asiakirjansyöttölaitteeseen.](#page-26-0)
- Seuraavat materiaalit saattavat aiheuttaa tukoksia, heikkolaatuista tulostusjälkeä tai muita tulostusongelmia, joten niitä ei tule käyttää lokeroissa tai automaattisessa asiakirjansyöttölaitteessa:
	- Moniosaiset lomakkeet
	- Vahingoittunut, käpristynyt tai ryppyinen tulostusmateriaali
	- Aukkoja tai reikiä sisältävä tulostusmateriaali
	- Voimakkaasti kuvioitu, kohokuvioitu tai mustetta huonosti imevä tulostusmateriaali
	- Liian kevyt tai helposti venyvä tulostusmateriaali
	- Niittejä tai paperinliittimiä sisältävä tulostusmateriaali
	- **Huomautus** Skannerin lasin avulla voit skannata, kopioida tai faksata asiakirjoja, joiden sivut eivät vastaa näitä ohjeita. Lisätietoja on kohdassa Alkuperäiskappaleen asettaminen lasille.

# **Alkuperäiskappaleen asettaminen lasille**

Voit kopioida, skannata tai lähettää faksina enintään Letter- tai A4-kokoisia alkuperäiskappaleita asettamalla ne skannerin lasille.

**Huomautus** Monet erikoistoiminnot eivät toimi oikein, jos lasi tai kannen tausta on likainen. Lisätietoja on kohdassa [Tulostimen huolto.](#page-37-0)

#### <span id="page-26-0"></span>**Alkuperäiskappaleen asettaminen lasille**

Alkuperäiskappale asetetaan skannerin lasille seuraavasti.

- **1.** Nosta skannerin kansi.
- **2.** Aseta alkuperäiskappale tulostuspuoli alaspäin.
	- **Vihje** Myös lasin reunaan merkityt merkit osoittavat, mihin kohtaan alkuperäiskappale asetetaan.

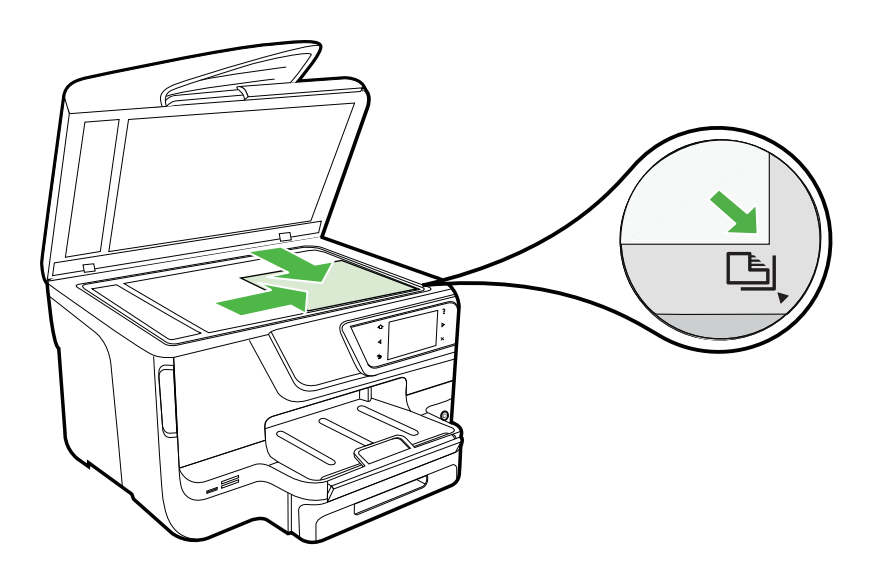

**3.** Sulje kansi.

# **Alkuperäiskappaleiden asettaminen automaattiseen asiakirjansyöttölaitteeseen**

Voit kopioida, skannata tai faksata yksipuolisen, yksi- tai monisivuisen, A4- tai Letterkokoisen asiakirjan sijoittamalla sen automaattiseen asiakirjansyöttölaitteeseen.

- **Varoitus** Älä aseta valokuvia automaattiseen asiakirjansyöttölaitteeseen, koska se voi vahingoittaa valokuvia. Käytä vain tulostimen tukemia tulostusmateriaaleja. Lisätietoja on kohdassa [Materiaalin valinta- ja käyttövihjeitä.](#page-25-0)
- **Huomautus** Vain yksipuolisia A4- tai Letter-kokoisia papereita voi skannata, kopioida tai faksata automaattisella asiakirjansyöttölaitteella. Automaattinen asiakirjansyöttölaite ei tue kaksipuolisia asiakirjoja tai muita paperikokoja.

**Huomautus** Jotkin ominaisuudet, kuten **Sovita sivulle** -kopiointitoiminto, eivät toimi, kun asetat alkuperäiskappaleet automaattiseen asiakirjansyöttölaitteeseen. Alkuperäiskappaleet on asetettava skannerin lasille.

<span id="page-27-0"></span>Asiakirjojen syöttölokeroon mahtuu enintään 35 tai 50 arkkia tavallista A4- tai Letterkokoista paperia. Määrää riippuu tulostinmallista.

#### **Alkuperäiskappaleiden asettaminen syöttölokeroon**

Asiakirja asetetaan automaattiseen asiakirjansyöttölaitteeseen seuraavasti.

- **1.** Aseta alkuperäiskappale syöttölaitteeseen tulostettu puoli ylöspäin.
	- **a**. Jos alkuperäinen asiakirja on pystysuuntainen, aseta sivut laitteeseen asiakirjan yläreuna edellä. Jos alkuperäinen asiakirja on vaakasuuntainen, aseta sivut laitteeseen asiakirjan vasen reuna edellä.
	- **b**. Liu'uta materiaalia automaattisen asiakirjansyöttölaitteen sisään, kunnes kuulet merkkiäänen tai näet näytössä viestin, joka ilmoittaa, että lisätyt paperit on havaittu.
	- **Vihje** Myös asiakirjansyöttölaitteen lokeroon painettu kaavio opastaa alkuperäiskappaleiden lisäämisessä asiakirjansyöttölaitteen lokeroon.

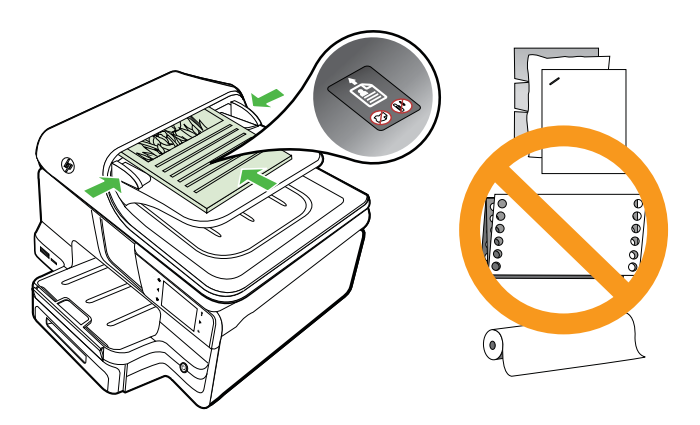

- **2.** Siirrä paperipinon ohjaimia sisäänpäin, kunnes ne ovat paperipinon vasenta ja oikeaa reunaa vasten.
- **Huomautus** Poista kaikki alkuperäiskappaleet syöttölaitteesta, ennen kuin nostat tulostimen kannen.

# **Tulostusmateriaalin lisääminen**

Tämä osa sisältää ohjeet tulostusmateriaalin lisäämisestä tulostimeen.

Tässä osassa käsitellään seuraavia aiheita:

- [Vakiokokoisen tulostusmateriaalin asettaminen](#page-28-0)
- [Kirjekuorien asettaminen](#page-29-0)
- [Korttien ja valokuvapaperin lisääminen](#page-30-0)
- [Erikoiskokoisen tulostusmateriaalin lisääminen](#page-30-0)

#### <span id="page-28-0"></span>**Vakiokokoisen tulostusmateriaalin asettaminen**

#### **Tulostusmateriaalin lisääminen**

Lisää vakiokokoista tulostusmateriaalia näiden ohjeiden mukaisesti.

**1.** Vedä lokero 1 ulos.

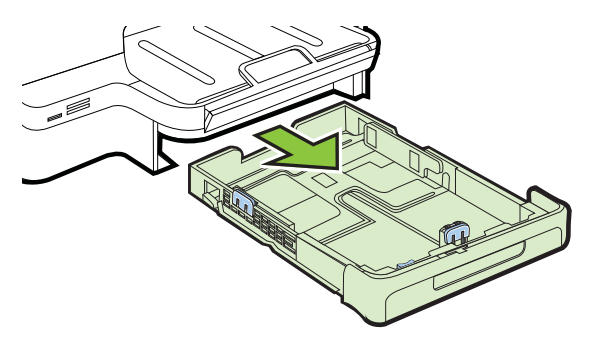

**2.** Aseta tulostusmateriaali tulostuspuoli alaspäin paperilokeron keskelle. Varmista, että tulostusmateriaalipino on samassa linjassa paperinleveyden ohjaimen kanssa eikä se ylitä ohjaimen paperipinon viivaa.

**Huomautus** Älä lisää paperia tulostuksen ollessa käynnissä.

**3.** Liu'uta lokeron tulostusmateriaalin ohjaimia lisätyn tulostusmateriaalin koon mukaan ja aseta sitten lokero takaisin paikalleen.

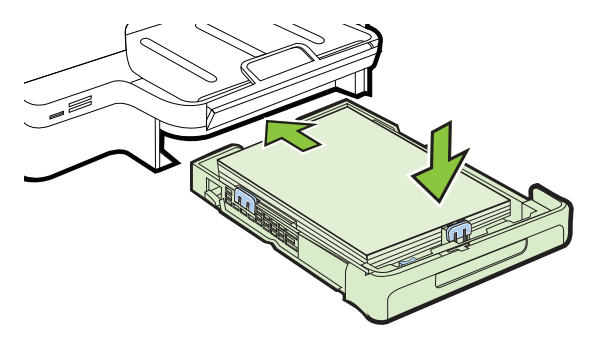

**4.** Vedä tulostelokeron jatketta ulospäin.

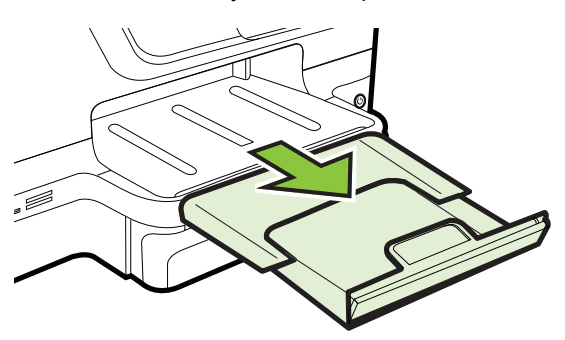

#### <span id="page-29-0"></span>**Kirjekuorien asettaminen**

#### **Kirjekuorien lisääminen**

Näiden ohjeiden avulla voit lisätä kirjekuoria.

**1.** Vedä lokero 1 ulos.

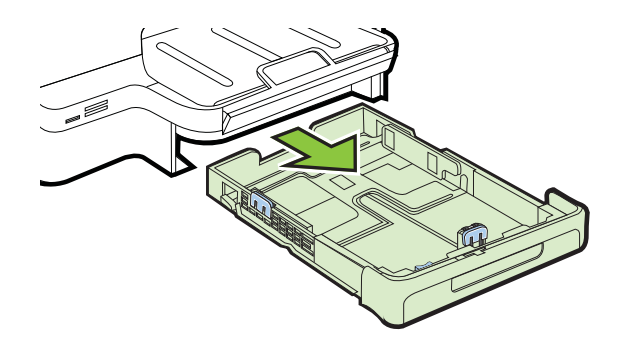

**2.** Aseta kirjekuoret tulostuspuoli alaspäin ja lisää ne kuvan mukaisesti. Varmista, ettei kirjekuoripino ylitä lokeron reunamerkintää.

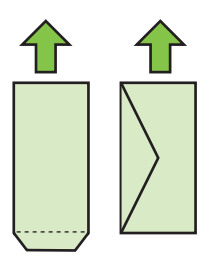

**Huomautus** Älä lisää paperia tulostuksen ollessa käynnissä.

- **3.** Liu'uta lokeron tulostusmateriaalin ohjaimia lisätyn tulostusmateriaalin koon mukaan ja aseta sitten lokero takaisin paikalleen.
- **4.** Vedä tulostelokeron jatketta ulospäin.

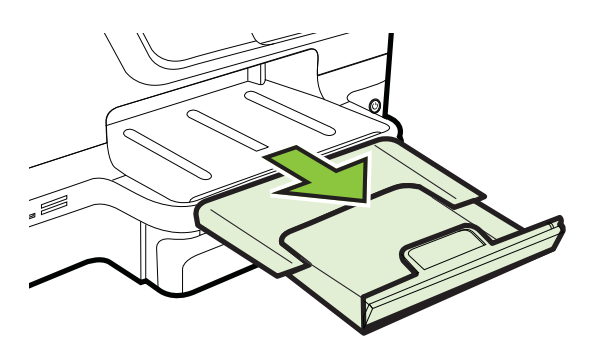

#### <span id="page-30-0"></span>**Korttien ja valokuvapaperin lisääminen**

#### **Korttien ja valokuvapaperin lisääminen**

Lisää valokuvapaperi näiden ohjeiden mukaisesti.

**1.** Vedä lokero 1 ulos.

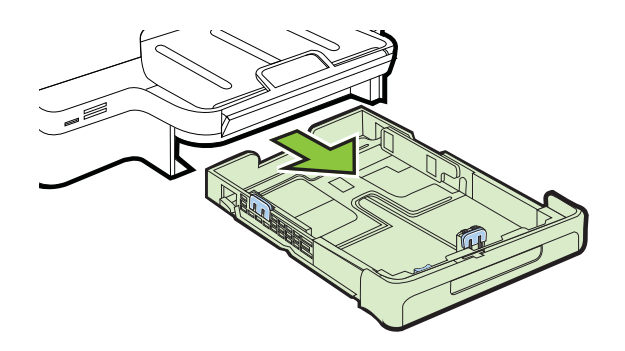

**2.** Aseta tulostusmateriaali tulostuspuoli alaspäin paperilokeron keskelle. Varmista, että tulostusmateriaalipino on samassa linjassa paperinleveyden ohjaimen kanssa eikä se ylitä ohjaimen paperipinon viivaa.

**Huomautus** Älä lisää paperia tulostuksen ollessa käynnissä.

- **3.** Liu'uta lokeron tulostusmateriaalin ohjaimia lisätyn tulostusmateriaalin koon mukaan ja aseta sitten lokero takaisin paikalleen.
- **4.** Vedä tulostelokeron jatketta ulospäin.

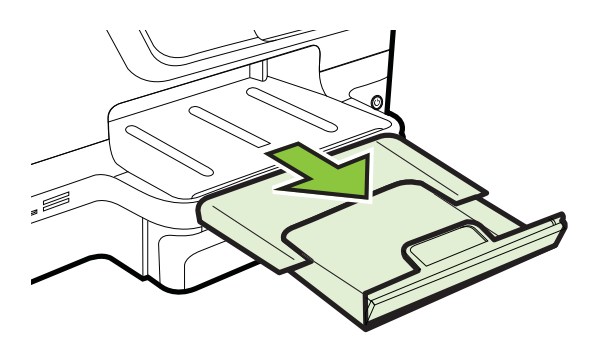

#### **Erikoiskokoisen tulostusmateriaalin lisääminen**

#### **Erikoiskokoisen tulostusmateriaalin lisääminen**

Lisää erikoiskokoinen tulostusmateriaali näiden ohjeiden mukaisesti.

- **Varoitus** Käytä vain tulostimen tukemia erikoiskokoisia tulostusmateriaaleja. Lisätietoja on kohdassa [Tulostusmateriaalien tiedot.](#page-176-0)
- **Huomautus** Lisää lokeroon 2 vain tavallista tulostusmateriaalia.

**1.** Vedä lokero 1 ulos.

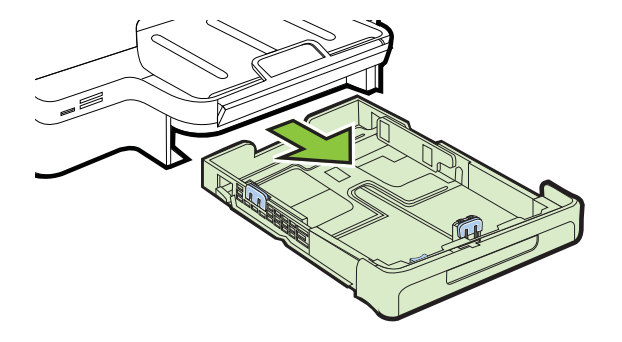

**2.** Aseta tulostusmateriaali tulostuspuoli alaspäin paperilokeron keskelle. Varmista, että tulostusmateriaalipino on samassa linjassa paperinleveyden ohjaimen kanssa eikä se ylitä ohjaimen paperipinon viivaa.

**Huomautus** Älä lisää paperia tulostuksen ollessa käynnissä.

**3.** Liu'uta lokeron tulostusmateriaalin ohjaimia lisätyn tulostusmateriaalin koon mukaan ja aseta sitten lokero takaisin paikalleen.

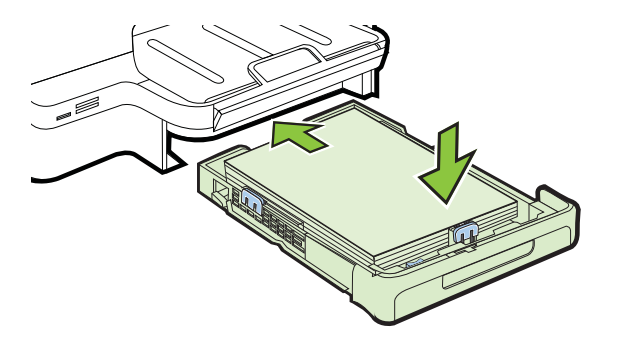

**4.** Vedä tulostelokeron jatketta ulospäin.

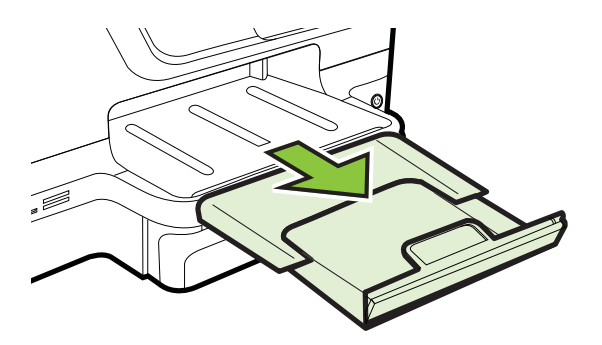

# <span id="page-32-0"></span>**Aseta muistilaite**

Jos digitaalikamera tallentaa valokuvat muistikortille, voit asettaa kortin tulostimen korttipaikkaan ja tulostaa tai tallentaa valokuvat.

**Varoitus** Jos muistikortti yritetään poistaa käytön aikana, kortille tallennetut tiedostot saattavat vahingoittua. Voit poistaa kortin turvallisesti vain, kun valokuvan merkkivalo ei vilku. Laitteeseen ei myöskään saa asettaa useaa muistikorttia kerralla, jotta muistikorteille tallennetut tiedostot eivät vahingoittuisi.

**Huomautus** Tulostin ei tue salattuja muistikortteja.

Lisätietoja tuetuista muistikorteista on kohdassa [Muistilaitteen tekniset tiedot](#page-183-0).

#### **Muistikortin asettaminen paikalleen**

Näiden ohjeiden avulla voit lisätä tulostimeen muistikortin.

- **1.** Käännä muistikortti niin, että sen etiketti on ylöspäin ja liittimet tulostinta kohti.
- **2.** Aseta muistikortti oikeaan muistikorttipaikkaan.

#### **Tallennuslaitteen liittäminen**

- **1.** Jos olet liittämässä digitaalikameraa, muuta kameran USB-tilaksi tallennustila ja liitä sitten USB-kaapelin toinen pää kameraan.
	- **Huomautus** Eri kameroissa kuvataan tallennustilaa eri tavoin. Esimerkiksi joissakin kameroissa on digitaalikamera-asetus ja levyasema-asetus. Tällöin levyasema-asetus on tallennustilan asetus. Jos tallennustila ei toimi kamerassa, kameran laiteohjelmisto on ehkä päivitettävä. Lisätietoja on kameran mukana toimitetuissa ohjeissa.
- **2.** Liitä USB-tallennuslaite tai kameran USB-kaapelin toinen pää tulostimen etuosassa olevaan USB-porttiin.
- **Huomautus** Jos USB-laitteesi ei sovi kokonsa puolesta tähän USB-porttiin tai jos laitteen liitin on lyhyempi kuin 11 mm (0,43 tuumaa), sinun on hankittava USBjatkokaapeli, jotta voit käyttää laitetta tässä portissa. Lisätietoja tuetuista USBlaitteista on kohdassa [Muistikortin tekniset tiedot](#page-184-0).

## **Lisävarusteiden asentaminen**

Tässä osassa käsitellään seuraavia aiheita:

- [Automaattisen kaksipuolisen tulostuksen lisälaitteen asentaminen \(kaksipuolisen](#page-33-0) [tulostuksen yksikkö\)](#page-33-0)
- [Lokeron 2 asentaminen](#page-33-0)
- [Lokerojen määrittäminen](#page-35-0)
- [Lisävarusteiden käyttöönotto kirjoitinohjaimessa](#page-36-0)

#### <span id="page-33-0"></span>**Automaattisen kaksipuolisen tulostuksen lisälaitteen asentaminen (kaksipuolisen tulostuksen yksikkö)**

Voit tulostaa automaattisesti paperin molemmille puolille. Lisätietoja kaksipuolisen tulostuksen yksiköstä on kohdassa [Tulostaminen arkin molemmille puolille](#page-51-0) [\(kaksipuolinen tulostus\)](#page-51-0).

Kaksipuolisen tulostuksen yksikön asentaminen.

Liu'uta kaksipuolisen tulostuksen yksikköä tulostimen takareunaa kohti, kunnes se lukkiutuu paikalleen. Älä paina kummankaan puolen painikkeita, kun asennat kaksipuolisen tulostuksen yksikköä paikalleen. Käytä painikkeita vain poistaessasi yksikköä tulostimesta.

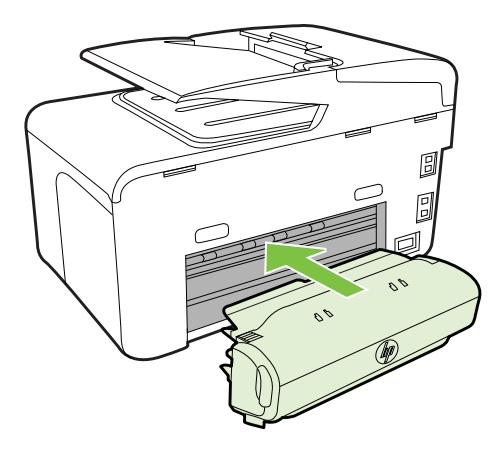

#### **Lokeron 2 asentaminen**

**Huomautus** Tämä ominaisuus on käytettävissä vain joissakin tulostinmalleissa.

Lokeroon 2 mahtuu enintään 250 arkkia tavallista paperia. Lisätietoja tilaamisesta on kohdassa [HP:n tarvikkeet ja lisävarusteet.](#page-206-0)

#### **Lokeron 2 asentaminen**

- **1.** Poista lokero pakkauksesta, poista pakkausteipit ja -materiaalit ja siirrä lokero sille tarkoitettuun paikkaan. Alustan tulee olla tukeva ja vaakatasossa.
- **2.** Katkaise tulostimen virta ja irrota virtajohto.
- **3.** Aseta tulostin lokeron päälle.

**Varoitus** Käsien tai sormien joutumista tulostimen alle on varottava.

- **4.** Liitä virtajohto ja kytke tulostimeen virta.
- **5.** Ota lokero 2 käyttöön tulostinajurissa. Lisätietoja on kohdassa [Lisävarusteiden](#page-36-0) [käyttöönotto kirjoitinohjaimessa](#page-36-0).

#### **Lisääminen lokeroon 2**

**1.** Vedä lokero ulos tulostimesta tarttumalla lokeroon sen etureunan alta.

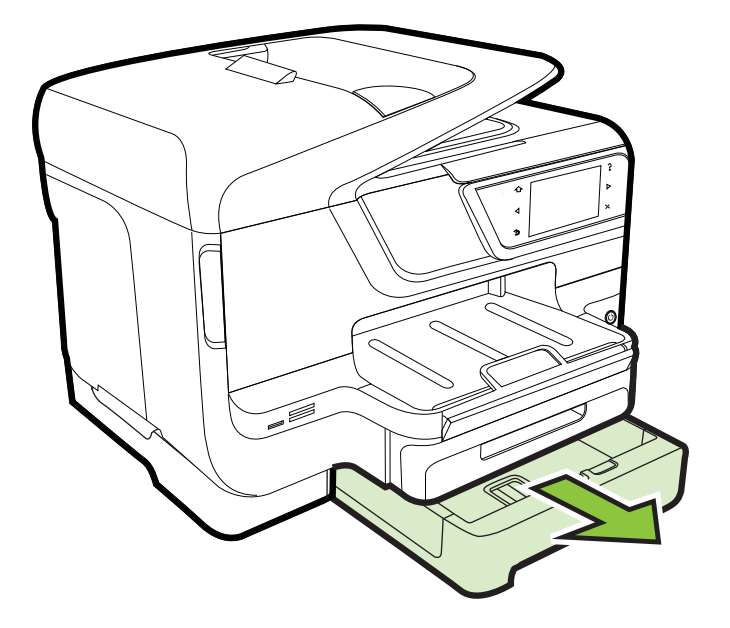

**2.** Aseta tulostusmateriaali tulostuspuoli alaspäin paperilokeron keskelle. Varmista, että paperipino on samassa linjassa paperinleveyden ohjaimen kanssa eikä se ylitä ohjaimen paperipinon viivaa.

**Huomautus** Lokeroon 2 voi lisätä vain tavallista paperia.

**3.** Liu'uta lokeron tulostusmateriaalin ohjaimia lisätyn tulostusmateriaalin koon mukaan.

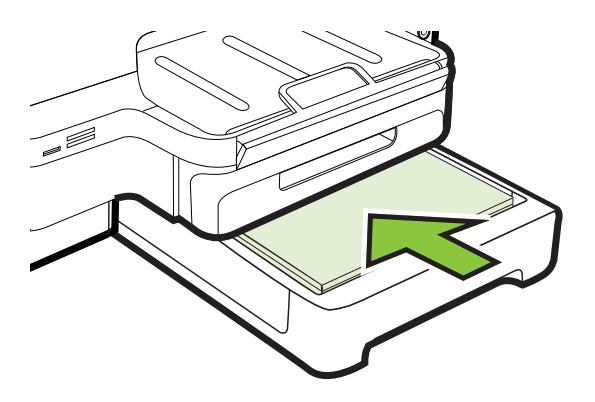

- <span id="page-35-0"></span>**4.** Työnnä lokero varovasti paikalleen.
- **5.** Vedä tulostelokeron jatketta ulospäin.

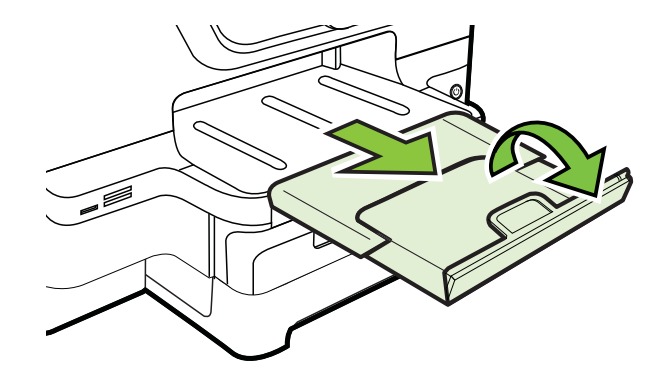

#### **Lokerojen määrittäminen**

**Huomautus** Lokero 2 on lisävaruste. Lisätietoja tilaamisesta on kohdassa [Tulostustarvikkeiden tilaaminen verkossa.](#page-206-0)

Lokeroasetusten määrittäminen edellyttää, että lokero 2 on asennettu tulostimeen ja siihen on kytketty virta.

Oletusarvon mukaan tulostin ottaa tulostusmateriaalia lokerosta 1. Jos lokero 1 on tyhjä, tulostin ottaa tulostusmateriaalia lokerosta 2 (jos se on asennettuna ja siinä on tulostusmateriaalia). Voit muuttaa tämän oletusasetuksen käyttämällä seuraavia toimintoja:

- **Lokeron lukitus:** Tämän ominaisuuden avulla voit suojata erikoismateriaaleja (esimerkiksi kirjelomakkeita ja esitulostettua tulostusmateriaalia) tahattomalta käytöltä. Jos tulostimesta loppuu tulostusmateriaali kesken tulostuksen, tulostin ei voi hakea tulostusmateriaalia lukitusta lokerosta.
- **Oletuslokero:** Tämän toiminnon avulla määrität ensimmäisen lokeron, josta tulostin hakee tulostusmateriaalia.
- **Huomautus** Jotta voisit ottaa käyttöön lokeron lukitus- ja oletuslokeroasetukset, sinun on valittava automaattinen lokeron valinta tulostimen ohjelmistossa. Jos tulostin on kytketty verkkoon ja siihen määritetään oletuslokero, asetus koskee tulostimen kaikkia käyttäjiä.

Lokero 2 on tarkoitettu vain tavalliselle paperille.
Seuraavassa taulukossa on eri tapoja, joilla lokeroasetuksia voidaan käyttää eri tulostustarpeisiin.

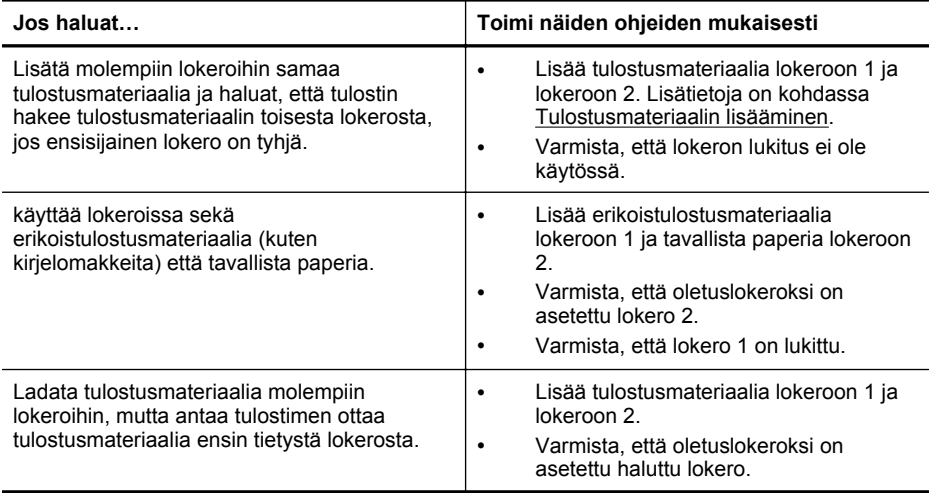

### **Lokeroiden asetusten määrittäminen**

- **1.** Varmista, että tulostimeen on kytketty virta.
- **2.** Valitse (oikea nuolipainike), valitse **Asennus**, valitse **Asetukset** ja valitse sitten **Oletuslokero** tai **Lokeron lukitus**.
- **3.** Vaihda haluamasi lokeroasetus ja valitse sitten **OK** tai **Käytä**.

### **Lisävarusteiden käyttöönotto kirjoitinohjaimessa**

- Lisävarusteiden ottaminen käyttöön (Windows)
- Lisävarusteiden ottaminen käyttöön (Mac OS X)

### **Lisävarusteiden ottaminen käyttöön (Windows)**

**1.** Valitse **Käynnistä**, **Tulostimet** tai **Tulostimet ja faksit** tai **Laitteet ja tulostimet**. tai

Napsauta **Käynnistä**-painiketta, valitse **Ohjauspaneeli** ja kaksoisnapsauta sitten **Tulostimet**.

- **2.** Napsauta tulostimen kuvaketta hiiren kakkospainikkeella ja valitse sitten **Tulostimen ominaisuudet**.
- **3.** Valitse **Laiteasetukset**-välilehti. Valitse varuste, jonka haluat ottaa käyttöön, valitse luetteloruudusta **Asennettu** ja valitse sitten **OK**.

### **Lisävarusteiden ottaminen käyttöön (Mac OS X)**

Mac OS X -käyttöjärjestelmä ottaa kaikki lisävarusteet automaattisesti käyttöön tulostinajurissa, kun tulostimen ohjelmisto asennetaan. Uuden lisävarusteen lisääminen myöhemmin:

- **1.** Avaa **Järjestelmäasetukset** ja valitse **Tulosta & faksaa** tai **Tulosta & skannaa**.
- **2.** Valitse tulostin tulostinluettelosta ja valitse sitten **Options & Supplies** (lisävarusteet ja tarvikkeet).
- **3.** Osoita **Driver** (Ajuri) -välilehteä.
- **4.** Valitse asennettavat vaihtoehdot ja osoita sitten **OK**.

# **Tulostimen huolto**

Tässä osassa on ohjeita siitä, kuinka voit pitää tulostimen parhaassa mahdollisessa toimintakunnossa. Suorita nämä huoltotoimenpiteet tarpeen mukaan.

- Skannerin lasin puhdistaminen
- [Ulkopintojen puhdistaminen](#page-38-0)
- [Automaattisen asiakirjansyöttölaitteen puhdistaminen](#page-38-0)

### **Skannerin lasin puhdistaminen**

**Huomautus** Skannerin lasille, skannerin kannen alustaan tai skannerin kehykseen kulkeutunut pöly tai lika hidastaa suorituskykyä, heikentää skannauslaatua ja huonontaa erilaisten erikoistoimintojen tarkkuutta. Erikoistoiminto voi olla esimerkiksi kopioiden sovittaminen tietyn sivukoon mukaisiksi.

### **Skannerin lasin puhdistaminen**

- **1.** Katkaise virta tulostimesta. Lisätietoja on kohdassa [Tulostimen virran](#page-40-0) [katkaiseminen.](#page-40-0)
- **2.** Nosta skannerin kansi.

<span id="page-38-0"></span>**3.** Puhdista lasi ja lasiliuska pehmeällä nukkaamattomalla kankaalla, johon on suihkutettu mietoa lasinpuhdistusainetta. Kuivaa lasi kuivalla, pehmeällä, nukkaamattomalla kankaalla.

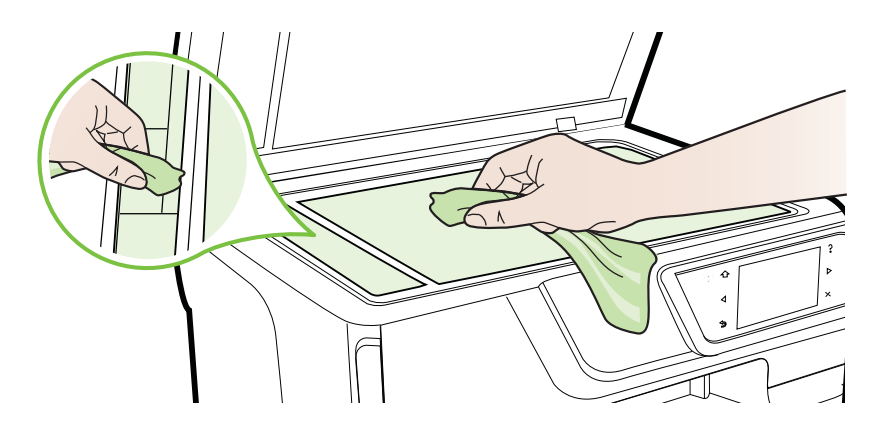

**Varoitus** Käytä skannerin lasin puhdistamiseen vain lasinpuhdistusainetta. Vältä puhdistusaineita, joissa on hankausaineita, asetonia, bentseeniä tai hiilitetrakloridia. Ne voivat vahingoittaa skannerin lasia. Vältä isopropanolia, koska se voi jättää jälkiä lasiin.

**Varoitus** Älä suihkuta lasinpuhdistusainetta suoraan lasiin. Jos lasinpuhdistusainetta käytetään liikaa, aine voi valua lasin alle ja vahingoittaa skanneria.

**4.** Sulje skannerin kansi ja käynnistä tulostin.

### **Ulkopintojen puhdistaminen**

**Varoitus** Ennen kuin ryhdyt puhdistamaan tulostinta, katkaise virta (Virran- painikkeella) ja irrota virtajohto pistorasiasta.

Pyyhi pöly, tahrat ja lika pois tulostimen sisäpinnoilta pehmeällä, kostealla ja nukkaamattomalla kankaalla. Älä läikytä nesteitä tulostimen sisäpuolelle tai ohjauspaneelille.

### **Automaattisen asiakirjansyöttölaitteen puhdistaminen**

Jos automaattinen asiakirjansyöttölaite ottaa useita sivuja kerralla tai ei poimi tavallista paperia, voit puhdistaa telat ja erotinlevyn. Nosta automaattisen asiakirjansyöttölaitteen kansi, jotta voisit käsitellä laitteen sisällä olevaa poimintamekanismia. Puhdista telat ja erotinlevy ja sulje kansi.

## **Telojen tai erotinlevyn puhdistaminen**

- **1.** Poista kaikki alkuperäiskappaleet syöttölokerosta.
- **2.** Nosta automaattisen asiakirjansyöttölaitteen kansi (1). Telat (2) ja erotinlevy (3) ovat nyt helposti huollettavissa.

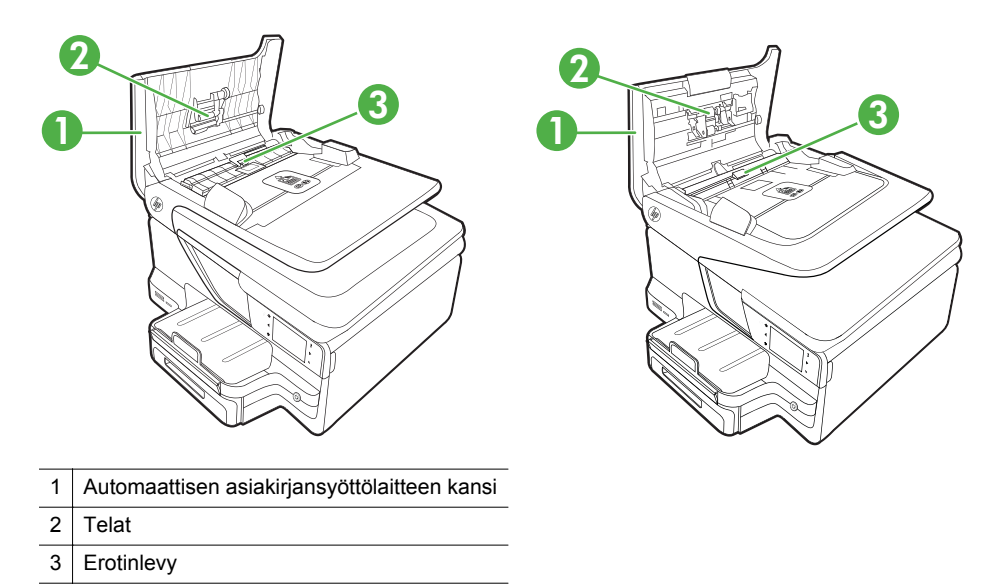

- **3.** Kostuta puhdas, nukaton kangas tislatulla vedellä ja purista liika vesi pois.
- **4.** Pyyhi kankaalla teloihin tai erotinlevyyn mahdollisesti jäänyt lika.
	- **Huomautus** Jos lika ei irtoa tislatulla vedellä, kokeile isopropyylialkoholia (spriitä).
- **5.** Sulje automaattisen asiakirjansyöttölaitteen kansi.

# **Tulostimen päivittäminen**

HP pyrkii aina parantamaan tulostimiensa suorituskykyä ja tuomaan käyttöösi uusimmat ominaisuudet. Jos tulostin on yhdistetty verkkoon ja Web-palvelut on otettu käyttöön, voit hakea ja asentaa tulostinpäivityksiä.

Voit päivittää tulostimen seuraavasti:

- **1.** Valitse tulostimen ohjauspaneelista (HP ePrint) ja valitse sitten **Asetukset** ja **Tuotepäivitykset**.
- **2.** Valitse **Tarkista tuotepäivitykset** ja noudata näyttöön tulevia ohjeita.
- **Vihje** Jos haluat määrittää tulostimen hakemaan päivityksiä automaattisesti, valitse **Asetukset**, **Tuotepäivitykset**, **Automaattinen päivitys** ja **Automaattisesti**.

# <span id="page-40-0"></span>**Tulostimen virran katkaiseminen**

Katkaise tulostimesta virta painamalla tulostimen (Virta) -painiketta. Odota, että virran merkkivalo sammuu, ennen kuin irrotat virtajohdon tai katkaiset jatkojohdosta virran.

**Varoitus** Jos tulostimen virta katkaistaan väärin, tulostuskasetin vaunu ei palaa oikeaan asentoon, mikä aiheuttaa mustekasetteihin ja tulostuslaatuun liittyviä ongelmia.

**Varoitus** HP suosittelee, että korvaat puuttuvat kasetit mahdollisimman pian. Näin vältät tulostuslaatuun liittyvät ongelmat sekä mahdolliset musteenkulutuksen kasvun tai mustejärjestelmän mahdolliset vauriot. Älä koskaan katkaise tulostimesta virtaa, jos siitä puuttuu mustekasetteja.

# **2 Tulostaminen**

Ohjelmisto käsittelee automaattisesti useimmat tulostusasetukset. Vaihda asetuksia manuaalisesti vain silloin, kun haluat muuttaa tulostuslaatua, tulostaa erikoisille paperityypeille tai käyttää erityistoimintoja. Lisätietoja asiakirjoille parhaiten soveltuvan tulostusmateriaalin valinnasta on kohdassa [Tulostusmateriaalin valitseminen](#page-22-0).

Jatka valitsemalla tulostustyö:

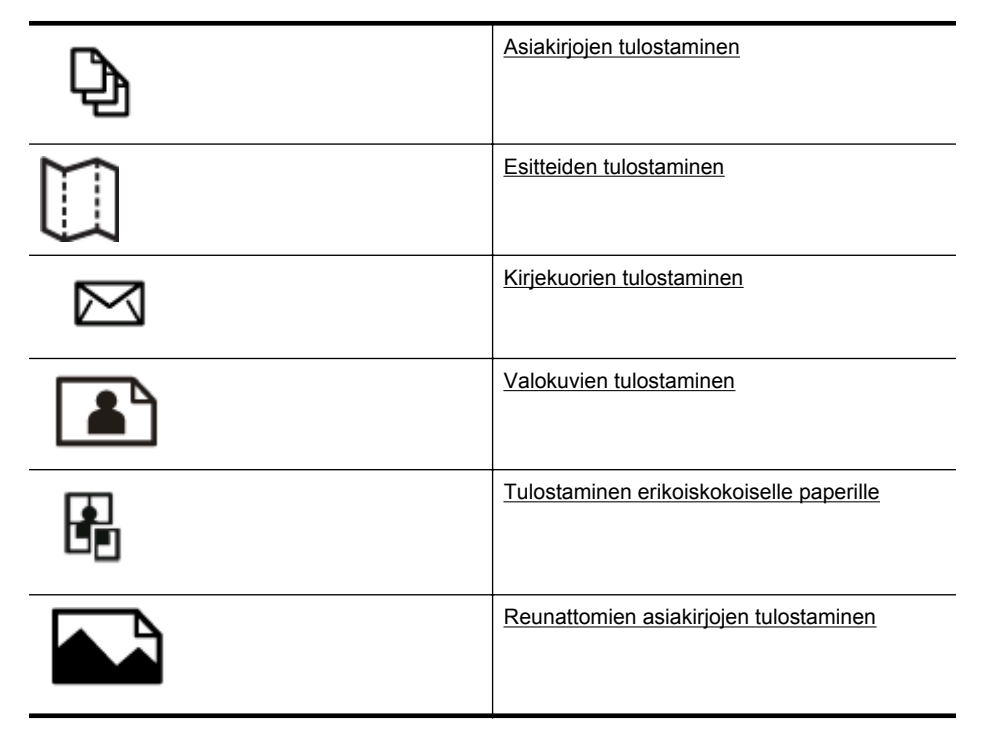

# **Asiakirjojen tulostaminen**

Noudata käyttöjärjestelmääsi koskevia ohjeita.

- [Asiakirjojen tulostaminen \(Windows\)](#page-42-0)
- [Asiakirjojen tulostaminen \(Mac OS X\)](#page-42-0)
- **Huomautus** Tämä tulostin sisältää HP:n maksuttoman HP ePrint -palvelun, jonka avulla voi tulostaa asiakirjoja HP ePrint -palvelua käyttävällä tulostimella milloin ja mistä tahansa ilman muita ohjelmistoja tai tulostinohjaimia. Lisätietoja on kohdassa [HP ePrint](#page-50-0).

# <span id="page-42-0"></span>**Asiakirjojen tulostaminen (Windows)**

- **1.** Aseta syöttölokeroon paperia. Lisätietoja on kohdassa [Tulostusmateriaalin](#page-27-0) [lisääminen](#page-27-0).
- **2.** Valitse sovellusohjelman **File** (Tiedosto) -valikosta **Print** (Tulosta).
- **3.** Varmista, että valittuna on tulostin, jota haluat käyttää.
- **4.** Voit vaihtaa asetuksia napsauttamalla vaihtoehtoa, joka avaa tulostimen **Tulostimen ominaisuudet** -valintaikkunan. Painikkeen nimi voi olla eri sovelluksissa erilainen, esimerkiksi **Ominaisuudet**, **Asetukset**, **Tulostinasetukset**, **Tulostin** tai **Määritykset**.
- **5.** Paperin suuntaa voi vaihtaa **Asettelu**-välilehdellä. Paperilähdettä, materiaalityyppiä, paperin kokoa ja laatua voi vaihtaa **Paperi/laatu**-välilehdellä. Jos haluat tulostaa mustavalkoisena, napsauta **Lisäasetukset**-painiketta ja vaihda **Tulosta harmaasävyinä** -asetus.
- **6.** Valitse **OK**.
- **7.** Aloita tulostus valitsemalla **Tulosta** tai **OK**.

### **Asiakirjojen tulostaminen (Mac OS X)**

- **1.** Aseta syöttölokeroon paperia. Lisätietoja on kohdassa [Tulostusmateriaalin](#page-27-0) [lisääminen](#page-27-0).
- **2.** Valitse paperikoko:
	- **a**. Valitse sovellusohjelman **File (Tiedosto)** -valikosta **Page Setup (Arkin määritykset)**.
		- **Huomautus** Jos et näe **Page Setup (Arkin määritykset)** valikkokohdetta, siirry vaiheeseen 3.
	- **b**. Varmista, että **Format for (Muokkaus kohteelle)** -ponnahdusvalikossa on valittuna tulostin, jota haluat käyttää.
	- **c**. Valitse **Paper Size (Paperikoko)** -pudotusvalikosta paperikoko ja osoita **OK**.
- **3.** Valitse sovellusohjelman **File (Tiedosto)**-valikosta **Print (Tulosta)**.
- **4.** Varmista, että valittuna on tulostin, jota haluat käyttää.
- **5.** Valitse paperikoko **Paper Size (Paperikoko)** -ponnahdusvalikosta (jos se on käytettävissä).
- **6.** Tee projektissa tarvittavat muutokset tulostusasetuksiin luetteloruuduissa.
	- **Huomautus** Jos et näe yhtään vaihtoehtoa, napsauta ilmoituskolmiota **Printer** (Tulostin) -ponnahdusvalikon vieressä tai valitse **Show Details** (Näytä tiedot).
- **7.** Aloita tulostaminen valitsemalla **Print (Tulosta)**.

# **Esitteiden tulostaminen**

Noudata käyttöjärjestelmääsi koskevia ohjeita.

- [Esitteiden tulostaminen \(Windows\)](#page-43-0)
- [Esitteiden tulostaminen \(Mac OS X\)](#page-43-0)

<span id="page-43-0"></span>**Huomautus** Tämä tulostin sisältää HP:n maksuttoman HP ePrint -palvelun, jonka avulla voi tulostaa asiakirjoja HP ePrint -palvelua käyttävällä tulostimella milloin ja mistä tahansa ilman muita ohjelmistoja tai tulostinohjaimia. Lisätietoja on kohdassa [HP ePrint](#page-50-0).

## **Esitteiden tulostaminen (Windows)**

- **Huomautus** Jos haluat määrittää tulostusasetukset kaikkia tulostustöitä varten, tee muutokset tulostimen mukana toimitetussa HP-ohjelmistossa. Lisätietoja HPohjelmistosta on kohdassa [Tulostimen hallintatyökalut](#page-243-0).
- **1.** Aseta syöttölokeroon paperia. Lisätietoja on kohdassa [Tulostusmateriaalin](#page-27-0) [lisääminen](#page-27-0).
- **2.** Valitse sovellusohjelman **File** (Tiedosto) -valikosta **Print** (Tulosta).
- **3.** Varmista, että valittuna on tulostin, jota haluat käyttää.
- **4.** Voit vaihtaa asetuksia napsauttamalla vaihtoehtoa, joka avaa tulostimen **Tulostimen ominaisuudet** -valintaikkunan. Painikkeen nimi voi olla eri sovelluksissa erilainen, esimerkiksi **Ominaisuudet**, **Asetukset**, **Tulostinasetukset**, **Tulostin** tai **Määritykset**.
- **5.** Paperin suuntaa voi vaihtaa **Asettelu**-välilehdellä. Paperilähdettä, materiaalityyppiä, paperin kokoa ja laatua voi vaihtaa **Paperi/laatu**-välilehdellä. Jos haluat tulostaa mustavalkoisena, napsauta **Lisäasetukset**-painiketta ja vaihda **Tulosta harmaasävyinä** -asetus.
- **6.** Osoita **OK**.
- **7.** Aloita tulostus valitsemalla **Tulosta** tai **OK**.

### **Esitteiden tulostaminen (Mac OS X)**

- **1.** Aseta syöttölokeroon paperia. Lisätietoja on kohdassa [Tulostusmateriaalin](#page-27-0) [lisääminen](#page-27-0).
- **2.** Valitse paperikoko:
	- **a**. Valitse sovellusohjelman **File (Tiedosto)** -valikosta **Page Setup (Arkin määritykset)**.
		- **Huomautus** Jos et näe **Page Setup (Arkin määritykset)** valikkokohdetta, siirry vaiheeseen 3.
	- **b**. Varmista, että **Format for (Muokkaus kohteelle)** -ponnahdusvalikossa on valittuna tulostin, jota haluat käyttää.
	- **c**. Valitse **Paper Size (Paperikoko)** -pudotusvalikosta paperikoko ja osoita **OK**.
- **3.** Valitse sovellusohjelman **File** (Tiedosto) -valikosta **Print** (Tulosta).
- **4.** Varmista, että valittuna on tulostin, jota haluat käyttää.
- **5.** Valitse paperikoko **Paper Size (Paperikoko)** -ponnahdusvalikosta (jos se on käytettävissä).
- <span id="page-44-0"></span>**6.** Osoita ponnahdusvalikossa **Paper Type/Quality (Paperin tyyppi/laatu)** ja valitse seuraavat asetukset:
	- **Paper Type (Paperityyppi):** Tulostustyölle soveltuva esitepaperityyppi
	- **Laatu:Normaali** tai **Paras**
	- **Huomautus** Jos et näe näitä vaihtoehtoja, osoita ilmoituskolmiota **Tulostin**ponnahdusvalikon vieressä tai valitse **Näytä tiedot**.
- **7.** Valitse muut haluamasi tulostusasetukset ja aloita tulostus valitsemalla **Print (Tulosta)**.

# **Kirjekuorien tulostaminen**

Vältä kirjekuoria, joissa on

- erittäin kiiltävä pinta
- tarranauhoja, hakasia tai ikkunoita
- paksut, epäsäännölliset tai käpristyneet reunat
- rypistyneitä, repeytyneitä tai muuten vahingoittuneita alueita.

Varmista, että tulostimeen asettamasi kirjekuoret ovat taitoiltaan teräviä.

**Huomautus** Lisätietoja kirjekuorille tulostamisesta on käyttämäsi ohjelmiston käyttöohjeissa.

Noudata käyttöjärjestelmääsi koskevia ohjeita.

- Kirjekuorien tulostaminen (Windows)
- [Kirjekuorien tulostus \(Mac OS X\)](#page-45-0)

### **Kirjekuorien tulostaminen (Windows)**

- **1.** Lisää kirjekuoret lokeroon tulostuspuoli alaspäin. Lisätietoja on kohdassa [Tulostusmateriaalin lisääminen.](#page-27-0)
- **2.** Valitse sovellusohjelman **File** (Tiedosto) -valikosta **Print** (Tulosta).
- **3.** Varmista, että valittuna on tulostin, jota haluat käyttää.
- **4.** Voit vaihtaa asetuksia napsauttamalla vaihtoehtoa, joka avaa tulostimen **Tulostimen ominaisuudet** -valintaikkunan. Painikkeen nimi voi olla eri sovelluksissa erilainen, esimerkiksi **Ominaisuudet**, **Asetukset**, **Tulostinasetukset**, **Tulostin** tai **Määritykset**.
- **5.** Muuta **Asettelu**-välilehdessä tulostussuunnaksi **Vaaka**.
- **6.** Napsauta **Paperi/laatu**-kohtaa ja valitse sitten oikea kirjekuorityyppi avattavasta **Paperin koko** -luettelosta.
	- **Vihje** Valintaikkunan muiden välilehtien ominaisuuksien avulla voit muuttaa useampia tulostustyön asetuksia.
- **7.** Valitse **OK** ja aloita sitten tulostus valitsemalla **Tulosta** tai **OK**.

# <span id="page-45-0"></span>**Kirjekuorien tulostus (Mac OS X)**

- **1.** Aseta syöttölokeroon kirjekuoria. Lisätietoja on kohdassa [Tulostusmateriaalin](#page-27-0) [lisääminen](#page-27-0).
- **2.** Valitse paperikoko:
	- **a**. Valitse sovellusohjelman **File (Tiedosto)** -valikosta **Page Setup (Arkin määritykset)**.
		- **Huomautus** Jos et näe **Page Setup (Arkin määritykset)** valikkokohdetta, siirry vaiheeseen 3.
	- **b**. Varmista, että **Format for (Muokkaus kohteelle)** -ponnahdusvalikossa on valittuna tulostin, jota haluat käyttää.
	- **c**. Valitse **Paper Size (Paperikoko)** -pudotusvalikosta sopiva kirjekuoren koko ja osoita **OK**.
- **3.** Valitse sovellusohjelman **File** (Tiedosto) -valikosta **Print** (Tulosta).
- **4.** Varmista, että valittuna on tulostin, jota haluat käyttää.
- **5.** Valitse **Paper Size (Paperikoko)** -ponnahdusvalikosta sopiva kirjekuoren koko (jos se on käytettävissä).
- **6.** Valitse **Orientation (Tulostussuunta)** -vaihtoehto.
	- **Huomautus** Jos et näe näitä vaihtoehtoja, osoita ilmoituskolmiota **Tulostin**ponnahdusvalikon vieressä tai valitse **Näytä tiedot**.
- **7.** Valitse muut haluamasi tulostusasetukset ja aloita tulostus valitsemalla **Print (Tulosta)**.

# **Valokuvien tulostaminen**

Älä jätä ylimääräisiä valokuvapapereita syöttölokeroon. Paperi voi alkaa käpristyä, mikä voi heikentää tulostuslaatua. Käytä tulostukseen vain sileitä paperiarkkeja.

Noudata käyttöjärjestelmääsi koskevia ohjeita.

- Valokuvien tulostaminen valokuvapaperille (Windows)
- [Valokuvien tulostaminen valokuvapaperille \(Mac OS X\)](#page-46-0)
- [Valokuvien tulostaminen muistilaitteesta](#page-47-0)

**Huomautus** Tämä tulostin sisältää HP:n maksuttoman HP ePrint -palvelun, jonka avulla voi tulostaa asiakirjoja HP ePrint -palvelua käyttävällä tulostimella milloin ja mistä tahansa ilman muita ohjelmistoja tai tulostinohjaimia. Lisätietoja on kohdassa [HP ePrint](#page-50-0).

# **Valokuvien tulostaminen valokuvapaperille (Windows)**

- **1.** Aseta syöttölokeroon paperia. Lisätietoja on kohdassa [Tulostusmateriaalin](#page-27-0) [lisääminen](#page-27-0).
- **2.** Valitse sovellusohjelman **Tiedosto**-valikosta **Tulosta**.
- **3.** Varmista, että valittuna on tulostin, jota haluat käyttää.
- <span id="page-46-0"></span>**4.** Voit vaihtaa asetuksia napsauttamalla vaihtoehtoa, joka avaa tulostimen **Tulostimen ominaisuudet** -valintaikkunan. Vaihtoehdon nimi voi olla eri sovelluksissa erilainen, esimerkiksi **Ominaisuudet**, **Asetukset**, **Tulostinasetukset**, **Tulostin** tai **Määritykset**.
- **5.** Valitse **Paperi ja laatu** -välilehden avattavasta **Tulostusmateriaalit**-valikosta sopiva valokuvapaperityyppi.
- **6.** Valitse **Lisäasetukset** ja valitse sitten avattavasta **Tulostuslaatu**-valikosta joko **Paras-** tai **Suurin mahdollinen** -asetus.
- **7.** Voit tulostaa valokuvan mustavalkoisena valitsemalla **Harmaasävy**-valikosta jonkin seuraavista asetuksista:
	- **Huippulaatuinen harmaasävy**: Harmaasävykuvien tulostuksessa käytetään kaikkia värejä. Asetus saa aikaan tasaisia ja luonnollisia harmaasävyjä.
	- **Vain musta**: Harmaasävykuvien tulostuksessa käytetään mustaa mustetta. Harmaasävyt muodostuvat erilaisista mustien pisteiden kuvioista, jolloin kuvasta saattaa tulla rakeinen.
- **8.** Valitse **OK** ja aloita sitten tulostus valitsemalla **Tulosta** tai **OK**.

## **Valokuvien tulostaminen valokuvapaperille (Mac OS X)**

- **1.** Aseta syöttölokeroon paperia. Lisätietoja on kohdassa [Tulostusmateriaalin](#page-27-0) [lisääminen](#page-27-0).
- **2.** Valitse paperikoko:
	- **a**. Valitse sovellusohjelman **File (Tiedosto)** -valikosta **Page Setup (Arkin määritykset)**.
		- **Huomautus** Jos et näe **Page Setup (Arkin määritykset)** valikkokohdetta, siirry vaiheeseen 3.
	- **b**. Varmista, että **Format for (Muokkaus kohteelle)** -ponnahdusvalikossa on valittuna tulostin, jota haluat käyttää.
	- **c**. Valitse **Paper Size (Paperikoko)** -pudotusvalikosta paperikoko ja osoita **OK**.
- **3.** Valitse sovellusohjelman **Tiedosto**-valikosta **Tulosta**.
- **4.** Varmista, että valittuna on tulostin, jota haluat käyttää.
- **5.** Valitse sopiva paperikoko **Paper Size (Paperikoko)** -ponnahdusvalikosta (jos se on käytettävissä).
- **6.** Osoita ponnahdusvalikossa **Paper Type/Quality (Paperin tyyppi/laatu)** ja valitse seuraavat asetukset:
	- **Paper Type (Paperityyppi):** Tulostustyöhön soveltuva valokuvapaperityyppi
	- **Laatu:Paras** tai **Suurin dpi**
	- **Huomautus** Jos et näe näitä vaihtoehtoja, osoita ilmoituskolmiota **Tulostin**ponnahdusvalikon vieressä tai valitse **Näytä tiedot**.
- <span id="page-47-0"></span>**7.** Vaihda valokuva- ja väriasetukset tarvittaessa:
	- **a**. Osoita **Color Options (Väriasetukset)** -valinnan vieressä olevaa kolmiota ja valitse sopivat **Photo Fix (Kuvankorjaus)** -asetukset:
		- **Ei käytössä:** Kuvassa ei käytetä automaattisia säätöjä.
		- **Perusasetus:** Kuva tarkennetaan automaattisesti, kuvan terävyyttä säädetään kohtalaisesti.
	- **b**. Voit tulostaa valokuvan mustavalkoisena valitsemalla **Väri**-valikosta asetuksen **Harmaasävy** ja valitsemalla sitten jokin seuraavista vaihtoehdoista:
		- **Huippulaatuinen:** Harmaasävykuvien tulostuksessa käytetään kaikkia värejä. Asetus saa aikaan tasaisia ja luonnollisia harmaasävyjä.
		- **Vain musta tulostuskasetti:** Harmaasävykuvien tulostuksessa käytetään mustaa mustetta. Harmaasävyt muodostuvat erilaisista mustien pisteiden kuvioista, jolloin kuvasta saattaa tulla rakeinen.
- **8.** Valitse muut haluamasi tulostusasetukset ja aloita tulostus valitsemalla **Print (Tulosta)**.

# **Valokuvien tulostaminen muistilaitteesta**

Voit liittää tulostimen takana olevaan USB-porttiin USB-tallennuslaitteen (esimerkiksi USB-muistin tai kannettavan kiintolevyn).

Lisätietoja muistilaitteiden käyttämisestä on kohdassa [Aseta muistilaite](#page-32-0).

**Varoitus** Jos muistilaite yritetään poistaa käytön aikana, muistilaitteeseen tallennetut tiedostot saattavat vahingoittua. Voit poistaa muistikortin turvallisesti vain, kun tilan merkkivalo ei vilku.

### **Valittujen valokuvien tulostaminen**

- **Huomautus** Tämä toiminto on käytettävissä vain, jos muistilaite ei sisällä Digital Print Order Format (DPOF) -muotoista sisältöä.
- **1.** Aseta muistilaite oikeaan paikkaan tulostimessa. **Valokuva**-näyttö näkyy ohjauspaneelin näytössä.
- **2.** Valitse **Katsele ja tulosta**. Valokuvat näkyvät näytössä.
- **3.** Noudata valokuvien valinnassa, muokkauksessa ja tulostuksessa tulostimen ohjauspaneelin näyttöön tulevia ohjeita.

# **Tulostaminen erikoiskokoiselle paperille**

Jos sovellus tukee erikoiskokoisia papereita, määritä koko sovelluksen avulla ennen asiakirjan tulostamista. Jos sovellus ei tue tätä, määritä koko tulostinohjaimessa. Kun aiemmin luotuja asiakirjoja tulostetaan erikoiskokoiselle paperille, asiakirja on ehkä muotoiltava uudelleen.

Käytä vain tulostimen tukemia erikoiskokoisia tulostusmateriaaleja. Lisätietoja on kohdassa [Tulostusmateriaalien tiedot](#page-176-0).

**Huomautus** Mukautettujen tulostusmateriaalikokojen määrittäminen HPtulostusohjelmistossa on mahdollista vain Mac OS X -käyttöjärjestelmässä. Noudata käyttöjärjestelmääsi koskevia ohjeita.

- Tulostaminen erikoispaperille tai erikoiskokoiselle paperille (Mac OS X)
- Erikoiskokojen määrittäminen (Mac OS X)

# **Tulostaminen erikoispaperille tai erikoiskokoiselle paperille (Mac OS X)**

- **Huomautus** Erikoiskoko pitää määrittää tulostimen mukana toimitetussa HPohjelmistossa, ennen kuin voit tulostaa sen mukaiselle paperille. Lisäohjeita on kohdassa Erikoiskokojen määrittäminen (Mac OS X).
- **1.** Aseta syöttölokeroon haluamaasi paperia. Lisätietoja on kohdassa [Tulostusmateriaalin lisääminen.](#page-27-0)
- **2.** Valitse paperikoko:
	- **a**. Valitse sovellusohjelman **File (Tiedosto)** -valikosta **Page Setup (Arkin määritykset)**.
		- **Huomautus** Jos et näe **Page Setup (Arkin määritykset)** valikkokohdetta, siirry vaiheeseen 3.
	- **b**. Varmista, että **Format for (Muokkaus kohteelle)** -ponnahdusvalikossa on valittuna tulostin, jota haluat käyttää.
	- **c**. Valitse **Paper Size (Paperikoko)** -pudotusvalikosta paperikoko ja osoita **OK**.
- **3.** Valitse sovellusohjelman **File** (Tiedosto) -valikosta **Print** (Tulosta).
- **4.** Varmista, että valittuna on tulostin, jota haluat käyttää.
- **5.** Valitse sopiva paperikoko **Paper Size (Paperikoko)** -ponnahdusvalikosta (jos se on käytettävissä).
- **6.** Valitse ponnahdusvalikosta **Paper Handling (Paperin käsittely)**.
- **7.** Valitse **Destination Paper Size (Kohdepaperin koko)** -kohdassa **Scale to fit paper size (Sovita paperikokoon)** ja valitse sitten mukautettu erikoiskoko.
- **8.** Valitse muut haluamasi tulostusasetukset ja aloita tulostus valitsemalla **Print (Tulosta)**.

# **Erikoiskokojen määrittäminen (Mac OS X)**

- **1.** Aseta syöttölokeroon paperia. Lisätietoja on kohdassa [Tulostusmateriaalin](#page-27-0) [lisääminen](#page-27-0).
- **2.** Valitse ohjelmistosovelluksen **File (Tiedosto)** -valikosta **Page Setup (Arkin määritykset)** ja varmista, että **Format For (Muokkaus kohteelle)** ponnahdusvalikossa on valittuna tulostin, jota haluat käyttää. - TAI -

Valitse ohjelmistosovelluksen **File (Tiedosto)** -valikosta **Print (Tulosta)** ja varmista, että valittuna on tulostin, jota haluat käyttää.

- **3.** Valitse **Paper Size (Paperikoko)** -ponnahdusvalikossa **Manage Custom Sizes (Hallinnoi muokattuja kokoja)**.
	- **Huomautus** Jos et näe näitä vaihtoehtoja **Print (Tulosta)** -valintaikkunassa, osoita ilmoituskolmiota **Printer (Tulostin)** -ponnahdusvalikon vieressä tai osoita **Näytä tiedot**.
- <span id="page-49-0"></span>**4.** Valitse näytön vasemmasta laidasta **+**, kaksoisosoita kohtaa **Untitled (Nimetön)** ja kirjoita uuden erikoiskoon nimi.
- **5.** Kirjoita paperin mitat **Width (Leveys)** ja **Height (Korkeus)** -kohtiin. Määritä sitten marginaalit, jos haluat muokata niitä.
- **6.** Valitse **OK**.

# **Reunattomien asiakirjojen tulostaminen**

Reunatonta tulostusta käyttämällä voit tulostaa joidenkin standardikokojen ja valokuvamateriaalien reunoihin asti.

**Huomautus** Reunattomia asiakirjoja ei voi tulostaa, jos paperityypiksi on valittu **Tavallinen paperi**.

**Huomautus** Avaa tiedosto ohjelmasovelluksessa ja määritä kuvakoko, ennen kuin tulostat reunattoman asiakirjan. Varmista, että koko vastaa materiaalikokoa, jolle aiot kuvan tulostaa.

**Huomautus** Kaikki sovellukset eivät tue reunatonta tulostusta.

Noudata käyttöjärjestelmääsi koskevia ohjeita.

- Reunattomien asiakirjojen tulostaminen (Windows)
- [Tulosta reunuksettomia asiakirjoja \(Mac OS X\)](#page-50-0)

## **Reunattomien asiakirjojen tulostaminen (Windows)**

- **1.** Aseta syöttölokeroon paperia. Lisätietoja on kohdassa [Tulostusmateriaalin](#page-27-0) [lisääminen](#page-27-0).
- **2.** Valitse sovellusohjelman **File** (Tiedosto) -valikosta **Print** (Tulosta).
- **3.** Varmista, että valittuna on tulostin, jota haluat käyttää.
- **4.** Voit vaihtaa asetuksia napsauttamalla vaihtoehtoa, joka avaa tulostimen **Tulostimen ominaisuudet** -valintaikkunan. Painikkeen nimi voi olla eri sovelluksissa erilainen, esimerkiksi **Ominaisuudet**, **Asetukset**, **Tulostinasetukset**, **Tulostin** tai **Määritykset**.
- **5.** Valitse **Paperi ja laatu** -välilehti ja napsauta sitten **Lisäasetukset**-painiketta.
- **6.** Valitse **Reunaton tulostus** -kohdasta **Tulosta reunattomana**. Valitse sitten **OK**.
- **7.** Valitse oikea paperityyppi avattavasta **Materiaali**-luettelosta.
- **8.** Valitse **OK** ja aloita sitten tulostus valitsemalla **Tulosta** tai **OK**.

# <span id="page-50-0"></span>**Tulosta reunuksettomia asiakirjoja (Mac OS X)**

- **1.** Aseta syöttölokeroon paperia. Lisätietoja on kohdassa [Tulostusmateriaalin](#page-27-0) [lisääminen](#page-27-0).
- **2.** Valitse reunattoman paperin koko:
	- **a**. Valitse sovellusohjelman **File (Tiedosto)** -valikosta **Page Setup (Arkin määritykset)**.
		- **Huomautus** Jos et näe **Page Setup (Arkin määritykset)** valikkokohdetta, siirry vaiheeseen 3.
	- **b**. Varmista, että **Format for (Muokkaus kohteelle)** -ponnahdusvalikossa on valittuna tulostin, jota haluat käyttää.
	- **c**. Valitse **Paper Size (Paperikoko)** -pudotusvalikosta käytettävissä olevan reunattoman paperin koko ja osoita **OK**.
- **3.** Valitse sovellusohjelman **File (Tiedosto)**-valikosta **Print (Tulosta)**.
- **4.** Varmista, että valittuna on tulostin, jota haluat käyttää.
- **5.** Valitse paperikoko **Paper Size (Paperikoko)** -ponnahdusvalikosta (jos se on käytettävissä).
- **6.** Osoita ponnahdusvalikossa **Paper Type/Quality (Paperin tyyppi/laatu)** ja valitse seuraavat asetukset:
	- **Paper Type (Paperityyppi):** Tulostustyöhön soveltuva paperityyppi
	- **Laatu:Paras** tai **Suurin dpi**
	- **Huomautus** Jos et näe näitä vaihtoehtoja, osoita ilmoituskolmiota **Tulostin**ponnahdusvalikon vieressä tai valitse **Näytä tiedot**.
- **7.** Varmista, että **Print Borderless (Tulosta reunattomana)** -valintaruutu on valittu.
- **8.** Napsauta tarvittaessa ilmoituskolmiota **Color Options** (Värivalinnat) -valikon vieressä ja valitse haluamasi **Photo Fix** (Kuvankorjaus) -vaihtoehdot:
	- **Ei käytössä:** Kuvassa ei käytetä automaattisia säätöjä.
	- **Perusasetus:** Kuva tarkennetaan automaattisesti, kuvan terävyyttä säädetään kohtalaisesti.
- **9.** Valitse muut haluamasi tulostusasetukset ja aloita tulostus valitsemalla **Print (Tulosta)**.

# **HP ePrint**

HP ePrint -palvelun avulla voit tulostaa sähköpostiyhteydellä varustetuista matkapuhelimista, kannettavista tietokoneista tai muista mobiililaitteista ja perinteisistä tietokoneiden sähköpostisovelluksista missä tahansa ja milloin tahansa. Voit tulostaa asiakirjoja mobiililaitteen palvelujen ja tulostimen Web-palvelujen avulla tulostimeen, joka on vieressäsi tai tuhansien kilometrien päässä.

HP ePrint -palvelun käyttäminen edellyttää seuraavia osia:

- HP ePrint -palvelua tukeva tulostin, josta on muodostettu yhteys Internetiin (joko Ethernet-kaapelilla tai langattomalla yhteydellä)
- laite, jossa on toimiva sähköpostiominaisuus.

Seuraa tulostimen ohjauspaneelin ohjeita tulostimen web-palveluiden käyttöönottoa ja asennusta varten. Lisätietoja on osoitteessa [www.hp.com/go/ePrintCenter](http://www.hp.com/go/ePrintCenter).

# **Tulostaminen arkin molemmille puolille (kaksipuolinen tulostus)**

Tulostimella voi tulostaa automaattisesti tulostusmateriaalin kummallekin puolelle, jos käytössä on automaattisen kaksipuolisen tulostuksen lisälaite (kaksipuolisen tulostuksen yksikkö).

- **Huomautus** Kaksipuolista tulostusta varten tulostimessa pitää olla asennettuna automaattinen kaksipuolisen tulostuksen lisälaite (kaksipuolinen tulostusyksikkö).
- **Vihje** Voit tulostaa kaksipuolisia tulosteita manuaalisesti tulostamalla ensin parittomille sivuille, kääntämällä sivut ympäri ja tulostamalla sitten parillisille sivuille.

### **Kaksipuolinen tulostaminen (Windows)**

- **1.** Lisää asianmukaista tulostusmateriaalia. Lisätietoja on kohdissa [Paperin](#page-180-0) [molemmille puolille tulostamisen perusohjeet](#page-180-0) ja [Tulostusmateriaalin lisääminen.](#page-27-0)
- **2.** Varmista, että kaksipuolisen tulostuksen yksikkö on asennettu oikein. Lisätietoja on kohdassa [Automaattisen kaksipuolisen tulostuksen lisälaitteen asentaminen](#page-33-0) [\(kaksipuolisen tulostuksen yksikkö\)](#page-33-0).
- **3.** Avaa asiakirja ja valitse **Tiedosto**-valikosta **Tulosta**. Valitse sen jälkeen **Asettelu**-välilehden **Kaksipuolinen tulostus** -kohdasta joko **Pystyreunan ympäri**- tai **Vaakareunan ympäri**.
- **4.** Muuta muita haluamiasi asetuksia ja valitse **OK**.
- **5.** Tulosta asiakirja.

### **Kaksipuolinen tulostaminen (Mac OS X)**

- **1.** Lisää asianmukaista tulostusmateriaalia. Lisätietoja on kohdissa [Paperin](#page-180-0) [molemmille puolille tulostamisen perusohjeet](#page-180-0) ja [Tulostusmateriaalin lisääminen.](#page-27-0)
- **2.** Varmista, että kaksipuolisen tulostuksen yksikkö on asennettu oikein. Lisätietoja on kohdassa [Automaattisen kaksipuolisen tulostuksen lisälaitteen asentaminen](#page-33-0) [\(kaksipuolisen tulostuksen yksikkö\)](#page-33-0).
- **3.** Valitse paperikoko:
	- **a**. Valitse sovellusohjelman **File (Tiedosto)** -valikosta **Page Setup (Arkin määritykset)**.
		- **Huomautus** Jos et näe **Page Setup (Arkin määritykset)** valikkokohdetta, siirry vaiheeseen 4.
	- **b**. Varmista, että **Format for (Muokkaus kohteelle)** -ponnahdusvalikossa on valittuna tulostin, jota haluat käyttää.
	- **c**. Valitse **Paper Size (Paperikoko)** -pudotusvalikosta paperikoko ja osoita **OK**.
- **4.** Valitse sovellusohjelman **File (Tiedosto)**-valikosta **Print (Tulosta)**.
- **5.** Varmista, että valittuna on tulostin, jota haluat käyttää.
- **6.** Valitse paperikoko **Paper Size (Paperikoko)** -ponnahdusvalikosta (jos se on käytettävissä).
	- **Huomautus** Sinun on mahdollisesti valittava **Two-Sided margins (Kaksipuoliset reunukset)** -paperikokovaihtoehto.
- **7.** Valitse **Two-Sided Printing (Kaksipuolinen tulostus)** -ponnahdusvalikosta **Print Both Sides (Tulosta molemmat puolet)** ja sitten asiakirjaan sovellettavat sidonta-asetukset.

- TAI -

Valitse **Layout (Asettelu)** -ponnahdusvalikko ja sitten **Two-sided (Kaksipuolinen)** -ponnahdusvalikosta asiakirjaan sovellettavat sidontaasetukset.

- **Huomautus** Jos et näe yhtään vaihtoehtoa, napsauta ilmoituskolmiota **Printer** (Tulostin) -ponnahdusvalikon vieressä tai valitse **Show Details** (Näytä tiedot).
- **8.** Valitse muut haluamasi tulostusasetukset ja aloita tulostus valitsemalla **Print (Tulosta)**.

# <span id="page-53-0"></span>**3 Skannaaminen**

Tulostimen ohjauspaneelin avulla voit skannata asiakirjoja, valokuvia tai muita alkuperäiskappaleita ja lähettää skannatut kuvat eri kohteisiin, kuten tietokoneessa olevaan kansioon. Skannaus tietokoneen avulla on mahdollista myös tulostimen mukana toimitetulla HP-ohjelmistolla tai TWAIN- tai WIA-yhteensopivilla ohjelmilla.

Voit skannata asiakirjoja HP-ohjelmiston avulla muotoon, joka tukee haku-, kopiointi-, liimaus- ja muokkaustoimintoja.

**Huomautus** HP:n skannausohjelma ei tue TWAIN- ja WIA-skannausta Mac OS X -tietokoneissa.

**Huomautus** Jotkin skannaustoiminnot ovat käytettävissä vasta HP-ohjelmiston asennuksen jälkeen.

**Vihje** Jos sinulla ongelmia skannaamisessa, katso lisätietoja kohdasta [Skannausongelmien ratkaiseminen.](#page-122-0)

Tässä osassa käsitellään seuraavia aiheita:

- Alkuperäiskappaleen skannaaminen
- [Skannaus Webscan-toiminnon avulla](#page-55-0)
- [Asiakirjojen skannaaminen muokattavana tekstinä](#page-56-0)

# **Alkuperäiskappaleen skannaaminen**

**Huomautus** Tulostimen ja tietokoneen tulee olla kytkettyinä toisiinsa ja niissä on oltava virta.

**Huomautus** Jos skannaat alkuperäiskappaletta tulostimen ohjauspaneelista tai tietokoneesta HP-tulostinohjelmistolla, tulostimen mukana toimitetun HPohjelmiston tulee olla asennettuna tietokoneessa ennen skannausta. Lisäksi Windows-käyttöjärjestelmän tietokoneissa HP-ohjelmiston tulee olla käynnissä ennen skannausta.

**Huomautus** Jos skannattava alkuperäiskappale on reunaton, aseta se skannerin lasille. Älä käytä automaattista asiakirjansyöttölaitetta.

Tässä osassa käsitellään seuraavia aiheita:

- [Tietokoneeseen skannaaminen](#page-54-0)
- [Muistikortille skannaaminen](#page-55-0)

### <span id="page-54-0"></span>**Alkuperäiskappaleen skannaaminen tulostimen ohjauspaneelista tietokoneeseen**

**Huomautus** Jos tulostin on yhdistetty verkkoon ja jos skannaat Windowskäyttöjärjestelmän tietokoneella, sinun on ensin sallittava skannaustoiminto ohjelmistosta, ennen kuin voit skannata ohjauspaneelin avulla. Valitse tietokoneen työpöydältä **Käynnistä**, valitse **Ohjelmat** tai **Kaikki ohjelmat**, valitse HPtulostimen kansio ja valitse sitten HP-tulostimesi. Valitse kaksoisnapsauttamalla **Skannerin toiminnot** ja **Hallitse skannausta tietokoneeseen** ja valitse sitten **Ota käyttöön**.

Voit skannata alkuperäiskappaleen ohjauspaneelista seuraavasti.

- **1.** Aseta alkuperäiskappale tulostettava puoli alaspäin laitteen lasin oikeaan etukulmaan tai tulostettava puoli ylöspäin automaattiseen asiakirjansyöttölaitteeseen. Lisätietoja on kohdissa [Alkuperäiskappaleen](#page-25-0) [asettaminen lasille](#page-25-0) ja [Alkuperäiskappaleiden asettaminen automaattiseen](#page-26-0) [asiakirjansyöttölaitteeseen.](#page-26-0)
- **2.** Valitse **Skannaa** ja sitten **Tietokone**.
- **3.** Kosketa kohtaa **Asiakirjatyyppi** ja valitse asiakirjatyyppi, jonka haluat tallentaa. Jos haluat vaihtaa skannaustarkkuutta, valitse **Tarkkuus**.
- **4.** Tee tarvittaessa muutoksia skannausasetuksiin.
- **5.** Valitse **Skannaa**.

#### **Alkuperäiskappaleen skannaaminen HP-skannausohjelmistosta**

- **1.** Aseta alkuperäiskappale tulostettava puoli alaspäin laitteen lasin oikeaan etukulmaan tai tulostettava puoli ylöspäin automaattiseen asiakirjansyöttölaitteeseen. Lisätietoja on kohdissa [Alkuperäiskappaleen](#page-25-0) [asettaminen lasille](#page-25-0) ja [Alkuperäiskappaleiden asettaminen automaattiseen](#page-26-0) [asiakirjansyöttölaitteeseen.](#page-26-0)
- **2.** Avaa tietokoneen HP-skannausohjelmisto.
	- **Windows**: Valitse tietokoneen työpöydältä **Käynnistä**, valitse **Ohjelmat** tai **Kaikki ohjelmat**, valitse HP-tulostimen kansio ja valitse sitten **HP Scan**.
	- **Mac OS X**: Kaksoisnapsauta **HP Scans 3** -kuvaketta. Kuvake löytyy kiintolevyn ylätason **Sovellukset**-kansion **Hewlett-Packard**-kansiosta.
- **3.** Valitse skannauksen pikakuvake. Tee tarvittavat muutokset skannausasetuksiin.
- **4.** Aloita skannaus valitsemalla **Skannaa**.
- **Huomautus** HP-ohjelmistolla voit skannata asiakirjoja muokattavaan tekstimuotoon, jossa voit käyttää haku-, kopiointi-, liimaus- ja muokkaustoimintoja skannatussa asiakirjassa. Tässä muodossa voit muokata kirjeitä, lehtileikkeitä ja lukuisia muita asiakirjoja. Lisätietoja on kohdassa [Asiakirjojen skannaaminen](#page-56-0) [muokattavana tekstinä.](#page-56-0)

# <span id="page-55-0"></span>**Muistikortille skannaaminen**

Voit skannata tulostimen ohjauspaneelista suoraan muistikortille ilman tietokonetta tai tulostimen mukana toimitettua HP-ohjelmistoa.

### **Alkuperäisen skannaaminen tulostimen ohjauspaneelista muistikortille**

Voit skannata alkuperäiskappaleen muistikortille seuraavasti.

- **1.** Aseta alkuperäiskappale tulostettava puoli alaspäin laitteen lasin oikeaan etukulmaan tai tulostettava puoli ylöspäin automaattiseen asiakirjansyöttölaitteeseen. Lisätietoja on kohdissa [Alkuperäiskappaleen](#page-25-0) [asettaminen lasille](#page-25-0) ja [Alkuperäiskappaleiden asettaminen automaattiseen](#page-26-0) [asiakirjansyöttölaitteeseen.](#page-26-0)
- **2.** Muistikortin asettaminen Lisätietoja on kohdassa [Aseta muistilaite](#page-32-0).
- **3.** Valitse **Skannaa** ja sitten **Muistilaite**.
- **4.** Tee tarvittaessa muutoksia skannausasetuksiin.
- **5.** Valitse **Skannaa**.
- **Vihje** Jos haluat skannata asiakirjoja muokattavaan tekstimuotoon, sinun on asennettava tulostimen mukana toimitettu HP-ohjelmisto. Lisätietoja on kohdassa [Asiakirjojen skannaaminen muokattavana tekstinä](#page-56-0).

# **Skannaus Webscan-toiminnon avulla**

Webscan on sulautetun web-palvelimen toiminto, jonka avulla voit skannata valokuvia ja asiakirjoja tulostimesta tietokoneeseen web-selaimen välityksellä. Tämä ominaisuus on käytettävissä, vaikka et olisi asentanut tulostinohjelmistoa tietokoneeseen.

Lisätietoja on kohdassa [Sulautettu Web-palvelin](#page-243-0).

**Huomautus** Jos Webscan-toiminnon avaaminen ei onnistu EWS-järjestelmässä, verkon ylläpitäjä on saattanut poistaa sen käytöstä. Saat lisätietoja verkonvalvojalta tai verkon määrittäneeltä henkilöltä.

### **Skannaus Webscan-toiminnon avulla**

- **1.** Aseta alkuperäiskappale tulostettava puoli alaspäin laitteen lasin oikeaan etukulmaan tai tulostettava puoli ylöspäin automaattiseen asiakirjansyöttölaitteeseen. Lisätietoja on kohdissa [Alkuperäiskappaleen](#page-25-0) [asettaminen lasille](#page-25-0) ja [Alkuperäiskappaleiden asettaminen automaattiseen](#page-26-0) [asiakirjansyöttölaitteeseen.](#page-26-0)
- **2.** Avaa sisäinen verkkopalvelin. Lisätietoja on kohdassa [Sulautettu Web-palvelin.](#page-243-0)
- **3.** Valitse **Skannaus**-välilehti, valitse vasemmasta ruudusta **Webscan**, muuta asetuksia ja valitse sitten **Skannaa**.
- **Vihje** Jos haluat skannata asiakirjoja muokattavaan tekstimuotoon, sinun on asennettava tulostimen mukana toimitettu HP-ohjelmisto. Lisätietoja on kohdassa [Asiakirjojen skannaaminen muokattavana tekstinä](#page-56-0).

# <span id="page-56-0"></span>**Asiakirjojen skannaaminen muokattavana tekstinä**

Voit skannata asiakirjoja HP-ohjelmiston avulla muotoon, joka tukee haku-, kopiointi-, liimaus- ja muokkaustoimintoja. Tällä tavoin käyttäjä voi muokata kirjeitä, lehtileikkeitä ja lukuisia muita asiakirjoja.

Tässä osassa käsitellään seuraavia aiheita:

- Asiakirjojen skannaaminen muokattavana tekstinä
- [Ohjeita asiakirjojen skannaamiseen muokattavana tekstinä](#page-57-0)

### **Asiakirjojen skannaaminen muokattavana tekstinä**

Kun skannaat asiakirjoja muokattavaan tekstimuotoon, noudata seuraavia ohjeita. Noudata käyttöjärjestelmääsi koskevia ohjeita.

#### **Windows**

- **1.** Aseta alkuperäiskappale tulostettava puoli alaspäin laitteen lasin oikeaan etukulmaan tai tulostettava puoli ylöspäin automaattiseen asiakirjansyöttölaitteeseen. Lisätietoja on kohdissa [Alkuperäiskappaleen](#page-25-0) [asettaminen lasille](#page-25-0) ja [Alkuperäiskappaleiden asettaminen automaattiseen](#page-26-0) [asiakirjansyöttölaitteeseen.](#page-26-0)
- **2.** Valitse tietokoneen työpöydältä **Käynnistä**, valitse **Ohjelmat** tai **Kaikki ohjelmat**, valitse HP-tulostimen kansio ja valitse sitten **HP Scan**.
- **3.** Valitse muokattavan tekstin tyyppi skannausta varten:

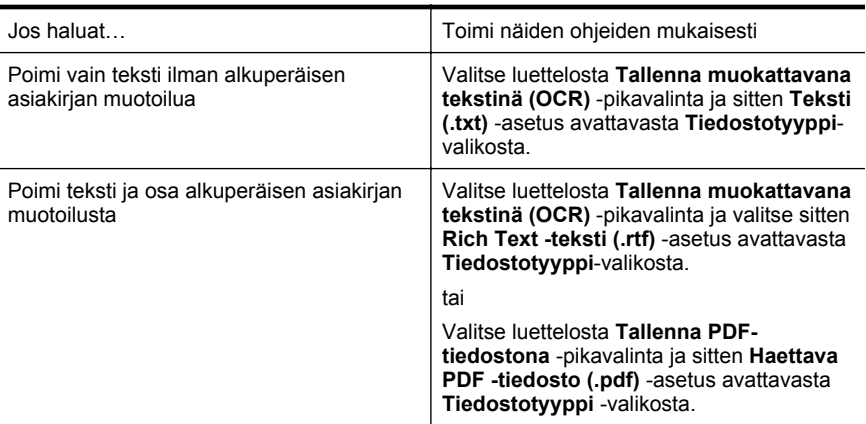

**4.** Aloita skannaus valitsemalla **Skannaa** ja noudata sitten näytön ohjeita.

### <span id="page-57-0"></span>**Mac OS X**

- **1.** Aseta alkuperäiskappale tulostettava puoli alaspäin laitteen lasin oikeaan etukulmaan tai tulostettava puoli ylöspäin automaattiseen asiakirjansyöttölaitteeseen. Lisätietoja on kohdissa [Alkuperäiskappaleen](#page-25-0) [asettaminen lasille](#page-25-0) ja [Alkuperäiskappaleiden asettaminen automaattiseen](#page-26-0) [asiakirjansyöttölaitteeseen.](#page-26-0)
- **2.** Kaksoisosoita HP Scan 3 -kuvaketta. Kuvake löytyy kiintolevyn ylätason **Sovellukset**-kansion **Hewlett-Packard**-kansiosta.
- **3.** Valitse **HP Scan** -valikosta **Preferences (Asetukset)**.
- **4.** Valitse **Documents (Asiakirjat)** -esiasetus **Presets (Esiasetukset)** ponnahdusikkunasta.
- **5.** Aloita skannaus valitsemalla **Skannaa**.
- **6.** Valitse muokattavan tekstin tyyppi skannausta varten:

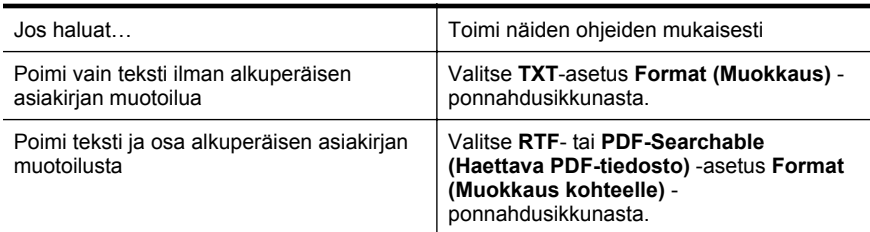

**7.** Osoita **Save (Tallenna)** -vaihtoehtoa.

# **Ohjeita asiakirjojen skannaamiseen muokattavana tekstinä**

Näin voit varmistaa, että ohjelmisto pystyy muuntamaan asiakirjat:

• **Varmista, että skannerin lasi tai automaattisen asiakirjansyöttölaitteen ikkuna on puhdas.**

Kun tulostin skannaa asiakirjaa, skannerin lasissa tai automaattisen asiakirjansyöttölaitteen ikkunassa olevat tahrat ja pöly saattavat skannautua myös ja estää ohjelmistoa muuntamasta asiakirjaa muokattavaksi tekstiksi.

• **Varmista, että asiakirja on ladattu oikein.**

Kun asiakirjoja skannataan muokattavaksi tekstiksi automaattisen asiakirjansyöttölaitteen avulla, alkuperäinen asiakirja on ladattava laitteeseen siten, että yläosa osoittaa eteenpäin ja etupuoli ylöspäin. Kun asiakirjoja skannataan skannerin lasin avulla, alkuperäiskappale on ladattava niin, että yläreuna on skannerin lasin oikeaan reunaa vasten.

Varmista myös, että asiakirja ei ole vinossa. Lisätietoja on kohdissa [Alkuperäiskappaleen asettaminen lasille](#page-25-0) ja [Alkuperäiskappaleiden asettaminen](#page-26-0) [automaattiseen asiakirjansyöttölaitteeseen.](#page-26-0)

• **Varmista, että asiakirjan teksti on selkeää.**

Asiakirjan muuntaminen muokattavaksi tekstiksi onnistuu, kun alkuperäiskappale on selkeä ja hyvälaatuinen. Seuraavat syyt saattavat estää ohjelmistoa muuntamasta asiakirjaa oikein:

- Alkuperäiskappaleen teksti on heikkoa tai asiakirja on rypistynyt.
- Teksti on liian pientä.
- Asiakirjan rakenne on liian monimutkainen.
- Teksti on liian tiheävälistä. Esimerkiksi jos teksti, jota ohjelmisto muuntaa, sisältää puuttuvia tai toisiinsa liittyneitä merkkejä, yhdistelmä "rn" saattaa muuntua merkiksi "m".
- Teksti on värillisellä taustalla. Värilliset taustat saattavat aiheuttaa etualalla olevien kuvien liiallisen sekoittumisen.

#### • **Valitse oikea profiili.**

Varmista, että valitset pikavalinnan tai esiasetuksen, joka sallii skannauksen muokattavana tekstinä. Nämä toiminnot käyttävät skannausasetuksia, jotka tuottavat mahdollisimman laadukkaita OCR-skannauksia. Valitse Windowskäyttöjärjestelmässä **Muokattava teksti (OCR)**- tai **Tallenna PDF-tiedostona** pikavalinta. Valitse Mac OS X -käyttöjärjestelmässä **Documents (Asiakirjat)** esiasetus.

### • **Tallenna tiedosto oikeassa muodossa.**

Jos haluat poimia asiakirjasta vain tekstin ilman alkuperäisen asiakirjan muotoiluja, valitse muodoksi tavallinen teksti (kuten **Teksti (.txt)** tai **TXT**). Jos haluat valita tekstin sekä osan alkuperäisestä muotoilusta, valitse Rich Text tallennusmuoto (kuten **Rich Text (.rtf)** tai **RTF**) tai haettava PDF-muoto (**Searchable PDF (.pdf)** tai **PDF-Searchable**).

# **4 HP:n digitaaliset ratkaisut**

Tulostimessa on useita erilaisia digitaalisia ratkaisuja, jotka voivat helpottaa ja nopeuttaa työskentelyäsi. Näitä digitaalisia ratkaisuja ovat seuraavat:

- HP:n suora digitaalinen arkistointi (myös Skannaa verkkokansioon ja Skannaa sähköpostiin -toiminnot)
- HP:n digitaalinen faksi (myös Faksaa verkkokansioon ja Faksaa sähköpostiin asetukset)
- **Huomautus** Ainoastaan HP Officejet Pro 8600 Plus ja HP Officejet Pro 8600 Premium tukevat Skannaa sähköpostiin- ja Faksaa sähköpostiin -toimintoja.

Tässä osassa käsitellään seuraavia aiheita:

- Mitä ovat HP:n digitaaliset ratkaisut?
- [Vaatimukset](#page-60-0)
- [HP:n digitaalisten ratkaisujen määrittäminen](#page-61-0)
- [HP:n digitaalisten ratkaisujen käyttäminen](#page-65-0)

# **Mitä ovat HP:n digitaaliset ratkaisut?**

HP:n digitaaliset ratkaisut ovat kokoelma työkaluja, jotka yhdessä tulostimen kanssa voivat nopeuttaa työskentelyäsi.

# **HP:n suora digitaalinen arkistointi**

HP:n suora digitaalinen arkistointi mahdollistaa tehokkaan skannauksen toimistoolosuhteissa sekä sisältää monimuotoiset asiakirjanhallintaominaisuudet useille verkon käyttäjille. HP:n suoran digitaalisen arkistoinnin ansiosta voit yksinkertaisesti koskettamalla tulostimen ohjauspaneelin painiketta skannata asiakirjoja suoraan verkkotietokoneessa oleviin kansioihin tai jakaa niitä liiketoimintakumppanien kanssa sähköpostilla – kaikki tämä ilman mitään lisäskannausohjelmistoa.

Voit lähettää nämä skannatut asiakirjat jaettuun verkkokansioon omaan tai työryhmäsi käyttöön tai sähköpostin vastaanottajille nopeasti jaettaviksi. Lisäksi voit muuttaa tiettyjä skannausasetuksia erikseen jokaiselle skannauskohteelle, jotta voit varmistaa, että jokaiseen tehtävään käytetään siihen parhaiten sopivia asetuksia.

# **HP:n digitaalinen faksi**

Nyt tärkeät faksit eivät enää häviä paperipinoihin!

HP:n digitaalisen faksin avulla voit tallentaa saapuvat mustavalkoiset faksit verkkotietokoneen kansioon helposti jaettavaksi ja tallennettavaksi tai voit lähettää faksit edelleen sähköpostitse – näin voit vastaanottaa tärkeitä fakseja missä tahansa, myös ollessasi poissa toimistolta.

Lisäksi voit kokonaan ottaa faksien tulostuksen pois käytöstä ja säästää rahaa: säästät vähentämällä paperinkulutusta paperia, mustetta sekä jätteen määrää.

# <span id="page-60-0"></span>**Vaatimukset**

Ennen kuin aloitat HP:n digitaalisten ratkaisujen käyttämisen, varmista, että sinulla on käytössäsi seuraavat:

### **Kaikki HP:n digitaaliset ratkaisut**

• **Verkkoyhteys**

Tulostin voi olla yhteydessä verkkoon joko langattomasti tai Ethernet-kaapelin avulla.

**Huomautus** Jos tulostin on yhteydessä verkkoon USB-kaapelin avulla, voit skannata asiakirjat tietokoneelle tai liittää skannatut asiakirjat sähköpostiviestiin HP-ohjelmiston avulla. Lisätietoja on kohdassa [Alkuperäiskappaleen skannaaminen](#page-53-0). Voit vastaanottaa tietokoneeseen fakseja Faksi tietokoneeseen- ja Fax to Mac -ohjelman avulla. Lisätietoja on kohdassa [Vastaanota fakseja tietokoneellasi HP:n Digitaalinen faksi](#page-81-0)  [sovelluksella \(Faksi PC:lle ja Faksi Macille\)](#page-81-0).

### • **HP-ohjelmisto**

HP suosittelee, että määrität HP:n digitaaliset ratkaisut tulostimen mukana toimitetun HP-ohjelmiston avulla.

**Vihje** Jos haluat määrittää HP:n digitaaliset ratkaisut ilman HP-ohjelmiston asentamista, voit käyttää tulostimen sulautettua Web-palvelinta.

### **Skannaa verkkokansioon -kansio, Faksaa verkkokansioon -kansio**

- **Toimiva Internet-yhteys:** sinun on oltava yhteydessä verkkoon.
- **Olemassa oleva Windowsin jaettu SMB-kansio** Lisätietoja tietokoneen nimen tarkistamisesta on käyttöjärjestelmän ohjeissa.
- **Pääsy verkossa olevaan kohdekansioon** Windows-tietokoneissa verkko-osoitteet ovat yleensä muotoa: \\oma tietokone \jaettu kansio\
- **Sen tietokoneen nimi, jossa kansio sijaitsee** Lisätietoja tietokoneen nimen tarkistamisesta on käyttöjärjestelmän ohjeissa.
- **Tarvittavat käyttöoikeudet jaettuun kansioon** Sinulla on oltava kirjoitusoikeus kohdekansioon.
- **Jaetun kansion käyttäjänimi ja salasana (jos niitä vaaditaan)** Esimerkiksi Windowsin tai Mac-käyttöjärjestelmän verkkoon kirjauduttaessa käytettävä salasana.

**Huomautus** HP:n suora digitaalinen arkistointi ei tue Active Directory -toimintoa.

#### **Skannaa sähköpostiin, Faksaa sähköpostiin**

**Huomautus** Skannaa sähköpostiin- ja Faksaa sähköpostiin -toiminnot ovat saatavana vain malleissa HP Officejet Pro 8600 Plus ja HP Officejet Pro 8600 Premium.

- <span id="page-61-0"></span>• Voimassa oleva sähköpostiosoite
- Lähtevän SMTP-palvelimen tiedot
- Toimiva Internet-yhteys

Kun asennat Skannaa sähköpostiin- tai Faksaa sähköpostiin -toiminnon Windowstietokoneeseen, ohjattu toiminto voi tunnistaa automaattisesti sähköpostiasetukset seuraavista sähköpostiohjelmista:

- Microsoft Outlook 2003-2007 (Windows XP, Windows Vista ja Windows 7)
- Outlook Express (Windows XP)
- Windows Mail (Windows Vista)
- Mozilla Thunderbird (Windows XP, Windows Vista ja Windows 7)
- Qualcomm Eudora (versio 7.0 ja uudemmat) (Windows XP ja Windows Vista)
- Netscape (versio 7.0) (Windows XP)

Vaikka sähköpostiohjelmaasi ei mainittaisikaan edellä, voit silti asentaa ja käyttää Skannaa sähköpostiin- ja Faksaa sähköpostiin -toimintoja, jos sähköpostiohjelmasi on tässä osiossa kuvattujen vaatimusten mukainen.

# **HP:n digitaalisten ratkaisujen määrittäminen**

Voit määrittää HP:n digitaaliset ratkaisut käyttämällä tulostimen mukana toimitettua HP-ohjelmistoa – käytä ohjattuja asennustoimintoja HP-tulostusohjelmiston (Windows) tai HP Utility -apuohjelman (Mac OS X) avulla.

- **Vihje** Voit määrittää HP:n digitaaliset ratkaisut myös tulostimen omalla verkkopalvelimella (EWS:llä). Lisätietoja sisäisen Web-palvelimen käytöstä on kohdassa [Sulautettu Web-palvelin.](#page-243-0)
- **Huomautus** Jos käytät tulostinta IPv6-only-verkkoympäristössä, digitaaliset ratkaisut on asennettava sisäisen Web-palvelimen avulla.

Tässä osassa käsitellään seuraavia aiheita:

- Määritä HP:n suoran digitaalisen arkistoinnin asetukset
- [HP:n digitaalisen faksin asetusten määrittäminen](#page-64-0)

### **Määritä HP:n suoran digitaalisen arkistoinnin asetukset**

Noudata ohjeita määrittäessäsi HP:n suoran digitaalisen arkistoinnin.

**Huomautus** Näiden vaiheiden avulla voit myös muuttaa asetuksia myöhemmin.

Tässä osassa käsitellään seuraavia aiheita:

- Skannaa verkkokansioon -toiminnon asetusten määrittäminen
- [Määritä Skannaa sähköpostiin -toiminnon asetukset](#page-63-0)

### **Skannaa verkkokansioon -toiminnon asetusten määrittäminen**

Voit määrittää jopa kymmenen kohdekansiota jokaiselle tulostimelle.

**Huomautus** Jotta voit käyttää Skannaa verkkokansioon -toimintoa, sinun on luotava kansio verkkoon liitettyyn tietokoneeseen ja asetettava sen asetukset oikein. Et voi luoda kansiota tulostimen ohjauspaneelin avulla. Varmista myös, että kansion asetuksissa on myönnetty luku- ja kirjoitusoikeudet. Lisätietoja kansioiden luomisesta verkkoon ja kansioiden asetusten muuttamisesta on tietokoneen käyttöjärjestelmän ohjeissa.

Kun Skannaa verkkokansioon -toiminto on määritetty, HP-ohjelmisto tallentaa kokoonpanot automaattisesti tulostimelle.

Määritä Skannaa verkkokansioon -toiminto alla olevien oman käyttöjärjestelmäsi ohjeiden mukaisesti.

#### **Windows**

- **1.** Avaa HP Printer -ohjelmisto. Lisätietoja on kohdassa [Työkaluryhmä \(Windows\)](#page-243-0).
- **2.** Kaksoisnapsauta **Skannerin toiminnot** -kohtaa ja sitten **Skannaa verkkokansioon -toiminnon ohjattu asennustoiminto** -kohtaa.
- **3.** Noudata näytön ohjeita.
- **Huomautus** Kun kohdekansiot on luotu, voit muuttaa tulostimen sisäisen Webpalvelimen avulla näiden kansioiden skannausasetuksia. Varmista ohjatun Skannaa verkkokansioon -toiminnon viimeisessä näytössä, että **Käynnistä sisäinen Web-palvelin kun valmis** -valintaruutu on valittu. Kun valitset **Valmis**, sulautettu Web-palvelin näkyy tietokoneen oletusselaimessa. Lisätietoja sulautetusta Web-palvelimesta on kohdassa [Sulautettu Web-palvelin](#page-243-0).

### **Mac OS X**

- **1.** Avaa HP Utility -apuohjelma. Lisätietoja on kohdassa [HP Utility -apuohjelma \(Mac](#page-243-0) [OS X\).](#page-243-0)
- **2.** Valitse **Skannausasetukset**-kohdassa **Skannaa verkkokansioon** ja noudata sitten näytön ohjeita.

**Huomautus** Voit muuttaa kaikkien kohdekansioiden skannausasetuksia.

### **Sulautettu Web-palvelin (EWS)**

- **1.** Avaa sulautettu verkkopalvelin (EWS). Lisätietoja on kohdassa [Sulautettu Web](#page-243-0)[palvelin.](#page-243-0)
- **2.** Valitse **aloitus**välilehden **Asetukset**-ruudussa oleva **Verkkokansion asetukset**.
- **3.** Valitse **Uusi** ja nouda sitten näyttöön tulevia ohjeita.

**Huomautus** Voit muuttaa kaikkien kohdekansioiden skannausasetuksia.

**4.** Kun olet antanut verkkokansion vaadittavat tiedot, valitse **Tallenna ja testaa**, jotta voit varmistua, että linkki verkkokansioon toimii oikein. Kansio lisätään **Verkkokansiot**-luetteloon.

### <span id="page-63-0"></span>**Määritä Skannaa sähköpostiin -toiminnon asetukset**

Voit käyttää tulostinta asiakirjojen skannaamisen ja lähettämisen yhteen tai useaan sähköpostiosoitteeseen liitetiedostona. Et tarvitse tähän erityistä skannausohjelmaa. Sinun ei tarvitse skannata tiedostoja tietokoneellasi ja liittää niitä sähköpostiviesteihin.

**Huomautus** Skannaa sähköpostiin -toiminto on saatavana vain malleissa HP Officejet Pro 8600 Plus ja HP Officejet Pro 8600 Premium.

Voit käyttää Skannaa sähköpostiin -toimintoa seuraavasti:

### **Määritä lähtevän sähköpostin profiilit**

Määritä sähköpostiosoite, joka näkyy tulostimen lähettämien sähköpostiviestien LÄHETTÄJÄ-osassa. Voit lisätä enintään 10 lähtevän sähköpostin profiilia. Voit luoda nämä profiilit tietokoneelle asennetun HP-ohjelmiston avulla.

### **Lisää sähköpostiosoitteet sähköpostiosoitekirjaan**

Voit hallita niiden henkilöiden luetteloa, joille voit lähettää sähköpostiviestejä tulostimesta. Voit lisätä enintään viidentoista yhteyshenkilön sähköpostiosoitteet sekä sähköpostiosoitteiden haltijoiden nimet. Lisäksi voit luoda sähköpostiryhmiä. Sähköpostiviestien lisäämisessä on käytettävä tulostimen sulautettua Web-palvelinta (EWS).

#### **Määritä muut sähköpostiasetukset**

Voit määrittää oletusarvon mukaisen AIHEEN ja viestin tekstin, jotka tulostin lisää kaikkiin laitteen lähettämiin sähköpostiviesteihin. Näiden asetusten määrittämisessä on käytettävä tulostimen sisäistä Web-palvelinta.

### **Vaihe 1: Määritä lähtevän sähköpostin profiilit**

Aseta tulostimen käyttämä lähtevän sähköpostin profiili alla olevien omaa käyttöjärjestelmääsi koskevien ohjeiden mukaisesti.

### **Windows**

- **1.** Avaa HP-tulostinohjelmisto. Lisätietoja on kohdassa [Työkaluryhmä \(Windows\)](#page-243-0).
- **2.** Valitse kaksoisnapsauttamalla **Skannerin toiminnot** ja **Skannaa sähköpostiin toiminnon ohjattu asennus**..
- **3.** Valitse **Uusi** ja noudata sitten näyttöön tulevia ohjeita.
- **Huomautus** Kun lähtevän sähköpostin profiilit on määritetty, voit käyttää tulostimen sulautettua Web-palvelinta (EWS), kun lisäät lähteviä sähköpostin profiileja, sähköpostiosoitteita osoitekirjaan ja määrität muita sähköpostiasetuksia. Jos haluat avata sulautetun Web-palvelimen automaattisesti, varmista, että **Käynnistä sisäinen Web-palvelin kun valmis** -valintaruutu on valittu ohjatun Skannaa sähköpostiin -toiminnon viimeisessä näytössä. Kun valitset **Valmis**, sulautettu Web-palvelin (EWS) näkyy tietokoneen oletusselaimessa. Lisätietoja sulautetusta Web-palvelimesta on kohdassa [Sulautettu Web-palvelin](#page-243-0).

### **Mac OS X**

- **1.** Avaa HP Utility -apuohjelma. Lisätietoja on kohdassa [HP Utility -apuohjelma \(Mac](#page-243-0) [OS X\).](#page-243-0)
- **2.** Valitse **Skannaa sähköpostiin**.
- <span id="page-64-0"></span>**3.** Noudata näytön ohjeita.
- **4.** Kun olet antanut verkkokansion vaadittavat tiedot, valitse **Tallenna ja testaa**, jotta voit varmistua, että linkki verkkokansioon toimii oikein. Osoite lisätään **Lähtevän sähköpostin profiilit** -luetteloon.

### **Sulautettu Web-palvelin (EWS)**

- **1.** Avaa sulautettu verkkopalvelin (EWS). Lisätietoja on kohdassa [Sulautettu Web](#page-243-0)[palvelin.](#page-243-0)
- **2.** Napsauta **aloitus**välilehden **Asennus**-ruudussa olevaa **Lähtevän sähköpostin profiilit** -vaihtoehtoa.
- **3.** Valitse **Uusi** ja noudata sitten näyttöön tulevia ohjeita.
- **4.** Kun olet antanut verkkokansion vaadittavat tiedot, valitse **Tallenna ja testaa**, jotta voit varmistua, että linkki verkkokansioon toimii oikein. Osoite lisätään **Lähtevän sähköpostin profiilit** -luetteloon.

## **Vaihe 2: Lisää sähköpostiosoitteet sähköpostiosoitekirjaan**

Voit lisätä sähköpostiosoitteita osoitekirjaan seuraavasti:

- **1.** Avaa sulautettu verkkopalvelin (EWS). Lisätietoja on kohdassa [Sulautettu Web](#page-243-0)[palvelin.](#page-243-0)
- **2.** Valitse **Skannaus**-välilehden **Sähköpostiosoitekirja**.
- **3.** Lisää yksittäinen sähköpostiosoite valitsemalla **Uusi**. -Tai-

Luo sähköpostin jakeluluettelo valitsemalla **Ryhmä**.

- **Huomautus** Ennen jakeluluettelon luomista sähköpostiosoitekirjaan on lisättävä vähintään yksi sähköpostiosoite.
- **4.** Noudata näytön ohjeita. Osoite on lisätty **sähköpostiosoitekirjaan**.
	- **Huomautus** Yhteystietojen nimet näkyvät tulostimen ohjauspaneelin näytössä ja sähköpostiohjelmassasi.

### **Vaihe 3: Määritä muut sähköpostiasetukset**

Voit määrittää muita sähköpostiasetuksia (kuten oletusarvon mukaisen aiheen ja viestin tekstin, jotka lisätään kaikkiin tulostimen lähettämiin sähköpostiviesteihin, sekä skannausasetukset, joita käytetään lähetettäessä sähköposteja tulostimelta) seuraavasti:

- **1.** Avaa sulautettu verkkopalvelin (EWS). Lisätietoja on kohdassa [Sulautettu Web](#page-243-0)[palvelin.](#page-243-0)
- **2.** Valitse **Skannaus**-välilehden **Sähköpostiasetukset**.
- **3.** Muuta haluamiasi asetuksia ja valitse **Käytä**.

# **HP:n digitaalisen faksin asetusten määrittäminen**

HP:n digitaalisen faksin avulla tulostin vastaanottaa automaattisesti fakseja ja tallentaa ne suoraan verkkokansioon (Faksaa verkkokansioon -toiminto) tai lähettää ne edelleen sähköpostin liitetiedostoina (Faksaa sähköpostiin -toiminto).

<span id="page-65-0"></span>**Huomautus** Voit määrittää HP:n digitaalisen faksin käyttämään joko Faksaa verkkokansioon- tai Faksaa sähköpostiin -toimintoa. Molempia ei voi käyttää samanaikaisesti.

**Huomautus** Faksaa sähköpostiin -toiminto on saatavana vain malleissa HP Officejet Pro 8600 Plus ja HP Officejet Pro 8600 Premium.

Vastaanotetut faksit tallennetaan TIFF (Tagged Image File Format)- tai PDFtiedostoina.

**Varoitus** HP: digitaalinen faksitoiminto on käytettävissä vain vastaanotettaessa mustavalkoisia fakseja. Värillisiä fakseja ei tallenneta tietokoneeseen, vaan ne tulostetaan.

### **Windows**

- **1.** Avaa HP-tulostinohjelmisto.
- **2.** Kaksoisnapsauta **Faksin toiminnot** -kohtaa ja sitten **Digitaalisen faksin ohjattu asennus** -kohtaa.
- **3.** Noudata näytön ohjeita.
- **Huomautus** Kun HP:n digitaalinen faksi on määritetty, voit käyttää myös tulostimen sulautettua Web-palvelinta (EWS) HP:n digitaalisen faksin asetusten muokkaamisessa. Jos haluat avata sulautetun Web-palvelimen automaattisesti, varmista, että **Käynnistä sisäinen Web-palvelin kun valmis** -valintaruutu on valittu digitaalisen faksin ohjatun asennuksen viimeisessä näytössä. Kun valitset **Valmis**, sulautettu Web-palvelin näkyy tietokoneen oletusselaimessa. Lisätietoja sulautetusta Web-palvelimesta on kohdassa [Sulautettu Web-palvelin](#page-243-0).

### **Mac OS X**

- **1.** Avaa HP Utility -apuohjelma. Lisätietoja on kohdassa [HP Utility -apuohjelma \(Mac](#page-243-0) [OS X\).](#page-243-0)
- **2.** Valitse **Digitaalisen faksin arkisto**.
- **3.** Noudata näytön ohjeita.
- **4.** Kun olet antanut vaadittavat tiedot, valitse **Tallenna ja testaa**, jotta voit varmistua, että linkki verkkokansioon toimii oikein.

### **Sulautettu Web-palvelin (EWS)**

- **1.** Valitse **aloitus**välilehden **Asennus**-ruudussa oleva **Faksaa sähköpostiin/ verkkokansioon**.
- **2.** Noudata näytön ohjeita.
- **3.** Kun olet antanut vaadittavat tiedot, valitse **Tallenna ja testaa**, jotta voit varmistua, että linkki verkkokansioon toimii oikein.

# **HP:n digitaalisten ratkaisujen käyttäminen**

Noudata ohjeita käyttäessäsi tulostimessa olevia HP:n digitaalisia ratkaisuja.

# **Skannaus verkkokansioon HP-laitteen avulla**

- **1.** Aseta alkuperäiskappale tulostettava puoli alaspäin laitteen lasin oikeaan etukulmaan tai tulostettava puoli ylöspäin automaattiseen asiakirjansyöttölaitteeseen. Lisätietoja on kohdissa [Alkuperäiskappaleen](#page-25-0) [asettaminen lasille](#page-25-0) ja [Alkuperäiskappaleiden asettaminen automaattiseen](#page-26-0) [asiakirjansyöttölaitteeseen.](#page-26-0)
- **2.** Valitse **Skannaa** ja sitten **Verkkokansio**.
- **3.** Valitse ohjauspaneelin näytöstä sen kansion nimi, jota haluat käyttää.
- **4.** Kirjoita tarvittaessa PIN-tunnus.
- **5.** Muuta tarvittaessa skannausasetuksia ja paina sitten **Skannaa**.
- **Huomautus** Yhteyden muodostaminen saattaa kestää hetken verkon liikenteen ja yhteysnopeuden mukaan.

### **Skannaaminen sähköpostiin**

- **Huomautus** Skannaa sähköpostiin -toiminto on saatavana vain malleissa HP Officejet Pro 8600 Plus ja HP Officejet Pro 8600 Premium.
- **1.** Aseta alkuperäiskappale tulostettava puoli alaspäin laitteen lasin oikeaan etukulmaan tai tulostettava puoli ylöspäin automaattiseen asiakirjansyöttölaitteeseen. Lisätietoja on kohdissa [Alkuperäiskappaleen](#page-25-0) [asettaminen lasille](#page-25-0) ja [Alkuperäiskappaleiden asettaminen automaattiseen](#page-26-0) [asiakirjansyöttölaitteeseen.](#page-26-0)
- **2.** Valitse **Skannaa** ja sitten **Sähköposti**.
- **3.** Valitse ohjauspaneelin näytöstä sen lähtevän sähköpostin profiilin nimi, jota haluat käyttää.
- **4.** Kirjoita tarvittaessa PIN-tunnus.
- **5.** Valitse VASTAANOTTAJA-osoite (vastaanottajan sähköpostiosoite) tai kirjoita sähköpostiosoite.
- **6.** Kirjoita sähköpostiviestin AIHE tai muuta sitä.
- **7.** Muuta tarvittaessa skannausasetuksia ja paina sitten **Skannaa**.
- **Huomautus** Yhteyden muodostaminen saattaa kestää hetken verkon liikenteen ja yhteysnopeuden mukaan.

### **HP:n digitaalisen faksin käyttäminen**

Kun olet asentanut HP:n digitaalisen faksin, saapuvat mustavalkoiset faksit tulostetaan ja tallennetaan sitten tiettyyn kohteeseen - joko verkkokansioon tai antamaasi sähköpostiosoitteeseen:

- Jos käytät Faksaa verkkokansioon -toimintoa, tämä tapahtuu taustatoimintona. HP:n digitaalinen faksitoiminto ei ilmoita, milloin fakseja tallennetaan verkkokansioon.
- Jos käytät Faksaa sähköpostiin -toimintoa ja sähköpostiohjelmasi on määritetty näyttämään ilmoitus uuden sähköpostiviestin saapuessa, näet, milloin uusi faksi on saapunut.

**Huomautus** Faksaa sähköpostiin -toiminto on saatavana vain malleissa HP Officejet Pro 8600 Plus ja HP Officejet Pro 8600 Premium.

# **5 Kopioiminen**

Voit tuottaa laadukkaita väri- ja harmaasävykopioita erityyppisille ja -kokoisille papereille.

**Huomautus** Jos olet faksin saapuessa kopioimassa asiakirjaa, faksi tallennetaan tulostimen muistiin kopioinnin ajaksi. Tämä vähentää muistiin tallennettujen faksisivujen määrää.

Tässä osassa käsitellään seuraavia aiheita:

- Asiakirjojen kopioiminen
- Kopiointiasetusten muuttaminen

# **Asiakirjojen kopioiminen**

Voit ottaa laadukkaita kopioita tulostimen ohjauspaneelin avulla.

### **Asiakirjojen kopioiminen**

- **1.** Varmista, että tulostimen päälokerossa on paperia. Lisätietoja on kohdassa [Tulostusmateriaalin lisääminen.](#page-27-0)
- **2.** Aseta alkuperäinen asiakirja skannattava puoli skannerin lasia vasten tai automaattiseen asiakirjansyöttölaitteeseen skannattava puoli ylöspäin. Lisätietoja on kohdissa [Alkuperäiskappaleen asettaminen lasille](#page-25-0) ja [Alkuperäiskappaleiden](#page-26-0) [asettaminen automaattiseen asiakirjansyöttölaitteeseen.](#page-26-0)
	- **Huomautus** Jos kopioit valokuvaa, aseta valokuva skannerin lasille kuvapuoli alaspäin skannerin lasin reunassa olevan kuvakkeen mukaisesti.
- **3.** Valitse **Kopioi**.
- **4.** Muuta tarvittaessa muita asetuksia. Lisätietoja on kohdassa Kopiointiasetusten muuttaminen.
- **5.** Käynnistä kopiointi koskettamalla **Käynnistä musta** tai **Käynnistä väri**.
	- **Huomautus** Jos alkuperäiskappale on värillinen, **Käynnistä musta** toiminnon valinta tuottaa mustavalkoisen kopion värillisestä alkuperäiskappaleesta. **Käynnistä väri** -toiminto puolestaan tuottaa värillisen kopion alkuperäisestä.

# **Kopiointiasetusten muuttaminen**

Voit mukauttaa kopiointitöitä käyttämällä tulostimen ohjauspaneelin eri asetuksia, esimerkiksi seuraavia:

- Kopioiden määrä
- Kopion paperikoko
- Kopion paperityyppi
- Kopioimisen nopeus tai laatu
- Vaaleampi/Tummempi-asetukset
- Alkuperäiskappaleiden koon muuttaminen eri kokoisille papereille sopivaksi

Voit käyttää näitä asetuksia yksittäisiä kopiointitöitä varten tai tallentaa asetukset käytettäviksi oletusasetuksina tulevissa töissä.

### **Kopiointiasetuksien muuttaminen yksittäistä työtä varten**

- **1.** Valitse **Kopioi**.
- **2.** Valitse kopiointiasetukset, joita haluat muuttaa.
- **3.** Valitse **Käynnistä, Musta** tai **Käynnistä, Väri**.

### **Nykyisten asetusten tallentaminen tulevia tulostustöitä varten**

- **1.** Valitse **Kopioi**.
- **2.** Tee haluamasi muutokset kopiointiasetuksiin ja valitse sitten **Asetukset**.
- **3.** Valitse (alanuolipainike) ja valitse sitten **Aseta uusiksi oletuksiksi**.
- **4.** Valitse **Kyllä, muuta asetukset** ja valitse sitten **Valmis**.

# **6 Faksi**

Tulostimella voi lähettää ja vastaanottaa fakseja, mukaan lukien värifakseja. Voit ajastaa faksin lähetettäväksi myöhemmin ja määrittää pikavalintoja, joiden avulla voit lähettää fakseja nopeasti ja helposti usein käytettyihin numeroihin. Tulostimen ohjauspaneelista voi myös määrittää lukuisia lähetettävien faksien asetuksia, kuten tarkkuutta sekä vaalean ja tumman välistä kontrastia.

**Huomautus** Ennen kuin aloitat faksien lähettämisen, varmista, että olet määrittänyt tulostimen faksiasetukset oikein. Olet ehkä määrittänyt tarvittavat asetukset laitteen käyttöönoton yhteydessä joko ohjauspaneelin tai tulostimen mukana toimitetun HP-ohjelmiston avulla. Voit varmistaa, että faksi on määritetty oikein suorittamalla faksiasetusten testin ohjauspaneelista. Lisätietoja faksitestistä on kohdassa [Faksiasetusten testaaminen](#page-231-0).

Tässä osassa käsitellään seuraavia aiheita:

- Faksin lähettäminen
- [Faksin vastaanottaminen](#page-76-0)
- [Pikavalintojen määrittäminen](#page-84-0)
- [Faksiasetusten muuttaminen](#page-86-0)
- [Faksi- ja digitaalipuhelinpalvelut](#page-89-0)
- [FoIP \(Fax over Internet Protocol\)](#page-90-0)
- [Raporttien käyttäminen](#page-90-0)

# **Faksin lähettäminen**

Faksin voi lähettää usealla eri tavalla. Tulostimen ohjauspaneelin avulla voit lähettää mustavalkoisen tai värillisen faksin. Voit lähettää faksin myös manuaalisesti oheisesta puhelimesta. Näin voit puhua vastaanottajan kanssa ennen faksin lähettämistä.

Tässä osassa käsitellään seuraavia aiheita:

- Normaalin faksin lähettäminen
- [Normaalin faksin lähettäminen tietokoneen avulla](#page-71-0)
- [Faksin lähettäminen manuaalisesti puhelimesta](#page-72-0)
- [Faksin lähettäminen käyttämällä näyttövalintaa](#page-73-0)
- [Faksin lähettäminen muistista](#page-74-0)
- [Faksin ajastaminen lähetettäväksi myöhemmin](#page-74-0)
- [Faksin lähettäminen useille vastaanottajille](#page-75-0)
- [Faksin lähettäminen virheenkorjaustilassa](#page-75-0)

### **Normaalin faksin lähettäminen**

Voit lähettää yksi- tai monisivuisia mustavalkoisia tai värillisiä fakseja helposti tulostimen ohjauspaneelista.

- <span id="page-71-0"></span>**Huomautus** Jos haluat tulostetun vahvistuksen siitä, että faksien lähetys on onnistunut, ota faksin lähettämisen vahvistaminen käyttöön **ennen** faksien lähettämistä.
- **Vihje** Voit lähettää faksin myös manuaalisesti puhelimen kautta tai valvotulla valinnalla. Näin voit tarvittaessa hallita numeron valintanopeutta. Nämä toiminnot ovat hyödyllisiä, kun haluat käyttää puhelun laskuttamiseen puhelinkorttia ja kun valinnan aikana on noudatettava äänikehotteita.

### **Normaalin faksin lähettäminen tulostimen ohjauspaneelista**

- **1.** Aseta alkuperäiskappale tulostettava puoli alaspäin laitteen lasin oikeaan etukulmaan tai tulostettava puoli ylöspäin automaattiseen asiakirjansyöttölaitteeseen. Lisätietoja on kohdissa [Alkuperäiskappaleen](#page-25-0) [asettaminen lasille](#page-25-0) ja [Alkuperäiskappaleiden asettaminen automaattiseen](#page-26-0) [asiakirjansyöttölaitteeseen.](#page-26-0)
- **2.** Valitse **Faksi**.
- **3.** Kirjoita faksinumero näppäimistöllä.
	- **Vihje** Voit lisätä faksinumeroon tauon koskettamalla **\***-painiketta, kunnes näytössä näkyy viiva (**-**).

#### **4.** Valitse **Käynnistä, Musta** tai **Käynnistä, Väri**. Jos tulostin tunnistaa automaattiseen asiakirjansyöttölaitteeseen ladatun

alkuperäisasiakirjan, se lähettää asiakirjan syöttämääsi numeroon.

**Vihje** Jos vastaanottaja ilmoittaa faksin laadun olevan heikko, voit yrittää muuttaa faksin tarkkuutta tai kontrastia.

### **Normaalin faksin lähettäminen tietokoneen avulla**

Voit lähettää asiakirjan faksina suoraan tietokoneestasi. Sitä ei siis tarvitse tulostaa ja faksata tulostimesta.

**Huomautus** Tietokoneesta tällä tavoin lähetetyt faksit käyttävät tulostimen faksiyhteyttä, eivätkä internet-yhteyttä tai tietokonemodeemia. Varmista siis, että tulostin on liitetty toimivaan puhelinlinjaan, että faksitoiminnot on määritetty ja että ne toimivat oikein.

Tämän toiminnon käyttäminen vaatii tulostinohjelmiston asentamista tulostimen mukana toimitetun HP-ohjelmiston CD-levyn asennusohjelman avulla.

#### **Windows**

- **1.** Avaa tietokoneessa asiakirja, jonka haluat faksata.
- **2.** Valitse sovellusohjelman **Tiedosto**-valikosta **Tulosta**.
- **3.** Valitse **Nimi**-luettelosta tulostin, jonka nimessä lukee **"faksi"**.
- **4.** Voit muuttaa asetuksia (esimerkiksi lähetetäänkö asiakirja mustavalkoisena vai värillisenä faksina) napsauttamalla painiketta, joka avaa **Tulostimen ominaisuudet** -valintaikkunan. Painikkeen nimi voi olla eri sovelluksissa erilainen, esimerkiksi **Ominaisuudet**, **Asetukset**, **Tulostinasetukset**, **Tulostin** tai **Määritykset**.
- **5.** Kun olet tehnyt asetuksiin muutokset, valitse **OK**.
- **6.** Valitse **Tulosta** tai **OK**.
- **7.** Anna vastaanottajan faksinumero ja muut tiedot, muuta tarvittaessa muita faksin asetuksia ja valitse sitten **Lähetä faksi**. Tulostin alkaa valita faksinumeroa ja faksaa asiakirjan.

#### **Mac OS X**

- **1.** Avaa tietokoneessa asiakirja, jonka haluat faksata.
- **2.** Valitse sovellusohjelman **File (Tiedosto)**-valikosta **Print (Tulosta)**.
- **3.** Valitse tulostin, jonka nimessä on **"(Faksi)"**.
- **4.** Valitse ponnahdusvalikosta **Fax Information (Faksin tiedot)**.
	- **Huomautus** Jos et löydä ponnahdusikkunaa, kokeile napsauttaa ilmoituskolmiota **Printer** (Tulostin) -valinnan vieressä.
- **5.** Syötä faksinumero ja muut tiedot kenttiin.
	- **Vihje** Lähetä värillinen faksi valitsemalla ponnahdusvalikosta **Fax Options (Faksiasetukset)** ja valitsemalla siten **Color (Väri)**.
- **6.** Valitse haluamasi faksiasetukset, valitse **Fax (Faksaa)**, valitse faksinumero ja lähetä asiakirja.

#### **Faksin lähettäminen manuaalisesti puhelimesta**

Kun lähetät faksin manuaalisesti, voit soittaa vastaanottajalle ja keskustella hänen kanssaan ennen faksin lähettämistä. Tämä on kätevää silloin, kun haluat kertoa vastaanottajalle etukäteen, että aiot lähettää faksin. Kun lähetät faksin manuaalisesti, kuulet valintaäänet, puhelinkehotteet tai muut äänet puhelimen kuulokkeesta. Näin voit lähettää faksin helposti puhelinkorttia käyttämällä.

Vastaanottajan faksilaitteen määrityksistä riippuen joko vastaanottaja tai vastaajan faksilaite vastaa puhelimeen. Jos vastaanottaja vastaa puhelimeen, voit keskustella hänen kanssaan ennen faksin lähettämistä. Jos faksilaite vastaa puheluun, voit lähettää faksin suoraan faksilaitteeseen, kun kuulet vastaanottavan laitteen faksiäänet.

#### **Faksin lähettäminen manuaalisesti sivupuhelimesta**

- **1.** Aseta alkuperäiskappale tulostettava puoli alaspäin laitteen lasin oikeaan etukulmaan tai tulostettava puoli ylöspäin automaattiseen asiakirjansyöttölaitteeseen. Lisätietoja on kohdissa [Alkuperäiskappaleen](#page-25-0) [asettaminen lasille](#page-25-0) ja [Alkuperäiskappaleiden asettaminen automaattiseen](#page-26-0) [asiakirjansyöttölaitteeseen.](#page-26-0)
- **2.** Valitse **Faksi**.
- **3.** Valitse numero tulostimeen liitetyn puhelimen näppäimillä.
	- **Huomautus** Älä käytä tulostimen ohjauspaneelin näppäimistöä faksin manuaalisessa lähettämisessä. Vastaanottajan numero on valittava puhelimen näppäimistöllä.
- **4.** Jos vastaanottaja vastaa puhelimeen, voit puhua hänen kanssaan ensin ja lähettää sitten faksin.
	- **Huomautus** Jos faksilaite vastaa puheluun, kuulet vastaanottavan faksilaitteen faksiäänet. Jatka seuraavaan vaiheeseen ja lähetä faksi.
- **5.** Kun olet valmis lähettämään faksin, valitse **Käynnistä, Musta** tai **Käynnistä, Väri**.

**Huomautus** Valitse tarvittaessa **Lähetä faksi**.

Jos puhuit vastaanottajan kanssa puhelimessa ennen faksin lähettämistä, pyydä vastaanottajaa painamaan oman faksilaitteensa **Aloita**-painiketta, kun laitteesta kuuluu faksiääniä.

Puhelinlinja mykistyy faksin lähettämisen ajaksi. Voit nyt sulkea puhelimen. Jos haluat jatkaa puhumista vastaanottajan kanssa, odota puhelimessa, kunnes faksi on lähetetty.

#### **Faksin lähettäminen käyttämällä näyttövalintaa**

Näyttövalinnan avulla voit valita numeron tulostimen ohjauspaneelista samoin kuin tavallisesta puhelimesta. Kun lähetät faksin näyttövalinnan avulla, kuulet valintaäänet, puhelinkehotteet ja muut äänet tulostimen kaiuttimien kautta. Tämän ansiosta voit vastata kehotteisiin valinnan aikana ja hallita valinnan nopeutta.

- **Vihje** Jos käytät puhelukorttia etkä anna puhelukortin PIN-koodia tarpeeksi nopeasti, tulostin saattaa aloittaa faksiäänien lähettämisen liian aikaisin, minkä takia puhelukorttipalvelu ei tunnista PIN-koodiasi. Jos näin käy, voit luoda pikavalinnan, johon tallennat puhelukortin PIN-koodin. Lisätietoja on kohdassa [Pikavalintojen määrittäminen.](#page-84-0)
- **Huomautus** Varmista, että äänenvoimakkuus on säädetty riittävän suureksi kuullaksesi valintaäänen.

#### **Faksin lähettäminen tulostimen ohjauspaneelin näyttövalinnalla**

- **1.** Lataa alkuperäiset asiakirjat. Lisätietoja on kohdissa [Alkuperäiskappaleen](#page-25-0) [asettaminen lasille](#page-25-0) ja [Alkuperäiskappaleiden asettaminen automaattiseen](#page-26-0) [asiakirjansyöttölaitteeseen.](#page-26-0)
- **2.** Valitse **Faksi** ja valitse sitten **Käynnistä, Musta** tai **Käynnistä, Väri**. Jos tulostin tunnistaa automaattiseen asiakirjansyöttölaitteeseen asetetun alkuperäiskappaleen, kuulet valintaäänen.
- **3.** Kun kuulet valintaäänen, kirjoita numero tulostimen ohjauspaneelin näppäimistöllä.
- **4.** Noudata näyttöön tulevia ohjeita.
	- **Vihje** Jos käytät faksin lähettämiseen puhelukorttia ja puhelukortin PIN-koodi on tallennettu pikavalinnaksi, valitse (Pikavalinta) valitaksesi kyseisen pikavalinnan, kun laite kehottaa syöttämään PIN-koodin.

Faksi lähetetään, kun vastaanottava faksilaite vastaa.

#### **Faksin lähettäminen muistista**

Voit skannata mustavalkoisen faksin muistiin ja lähettää faksin muistista. Tämä ominaisuus on hyödyllinen, jos tavoittelemasi faksinumero on varattu tai väliaikaisesti poissa käytöstä. Tulostin skannaa alkuperäiskappaleet muistiin ja lähettää ne saatuaan yhteyden vastaanottavaan faksilaitteeseen. Kun tulostin on skannannut sivut muistiin, voit poistaa alkuperäiskappaleet heti syöttölokerosta tai skannerin lasin päältä.

**Huomautus** Muistista voi lähettää ainoastaan mustavalkoisen faksin.

#### **Faksin lähettäminen muistista**

- **1.** Lataa alkuperäiset asiakirjat. Lisätietoja on kohdissa [Alkuperäiskappaleen](#page-25-0) [asettaminen lasille](#page-25-0) ja [Alkuperäiskappaleiden asettaminen automaattiseen](#page-26-0) [asiakirjansyöttölaitteeseen.](#page-26-0)
- **2.** Valitse **Faksi** ja sitten **Faksivaihtoehdot** tai **Faksiasetukset**.
- **3.** Valitse **Skannaus ja faksi**.
- **4.** Syötä faksinumero näppäimistöllä tai valitse (Pikavalinta) valitaksesi

pikavalintanumeron tai valitse (Soittoraportti) valitaksesi aiemmin valitun tai vastaanotetun numeron.

**5.** Valitse **Faksaa**.

Tulostin skannaa alkuperäiset asiakirjat muistiin ja lähettää ne, kun yhteys vastaanottavaan faksilaitteeseen on käytettävissä.

#### **Faksin ajastaminen lähetettäväksi myöhemmin**

Voit ajastaa mustavalkoisen tai värillisen faksin lähetettäväksi seuraavien 24 tunnin kuluessa. Tämän toiminnon avulla voit lähettää mustavalkoisen faksin myöhään illalla, jolloin puhelinlinjat eivät ole enää yhtä varattuja kuin päivällä ja jolloin puheluhinnat ovat halvemmat. Tulostin lähettää faksin automaattisesti määritettynä ajankohtana.

Voit ajoittaa vain yhden lähetettävän faksin kerrallaan. Voit kuitenkin lähettää fakseja normaalisti, vaikka olet ajoittanut faksin.

**Huomautus** Voit lähettää ajoitettuja fakseja vain mustavalkoisena.

#### **Faksin ajastaminen tulostimen ohjauspaneelin avulla**

- **1.** Lataa alkuperäiset asiakirjat. Lisätietoja on kohdissa [Alkuperäiskappaleiden](#page-26-0) [asettaminen automaattiseen asiakirjansyöttölaitteeseen.](#page-26-0)
- **2.** Valitse **Faksi** ja sitten **Faksivaihtoehdot** tai **Faksiasetukset**.
- **3.** Valitse **Lähetä faksi myöhemmin**.
- **4.** Syötä lähetysaika numeronäppäimistöllä, valitse **AM** tai **PM**, jos käytössä on 12 tuntinen kellonaika, ja valitse sitten **Valmis**.
- **5.** Syötä faksinumero näppäimistöllä tai valitse (Pikavalinta) valitaksesi

pikavalintanumeron tai valitse (Soittoraportti) valitaksesi aiemmin valitun tai vastaanotetun numeron.

**6.** Valitse **Faksaa**.

Tulostin skannaa kaikki sivut ja ajastettu aika näkyy näytössä. Faksi lähetetään ajastuksen mukaisesti.

#### <span id="page-75-0"></span>**Ajastetun faksin peruuttaminen**

- **1.** Valitse näytössä oleva **Lähetä faksi myöhemmin** -viesti. - TAI -
	- Valitse **Faksi** ja sitten **Faksivaihtoehdot** tai **Faksiasetukset**.
- **2.** Valitse **Peruuta ajastettu faksi**.

#### **Faksin lähettäminen useille vastaanottajille**

Voit lähettää faksin kerralla useille vastaanottajille ryhmittelemällä yksittäiset pikavalintanumerot ryhmäpikavalintanumeroiksi.

#### **Faksin lähettäminen kerralla useille vastaanottajille käyttämällä ryhmäpikavalintanumeroa**

- **1.** Lataa alkuperäiset asiakirjat. Lisätietoja on kohdissa [Alkuperäiskappaleen](#page-25-0) [asettaminen lasille](#page-25-0) ja [Alkuperäiskappaleiden asettaminen automaattiseen](#page-26-0) [asiakirjansyöttölaitteeseen.](#page-26-0)
- **2.** Valitse **Faksi** ja sitten (Pikavalinta). Valitse tämän jälkeen vastaanottajaryhmä.
- **3.** Kosketa kohtaa **Käynnistä, Musta**. Jos tulostin tunnistaa automaattiseen asiakirjansyöttölaitteeseen asetetun alkuperäiskappaleen, se lähettää asiakirjan jokaiseen ryhmäpikavalinnan sisältämään numeroon.
	- **Huomautus** Muistirajoituksien takia ryhmäpikavalintoja voi käyttää vain mustavalkoisten faksien lähettämiseen. Tulostin skannaa faksin muistiin ja valitsee sitten ensimmäisen numeron. Kun yhteys on valmis, tulostin lähettää faksin ja valitsee seuraavan numeron. Jos numero on varattu tai se ei vastaa, tulostin seuraa asetuksia **Uudelleenvalinta varatulle** ja **Ei vastausta. Valitse uudelleen**. Jos yhteyttä ei saada, tulostin valitsee seuraavan numeron ja luo virheraportin.

#### **Faksin lähettäminen virheenkorjaustilassa**

**Virheenkorjaustila** (ECM) estää huonosta yhteydestä johtuvan tietojen katoamisen. Tässä tilassa tulostin havaitsee tiedonsiirron aikana tapahtuneet virheet ja pyytää automaattisesti lähettämään virheellisen osan uudelleen. Hyvillä puhelinlinjoilla tila ei vaikuta puhelumaksuihin. Puhelinlaskut saattavat jopa pienentyä. Jos linjat ovat heikot, virheenkorjaustila pidentää lähetysaikoja ja kasvattaa vastaavasti puhelinlaskua, mutta lähettää tiedot luotettavasti. Oletusasetus on **Käytössä**. Poista tila käytöstä vain, jos sen käyttäminen kasvattaa puhelinlaskuja huomattavasti ja haluat valita pienemmän puhelinlaskun ja yhteyden heikomman laadun.

Ennen kuin poistat virheenkorjaustilan käytöstä, ota huomioon seuraavat asiat. Jos poistat virheenkorjaustilan käytöstä, sillä on seuraavat vaikutukset:

- Käytöstäpoisto vaikuttaa lähetettyjen ja vastaanotettujen faksien laatuun ja siirtonopeuteen.
- **Faksin nopeus** -asetuksen arvoksi tulee automaattisesti **Keskitaso**.
- Et voi enää lähettää tai vastaanottaa värillisiä fakseja.

#### **Virheenkorjaustilan asetusten muuttaminen ohjauspaneelista**

- **1.** Valitse aloitusnäytössä (oikea nuolipainike) ja valitse sitten Asetukset.
- **2.** Valitse **Faksin asetukset** ja sitten **Faksin lisäasetukset**.
- **3.** Valitse **Virheenkorjaustila**.
- **4.** Valitse **Käytössä** tai **Ei käytössä**.

### **Faksin vastaanottaminen**

Voit vastaanottaa fakseja automaattisesti tai manuaalisesti. Jos poistat **Automaattinen vastaus** -asetuksen käytöstä, joudut vastaanottamaan faksit manuaalisesti. Jos otat **Automaattinen vastaus** -asetuksen käyttöön (oletusasetus), tulostin vastaa saapuviin puheluihin automaattisesti ja vastaanottaa faksit **Soittoa ennen vastausta** asetuksessa määritetyn hälytyksien määrän jälkeen. (**Soittoa ennen vastausta** oletusasetus on viisi hälytystä.)

Jos vastaanotat Legal-kokoisen tai sitä suuremman faksin eikä tulostinta ole määritetty käyttämään Legal-kokoista paperia, tulostin pienentää faksia siten, että se mahtuu lokerossa olevalle paperille. Jos olet poistanut **Automaattinen pienennys** ominaisuuden käytöstä, tulostin tulostaa faksin kahdelle sivulle.

- **Huomautus** Jos olet faksin saapuessa kopioimassa asiakirjaa, faksi tallennetaan tulostimen muistiin kopioinnin ajaksi. Tämä vähentää muistiin tallennettujen faksisivujen määrää.
- Faksin vastaanottaminen manuaalisesti
- [Faksien varmuuskopion määrittäminen](#page-77-0)
- [Vastaanotettujen faksien uudelleentulostaminen muistista](#page-78-0)
- [Faksin vastaanoton kysely](#page-78-0)
- [Faksien lähettäminen edelleen toiseen numeroon](#page-79-0)
- [Vastaanotettavien faksien paperikoon määrittäminen](#page-79-0)
- [Tulevien faksien automaattinen pienentäminen](#page-80-0)
- [Faksinumeroiden estäminen](#page-80-0)
- [Vastaanota fakseja tietokoneellasi HP:n Digitaalinen faksi -sovelluksella \(Faksi](#page-81-0) [PC:lle ja Faksi Macille\)](#page-81-0)

#### **Faksin vastaanottaminen manuaalisesti**

Kun puhut puhelimessa, keskustelukumppanisi voi lähettää sinulle faksin puhelun aikana. Tätä kutsutaan manuaaliseksi faksaukseksi. Voit vastaanottaa faksin manuaalisesti tämän osan ohjeiden mukaan.

#### **Huomautus** Voit nostaa kuulokkeen puhuaksesi tai kuunnellaksesi faksiääniä.

Voit vastaanottaa fakseja manuaalisesti puhelimesta, joka on:

- Liitetty suoraan tulostimeen (2-EXT-porttiin)
- Samassa puhelinlinjassa, mutta ei yhdistetty suoraan tulostimeen.

#### <span id="page-77-0"></span>**Faksin vastaanottaminen manuaalisesti**

- **1.** Varmista, että tulostimeen on kytketty virta ja että ensisijaisessa lokerossa on paperia.
- **2.** Poista alkuperäiskappaleet asiakirjansyöttölaitteen lokerosta.
- **3.** Määritä **Soittoa ennen vastausta** -asetukseksi suuri luku, jotta ehdit vastata saapuvaan puheluun ennen tulostinta. Vaihtoehtoisesti voit poistaa **Automaattinen vastaus** -asetuksen käytöstä, jolloin tulostin ei vastaa puheluihin automaattisesti.
- **4.** Jos puhut puhelimessa vastaanottajan kanssa, pyydä häntä painamaan oman faksilaitteensa **Käynnistä**-painiketta.
- **5.** Kun kuulet lähettävän faksilaitteen faksiäänet, toimi seuraavasti:
	- **a**. Valitse **Faksi** ja valitse sitten **Käynnistä, Musta** tai **Käynnistä, Väri**.
	- **b**. Kun tulostin aloittaa faksin vastaanottamisen, voit asettaa kuulokkeen paikalleen tai pitää linjan auki. Puhelinlinja on hiljainen faksin siirron ajan.

#### **Faksien varmuuskopion määrittäminen**

Käyttötarpeidesi ja suojausvaatimusten mukaan voit asettaa tulostimen tallentamaan kaikki vastaanotetut faksit tai vain ne faksit, jotka on vastaanotettu tulostimen ollessa virhetilassa. Voit myös määrittää, ettei tulostin tallenna mitään fakseja.

Käytettävissä ovat seuraavat faksien varmuuskopio -tilat:

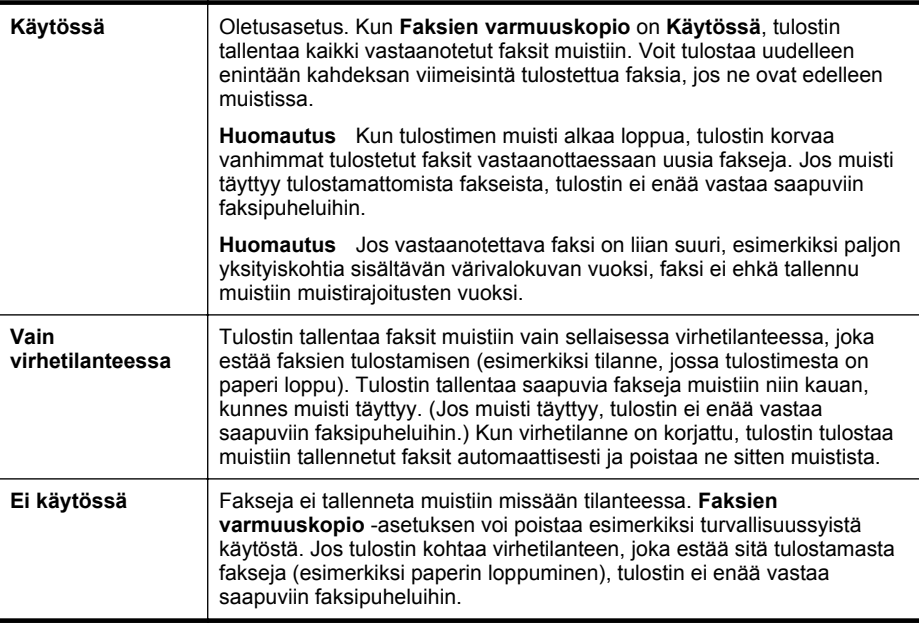

<span id="page-78-0"></span>**Huomautus** Jos faksien varmuuskopio on käytössä ja tulostin sammutetaan, kaikki muistiin tallennetut faksit poistetaan. Tähän sisältyvät kaikki tulostamattomat faksit, jotka ovat mahdollisesti saapuneet, kun tulostin on ollut virhetilassa. Ota yhteyttä lähettäjiin ja pyydä heitä lähettämään tulostamattomat faksit uudelleen. Tulosta **Faksiloki** saadaksesi luettelon vastaanotetuista fakseista. **Faksiloki** ei poistu muistista, kun tulostimesta kytketään virta pois.

#### **Faksien varmuuskopion määrittäminen tulostimen ohjauspaneelista**

- **1.** Valitse (oikea nuolipainike) ja valitse sitten **Asennus**.
- **2.** Valitse **Faksin asetukset** ja sitten **Faksin lisäasetukset**.
- **3.** Valitse **Faksien varmuuskopio**.
- **4.** Valitse **Käytössä**, **Vain virhetilanteessa** tai **Ei käytössä**.

#### **Vastaanotettujen faksien uudelleentulostaminen muistista**

Jos **Faksien varmuuskopio** -asetuksena on **Käytössä**, tulostin tallentaa vastaanotetut faksit aina muistiin riippumatta siitä, onko tulostin virhetilassa.

**Huomautus** Kun muisti täyttyy, vanhimmat tulostetut faksit korvataan uusia fakseja vastaanotettaessa. Jos kaikki tallennetut faksit ovat tulostamattomia, tulostin ei vastaanota faksipuheluita, ennen kuin tulostat tai poistat fakseja muistista. Faksit kannattaa ehkä poistaa muistista myös turvallisuuden tai tietosuojan takia.

Muistissa olevien faksien kokojen mukaan voit tulostaa uudelleen enintään kahdeksan viimeksi tulostettua faksia, jos ne ovat vielä laitteen muistissa. Voit esimerkiksi tulostaa faksit uudelleen, jos olet hävittänyt aikaisemman tulosteen.

#### **Muistissa olevien faksien tulostaminen uudelleen tulostimen ohjauspaneelista**

- **1.** Varmista, että tulostimen päälokerossa on paperia.
- **2.** Valitse (oikea nuolipainike) ja valitse sitten **Asennus**.
- **3.** Valitse **Työkalut** tai **Faksityökalut** ja sitten **Tulosta faksit uudelleen muistista**. Faksit tulostetaan päinvastaisessa järjestyksessä kuin ne vastaanotettiin, eli viimeksi vastaanotettu faksi tulostuu ensin ja niin edelleen.
- **4.** Jos haluat lopettaa muistissa olevien faksien uudelleentulostamisen, valitse (Peruuta-painike).

#### **Faksin vastaanoton kysely**

Kyselyn avulla tulostin voi pyytää toista faksilaitetta lähettämään jonossa olevan faksin. Kun **Vastaanoton kysely** -ominaisuus on käytössä, tulostin kutsuu määritettyä faksilaitetta ja pyytää siltä faksia. Valitun faksilaitteen kyselytoiminto tulee olla aktivoituna ja faksin tulee olla valmiina lähetettäväksi.

**Huomautus** Tulostin ei tue kyselykoodeja. Kyselykoodit ovat turvallisuusominaisuus, joka edellyttää, että vastaanottava faksilaite antaa kyselykoodin kyselyn kohteena olevalle tulostimelle voidakseen vastaanottaa faksin. Varmista, ettei kyselyn kohteena olevassa tulostimessa ole määritetty kyselykoodia (tai oletuskoodia ei ole muutettu). Muuten tulostin ei pysty vastaanottamaan faksia.

#### <span id="page-79-0"></span>**Faksin vastaanottokyselyn määrittäminen tulostimen ohjauspaneelista**

- **1.** Valitse **Faksi** ja sitten **Faksiasetukset** tai **Muut tavat**.
- **2.** Valitse **Vastaanoton kysely**.
- **3.** Anna toisen faksilaitteen faksinumero.
- **4.** Valitse **Faksaa**.

#### **Faksien lähettäminen edelleen toiseen numeroon**

Voit määrittää tulostimen edelleenlähettämään faksit toiseen faksinumeroon. Vastaanotettu värillinen faksi edelleenlähetetään mustavalkoisena.

HP suosittelee varmistamaan, että numero, johon faksi välitetään, on toiminnassa. Lähetä testifaksi tarkistaaksesi, että faksilaite pystyy vastaanottamaan edelleenlähetettyjä fakseja.

#### **Faksien edelleenlähettäminen tulostimen ohjauspaneelin avulla**

- **1.** Paina **Asetukset**.
- **2.** Valitse **Faksiasetukset** tai **Faksin asennus** ja sitten **Faksin lisäasetukset**.
- **3.** Valitse **Faksin edelleenlähetys**.
- **4.** Valitse **Käytössä (Tulosta ja edelleenlähetä)**, jos haluat tulostaa ja lähettää faksin edelleen, tai **Käytössä (Edelleenlähetä)**, jos haluat lähettää faksin edelleen.
	- **Huomautus** Jos tulostin ei pysty edelleenlähettämään faksia määritettyyn faksinumeroon (jos kyseinen laite ei esimerkiksi ole päällä), tulostin tulostaa faksin. Jos tulostin on määritetty tulostamaan virheraportit vastaanotetuista fakseista, se tulostaa myös virheraportin.
- **5.** Anna pyydettäessä numero faksilaitteelle, joka vastaanottaa edelleenlähetetyt faksit. Valitse sitten **Valmis**. Anna vaaditut tiedot kaikissa seuraavissa kehotteissa: aloituspäivämäärä ja -aika, lopetuspäivämäärä ja -aika.
- **6.** Faksien edelleenlähettäminen on toiminnassa. Vahvista valinta valitsemalla **OK**. Jos tulostimesta katkeaa virta, kun faksien edelleenlähettäminen on käytössä, tulostin tallentaa faksien edelleenlähettämisasetuksen ja faksinumeron. Kun tulostimessa on jälleen virta, faksien edelleenlähettämisasetus on yhä **käytössä**.
	- **Huomautus** Voit peruuttaa faksien edelleenlähettämisen valitsemalla **Poissa käytöstä** -vaihtoehdon **Faksien edelleenlähettäminen** -valikosta.

#### **Vastaanotettavien faksien paperikoon määrittäminen**

Voit valita paperikoon vastaanotetuille fakseille. Valitun paperikoon on oltava sama kuin ensisijaisessa lokerossa olevien paperien koko. Faksit voi tulostaa vain A4-, Letter- tai Legal-kokoiselle paperille.

**Huomautus** Jos ensisijaisessa syöttölokerossa on vääränkokoista paperia, kun faksi vastaanotetaan, faksi ei tulostu ja näyttöön tulee virheilmoitus. Lisää Letter-, A4- tai Legal-kokoista paperia ja valitse **OK** tulostaaksesi faksin.

#### <span id="page-80-0"></span>**Vastaanotettavien faksien paperikoon määrittäminen tulostimen ohjauspaneelista**

- **1.** Valitse (oikea nuolipainike) ja valitse sitten **Asennus**.
- **2.** Valitse **Faksin asetukset** ja sitten **Faksin perusasetukset**.
- **3.** Valitse **Faksin paperikoko** ja valitse jokin vaihtoehdoista.

#### **Tulevien faksien automaattinen pienentäminen**

**Automaattinen pienennys** -asetuksella määritetään, miten tulostin käsittelee vastaanotettavaa faksia, joka on liian suuri oletuspaperikokoon nähden. Asetus on oletusarvon mukaan käytössä, joten tulostin pienentää saapuvan faksin sopimaan yhdelle sivulle, jos se on mahdollista. Jos asetus ei ole käytössä, tiedot, jotka eivät sovi ensimmäiselle sivulle, tulostetaan toiselle sivulle. **Automaattinen pienennys** on hyödyllinen, kun vastaanotat Legal-kokoisen faksin ja ensisijaisessa lokerossa on Letter-kokoista paperia.

#### **Automaattisen pienentämisen määrittäminen tulostimen ohjauspaneelista**

- **1.** Valitse (oikea nuolipainike) ja valitse sitten **Asennus**.
- **2.** Valitse **Faksin asetukset** ja sitten **Faksin lisäasetukset**.
- **3.** Valitse **Automaattinen pienentäminen** ja valitse sitten **Käytössä** tai **Ei käytössä**.

#### **Faksinumeroiden estäminen**

Jos hankit puhelinyhtiöltäsi soittajan tunnistuspalvelun, voit estää tietyt faksinumerot, jolloin tulostin ei tulosta kyseisistä numeroista saapuvia fakseja. Kun tulostin vastaanottaa saapuvan faksipuhelun, se vertaa numeroa roskafaksinumeroihin ja selvittää, tuleeko puhelu estää. Jos numero on estettyjen faksinumeroiden luettelossa, faksia ei tulosteta. (Estettävien faksinumeroiden enimmäismäärä riippuu tulostimen mallista.)

**Huomautus** Toimintoa ei tueta kaikissa maissa/kaikilla alueilla. Jos roskafaksin eston käyttöä ei tueta maassasi tai alueellasi, **Faksivaihtoehdot**- tai **Faksiasetukset**-valikossa ei ole **Roskafaksin esto** -vaihtoehtoa.

**Huomautus** Jos soittajatunnusluetteloon ei ole lisätty puhelinnumeroita, laite olettaa, että et ole tilannut soittajatunnuspalvelua.

- Numeroiden lisääminen roskafaksiluetteloon
- [Numeroiden poistaminen roskafaksiluettelosta](#page-81-0)
- [Roskafaksiraportin tulostaminen](#page-81-0)

#### **Numeroiden lisääminen roskafaksiluetteloon**

Voit estää tietyt numerot lisäämällä ne roskafaksiluetteloon.

#### **Numeron lisääminen roskafaksiluetteloon**

- **1.** Valitse **Asetukset** .
- **2.** Valitse **Faksin asetukset** ja sitten **Faksin perusasetukset**.
- **3.** Valitse **Roskafaksin esto**.
- <span id="page-81-0"></span>**4.** Saat ilmoituksen, että soittajan tunnistuspalvelu vaaditaan roskafaksien estoa varten. Jatka valitsemalla **OK**.
- **5.** Valitse **Lisää numeroita**.
- **6.** Voit valita soittajaluettelosta estettävän faksinumeron valitsemalla **Valitse soittajaluettelosta**.

- tai -

Voit lisätä estettävän numeron manuaalisesti valitsemalla **Anna uusi numero**.

- **7.** Kun estettävä faksinumero on kirjoitettu, valitse **Valmis**.
	- **Huomautus** Varmista, että kirjoitat näytössä näkyvän faksinumeron etkä vastaanotetun faksin ylätunnisteessa näkyvää numeroa, sillä nämä numerot eivät välttämättä ole samat.

#### **Numeroiden poistaminen roskafaksiluettelosta**

Jos et enää halua estää faksinumeroa, voit poistaa numeron roskafaksiluettelosta.

#### **Numeroiden poistaminen estettyjen faksinumeroiden luettelosta**

- **1.** Valitse (oikea nuolipainike) ja sitten **Asennus**.
- **2.** Valitse **Faksiasetukset** ja sitten **Faksin perusasetukset**.
- **3.** Valitse **(alanuolipainike)** ja valitse sitten **Roskafaksin esto** tai **Roskafaksiestoasetus**.
- **4.** Valitse **Poista numeroita**.
- **5.** Valitse poistettava numero ja valitse sitten **OK**.

#### **Roskafaksiraportin tulostaminen**

Käytä seuraavaa toimintoa tulostaaksesi luettelon estetyistä roskafaksinumeroista.

#### **Roskafaksiraportin tulostaminen**

- **1.** Valitse (oikea nuolipainike) ja sitten **Asennus**.
- **2.** Valitse **Faksiasetukset** ja sitten **Faksin perusasetukset**.
- **3.** Valitse **v** (alanuolipainike) ja valitse sitten **Roskafaksin esto**.
- **4.** Valitse **Tulosta raportti** ja valitse sitten **Roskafaksiluettelo**.

#### **Vastaanota fakseja tietokoneellasi HP:n Digitaalinen faksi -sovelluksella (Faksi PC:lle ja Faksi Macille)**

Jos tulostin on liitetty tietokoneeseen USB-kaapelin avulla, voit vastaanottaa ja tallentaa fakseja automaattisesti suoraan tietokoneeseen HP:n Digitaalinen faksi sovelluksella (Faksi PC:lle ja Faksi Macille). Kun käytät Faksi PC-tietokoneeseen tai Faksi Mac-tietokoneeseen -toimintoa, faksi tallennetaan tietokoneeseen digitaalisessa muodossa eikä paksuja paperipinoja tarvitse enää käsitellä.

**Huomautus** Jos tulostin on liitetty verkkoon Ethernet-kaapelilla tai langattomalla yhteydellä, voit käyttää [HP:n](#page-59-0) digitaalista faksia. Lisätietoja on kohdassa HP:n [digitaaliset ratkaisut.](#page-59-0)

Vastaanotetut faksit tallennetaan TIFF (Tagged Image File Format) -muodossa. Kun faksi on vastaanotettu, näyttöön tulee ilmoitus, joka sisältää linkin faksin tallennuskansioon.

Tiedostot nimetään seuraavasti: XXXX\_YYYYYYYY\_ZZZZZZ.tif, jossa X vastaa lähettäjän tietoja, Y vastaa päivämäärää ja Z vastaa faksin vastaanottoaikaa.

**Huomautus** Faksi PC-tietokoneeseen ja Faksi Mac-tietokoneeseen -toiminnot ovat käytettävissä vain vastaanotettaessa mustavalkoisia fakseja. Värillisiä fakseja ei tallenneta tietokoneeseen, vaan ne tulostetaan.

Tässä osassa käsitellään seuraavia aiheita:

- Faksi tietokoneeseen ja Fax to Mac -ohjelmien vaatimukset
- Faksi tietokoneeseen ja Fax to Mac -ohjelmien aktivointi
- [Faksi tietokoneeseen ja Fax to Mac -asetusten muuttaminen](#page-83-0)

#### **Faksi tietokoneeseen ja Fax to Mac -ohjelmien vaatimukset**

- Pääkäyttäjätietokoneeseen eli siihen tietokoneeseen, jonka avulla Faksi PC:lletai Faksi Macille -toiminto otettiin käyttöön, on oltava virta kytkettynä koko ajan. Vain yksi tietokone voi toimia Faksi PC-tietokoneeseen ja Faksi Mactietokoneeseen -pääkäyttäjätietokoneena.
- Kohdekansion sisältävän tietokoneeseen tai palvelimeen on oltava aina virta kytkettynä. Kohdetietokoneen on myös oltava toiminnassa. Faksit eivät tallennu, jos tietokone on lepotilassa.
- Paperi on ladattava syöttölokeroon. Katso lisätietoja kohdasta [Tulostusmateriaalin lisääminen.](#page-27-0)

#### **Faksi tietokoneeseen ja Fax to Mac -ohjelmien aktivointi**

Jos tietokoneessa on käytössä Windows-käyttöjärjestelmä, voit aktivoida Faksi tietokoneeseen -ohjelman digitaalisen faksin ohjatun asennustoiminnon avulla. Macintosh-tietokoneessa voidaan käyttää HP Utility -apuohjelmaa.

#### **Faksin kytkeminen tietokoneeseen (Windows)**

- **1.** Valitse tietokoneen työpöydältä **Käynnistä**, valitse **Ohjelmat** tai **Kaikki ohjelmat**, valitse HP-tulostimen kansio ja valitse sitten HP-tulostimen vaihtoehto.
- **2.** Kaksoisnapsauta **Faksin toiminnot** -kohtaa ja sitten **Digitaalisen faksin ohjattu asennus** -kohtaa.
- **3.** Noudata näytön ohjeita.

#### **Fax to Mac -ohjelman määrittäminen (Mac OS X)**

- **1.** Avaa HP Utility -apuohjelma. Lisätietoja on kohdassa [HP Utility -apuohjelma \(Mac](#page-243-0) [OS X\).](#page-243-0)
- **2.** Napsauta HP Utility -työkalupalkin **Applications (Sovellukset)** -kuvaketta.
- **3.** Kaksoisnapsauta **HP Setup Assistant** -kohtaa ja seuraa näyttöön tulevia ohjeita.

#### <span id="page-83-0"></span>**Faksi tietokoneeseen ja Fax to Mac -asetusten muuttaminen**

Voit päivittää Faksi tietokoneeseen -ohjelman asetukset tietokoneesta milloin tahansa siirtymällä digitaalisen faksin ohjatun asennustoiminnon avulla. Fax to Mac -ohjelman asetukset voi päivittää HP Utility -apuohjelmasta.

Tulostimen ohjauspaneelin avulla voit sammuttaa Faksi tietokoneeseen- tai Fax to Mac -ohjelman ja poistaa faksien tulostamisen käytöstä.

#### **Asetusten muuttaminen tulostimen ohjauspaneelista**

- **1.** Valitse (oikea nuolipainike) ja sitten **Asennus**.
- **2.** Valitse **Faksin asetukset**, **Faksin perusasetukset** ja sitten **Faksi tietokoneeseen**.
- **3.** Valitse asetus, jota haluat muuttaa. Voit muuttaa seuraavia asetuksia:
	- **Näytä tietokoneen isäntänimi**: Tuo näyttöön sen tietokoneen isäntänimen, joka on määritetty Faksi tietokoneeseen- tai Fax to Mac -ohjelman pääkäyttäjätietokoneeksi.
	- **Poista käytöstä**: Poistaa käytöstä Faksi tietokoneeseen- tai Fax to Mac ohjelman.

**Huomautus** Ota Faksi tietokoneeseen- tai Fax to Mac -ohjelma käyttöön tietokoneen HP-ohjelmiston avulla.

• **Faksi tietokoneeseen pois käytöstä**: Valitse tämä valinta, jos haluat faksien tulostuvan, kun ne saapuvat. Jos poistat tulostuksen käytöstä, värilliset faksit tulostuvat silti.

#### **Asetusten muuttaminen HP-ohjelmiston avulla (Windows)**

- **1.** Valitse tietokoneen työpöydältä **Käynnistä**, valitse **Ohjelmat** tai **Kaikki ohjelmat**, valitse HP-tulostimesi kansio ja valitse sitten HP-tulostimesi vaihtoehto.
- **2.** Kaksoisnapsauta **Faksin toiminnot** -kohtaa ja sitten **Digitaalisen faksin ohjattu asennus** -kohtaa.
- **3.** Noudata näytön ohjeita.

#### **Asetusten muuttaminen HP-ohjelmiston avulla (Mac OS X)**

- **1.** Avaa HP Utility -apuohjelma. Lisätietoja on kohdassa [HP Utility -apuohjelma \(Mac](#page-243-0) [OS X\).](#page-243-0)
- **2.** Valitse HP Utility -työkalupalkin **Sovellukset** -kuvake.
- **3.** Kaksoisnapsauta **HP Setup Assistant** -kohtaa ja seuraa näyttöön tulevia ohjeita.

#### **Faksi tietokoneeseen tai Fax to Mac -ohjelman käytöstä poistaminen**

- **1.** Valitse (oikea nuolipainike) ja sitten **Asennus**.
- **2.** Valitse **Faksin asetukset**, **Faksin perusasetukset** ja sitten **Faksi tietokoneeseen**.
- **3.** Valitse **Poista käytöstä**.

# <span id="page-84-0"></span>**Pikavalintojen määrittäminen**

Voit määrittää usein käytetyille faksinumeroille pikavalintanumeroita. Pikavalinnoilla voit soittaa määritettyihin numeroihin nopeasti tulostimen ohjauspaneelin painikkeiden avulla.

**Vihje** Pikavalintanumeroiden luonnin ja hallinnan lisäksi voit käyttää tulostimen ohjauspaneelissa tietokoneen työkaluja, kuten tulostimen mukana tullutta HPohjelmistoa ja tulostimen sulautettua Web-palvelinta (EWS). Lisätietoja on kohdassa [Tulostimen hallintatyökalut.](#page-243-0)

Tässä osassa käsitellään seuraavia aiheita:

- Pikavalintanumeroiden määrittäminen ja muuttaminen
- [Ryhmäpikavalintanumeroiden määrittäminen ja muuttaminen](#page-85-0)
- [Pikavalintanumeroiden poistaminen](#page-85-0)
- [Pikavalintaluettelon tulostaminen](#page-85-0)

#### **Pikavalintanumeroiden määrittäminen ja muuttaminen**

Voit tallentaa faksinumeroita pikavalintanumeroiksi.

#### **Pikavalintojen määrittäminen**

- **1.** Valitse tulostimen ohjauspaneelissa (oikea nuolipainike) ja valitse sitten **Asennus**.
- **2.** Valitse **Faksin asetukset** ja sitten **Pikavalinnan asetukset**.
- **3.** Valitse **Lisää/muokkaa valintaa**. Valitse sitten käyttämätön numero.
- **4.** Kirjoita faksinumero ja valitse sitten **Seuraava**.
	- **Huomautus** Kun numero valitaan numeronäppäimillä, tauot tai muut tarvittavat numerot, kuten maakoodit, PBX-järjestelmän ulkoisten numeroiden tunnuskoodit (tavallisesti 9 tai 0) tai kaukopuheluiden etunumerot, on myös annettava.
- **5.** Kirjoita pikavalintanumeron nimi ja valitse sitten **Valmis**.

#### **Pikavalintanumeroiden muuttaminen**

- 1. Valitse tulostimen ohjauspaneelissa [ival] (oikea nuolipainike) ja valitse sitten **Asennus**.
- **2.** Valitse **Faksin asetukset** ja sitten **Pikavalinnan asetukset**.
- **3.** Valitse **Lisää/muokkaa valintaa** ja valitse sitten muutettava pikavalintanumero.
- **4.** Jos haluat muuttaa faksinumeroa, kirjoita uusi numero ja valitse **Seuraava**.
	- **Huomautus** Kun numero valitaan numeronäppäimillä, tauot tai muut tarvittavat numerot, kuten maakoodit, PBX-järjestelmän ulkoisten numeroiden tunnuskoodit (tavallisesti 9 tai 0) tai kaukopuheluiden etunumerot, on myös annettava.
- **5.** Jos haluat muuttaa pikavalintanumeron nimen, kirjoita uusi nimi ja valitse **Valmis**.

#### <span id="page-85-0"></span>**Ryhmäpikavalintanumeroiden määrittäminen ja muuttaminen**

Voit tallentaa faksinumeroita tai faksinumeroryhmiä ryhmäpikavalintanumeroiksi.

#### **Ryhmäpikavalintanumeroiden määrittäminen**

- **Huomautus** Ennen ryhmäpikavalintanumeron luomista on luotava vähintään yksi pikavalintanumero.
- 1. Valitse tulostimen ohjauspaneelissa [42] (oikea nuolipainike) ja valitse sitten **Asennus**.
- **2.** Valitse **Faksin asetukset** ja sitten **Pikavalinnan asetukset**.
- **3.** Valitse **Ryhmäpikavalinta**. Valitse sitten käyttämätön numero.
- **4.** Valitse ryhmäpikavalintanumeroon sisällytettävät pikavalintanumerot ja valitse sitten **OK**.
- **5.** Kirjoita pikavalintanumeron nimi ja valitse sitten **Valmis**.

#### **Ryhmäpikavalintanumeroiden muuttaminen**

- **1.** Valitse tulostimen ohjauspaneelissa (oikea nuolipainike) ja valitse sitten **Asennus**.
- **2.** Valitse **Faksin asetukset** ja sitten **Pikavalinnan asetukset**.
- **3.** Valitse **Ryhmäpikavalinta** ja sitten muutettava numero.
- **4.** Jos haluat lisätä tai muuttaa ryhmän pikavalintanumeroita, valitse sisällytettävät tai poistettavat pikavalintanumerot ja valitse sitten **OK**.
- **5.** Jos haluat muuttaa ryhmäpikavalintanumeron nimen, kirjoita uusi nimi ja valitse **Valmis**.

#### **Pikavalintanumeroiden poistaminen**

Poista pikavalintanumerot tai ryhmäpikavalintanumerot seuraavasti:

- **1.** Valitse tulostimen ohjauspaneelissa (oikea nuolipainike) ja valitse sitten **Asennus**.
- **2.** Valitse **Faksiasetukset** ja sitten **Pikavalinnan asetukset**.
- **3.** Valitse **Poista pikavalinta** ja valitse sitten poistettava numero. Vahvista valitsemalla **Kyllä**.
	- **Huomautus** Ryhmäpikavalinnan poistaminen ei poista yksittäisiä pikavalintanumeroita.

#### **Pikavalintaluettelon tulostaminen**

Voit tulostaa määritettyjen pikavalintojen luettelon seuraavasti:

- **1.** Aseta syöttölokeroon paperia. Lisätietoja on kohdassa [Tulostusmateriaalin](#page-27-0) [lisääminen](#page-27-0).
- **2.** Valitse tulostimen ohjauspaneelissa (oikea nuolipainike) ja valitse sitten **Asennus**.
- **3.** Valitse **Faksiasetukset** ja sitten **Pikavalinnan asetukset**.
- **4.** Valitse **Tulosta pikavalintaluettelo**.

### **Faksiasetusten muuttaminen**

Kun olet tehnyt kaikki tulostimen mukana toimitetun aloitusoppaan vaiheet, voit muuttaa alkuasetuksia tai määrittää faksin muita asetuksia seuraavien ohjeiden mukaan.

- Faksin ylätunnisteen määrittäminen
- Vastaustilan määrittäminen (automaattinen vastaaminen)
- [Vastaamista edeltävien hälytysten lukumäärän määrittäminen](#page-87-0)
- [Soittoäänen muuttaminen \(erottuva soittoääni\)](#page-87-0)
- [Numeron valintatyypin määrittäminen](#page-88-0)
- [Uudelleenvalinta-asetusten määrittäminen](#page-88-0)
- [Faksin nopeuden määrittäminen](#page-89-0)
- [Faksin äänenvoimakkuuden määrittäminen](#page-89-0)

#### **Faksin ylätunnisteen määrittäminen**

Faksin ylätunniste tulostaa nimesi ja faksinumerosi jokaisen lähetetyn faksin yläreunaan. HP suosittelee, että määrität faksin ylätunnisteen tulostimen mukana toimitetun HP-ohjelmiston avulla. Voit määrittää faksin ylätunnisteen myös tulostimen ohjauspaneelista seuraavien ohjeiden avulla.

**Huomautus** Joissakin maissa tai joillakin alueilla laki edellyttää faksin ylätunnistetietojen käyttöä.

#### **Faksin ylätunnisteen määrittäminen tai muuttaminen**

- **1.** Valitse (oikea nuolipainike) ja sitten **Asennus**.
- **2.** Valitse **Faksiasetukset** ja sitten **Faksin perusasetukset**.
- **3.** Valitse **Faksin ylätunniste**.
- **4.** Kirjoita oma tai yrityksesi nimi ja valitse sitten **Valmis**.
- **5.** Kirjoita faksinumerosi ja valitse sitten **Valmis**.

#### **Vastaustilan määrittäminen (automaattinen vastaaminen)**

Vastaustila määrittää, vastaako tulostin saapuviin puheluihin vai ei.

- Ota **Automaattinen vastaus** -asetus käyttöön, jos haluat tulostimen vastaavan fakseihin **automaattisesti**. Tulostin vastaa kaikkiin saapuviin puheluihin ja fakseihin.
- Poista **Automaattinen vastaus** -asetus käytöstä, jos haluat vastaanottaa faksit **manuaalisesti**. Sinun täytyy vastata itse faksipuheluihin. Muussa tapauksessa tulostin ei voi vastaanottaa fakseja.

#### **Vastaustilan määrittäminen**

- **1.** Valitse (oikea nuolipainike) ja sitten **Asennus**.
- **2.** Valitse **Faksiasetukset** ja sitten **Faksin perusasetukset**.
- **3.** Valitse **Autom. vastaus** ja valitse sitten **Käytössä** tai **Ei käytössä**.

#### <span id="page-87-0"></span>**Vastaamista edeltävien hälytysten lukumäärän määrittäminen**

Ottamalla käyttöön **Automaattinen vastaus** -asetuksen, voit määrittää, kuinka monen soiton jälkeen saapuvaan puheluun vastataan automaattisesti.

**Soittoa ennen vastausta** -asetus on tärkeä, jos puhelinvastaaja on samassa puhelinlinjassa kuin tulostin, sillä puhelinvastaajan kannattaa antaa vastata puheluun ennen tulostinta. Tulostimeen määritetyn vastaamista edeltävien hälytysten määrän tulee olla suurempi kuin puhelinvastaajaan määritetyn hälytysten määrän.

Voit esimerkiksi määrittää puhelinvastaajaan pienen hälytysten määrän ja tulostimeen suurimman mahdollisen hälytysten määrän. (Suurin soittomäärä vaihtelee maittain ja alueittain.) Tällöin vastaaja vastaa puheluun ja tulostin tarkkailee puhelinlinjaa. Jos tulostin havaitsee faksiääniä, se vastaanottaa faksin. Jos kyseessä on äänipuhelu, puhelinvastaaja nauhoittaa viestin.

#### **Vastaamista edeltävien hälytysten lukumäärän määrittäminen**

- **1.** Valitse (oikea nuolipainike) ja sitten **Asennus**.
- **2.** Valitse **Faksiasetukset** ja sitten **Faksin perusasetukset**.
- **3.** Valitse **Soittoa ennen vastausta**.
- **4.** Muuta soittojen määrää valitsemalla ▲ (ylänuolipainike) tai ▼ (alanuolipainike).
- **5.** Hyväksy asetus valitsemalla **Valmis**.

#### **Soittoäänen muuttaminen (erottuva soittoääni)**

Monet puhelinyhtiöt tarjoavat asiakkailleen erottuvat soittoäänet mahdollistavan palvelun, jolla yhteen puhelinlinjaan voi liittää useita puhelinnumeroita. Kun tilaat tämän palvelun, jokaisella numerolla on erilainen soittoääni. Voit määrittää tulostimen vastaamaan saapuviin puheluihin, joilla on määrätty soittoääni.

Jos liität tulostimen linjaan, jossa käytetään erottuvia soittoääniä, pyydä puhelinyhtiötäsi määrittämään yksi soittoääni äänipuheluille ja toinen faksipuheluille. HP suosittelee faksinumerolle kahta tai kolmea hälytyssoittoa. Kun tulostin havaitsee määrätyn soittoäänen, se vastaa puheluun ja vastaanottaa faksin.

**Vihje** Voit myös käyttää soittoäänen tunnistus -toimintoa tulostimen ohjauspaneelista ja asettaa erottuvan soittoäänen. Tämän toiminnon avulla tulostin tunnistaa ja tallentaa saapuvan puhelun soiton mallin ja määrittää sen mukaan automaattisesti faksipuhelut puhelinyhtiösi määrittämän tietyn soittoäänen avulla.

Jos erottuvaa soittopalvelua ei ole, käytä oletussoittoääntä, joka on **Kaikki soitot**.

**Huomautus** Tulostin ei voi vastaanottaa fakseja, kun pääpuhelinnumeron kuuloke on ylhäällä.

#### **Soittoäänen muuttaminen erottuvaksi soittoääneksi**

- **1.** Varmista, että tulostin on määritetty vastaamaan faksipuheluihin automaattisesti.
- **2.** Valitse tulostimen ohjauspaneelissa isteelimus (oikea nuolipainike) ja valitse sitten **Asennus**.
- **3.** Valitse **Faksin asetukset** ja sitten **Faksin lisäasetukset**.
- **4.** Valitse **Erottuva soittoääni**.
- <span id="page-88-0"></span>**5.** Saat ilmoituksen, jossa sanotaan, että tätä asetusta ei tule vaihtaa, ellei samassa puhelinlinjassa ole useita numeroita. Jatka valitsemalla **Kyllä**.
- **6.** Toimi jollakin seuraavista tavoista:
	- Valitse soittoääni, jonka puhelinyhtiö on määrittänyt faksipuheluille. tai
	- Valitse **Soittoäänen tunnistus** ja noudata tulostimen ohjauspaneelin ohjeita.
	- **Huomautus** Jos soittoäänen tunnistustoiminto ei tunnista soittoääntä tai jos keskeytät toiminnon, ennen kuin se on valmis, soittoäänen asetukseksi määritetään automaattisesti oletusasetus, eli **Kaikki soitot**.

**Huomautus** Jos käytössä on PBX-puhelinjärjestelmä, jolla on erilaiset soittoäänet sisäisille ja ulkoisille puheluille, faksinumeroon on soitettava ulkoisesta numerosta.

#### **Numeron valintatyypin määrittäminen**

Valitse äänivalinta tai pulssivalinta tällä menetelmällä. Oletusasetuksena on **Äänivalinta**. Älä muuta asetusta paitsi jos tiedät, ettei äänivalinta toimi käyttämässäsi puhelinlinjassa.

**Huomautus** Pulssivalintaa ei voi käyttää kaikissa maissa tai kaikilla alueilla.

#### **Numeron valintatyypin määrittäminen**

- **1.** Valitse (oikea nuolipainike) ja valitse sitten **Asetukset**.
- **2.** Valitse **Faksiasetukset** ja sitten **Faksin perusasetukset**.
- **3.** Valitse **v** (alanuolipainike) ja valitse sitten Ääni- tai pulssivalinta.
- **4.** Valitse koskettamalla **Äänivalinta** tai **Pulssivalinta**.

#### **Uudelleenvalinta-asetusten määrittäminen**

Jos tulostin ei lähettänyt faksia, koska vastaanottava faksilaite ei vastannut tai oli varattu, tulostin yrittää valita numeron uudelleen. Uudelleenvalinta perustuu asetukseen, jonka mukaan laite valitsee numeron uudelleen, jos vastaanottava laite on varattu tai ei vastaa. Ota toiminnot käyttöön tai poista ne käytöstä seuraavalla tavalla.

- **Uudelleenvalinta varatulle**: Jos toiminto on käytössä, tulostin valitsee numeron automaattisesti uudelleen, jos se on varattu. Tehdasasetuksien mukaisesti tämä toiminto on **Käytössä**.
- **Ei vastausta, valitse uudelleen**: Jos toiminto on käytössä, tulostin valitsee numeron automaattisesti uudelleen, jos vastaanottava faksilaite ei vastaa. Tehdasasetuksien mukaisesti tämä toiminto **ei ole käytössä**.

#### **Uudelleenvalinta-asetusten määrittäminen**

- **1.** Valitse (oikea nuolipainike) ja sitten **Asennus**.
- **2.** Valitse **Faksin asetukset** ja sitten **Faksin lisäasetukset**.
- **3.** Valitse **Uudelleenvalinta varatulle** tai **Ei vastausta, valitse uudelleen** ja valitse sitten sopivat asetukset.

#### <span id="page-89-0"></span>**Faksin nopeuden määrittäminen**

Voit määrittää oman tulostimesi ja muiden faksilaitteiden välisen viestintänopeuden, jota käytetään faksien lähettämisessä ja vastaanottamisessa.

Jos käytössä on jokin seuraavista, faksinopeus pitää ehkä määrittää pienemmäksi:

- Internet-puhelinpalvelu
- PBX-järjestelmä
- FoIP (Fax over Internet Protocol)
- ISDN (Integrated Services Digital Network) -palvelu

Jos faksien lähettämisessä tai vastaanottamisessa on ongelmia, kokeile alhaisempaa **Faksinopeutta**. Seuraavassa taulukossa on käytettävissä olevat faksin nopeusasetukset.

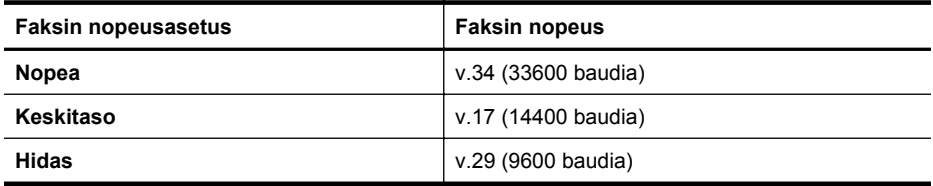

#### **Faksin nopeuden määrittäminen**

- **1.** Valitse (oikea nuolipainike) ja sitten **Asennus**.
- **2.** Valitse **Faksin asetukset** ja sitten **Faksin lisäasetukset**.
- **3.** Valitse **Faksin nopeus**.
- **4.** Kosketa valittavaa asetusta.

#### **Faksin äänenvoimakkuuden määrittäminen**

Tällä toiminnolla voit lisätä tai pienentää faksin äänenvoimakkuutta.

#### **Faksin äänenvoimakkuuden määrittäminen**

- **1.** Valitse (oikea nuolipainike) ja sitten **Asennus**.
- **2.** Valitse **Faksiasetukset** ja sitten **Faksin perusasetukset**.
- **3.** Valitse **Faksin äänenvoimakkuus**.
- **4.** Valitse koskettamalla **Hiljainen**, **Kova** tai **Ei käytössä**.

# **Faksi- ja digitaalipuhelinpalvelut**

Useat puhelinyhtiöt tarjoavat asiakkaille digitaalipuhelinpalveluita, esimerkiksi:

- DSL: Puhelinyhtiön toimittama DSL (Digital Subscriber Line) -palvelu. (DSLyhteyttä kutsutaan ADSL-yhteydeksi joissakin maissa tai joillakin alueilla.)
- PBX: PBX (Private Branch Exchange) -puhelinjärjestelmä.
- ISDN: ISDN (integrated services digital network) -järjestelmä.
- FoIP: Edullinen puhelinpalvelu, jonka avulla tulostin voi lähettää ja vastaanottaa fakseja internetin kautta. Menetelmä on nimeltään FoIP (Fax over Internet Protocol). Lisätietoja on kohdassa [FoIP \(Fax over Internet Protocol\).](#page-90-0)

HP-tulostimet on suunniteltu käytettäväksi erityisesti tavallisten analogisten puhelinpalveluiden kanssa. Jos käytössä on digitaalinen puhelinympäristö (kuten DSL/ <span id="page-90-0"></span>ADSL, PBX tai ISDN), voit joutua käyttämään digitaalisesta analogiseksi muuttavia suodattimia tai muuntimia, jotta tulostin voidaan määrittää faksausta varten.

**Huomautus** HP ei vastaa siitä, että tulostin on yhteensopiva kaikkien digitaalipalvelun linjojen tai tarjoajien kanssa kaikissa digitaalisissa ympäristöissä tai kaikkien digitaalisesta analogiseksi muuntavien laitteiden kanssa. Oikeat asennusvaihtoehdot kannattaa kysyä suoraan puhelinyhtiöltä. Ne riippuvat puhelinyhtiön tarjoamista puhelinlinjapalveluista.

# **FoIP (Fax over Internet Protocol)**

Voit hankkia edullisen puhelinpalvelun, jonka avulla tulostin voi lähettää ja vastaanottaa fakseja internetin kautta. Menetelmä on nimeltään FoIP (Fax over Internet Protocol).

Todennäköisesti käytät FoIP-palvelua (jonka tarjoaa puhelinyhtiösi), jos

- Valitset faksinumeron lisäksi erityisen käyttökoodin
- Sinulla on IP-muunnin, jolla muodostetaan internet-yhteys ja jossa on analogiset puhelinportit faksiyhteyttä varten
- **Huomautus** Voit lähettää ja vastaanottaa fakseja vain silloin, kun puhelinkaapeli on kytketty tulostimen 1-LINE-porttiin. Tämä tarkoittaa, että internet-yhteys on muodostettava joko käyttämällä muuntorasiaa (jossa on tavalliset puhelinpistokkeet faksiyhteyksiä varten) tai puhelinyhtiön välityksellä.
- **Vihje** Internet-protokollaa käyttävät puhelinjärjestelmät eivät useinkaan tue perinteisten faksien lähettämistä. Jos faksien lähettämisessä on ongelmia, kokeile alhaisempaa faksinopeutta tai faksin virheenkorjaustilan (ECM) käytöstäpoistoa. Huomaa, että jos poistat virheenkorjaustilan käytöstä, et voi lähettää tai vastaanottaa värifakseja. Lisätietoja faksinopeuden muuttamisesta on kohdassa [Faksin nopeuden määrittäminen](#page-89-0). Lisätietoja virheenkorjaustilan käyttämisestä on kohdassa [Faksin lähettäminen virheenkorjaustilassa.](#page-75-0)

Saat lisätietoja ja ohjeita internet-pohjaisesta faksauksesta internet-pohjaisen faksauspalvelusi tukipalvelusta tai paikalliselta palveluntarjoajalta.

# **Raporttien käyttäminen**

Voit määrittää tulostimen tulostamaan virhe- ja vahvistusraportit automaattisesti jokaisesta lähetetystä ja vastaanotetusta faksista. Voit tulostaa raportit myös manuaalisesti aina tarvittaessa. Järjestelmäraporteissa on hyödyllistä tietoa laitteesta.

Oletusasetuksen mukaisesti tulostin on määritetty tulostamaan raportti vain, jos faksin lähettämisessä tai vastaanottamisessa on ongelmia. Jokaisen lähetyksen jälkeen ohjauspaneelin näytössä näkyy hetken aikaa vahvistusviesti, joka kertoo, onnistuiko faksin lähetys.

**Huomautus** Jos raporttien laatu ei ole hyvä, voit tarkistaa arvioidun mustetason laitteen ohjauspaneelista tai HP:n ohjelmistosta. Lisätietoja on kohdassa [Tulostimen hallintatyökalut.](#page-243-0)

**Huomautus** Mustemääriä koskevat varoitukset ja mustemäärän ilmaisintoiminnot antavat vain likimääräistä tietoa musteen todellisesta määrästä. Kun tulostin antaa matalan mustetason varoituksen, sinun kannattaa harkita vaihtokasetin hankkimista mahdollisten tulostusviivästysten välttämiseksi. Mustekasetteja ei tarvitse vaihtaa, ennen kuin niin kehotetaan tekemään.

**Huomautus** Varmista, että tulostuspää ja mustekasetit ovat hyvässä kunnossa ja oikein asennettuja. Lisätietoja on kohdassa [Mustekasettien huoltaminen](#page-99-0).

Tässä osassa käsitellään seuraavia aiheita:

- Faksin lähettämisen vahvistusraportin tulostaminen
- [Faksin virheraportin tulostaminen](#page-92-0)
- [Faksilokin tulostaminen ja tarkasteleminen](#page-92-0)
- [Faksilokin tyhjentäminen](#page-92-0)
- [Edellisen faksitapahtuman tietojen tulostaminen](#page-93-0)
- [Soittajan tunnusraportin tulostaminen](#page-93-0)
- [Soittohistorian näyttäminen](#page-93-0)

#### **Faksin lähettämisen vahvistusraportin tulostaminen**

Jos tarvitset tulostetun vahvistuksen siitä, että faksien lähettäminen onnistui, ota faksien lähettämisen vahvistustoiminto käyttöön noudattamalla seuraavia ohjeita **ennen** faksien lähettämistä. Valitse **Käytössä (Faksin lähetys)** tai **Käyt. (Läh. ja vast.ota)**.

Faksin vahvistustoiminnon oletusasetus on **Ei käytössä**. Tästä seuraa, että laite ei tulosta vahvistusraporttia lähetetyistä tai vastaanotetuista fakseista. Ohjauspaneelin näyttöön tulee lähettämisen jälkeen vahvistusviesti, jossa ilmoitetaan faksin lähettämisen onnistumisesta.

**Huomautus** Voit liittää kuvan faksin ensimmäisestä sivusta faksin lähetyksen vahvistusraporttiin, jos valitset **Käytössä (Faksin lähetys)** tai **Käyt. (Läh. ja vast.ota)** ja jos skannaat lähetettävän faksin muistista tai käytät **Skannaus ja faksaus** -asetusta.

#### **Faksin vahvistamisen ottaminen käyttöön**

- **1.** Valitse (oikea nuolipainike) ja sitten **Asennus**.
- **2.** Valitse **Faksiasetukset** ja sitten **Faksiraportit**.
- **3.** Valitse **Faksin vahvistus**.
- **4.** Valitse koskettamalla jokin seuraavista vaihtoehdoista.

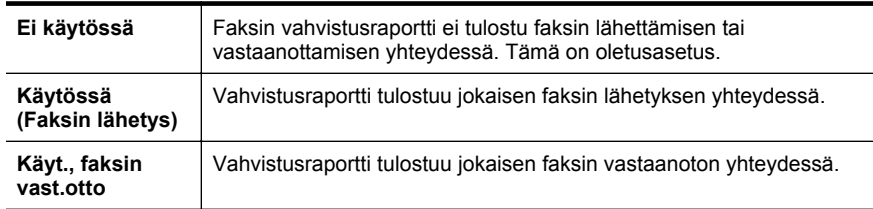

<span id="page-92-0"></span>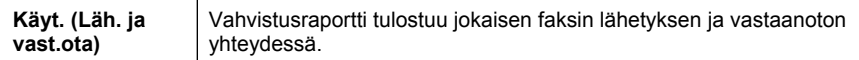

#### **Faksin kuvan liittäminen raporttiin**

- **1.** Valitse (oikea nuolipainike) ja sitten **Asennus**.
- **2.** Valitse **Faksiraportit** ja sitten **Faksin vahvistus**.
- **3.** Valitse **Käytössä (Faksin lähetys)** tai **Käyt. (Läh. ja vast.ota)** .
- **4.** Valitse **Faksin vahvistus kuvalla**.

#### **Faksin virheraportin tulostaminen**

Tulostimen voi määrittää tulostamaan raportin automaattisesti, jos faksin lähettämisessä tai vastaanottamisessa tapahtuu virhe.

#### **Tulostimen määrittäminen tulostamaan faksin virheraportti automaattisesti**

- **1.** Valitse (oikea nuolipainike) ja sitten **Asennus**.
- **2.** Valitse **Faksiasetukset** ja sitten **Faksiraportit**.
- **3.** Valitse **Faksin virheraportti**.
- **4.** Valitse koskettamalla jokin seuraavista.

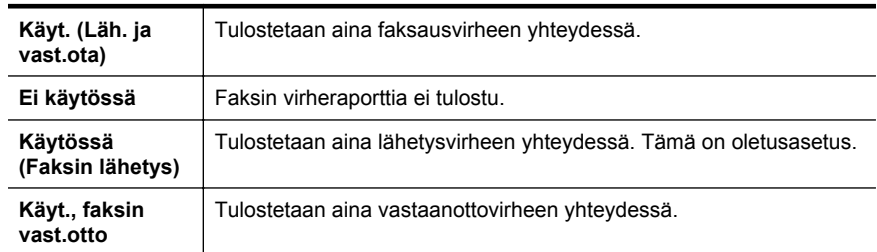

#### **Faksilokin tulostaminen ja tarkasteleminen**

Voit tulostaa lokin fakseista, jotka tulostin on vastaanottanut ja lähettänyt.

#### **Faksilokin tulostaminen tulostimen ohjauspaneelin avulla**

- **1.** Valitse (oikea nuolipainike) ja valitse sitten **Asetukset**.
- **2.** Valitse **Faksiasetukset** ja sitten **Faksiraportit**.
- **3.** Valitse **Faksiloki**.

#### **Faksilokin tyhjentäminen**

Faksilokin voi tyhjentää seuraavilla toiminnoilla.

**Huomautus** Faksilokin tyhjentäminen poistaa myös kaikki muistiin tallennetut lähtevät faksit.

#### <span id="page-93-0"></span>**Faksilokin poistaminen**

- **1.** Valitse (oikea nuolipainike) ja sitten **Asennus**.
- **2.** Toimi jollakin seuraavista tavoista:
	- Valitse **Työkalut**. tai
	- Valitse **Faksiasetukset** ja sitten **Faksityökalut**.
- **3.** Valitse **Tyhjennä faksiloki**.

#### **Edellisen faksitapahtuman tietojen tulostaminen**

Raportti edellisestä faksitapahtumasta tulostaa viimeisimmän faksitapahtuman tiedot. Tietoihin kuuluvat faksinumero, sivumäärä ja faksin tila.

#### **Edellisen faksitapahtuman raportin tulostaminen**

- **1.** Valitse (oikea nuolipainike) ja sitten **Asennus**.
- **2.** Valitse **Faksiasetukset** ja sitten **Faksiraportit**.
- **3.** Valitse **Edellinen tapahtuma**.

#### **Soittajan tunnusraportin tulostaminen**

Käytä seuraavaa toimintoa tulostaaksesi luettelon soittajien faksinumeroista.

#### **Soittajaraportin tulostaminen**

- **1.** Valitse (oikea nuolipainike) ja sitten **Asennus**.
- **2.** Valitse **Faksiasetukset** ja sitten **Faksiraportit**.
- **3.** Valitse **Soittajaraportti**.

#### **Soittohistorian näyttäminen**

Voit näyttää tulostimesta soitettujen puhelujen luettelon seuraavalla tavalla.

**Huomautus** Soittohistoriaa ei voi tulostaa. Voit tarkastella sitä ainoastaan tulostimen ohjauspaneelin näytöstä.

#### **Soittohistorian näyttäminen**

**1.** Valitse (oikea nuolipainike) ja sitten **Faksi**.

**2.** Valitse (Soittohistoria).

# **7 Web-palvelut**

Tulostin sisältää innovatiivisia ja verkossa toimivia ratkaisuja, joiden avulla voit muodostaa nopeasti yhteyden Internetiin, hakea asiakirjoja ja tulostaa ne nopeammin ja helpommin. Etkä tarvitse tietokonetta!

**Huomautus** Näiden Web-palveluiden käyttöä varten tulostimessa on oltava Internet-yhteys (joko Ethernet-kaapelilla tai langattomasti). Näitä Web-toimintoja ei voi käyttää, jos tulostimen Internet-yhteys on muodostettu USB-kaapelin avulla.

Tässä osassa käsitellään seuraavia aiheita:

- Mitä Web-palvelut ovat?
- [Web-palveluiden ottaminen käyttöön](#page-95-0)
- [Web-palveluiden käyttäminen](#page-96-0)
- [Web-palveluiden poistaminen](#page-98-0)

### **Mitä Web-palvelut ovat?**

Tulostin sisältää seuraavat Web-palvelut:

- HP ePrint
- **Tulostinsovellukset**

#### **HP ePrint**

HP ePrint on HP:n maksuton palvelu, jonka avulla voi tulostaa HP ePrint -palvelua käyttävällä tulostimella milloin ja mistä tahansa. Palvelun käyttö on helppoa: lähetä vain sähköposti tulostimelle määritettyyn sähköpostiosoitteeseen (tulostimen Verkkopalvelut-ominaisuus tulee olla otettuna käyttöön). Palvelun käyttö ei edellytä lisäohjaimia tai -ohjelmistoja. Jos voit lähettää sähköpostia, voit myös tulostaa HP ePrint -palvelun avulla.

Kun olet rekisteröinyt tilin ePrint Centerissä, voit kirjautua sisään ja tarkastella HP ePrint -työn tilaa, hallita HP ePrint -tulostinjonoa, määrittää, ketkä voivat käyttää tulostimen HP ePrint -sähköpostiosoitetta tulostamiseen, ja pyytää HP ePrintiin liittyvää apua.

#### **Tulostinsovellukset**

Tulostinsovelluksilla voit helposti paikantaa ja tulostaa esimuotoiltua verkkosisältöä suoraan tulostimellasi. Voit myös skannata ja tallentaa asiakirjoja suoraan verkossa.

Tulostinsovellukset tarjoavat runsaasti sisältöä, aina ostoskupongeista koko perheen tapahtumiin, uutisiin, urheilutietoihin, ruoanvalmistusvinkkeihin, valokuviin ja muuhun materiaaliin. Voit jopa katsoa ja tulostaa verkossa olevia kuviasi suosituilta kuvasivustoilta.

Jotkut tulostinsovellukset mahdollistavat myös ajastetun sovelluksen sisällön toimituksen tulostimeesi.

<span id="page-95-0"></span>Erityisesti tulostintasi varten suunniteltu esimuotoiltu sisältö varmistaa, että teksti ja kuvat tulostuvat täydellisinä ilman ylimääräisiä yhden tekstirivin sivuja. Joissakin tulostimissa voit myös valita paperin ja tulostuslaadun asetukset tulostuksen esikatselunäkymässä.

Kaikki tämä ilman, että sinun tarvitsee edes käynnistää tietokonettasi.

# **Web-palveluiden ottaminen käyttöön**

Ota Web-palvelut käyttöön toimimalla seuraavien ohjeiden mukaan.

- **Huomautus** Varmista ennen Web-palveluiden ottamista käyttöön, että olet muodostanut langallisen (Ethernet) tai langattoman yhteyden Internetiin.
- Web-palveluiden ottaminen käyttöön HP-tulostinohjelmiston avulla
- [Web-palveluiden ottaminen käyttöön tulostimen ohjauspaneelin avulla](#page-96-0)
- [Web-palveluiden ottaminen käyttöön sisäisen verkkopalvelimen avulla](#page-96-0)

#### **Web-palveluiden ottaminen käyttöön HP-tulostinohjelmiston avulla**

Tulostimen mukana toimitettu HP-tulostinohjelmisto mahdollistaa tulostimen tärkeimpien toimintojen ja Web-palveluiden käyttöönoton. Jos et ottanut Web-palveluita käyttöön, kun asensit HP-ohjelmiston tietokoneeseen, voit ottaa Web-palvelut ohjelmiston avulla käyttöön.

Ota Web-palvelut käyttöön toimimalla seuraavien ohjeiden mukaan:

#### **Windows**

- **1.** Valitse tietokoneen työpöydältä **Käynnistä**, **Ohjelmat** tai **Kaikki ohjelmat** ja **HP**. Valitse sitten tulostimen kansio ja kuvake, jossa näkyy tulostimen nimi.
- **2.** Kaksoisnapsauta **Web Connected Solutions (Verkkoratkaisut)** -kohtaa ja sitten **ePrint Setup (ePrintin käyttöönotto)** -kohtaa. Tulostimen sisäänrakennettu verkkopalvelin avautuu.
- **3.** Valitse **Web-palvelut-välilehti** ja sitten **Asennus** kohdassa **Web-palveluiden asetukset**.
- **4.** Valitse **Accept Terms of Use and Enable Web Services (Hyväksy käyttöehdot ja ota Web-palvelut käyttöön)** ja sitten **Next (Seuraava)**.
- **5.** Valitse **Yes (Kyllä)**, jos haluat määrittää tulostimen hakemaan ja asentamaan tuotepäivityksiä automaattisesti.
- **6.** Jos verkkosi käyttää välityspalvelinasetuksia Internet-yhteyden muodostamisessa, anna nämä asetukset.
- **7.** Viimeistele asennus toimimalla Web-palvelut-tietolomakkeessa olevien ohjeiden mukaan.

#### **Mac OS X**

▲ Mac OS X:ssä voit ottaa Web-palvelut käyttöön ja hallita niitä tulostimen sisäisen verkkopalvelimen (EWS) avulla. Lisätietoja on kohdassa [Web-palveluiden](#page-96-0) [ottaminen käyttöön sisäisen verkkopalvelimen avulla.](#page-96-0)

#### <span id="page-96-0"></span>**Web-palveluiden ottaminen käyttöön tulostimen ohjauspaneelin avulla**

Tulostimen ohjauspaneeli helpottaa Web-palveluiden käyttöönottoa ja hallintaa.

Ota Web-palvelut käyttöön toimimalla seuraavien ohjeiden mukaan:

- **1.** Varmista, että tulostin on muodostanut yhteyden Internetiin.
- **2.** Valitse tulostimen ohjauspaneelissa (Sovellukset) tai (HP ePrint).
- **3.** Hyväksy Web-palvelujen käyttöehdot ja ota Web-palvelut käyttöön valitsemalla Hyväksy.
- **4.** Valitse **Automaattinen päivitys** -näkymässä **Kyllä**, jos haluat määrittää tulostimen hakemaan ja asentamaan päivitykset automaattisesti.
- **5.** Jos verkkosi käyttää välityspalvelinasetuksia Internet-yhteyden muodostamisessa, anna nämä asetukset:
	- **a**. Valitse **Määritä välityspalvelin**.
	- **b**. Anna välityspalvelimen asetukset ja valitse sitten **Valmis**.
- **6.** Viimeistele asennus toimimalla Web-palvelut-tietolomakkeessa olevien ohjeiden mukaan.

#### **Web-palveluiden ottaminen käyttöön sisäisen verkkopalvelimen avulla**

Voit ottaa Web-palvelut käyttöön ja hallita niitä tulostimen sisäisen verkkopalvelimen (EWS) avulla.

Ota Web-palvelut käyttöön toimimalla seuraavien ohjeiden mukaan:

- **1.** Avaa sisäinen Web-palvelin. Lisätietoja on kohdassa [Sulautettu Web-palvelin.](#page-243-0)
- **2.** Valitse **Web-palvelut-välilehti** ja sitten **Asennus** kohdassa **Web-palveluiden asetukset**.
- **3.** Valitse **Accept Terms of Use and Enable Web Services (Hyväksy käyttöehdot ja ota Web-palvelut käyttöön)** ja sitten **Next (Seuraava)**.
- **4.** Valitse **Yes (Kyllä)**, jos haluat määrittää tulostimen hakemaan ja asentamaan tuotepäivityksiä automaattisesti.
- **5.** Jos verkkosi käyttää välityspalvelinasetuksia Internet-yhteyden muodostamisessa, anna nämä asetukset.
- **6.** Viimeistele asennus toimimalla Web-palvelut-tietolomakkeessa olevien ohjeiden mukaan.

### **Web-palveluiden käyttäminen**

Seuraavassa osassa kerrotaan Web-palveluiden käytöstä ja määrityksestä.

- HP ePrint
- [Tulostinsovellukset](#page-97-0)

#### **HP ePrint**

HP ePrint -palvelun avulla voit tulostaa HP ePrint -palvelua käyttävällä tulostimella aikaan ja paikkaan katsomatta.

<span id="page-97-0"></span>Tarvitset seuraavat asiat HP ePrintin käyttöä varten:

- Internetin ja sähköpostin käyttöön soveltuva tietokone tai mobiililaite
- HP ePrintin kanssa yhteensopiva laite, jossa Web-palvelut on otettu käyttöön
- **Vihje** Lisätietoja HP ePrint -asetusten määrityksestä ja hallinnasta sekä uusimmista ominaisuuksista on ePrintCenterissä ([www.eprintcenter.com\)](http://www.eprintcenter.com).

#### **Tulostaminen HP ePrintin avulla**

Voit tulostaa asiakirjoja HP ePrintin avulla toimimalla seuraavasti:

- **1.** Avaa tietokoneessa tai mobiililaitteessa oleva sähköpostisovellus.
	- **Huomautus** Lisätietoja tietokoneessa tai mobiililaitteessa olevan sähköpostisovelluksen käytöstä on sovelluksen mukana toimitetuissa ohieissa.
- **2.** Luo uusi sähköpostiviesti ja liitä tulostettava tiedosto. Luettelon HP ePrintin avulla tulostettavissa olevista tiedostoista ja HP ePrintin käyttöön liittyviä ohjeita löydät kohdasta [Verkkopalveluiden ja HP:n sivuston tiedot](#page-182-0).
- **3.** Kirjoita tulostimen sähköpostiosoite sähköpostiviestin Vastaanottaja-riville ja valitse sähköpostiviestin lähetysvaihtoehto.
	- **Huomautus** Varmista, että sähköpostiviestin Vastaanottaja-rivillä ei tulostimen sähköpostiosoitteen lisäksi ole muita osoitteita. Jos Vastaanottajarivillä on muita sähköpostiosoitteita, lähetettäviä liitteitä ei ehkä tulosteta.

#### **Tulostimen sähköpostiosoitteen selvittäminen**

Voit näyttää tulostimen HP ePrint -sähköpostiosoitteen toimimalla seuraavasti:

- **1.** Valitse aloitusnäytössä (HP ePrint).
- **2.** Tulostimen sähköpostiosoite näkyy näytössä.
	- **Vihje** Tulosta sähköpostiosoite valitsemalla **Tulosta**.

#### **HP ePrintin poistaminen käytöstä**

Voit poistaa HP ePrintin käytöstä toimimalla seuraavasti:

- **1.** Valitse aloitusnäytössä (HP ePrint) ja sitten **Asetukset**.
- **2.** Valitse **ePrint** ja sitten **Off (Ei käytössä)**.
- **Huomautus** Jos haluat poistaa kaikki Web-palvelut, katso [Web-palveluiden](#page-98-0) [poistaminen](#page-98-0).

#### **Tulostinsovellukset**

Tulostinsovelluksilla voit helposti paikantaa ja tulostaa esimuotoiltua verkkosisältöä suoraan tulostimellasi.

#### <span id="page-98-0"></span>**Tulostinsovellusten käyttö**

Käyttääksesi tulostinsovelluksia tulostimellasi valitse Sovellukset tulostimen ohjauspaneelinäkymässä ja valitse sitten käytettävä tulostinsovellus.

Lue lisää yksittäisistä tulostinsovelluksista osoitteessa ([www.eprintcenter.com\)](http://www.eprintcenter.com).

#### **Tulostinsovellusten hallinta**

Voit hallita tulostinsovelluksiasi ePrintCenterissä. Voit lisätä, määrittää ja poistaa tulostinsovelluksia sekä valita järjestyksen, jossa ne näkyvät tulostimesi näytössä.

**Huomautus** Hallitaksesi tulostinsovelluksia ePrintCenterissä sinun on luotava ePrintCenter-tili ja lisättävä siihen tulostimesi. Lue lisää osoitteessa ([www.eprintcenter.com.](http://www.eprintcenter.com)

#### **Tulostinsovellusten poistaminen käytöstä**

Poista tulostinsovellukset käytöstä seuraavasti:

- **1.** Valitse aloitusnäytössä (HP ePrint) ja sitten **Asetukset**.
- **2.** Valitse **Sovellukset** ja valitse sitten **Ei käytössä**.
- **Huomautus** Jos haluat poistaa kaikki Web-palvelut, katso Web-palveluiden poistaminen.

### **Web-palveluiden poistaminen**

Voit poistaa Web-palvelut toimimalla seuraavasti:

- **1.** Valitse tulostimen ohjauspaneelista (HP ePrint) ja valitse sitten **Asetukset**.
- **2.** Valitse **Web-palveluiden poistaminen**.

# <span id="page-99-0"></span>**8 Mustekasettien huoltaminen**

Varmista tulostimen paras tulostuslaatu yksinkertaisten huoltotoimien avulla. Tässä osassa on ohjeita mustekasettien käsittelyyn ja vaihtamiseen sekä tulostuspään kohdistamiseen ja puhdistamiseen.

**Vihje** Jos sinulla ongelmia kopioimisessa, katso lisätietoja kohdasta [Tulostuslaadun vianmääritys.](#page-113-0)

Tässä osassa käsitellään seuraavia aiheita:

- Tietoja mustekaseteista ja tulostuspäästä
- [Arvioitujen mustemäärien tarkistaminen](#page-100-0)
- [Pelkällä mustalla musteella tai värimusteella tulostaminen](#page-100-0)
- [Mustekasettien vaihtaminen](#page-101-0)
- [Tulostustarvikkeiden säilyttäminen](#page-103-0)
- [Käyttötietojen kokoelma](#page-103-0)

## **Tietoja mustekaseteista ja tulostuspäästä**

Seuraavien vihjeiden avulla onnistut ylläpitämään HP:n mustekasetit hyvässä kunnossa ja säilyttämään hyvän tulostuslaadun.

- Tämän Käyttöopas ohjeet käsittelevät mustekasettien vaihtamista, eikä niitä ole tarkoitettu ensimmäistä asennusta varten.
- **Varoitus** HP suosittelee, että korvaat puuttuvat kasetit mahdollisimman pian. Näin vältät tulostuslaatuun liittyvät ongelmat sekä mahdolliset musteenkulutuksen kasvun tai mustejärjestelmän mahdolliset vauriot. Älä koskaan katkaise tulostimesta virtaa, jos siitä puuttuu mustekasetteja.
- Säilytä kaikki mustekasetit alkuperäisissä sinetöidyissä pakkauksissa, kunnes niitä tarvitaan.
- Varmista, että tulostimen virta on katkaistu. Lisätietoja on kohdassa [Tulostimen](#page-40-0) [virran katkaiseminen.](#page-40-0)
- Säilytä mustekasetit huoneenlämmössä (15-35 °C).
- Älä puhdista tulostuspäätä tarpeettomasti. Tämä kuluttaa mustetta ja lyhentää kasettien käyttöikää.
- <span id="page-100-0"></span>• Käsittele mustekasetteja varovasti. Pudottaminen, täräyttäminen tai kovakourainen käsittely asennuksen aikana voi aiheuttaa tilapäisiä tulostusongelmia.
- Jos aiot kuljettaa tulostimen toiseen paikkaan, estä tulostimen mustevuodot ja muut vahingot toimimalla seuraavasti:
	- Katkaise tulostimesta virta painamalla (Virran--painiketta). Odota, että kaikki tulostimen sisäiset äänet ja liikkeet ovat loppuneet, ennen kuin irrotat tulostimen liitännät. Lisätietoja on kohdassa [Tulostimen virran](#page-40-0) [katkaiseminen.](#page-40-0)
	- Jätä mustekasetit ja tulostuspää paikoilleen.
	- Tulostin pitää siirtää pohjapuoli alaspäin. Älä aseta tulostinta mihinkään muuhun asentoon, esimerkiksi kyljelleen tai ylösalaisin.

#### **Liittyvät aiheet**

- Arvioitujen mustemäärien tarkistaminen
- [Tulostuspään ylläpito](#page-160-0)

### **Arvioitujen mustemäärien tarkistaminen**

Arvioidut mustetasot voi tarkistaa tulostinohjelmistossa tai tulostimen ohjauspaneelissa. Saat lisätietoja näiden työkalujen käytöstä kohdista [Tulostimen](#page-243-0) [hallintatyökalut](#page-243-0) ja [Tulostimen ohjauspaneelin käyttö.](#page-17-0) Voit myös tulostaa tulostimen tilasivun nähdäksesi arvioidut mustemäärät (katso [Tulostimen tilaraportin lukeminen](#page-159-0)).

**Huomautus** Mustemääriä koskevat varoitukset ja mustemäärän ilmaisintoiminnot antavat vain likimääräistä tietoa musteen todellisesta määrästä. Kun tulostin antaa matalan mustetason varoituksen, sinun kannattaa harkita vaihtokasetin hankkimista mahdollisten tulostusviivästysten välttämiseksi. Sinun ei tarvitse vaihtaa mustekasetteja uusiin, ennen kuin tulostin niin kehottaa.

**Huomautus** Jos olet asentanut laitteeseen uudelleentäytetyn tai -valmistetun tulostuskasetin tai jos tulostuskasettia on käytetty toisessa tuotteessa, mustemäärän ilmaisin ei ehkä toimi oikein tai se ei ole käytettävissä.

**Huomautus** Mustekasettien mustetta käytetään tulostuksessa useilla eri tavoilla: alustukseen, jossa tulostin ja mustekasetit valmistellaan tulostusta varten, sekä tulostuspäiden huoltoon pitämään tulostuskasetin suuttimet puhtaina ja musteenkulku esteettömänä. Lisäksi käytettyihin mustekasetteihin jää hieman mustetta. Lisätietoja on osoitteessa [www.hp.com/go/inkusage](http://www.hp.com/go/inkusage).

### **Pelkällä mustalla musteella tai värimusteella tulostaminen**

Tuotetta ei ole suunniteltu niin, että se tulostaisi tavallisessa käytössä vain mustalla musteella, kun värikaseteista loppuu muste.

Tulostimella voi kuitenkin tulostaa vielä senkin jälkeen, kun muste alkaa loppua.

<span id="page-101-0"></span>Jos tulostuspäässä on tarpeeksi mustetta, tulostin ehdottaa vain mustalla musteella tulostamista, kun värikaseteista loppuu muste, ja värimusteella tulostamista, kun mustista kaseteista loppuu muste.

- Pelkällä mustalla musteella tai värimusteella voi tulostaa vain jonkin aikaa, joten pidä vaihtokasetteja varalla, kun tulostat vain mustalla musteella tai värimusteella.
- Kun muste ei enää riitä tulostamiseen, näkyviin tulee musteen loppumisesta kertova ilmoitus ja tyhjentyneet kasetit on vaihdettava uusiin ennen kuin tulostamista voi jatkaa.
- **Varoitus** Vaikka mustekasetit eivät vahingoitu, jos ne jätetään tulostimesta pois, tulostuspään toiminnan vuoksi kaikkien kasettien pitää olla asennettuina kaiken aikaa sen jälkeen, kun tulostin on asetettu ja käytössä. Yhden tai useamman kasettilokeron jättäminen tyhjäksi pidemmäksi aikaa voi aiheuttaa ongelmia tulostuslaatuun ja vaurioittaa tulostuspäätä. Jos olet lähiaikoina poistanut kasetin tulostimesta etkä ole asettanut sitä takaisin vähään aikaan tai jos lähiaikoina on tapahtunut paperitukos ja huomaat tulosteiden laadun huonontuneen, puhdista tulostuspää. Lisätietoja on kohdassa [Puhdista tulostuspää](#page-160-0).

### **Mustekasettien vaihtaminen**

**Huomautus** Lisätietoja käytettyjen mustetarvikkeiden kierrättämisestä on kohdassa [HP Inkjet -tarvikkeiden kierrätysohjelma.](#page-193-0)

Jos et ole vielä hankkinut vaihtomustekasetteja tulostinta varten, katso kohtaa [Mustekasetit ja tulostuspäät](#page-206-0).

**Huomautus** HP:n verkkosivuston jotkin osat ovat tällä hetkellä käytettävissä vain englanninkielisenä.

**Huomautus** Kaikkia mustekasetteja ei ole saatavissa kaikissa maissa tai kaikilla alueilla.

**Varoitus** HP suosittelee, että korvaat puuttuvat kasetit mahdollisimman pian. Näin vältät tulostuslaatuun liittyvät ongelmat sekä mahdolliset musteenkulutuksen kasvun tai mustejärjestelmän mahdolliset vauriot. Älä koskaan katkaise tulostimesta virtaa, jos siitä puuttuu mustekasetteja.

Voit vaihtaa mustekasetit seuraavien ohjeiden avulla.

#### **Mustekasettien vaihtaminen**

- **1.** Varmista, että tulostimeen on kytketty virta.
- **2.** Avaa mustekasettipesän luukku.
	- **Huomautus** Odota, että tulostuskasetin vaunu pysähtyy, ennen kuin jatkat.

**3.** Vapauta mustekasetti painamalla sen etureunaa ja nosta kasetti sitten pois paikaltaan.

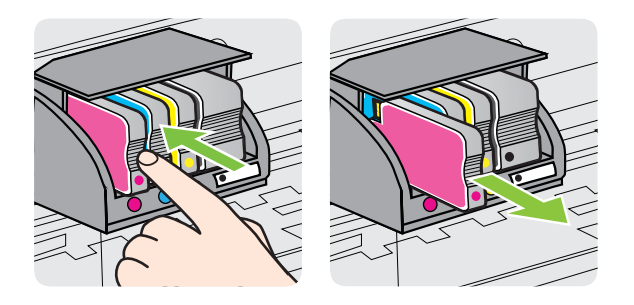

- **4.** Poista uusi mustekasetti pakkauksesta.
- **5.** Käytä värikoodattuja kirjaimia apuna ja liu'uta mustekasetti tyhjään paikkaan. Työnnä kasettia, kunnes se on kunnolla paikallaan.
	- **Varoitus** Älä asenna mustakasetteja nostamalla tulostuskasetin salpaa. Jos teet näin, tulostuspää tai mustekasetit saattavat kiinnittyä väärin, mikä voi aiheuttaa virheitä tai ongelmia tulostuslaadussa. Salvan on pysyttävä kiinni, jotta mustekasetit asentuvat paikoilleen oikein.

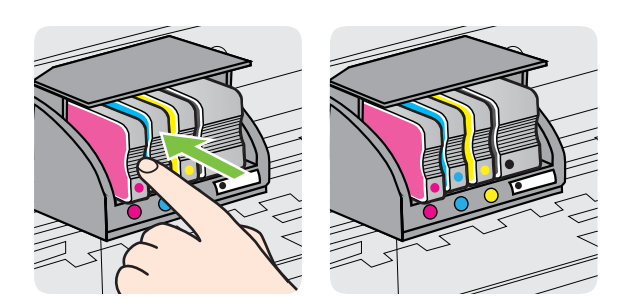

Varmista, että asetat mustekasetin paikkaan, jolla on sama värikoodattu kirjain kuin värillä, jota olet asentamassa.

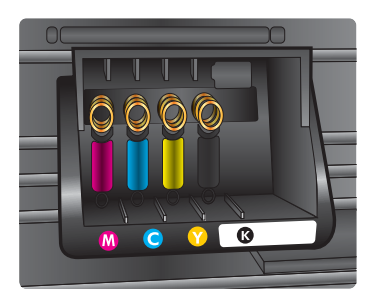

- **6.** Toista vaiheet 3-5 kullekin vaihdettavalle mustekasetille.
- **7.** Sulje mustekasettien suojakansi.

<span id="page-103-0"></span>**Liittyvät aiheet** [Mustekasetit ja tulostuspäät](#page-206-0)

# **Tulostustarvikkeiden säilyttäminen**

Mustekasetit voidaan jättää tulostimeen pitkiksi ajoiksi. Tulostimen virta on kuitenkin katkaistava oikein, jotta mustekasettien kunto pysyisi mahdollisimman hyvänä. Lisätietoja on kohdassa [Tulostimen virran katkaiseminen.](#page-40-0)

# **Käyttötietojen kokoelma**

Tässä tulostimessa käytettävissä HP-mustekaseteissa on muistipiiri, joka avustaa tulostimen käytössä.

Muistipiiri kokoaa lisäksi rajallisen määrän tietoa laitteen käytöstä. Seuraavat tiedot voivat kuulua kerättyihin tietoihin: kasetin ensimmäisen asennuksen päivämäärä, kasetin edellisen käyttökerran päivämäärä, kasetilla tulostettujen sivujen päivämäärä, sivupeitto, käytetyt tulostustilat, mahdollisesti tapahtuneet tulostusvirheet ja laitemalli. Nämä tiedot auttavat HP:ta suunnittelemaan laitteita, jotka täyttävät vieläkin paremmin asiakkaidemme tulostustarpeet.

Kasetin muistipiiriltä kerätyn tiedon avulla ei voida tunnistaa asiakasta, kasetin käyttäjää tai heidän laitteitaan.

HP kerää tilastoja niistä kaseteista, jotka on palautettu HP:n ilmaisella palautus- ja kierrätysohjelmalla (HP Planet Partners: [www.hp.com/recycle\)](http://www.hp.com/recycle). HP lukee ja tutkii näin kerätyt muistipiirit parantaakseen laitteitaan tulevaisuudessa. Ne HP:n kumppanit, jotka avustavat kasetin kierrätyksessä, saattavat myös saada näitä tietoja.

Muistipiirin sisältämät anonyymit tiedot voivat joissakin olosuhteissa päätyä myös kolmansien osapuolten käyttöön. Jos et halua, että kasettiin tallennetaan mitään tietoja, voit poistaa muistipiirin käytöstä. Tällöin kasettia ei voida kuitenkaan enää käyttää HP-tulostimessa.

Jos et halua, että näitä tietoja kerätään kasetin käytöstä, voit estää muistipiiriä keräämästä tulostimen käyttötietoja.

#### **Käyttötietojen keräämisen estäminen**

- **1.** Valitse tulostimen ohjauspaneelissa (oikea nuolipainike) ja valitse sitten **Asennus**.
- **2.** Valitse **Asetukset** ja valitse sitten **Kasetin muistipiiritiedot**.
- **3.** Valitse **OK** poistaaksesi käyttötietojen keräämisen käytöstä.
- **Huomautus** Vaikka estäisit muistipiirin käyttötietojen keräämisen, voit silti käyttää kasettia HP-tulostimissa.

# **9 Ongelmanratkaisu**

Tässä luvussa on tietoja tavallisten ongelmien ratkaisemiseksi. Jos tulostimesi ei toimi oikein, eikä ongelma ratkea näiden ohjeiden avulla, voit yrittää käyttää jotain seuraavista tukipalveluista avun saamiseksi.

Tässä osassa käsitellään seuraavia aiheita:

- HP-tuki
- [Yleiset vianmääritysvihjeet ja -resurssit](#page-108-0)
- [Tulostinongelmien ratkaiseminen](#page-108-0)
- [Tulostuslaadun vianmääritys](#page-113-0)
- [Paperin syöttöön liittyvien ongelmien ratkaiseminen](#page-117-0)
- [Kopiointiongelmien ratkaiseminen](#page-119-0)
- [Skannausongelmien ratkaiseminen](#page-122-0)
- [Faksiongelmien ratkaiseminen](#page-127-0)
- [Ongelmien ratkaiseminen Web-palveluiden ja HP:n Web-sivustojen avulla](#page-141-0)
- [HP:n digitaalisten ratkaisujen vianetsintä](#page-142-0)
- [Muistilaiteongelmien ratkaiseminen](#page-146-0)
- [Langallisen verkon \(Ethernet\) ongelmien ratkaiseminen](#page-147-0)
- [Langattoman tiedonsiirron ongelmien ratkaiseminen](#page-148-0)
- [Palomuuriohjelmiston määrittäminen käyttämään tulostinta](#page-154-0)
- [Tulostimen hallintaongelmien ratkaiseminen](#page-155-0)
- [Asennuksen vianmääritys](#page-156-0)
- [Tulostimen tilaraportin lukeminen](#page-159-0)
- [Tulostuspään ylläpito](#page-160-0)
- [Verkkoasetusten sivun tulkitseminen](#page-163-0)
- [Tukosten poistaminen](#page-165-0)

# **HP-tuki**

#### **Jos ongelmia ilmenee, noudata seuraavia ohjeita**

- **1.** Tutustu tulostimen mukana toimitettuihin ohjeisiin.
- **2.** Käy HP-tuen verkkosivustossa osoitteessa [www.hp.com/go/customercare](http://h20180.www2.hp.com/apps/Nav?h_pagetype=s-001&h_page=hpcom&h_client=s-h-e008-1&h_product=4322911&h_lang=fi&h_cc=fi). Sivustossa on tietoja ja apuohjelmia, jotka helpottavat yleisten tulostingelmien selvittämistä. HP:n verkkotuki on kaikkien HP:n asiakkaiden käytettävissä. Sieltä saadaan nopeimmin ajantasaisia tulostintietoja ja asiantuntijoiden apua, ja siihen kuuluu:
	- Pätevien verkkotukiasiantuntijoiden nopeasti antama apu
	- HP-tulostimen HP-ohjelmisto- ja ohjainpäivitykset
	- Tavallisten ongelmien ratkaisemista helpottavat vianmääritystiedot
	- Ennakoivat tulostinpäivitykset, tuen ilmoitukset ja HP-tiedotteet, jotka ovat tulostimen rekisteröineiden käyttäjien käytettävissä.

Lisätietoja on kohdassa Sähköisen tuen saaminen.

**3.** Soita HP-tukeen. Tukivaihtoehdot ja niiden saatavuus vaihtelevat tulostimen, maan ja alueen sekä kielen mukaan. Lisätietoja on kohdassa HP:n puhelintuki.

#### **Sähköisen tuen saaminen**

Saat tuki- ja takuutietoja HP:n verkkosivustosta osoitteessa [www.hp.com/go/](http://h20180.www2.hp.com/apps/Nav?h_pagetype=s-001&h_page=hpcom&h_client=s-h-e008-1&h_product=4322911&h_lang=fi&h_cc=fi) [customercare.](http://h20180.www2.hp.com/apps/Nav?h_pagetype=s-001&h_page=hpcom&h_client=s-h-e008-1&h_product=4322911&h_lang=fi&h_cc=fi) Sivustossa on tietoja ja apuohjelmia, jotka helpottavat yleisten tulostingelmien selvittämistä. Valitse kehotettaessa maa tai alue ja napsauta sitten linkkiä, jolla **voit ottaa yhteyttä HP:hen**. Näin saat näkyviin teknisen tuen yhteystiedot.

Tämä sivusto tarjoaa myös teknistä tukea, ajureita, tarvikkeita ja tilaustietoja. Voit myös tehdä esimerkiksi seuraavat toimet:

- Siirry käytönaikaisen tuen sivuille.
- Lähetä kysymyksesi HP:lle sähköpostitse.
- Ota yhteys HP:n tekniseen asiantuntijaan online-keskustelun välityksellä.
- Tarkista HP-ohjelmiston päivitykset.

Saat tukea myös HP-ohjelmistosta (Windows) tai HP Utility -apuohjelmasta (Mac OS X), joissa on helppoja vaiheittaisia ratkaisuja yleisiin tulostusongelmiin. Lisätietoja on kohdassa [Tulostimen hallintatyökalut](#page-243-0).

Tukivaihtoehdot ja niiden saatavuus vaihtelevat tulostimen, maan ja alueen sekä kielen mukaan.

#### **HP:n puhelintuki**

Tässä luettelossa olevat puhelintuen numerot ja niiden maksut ovat voimassa tämän oppaan painamisen aikaan ja pätevät vain kiinteästä puhelimesta soitettaessa. Matkapuhelimille voivat päteä eri puheluhinnat.

Löydät ajantasaisen listan HP:n puhelintuen numeroista ja puheluiden maksuista osoitteesta [www.hp.com/go/customercare.](http://h20180.www2.hp.com/apps/Nav?h_pagetype=s-001&h_page=hpcom&h_client=s-h-e008-1&h_product=4322911&h_lang=fi&h_cc=fi) Sivustossa on tietoja ja apuohjelmia, jotka helpottavat yleisten tulostingelmien selvittämistä.

Takuuaikana voit pyytää apua HP:n asiakastukikeskuksesta.

**Huomautus** HP:ltä ei ole saatavana Linux-tulostusta koskevaa puhelintukea. Kaikki tukitiedot löytyvät seuraavasta verkkosivustosta: [https://launchpad.net/hplip.](https://launchpad.net/hplip) Aloita tukitoimenpide napsauttamalla **Ask a question** (Esitä kysymys) -painiketta.

HPLIP-sivusto ei anna tukea Windows- tai Mac OS X -ongelmiin. Jos käytät näitä käyttöjärjestelmiä, katso [www.hp.com/go/customercare](http://h20180.www2.hp.com/apps/Nav?h_pagetype=s-001&h_page=hpcom&h_client=s-h-e008-1&h_product=4322911&h_lang=fi&h_cc=fi). Sivustossa on tietoja ja apuohjelmia, jotka helpottavat yleisten tulostingelmien selvittämistä.

Tässä osassa käsitellään seuraavia aiheita:

- [Ennen kuin soitat](#page-106-0)
- [Puhelintuen ajanjakso](#page-106-0)
- [Puhelintuen numerot](#page-106-0)
- [Puhelintuen ajanjakson jälkeen](#page-107-0)

#### <span id="page-106-0"></span>**Ennen kuin soitat**

Soita HP:n tukeen tietokoneen ja tulostimen ääreltä. Varaudu antamaan seuraavat tiedot:

- Mallinumero
- Sarjanumero (sijaitsee tulostimen takaosassa tai pohjassa)
- Viestit, jotka tulevat näyttöön kyseisessä tilanteessa
- Vastaukset seuraaviin kysymyksiin:
	- Onko tällaista tapahtunut aikaisemmin?
	- Pystytkö saamaan aikaan samanlaisen tilanteen uudelleen?
	- Lisäsitkö tietokoneeseen uusia laitteita tai ohjelmia niihin aikoihin, kun ongelma alkoi?
	- Edelsikö tätä tilannetta jokin tapahtuma (esimerkiksi ulkona oli ukkonen tai tulostinta siirrettiin paikasta toiseen)?

#### **Puhelintuen ajanjakso**

Pohjois-Amerikassa, Tyynenmeren Aasiassa ja Latinalaisessa Amerikassa (myös Meksikossa) ostaja saa myös vuoden puhelintukipalvelut.

#### **Puhelintuen numerot**

HP tarjoaa monissa maissa maksutonta puhelintukea takuun voimassaoloaikana. Osa tukinumeroista saattaa kuitenkin olla maksullisia.

<span id="page-107-0"></span>Saat puhelintuen numeroiden uusimman luettelon osoitteesta [www.hp.com/go/](http://h20180.www2.hp.com/apps/Nav?h_pagetype=s-001&h_page=hpcom&h_client=s-h-e008-1&h_product=4322911&h_lang=fi&h_cc=fi) [customercare.](http://h20180.www2.hp.com/apps/Nav?h_pagetype=s-001&h_page=hpcom&h_client=s-h-e008-1&h_product=4322911&h_lang=fi&h_cc=fi) Sivustossa on tietoja ja apuohjelmia, jotka helpottavat yleisten tulostingelmien selvittämistä.

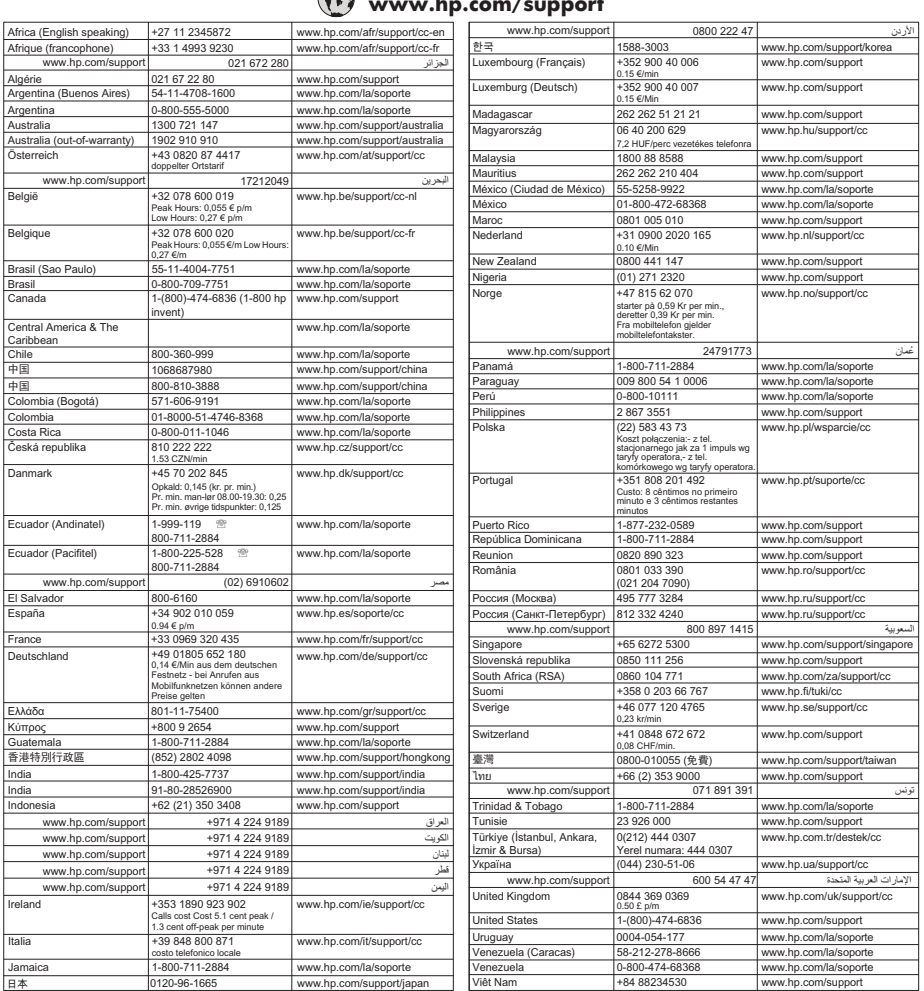

#### **www.hp.com/support**

#### **Puhelintuen ajanjakson jälkeen**

Kun puhelintuen ajanjakso on päättynyt, saat HP:ltä apua lisämaksusta. Apua saa myös seuraavasta HP-tuen verkkosivustosta: [www.hp.com/go/customercare.](http://h20180.www2.hp.com/apps/Nav?h_pagetype=s-001&h_page=hpcom&h_client=s-h-e008-1&h_product=4322911&h_lang=fi&h_cc=fi) Sivustossa on tietoja ja apuohjelmia, jotka helpottavat yleisten tulostingelmien selvittämistä. Lisätietoja tukivaihtoehdoista saat ottamalla yhteyden HP-jälleenmyyjään tai soittamalla maasi tai alueesi tukipuhelinnumeroon.
# <span id="page-108-0"></span>**Yleiset vianmääritysvihjeet ja -resurssit**

**Huomautus** Monet seuraavista ohjeista vaativat HP-ohjelmiston käyttöä. Jos et ole asentanut HP-ohjelmistoa, voit asentaa sen tulostimen mukana toimitetun HPohjelmiston sisältävän CD-levyn avulla tai voit ladata HP-ohjelmiston HP-tuen verkkosivustosta [www.hp.com/go/customercare.](http://h20180.www2.hp.com/apps/Nav?h_pagetype=s-001&h_page=hpcom&h_client=s-h-e008-1&h_product=4322911&h_lang=fi&h_cc=fi) Sivustossa on tietoja ja apuohjelmia, jotka helpottavat yleisten tulostingelmien selvittämistä.

Tarkista tai tee seuraavat asiat ennen vianmäärityksen aloittamista:

- Katkaise tulostimen virta ja kytke se uudelleen.
- Kohdassa [Tukosten poistaminen](#page-165-0) on tietoja paperitukoksista.
- Lisätietoja muista paperin syöttöön liittyvistä ongelmista, kuten paperin vinoutumisesta ja paperin poimimisesta, on kohdassa [Paperin syöttöön liittyvien](#page-117-0) [ongelmien ratkaiseminen](#page-117-0).
- (Virran--painikkeen) valo palaa mutta ei vilku. Kun tulostin käynnistetään ensimmäisen kerran, sen alustus toimintakuntoon kestää noin 12 minuuttia mustekasettien asentamisen jälkeen.
- Virtajohto ja muut kaapelit ovat ehjiä ja kytketty tiukasti tulostimeen. Varmista, että tulostin on tiukasti kytketty toimivaan vaihtovirtaseinäpistorasiaan (AC) ja että tulostimessa on virta. Tietoja jännitevaatimuksista on kohdassa [Sähkölaitetiedot](#page-183-0).
- Tulostusmateriaali on asetettu syöttölokeroon oikein, eikä tulostimessa ole paperitukosta.
- Kaikki pakkausteipit ja -materiaalit on poistettu.
- Tulostin on asetettu nykyiseksi tai oletuskirjoittimeksi. Valitse tulostin oletustulostimeksi Windowsin Tulostimet-kansiossa. Valitse tulostin oletustulostimeksi Mac OS X:n **Tulostus & Faksaus-** tai **Tulostus & Skannaus** osiosta **Järjestelmäasetukset**-kohdasta. Lisätietoja on tietokoneesi mukana toimitetuissa oppaissa.
- **Keskeytä tulostus** -vaihtoehtoa ei ole valittu, jos tietokoneessa on käytössä Windows-käyttöjärjestelmä.
- Ohjelmia ei ole liikaa avoinna, kun yrität suorittaa tehtävää. Sulje ohjelmat, jotka eivät ole käytössä, tai käynnistä tietokone uudelleen, ennen kuin yrität suorittaa tehtävää uudelleen.

# **Tulostinongelmien ratkaiseminen**

**Vihje** Voit käydä HP-tuen verkkosivustossa osoitteessa [www.hp.com/go/](http://h20180.www2.hp.com/apps/Nav?h_pagetype=s-001&h_page=hpcom&h_client=s-h-e008-1&h_product=4322911&h_lang=fi&h_cc=fi) [customercare](http://h20180.www2.hp.com/apps/Nav?h_pagetype=s-001&h_page=hpcom&h_client=s-h-e008-1&h_product=4322911&h_lang=fi&h_cc=fi), jossa on yleisten tulostinongelmien selvittämistä helpottavia tietoja ja apuohjelmia.

Tässä osassa käsitellään seuraavia aiheita:

- [Tulostimen virta katkeaa odottamatta](#page-109-0)
- [Kohdistus epäonnistuu](#page-109-0)
- [Tulostin ei vastaa \(mitään ei tulostu\)](#page-109-0)
- [Tulostin tulostaa hitaasti](#page-110-0)
- [Tulostimesta kuuluu odottamattomia ääniä](#page-111-0)
- <span id="page-109-0"></span>• [Tyhjä tai osittainen sivu tulostuu](#page-111-0)
- [Sivulta puuttuu jotakin tai jotakin on väärin](#page-112-0)
- [Teksti tai kuvat on sijoitettu väärin](#page-112-0)

## **Tulostimen virta katkeaa odottamatta**

## **Tarkista virta ja virtaliitännät**

Varmista, että tulostin on tiukasti kytketty toimivaan vaihtovirtaseinäpistorasiaan (AC). Tietoja jännitevaatimuksista on kohdassa [Sähkölaitetiedot](#page-183-0).

## **Kohdistus epäonnistuu**

Jos kohdistusprosessi epäonnistuu, varmista, että olet asettanut syöttölokeroon tavallista käyttämätöntä valkoista paperia. Jos syöttölokerossa oleva paperi on värillistä tulostimen kohdistushetkellä, kohdistaminen ei onnistu.

Jos kohdistaminen epäonnistuu toistuvasti, tulostuspää on ehkä puhdistettava tai laitteen tunnistin voi olla viallinen. Lisätietoja tulostuspään puhdistamisesta on kohdassa [Puhdista tulostuspää.](#page-160-0)

Jos ongelma ei poistu tulostuspään puhdistamisen jälkeen, ota yhteys HP-tukeen. Käy osoitteessa [www.hp.com/go/customercare](http://h20180.www2.hp.com/apps/Nav?h_pagetype=s-001&h_page=hpcom&h_client=s-h-e008-1&h_product=4322911&h_lang=fi&h_cc=fi). Sivustossa on tietoja ja apuohjelmia, jotka helpottavat yleisten tulostingelmien selvittämistä. Valitse kehotettaessa maa tai alue ja napsauta sitten **Yhteystiedot**-linkkiä. Saat näkyviin teknisen tuen yhteystietoja.

## **Tulostin ei vastaa (mitään ei tulostu)**

## **Tulostusjonossa on jumissa tulostustöitä**

Avaa tulostusjono, peruuta kaikki tulostustyöt ja käynnistä tietokone uudelleen. Yritä tulostaa, kun tietokone on käynnistynyt. Lisätietoja saat käyttöjärjestelmän ohjeista.

#### **Tarkista kirjoittimen asetukset**

Lisätietoja on kohdassa [Yleiset vianmääritysvihjeet ja -resurssit](#page-108-0).

## **Tarkista HP-ohjelmiston asennus**

Jos tulostimen virta katkaistaan tulostuksen aikana, tietokoneen näyttöön tulee virheilmoitus. Muussa tapauksessa tulostimen mukana toimitettu HP-ohjelmisto on ehkä asennettu väärin. Voit korjata tämän poistamalla HP-ohjelmiston kokonaan ja asentamalla sen uudelleen. Lisätietoja on kohdassa [Poista HP-ohjelmisto ja asenna se](#page-241-0) [uudelleen](#page-241-0).

#### **Tarkista kaapelin liitännät**

- Varmista, että USB- tai ethernet-kaapelin molemmat päät ovat tiukasti kiinni.
- Jos tulostin on liitetty verkkoon, tarkista seuraavat asiat:
	- Tulostimen takaosassa oleva linkin merkkivalo.
	- Varmista, että et käytä puhelinjohtoa tulostimen liittämiseen.

#### <span id="page-110-0"></span>**Tarkista tietokoneeseen asennettu palomuuriohjelmisto**

Palomuuriohjelmistot ovat suojausohjelmia, jotka suojaavat tietokonetta luvattomilta yhteyksiltä. Palomuuri saattaa kuitenkin myös estää tietokoneen ja tulostimen välisen tietoliikenteen. Jos yhteyden luominen tulostimeen ei onnistu, yritä poistaa palomuuri käytöstä tilapäisesti. Jos ongelma ei poistu, tietoliikenneongelma ei johdu palomuurista. Ota palomuuri uudelleen käyttöön.

## **Tulostin tulostaa hitaasti**

Jos tulostin tulostaa erittäin hitaasti, kokeile seuraavia ratkaisuvaihtoehtoja.

- Ratkaisu 1: Käytä karkeampaa tulostuslaadun asetusta
- Ratkaisu 2: Tarkista mustemäärät
- [Ratkaisu 3: Ota yhteys HP-tukeen](#page-111-0)

#### **Ratkaisu 1: Käytä karkeampaa tulostuslaadun asetusta**

**Ratkaisu:** Tarkista Tulostuslaatu-asetus. **Paras** ja **Suurin mahdollinen dpi** tarjoavat parhaan laadun, mutta ne ovat hitaampia kuin **Normaali** tai **Vedos**. **Vedos**-asetuksella tulostus on nopein.

**Syy:** Tulostuslaatu oli määritetty korkeaksi.

Jos ongelma ei ratkennut, siirry seuraavaan ratkaisuvaihtoehtoon.

#### **Ratkaisu 2: Tarkista mustemäärät**

**Ratkaisu:** Tarkista mustekasettien arvioitu mustemäärä.

- **Huomautus** Mustemääriä koskevat varoitukset ja mustemäärän ilmaisintoiminnot antavat vain likimääräistä tietoa musteen todellisesta määrästä. Kun tulostin antaa matalan mustetason varoituksen, sinun kannattaa harkita vaihtokasetin hankkimista mahdollisten tulostusviivästysten välttämiseksi. Mustekasetteja ei tarvitse vaihtaa, ennen kuin niin kehotetaan tekemään.
- **Varoitus** Vaikka mustekasetit eivät vahingoitu, kun niitä säilytetään tulostimen ulkopuolella, tulostuspää vaatii, että kaikki kasetit ovat aina paikallaan sen jälkeen, kun tulostimen asetukset on määritetty ja laite on käytössä. Yhden tai useamman kasettipaikan jättäminen tyhjäksi pidemmäksi aikaa voi johtaa tulostusongelmiin ja mahdollisesti vahingoittaa tulostuspäätä. Jos olet jättänyt kasetin pitkäksi ajaksi tulostimen ulkopuolelle, tai jos tulostimessa on ollut paperitukos ja huomaat tulostuslaadun heikentyneen, puhdista tulostuspää. Lisätietoja on kohdassa [Puhdista tulostuspää](#page-160-0).

Lisätietoja:

[Arvioitujen mustemäärien tarkistaminen](#page-100-0)

**Syy:** Muste saattaa olla loppumassa.

Jos ongelma ei ratkennut, siirry seuraavaan ratkaisuvaihtoehtoon.

## <span id="page-111-0"></span>**Ratkaisu 3: Ota yhteys HP-tukeen**

**Ratkaisu:** Ota yhteys HP:n asiakastukeen.

Siirry osoitteeseen [www.hp.com/go/customercare.](http://h20180.www2.hp.com/apps/Nav?h_pagetype=s-001&h_page=hpcom&h_client=s-h-e008-1&h_product=4322911&h_lang=fi&h_cc=fi) Sivustossa on tietoja ja apuohjelmia, jotka helpottavat yleisten tulostingelmien selvittämistä.

Valitse kehotettaessa maa tai alue ja napsauta sitten **Yhteystiedot**-linkkiä. Saat näkyviin teknisen tuen yhteystietoja.

**Syy:** Tulostimessa ilmeni ongelma.

## **Tulostimesta kuuluu odottamattomia ääniä**

Tulostimesta voi kuulua odottamattomia ääniä. Nämä ovat tulostimen suorittamien, tulostinpään kuntoa ylläpitävien automaattisten huoltotoimintojen huoltoääniä.

**Huomautus** Voit estää tulostimen mahdollisen vahingoittumisen seuraavasti:

Älä katkaise tulostimen virtaa, kun tulostin suorittaa huoltotöitä. Jos haluat katkaista tulostimen virran, odota, kunnes tulostin on pysähtynyt kokonaan, ennen kuin katkaiset virran (Virta) -painikkeella. Lisätietoja on kohdassa [Tulostimen virran](#page-40-0) [katkaiseminen](#page-40-0).

Varmista, että kaikki mustekasetit on asennettu. Jos jokin mustekasetti puuttuu, tulostin suorittaa ylimääräisen huoltotoimenpiteen tulostuspään suojaamiseksi.

## **Tyhjä tai osittainen sivu tulostuu**

## **Puhdista tulostuspää**

Suorita tulostuspään puhdistusprosessi. Lisätietoja on kohdassa [Puhdista tulostuspää](#page-160-0). Tulostuspää voi tarvita puhdistusta, jos tulostin sammutettiin virheellisesti.

**Huomautus** Jos tulostimen virta katkaistaan väärin, seurauksena voi olla tulostuslaadun ongelmia, kuten tyhjiä tai osittain tulostuneita sivuja. Tulostuspäiden puhdistaminen voi ratkaista ongelmat, mutta tulostimen virran katkaiseminen oikealla tavalla voi ehkäistä ne alun perinkin. Katkaise tulostimesta virta aina painamalla tulostimen (Virta) -painiketta. Odota, että (Virta) -painikkeen merkkivalo sammuu, ennen kuin irrotat virtajohdon tai katkaiset jatkojohdosta virran.

#### **Tarkista tulostusmateriaalin asetukset**

- Tarkista, että tulostinohjaimessa on valittu lokeroon asetetulle tulostusmateriaalille sopivat tulostuslaatuasetukset.
- Varmista, että tulostinohjaimen sivuasetukset vastaavat lokerossa olevan tulostusmateriaalin leveyttä.

#### **Laite ottaa useamman kuin yhden sivun**

Lisätietoja on kohdassa [Paperin syöttöön liittyvien ongelmien ratkaiseminen.](#page-117-0)

### **Tuloste sisältää tyhjän sivun**

Tarkista, onko tiedostossa tyhjiä sivuja.

## <span id="page-112-0"></span>**Sivulta puuttuu jotakin tai jotakin on väärin**

#### **Tulostuslaadun vianmäärityssivun tarkistaminen**

Tulostuslaadun vianmäärityssivun tulostaminen auttaa päättämään, tarvitseeko tulostuslaatua parantaa huoltotyökaluja käyttämällä. Lisätietoja on kohdassa [Tulostuslaadun vianmääritys](#page-113-0).

#### **Tarkista marginaaliasetukset**

Varmista, että asiakirjan marginaaliasetukset eivät ylitä tulostimen tulostusaluetta. Lisätietoja on kohdassa [Vähimmäismarginaalien asettaminen.](#page-180-0)

#### **Tarkista väritulostusasetukset**

Varmista, että tulostinohjaimen **Harmaasävytulostus**-asetus ei ole valittuna.

#### **Tarkista tulostimen sijainti ja USB-kaapelin pituus**

Voimakkaat sähkömagneettiset kentät (esimerkiksi USB-kaapeleista johtuvat) voivat joissain tapauksissa aiheuttaa tulosteiden vääristymistä. Siirrä tulostin kauemmaksi sähkömagneettisten kenttien lähteistä. Lisäksi on suositeltavaa käyttää alle kolmen metrin pituista USB-kaapelia sähkömagneettisten kenttien vaikutuksen minimoimiseksi.

#### **Teksti tai kuvat on sijoitettu väärin**

#### **Tarkista, millä tavalla materiaali on asetettu lokeroon**

Varmista, että materiaalin leveys- ja pituusohjaimet ovat tiiviisti materiaalin reunoja vasten ja ettei tulostelokero ole liian täynnä. Lisätietoja on kohdassa [Tulostusmateriaalin lisääminen.](#page-27-0)

#### **Tarkista tulostusmateriaalin koko**

- Sivun sisältöä voi leikkautua pois, jos asiakirja on suurempi kuin käytettävä tulostusmateriaali.
- Varmista, että tulostinohjaimessa valittu tulostusmateriaalin koko vastaa lokeroon asetetun tulostusmateriaalin kokoa.

#### **Tarkista marginaaliasetukset**

Jos tekstiä tai kuvia leikkautuu pois sivun laidoilta, varmista, että asiakirjan reunusasetukset eivät ylitä tulostimen tulostettavaa aluetta. Lisätietoja on kohdassa [Vähimmäismarginaalien asettaminen.](#page-180-0)

#### **Tarkista sivun suunnan asetus**

Varmista, että sovelluksessa valitut tulostusmateriaalin koon ja sivun suunnan asetukset vastaavat tulostinohjaimen asetuksia. Lisätietoja on kohdassa [Tulostaminen.](#page-41-0)

## <span id="page-113-0"></span>**Tarkista tulostimen sijainti ja USB-kaapelin pituus**

Voimakkaat sähkömagneettiset kentät (esimerkiksi USB-kaapeleista johtuvat) voivat joissain tapauksissa aiheuttaa tulosteiden vääristymistä. Siirrä tulostin kauemmaksi sähkömagneettisten kenttien lähteistä. Lisäksi on suositeltavaa käyttää alle kolmen metrin pituista USB-kaapelia sähkömagneettisten kenttien vaikutuksen minimoimiseksi.

Jos mikään edellä kuvatuista ratkaisuista ei auta, ongelman syy voi olla se, että sovellus ei tulkitse tulostusasetuksia oikein. Julkaisutiedoissa on tietoja tunnetuista ohjelmistopaketteihin liittyvistä ristiriidoista. Saat lisätietoja myös sovelluksen oppaasta ja valmistajalta.

# **Tulostuslaadun vianmääritys**

Jos tulosteissa ilmenee tulostuslaatuun liittyviä ongelmia, kokeile tässä osassa lueteltuja ratkaisuvaihtoehtoja.

- **Vihje** Voit käydä HP-tuen verkkosivustossa osoitteessa [www.hp.com/go/](http://h20180.www2.hp.com/apps/Nav?h_pagetype=s-001&h_page=hpcom&h_client=s-h-e008-1&h_product=4322911&h_lang=fi&h_cc=fi) [customercare](http://h20180.www2.hp.com/apps/Nav?h_pagetype=s-001&h_page=hpcom&h_client=s-h-e008-1&h_product=4322911&h_lang=fi&h_cc=fi), jossa on yleisten tulostinongelmien selvittämistä helpottavia tietoja ja apuohjelmia.
- Ratkaisu 1: Varmista, että käytät alkuperäisiä HP-mustekasetteja.
- Ratkaisu 2: Tarkista mustemäärät
- [Ratkaisu 3: Tarkista syöttölokerossa olevan paperin ominaisuudet](#page-114-0)
- [Ratkaisu 4: Tarkista paperityyppi](#page-114-0)
- [Ratkaisu 5: Tarkista tulostusasetukset.](#page-115-0)
- [Ratkaisu 6: Tulostuslaaturaportin tulostaminen ja arvioiminen](#page-116-0)
- [Ratkaisu 7: Ota yhteys HP-tukeen](#page-117-0)

#### **Ratkaisu 1: Varmista, että käytät alkuperäisiä HP-mustekasetteja.**

**Ratkaisu:** Tarkista, ovatko käyttämäsi mustekasetit alkuperäisiä HPmustekasetteja.

HP suosittaa, että käytät alkuperäisiä HP:n mustekasetteja. Alkuperäiset HPtulostuskasetit on suunniteltu ja testattu HP-tulostimia varten. Näin saat erinomaisia tuloksia joka kerta.

**Huomautus** HP ei voi taata muiden valmistajien tarvikkeiden laatua tai luotettavuutta. Muiden kuin HP:n valmistamien tarvikkeiden käyttämisestä aiheutuvat huolto- tai korjaustoimet eivät kuulu tulostimen takuun piiriin.

Jos olet mielestäsi hankkinut alkuperäisen HP-mustekasetin, käy osoitteessa

[www.hp.com/go/anticounterfeit](http://www.hp.com/go/anticounterfeit)

**Syy:** Käytössä oli muita kuin HP:n mustekasetteja.

Jos ongelma ei ratkennut, siirry seuraavaan ratkaisuvaihtoehtoon.

#### **Ratkaisu 2: Tarkista mustemäärät**

**Ratkaisu:** Tarkista mustekasettien arvioitu mustemäärä.

- <span id="page-114-0"></span>**Huomautus** Mustemääriä koskevat varoitukset ja mustemäärän ilmaisintoiminnot antavat vain likimääräistä tietoa musteen todellisesta määrästä. Kun tulostin antaa matalan mustetason varoituksen, sinun kannattaa harkita vaihtokasetin hankkimista mahdollisten tulostusviivästysten välttämiseksi. Mustekasetteja ei tarvitse vaihtaa, ennen kuin niin kehotetaan tekemään.
- **Varoitus** Vaikka mustekasetit eivät vahingoitu, kun niitä säilytetään tulostimen ulkopuolella, tulostuspää vaatii, että kaikki kasetit ovat aina paikallaan sen jälkeen, kun tulostimen asetukset on määritetty ja laite on käytössä. Yhden tai useamman kasettipaikan jättäminen tyhjäksi pidemmäksi aikaa voi johtaa tulostusongelmiin ja mahdollisesti vahingoittaa tulostuspäätä. Jos olet jättänyt kasetin pitkäksi ajaksi tulostimen ulkopuolelle, tai jos tulostimessa on ollut paperitukos ja huomaat tulostuslaadun heikentyneen, puhdista tulostuspää. Lisätietoja on kohdassa [Puhdista tulostuspää](#page-160-0).

Lisätietoja:

[Arvioitujen mustemäärien tarkistaminen](#page-100-0)

**Syy:** Muste saattaa olla loppumassa.

Jos ongelma ei ratkennut, siirry seuraavaan ratkaisuvaihtoehtoon.

#### **Ratkaisu 3: Tarkista syöttölokerossa olevan paperin ominaisuudet**

**Ratkaisu:** Varmista, että paperipino on asetettu lokeroon oikein, paperiarkit eivät ole rypistyneet ja paperi ei ole liian paksua.

- Lataa paperi tulostuspuoli alaspäin. Jos käytät esimerkiksi kiiltävää valokuvapaperia, lisää paperi laitteeseen kiiltävä puoli alaspäin.
- Varmista, että paperi on syöttölokerossa suorassa ja että se ei ole rypistynyttä. Jos paperi on liian lähellä tulostuspäätä tulostuksen aikana, muste saattaa tahriutua. Näin voi käydä, jos paperi on koholla, rypistynyt tai erittäin paksu, kuten kirjekuori.

Lisätietoja:

[Tulostusmateriaalin lisääminen.](#page-27-0)

**Syy:** Paperi oli asetettu syöttölokeroon virheellisesti, tai se oli rypistynyt tai liian paksu.

Jos ongelma ei ratkennut, siirry seuraavaan ratkaisuvaihtoehtoon.

#### **Ratkaisu 4: Tarkista paperityyppi**

**Ratkaisu:** HP suosittelee HP-paperien tai minkä tahansa muun tulostimeen sopivan, ColorLok-tekniikkaan perustuvan paperin käyttämistä. Kaikki ColorLoklogolla varustetut paperit on testattu riippumattomassa testauslaitoksessa luotettavuuden ja tulostuslaadun korkeiden standardien täyttämiseksi. ColorLokpaperit tarjoavat terävät, voimakkaat värit ja tummemmat mustan sävyt. Lisäksi ne kuivuvat nopeammin kuin tavalliset paperit.

<span id="page-115-0"></span>Varmista, että tulostuspaperissa ei ole ryppyjä. Tulostaessasi kuvia saat parhaan tuloksen käyttämällä HP Advanced -valokuvapaperia.

Säilytä erikoismateriaali alkuperäisessä pakkauksessaan tai suljettavan muovipussin sisällä tasaisella pinnalla ja kuivassa, viileässä paikassa. Kun olet valmis tulostamaan, ota pakkauksesta vain sillä hetkellä tarvitsemasi paperit. Kun olet lopettanut tulostamisen, laita käyttämättömät valokuvapaperit takaisin muovipussiin. Tämä estää valokuvapaperin käpristymisen.

**Huomautus** Tässä tapauksessa ongelma ei liity musteen määrään. Siksi mustekasettien vaihtaminen ei ole tarpeen.

Lisätietoja:

[Tulostusmateriaalin valitseminen](#page-22-0)

**Syy:** Syöttölokerossa oli vääränlaista paperia.

Jos ongelma ei ratkennut, siirry seuraavaan ratkaisuvaihtoehtoon.

#### **Ratkaisu 5: Tarkista tulostusasetukset.**

**Ratkaisu:** Tarkista tulostusasetukset.

- Tarkista, onko tulostusasetusten väriasetukset määritetty oikein. Tarkista esimerkiksi, onko asiakirjalle määritetty harmaasävytulostus. Voit myös tarkistaa, onko värien lisämäärityksiä, kuten kylläisyyttä, kirkkautta tai värisävyjä, muutettu.
- Tarkista, että tulostuslaadun asetus vastaa tulostimen syöttölokerossa olevan paperin tyyppiä. Jos värit sekoittuvat toisiinsa, valitse heikompi tulostuslaadun asetus. Jos haluat laadukkaita valokuvatulosteita, voit myös valita paremman laatuasetuksen. Varmista tällöin myös, että syöttölokerossa on valokuvapaperia, esimerkiksi HP Advanced -valokuvapaperia.
- **Huomautus** Joidenkin tietokoneiden näytöissä värit saattavat näyttää erilaisilta kuin paperitulosteissa. Tässä tapauksessa tuotteessa, tulostusasetuksissa tai mustekaseteissa ei ole ongelmia. Vianmääritystä ei tarvitse jatkaa.

Lisätietoja:

[Tulostusmateriaalin valitseminen](#page-22-0)

**Syy:** Tulostusasetukset oli määritetty virheellisesti.

Jos ongelma ei ratkennut, siirry seuraavaan ratkaisuvaihtoehtoon.

#### <span id="page-116-0"></span>**Ratkaisu 6: Tulostuslaaturaportin tulostaminen ja arvioiminen**

#### **Ratkaisu:**

#### **Tulostuslaaturaportin tulostaminen**

- **Ohjauspaneeli:** Valitse (oikea nuolipainike) ja valitse sitten **Asennus**, **Raportit** ja **Tulostuslaaturaportti**.
- **Sisäinen verkkopalvelin:** Avaa **Työkalut**-välilehti, valitse **Tulostuslaatutyökaluryhmä Apuohjelmat**-kohdasta ja napsauta sitten **Tulostuslaaturaportti**-painiketta.
- **HP Utility (Mac OS X):** Valitse **Information and Support (Tiedot ja tuki)** osasta **Print Quality Diagnostics (Tulostuslaadun vianmääritys)** ja osoita sitten **Print (Tulosta)**.

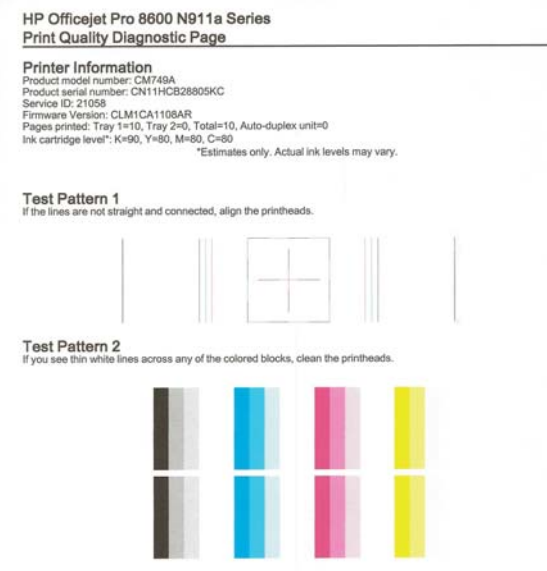

Jos tulostuslaadun diagnostiikkaraportissa on virheitä, toimi seuraavasti:

- **1.** Jos tulostuslaadun diagnostiikkaraportissa on haalistuneita, osittaisia, juovaisia tai puuttuvia väriviivoja tai kuvioita, tarkista, onko jokin mustekasetti tyhjä, ja vaihda viallista väriviivaa tai värikuviota vastaava mustekasetti. Jos tyhjiä mustekasetteja ei ole, irrota kaikki mustekasetit ja asenna ne uudelleen. Tällä voit varmistaa, että ne on asennettu kunnolla paikoilleen. Poista tyhjä kasetti vasta, kun uusi mustekasetti on käytettävissä vaihtamista varten. Saat ohjeet uusien kasettien asentamiseen kohdasta [Mustekasettien vaihtaminen.](#page-101-0)
- **2.** Kohdista tulostuspää. Lisätietoja on kohdassa [Tulostuspään kohdistaminen](#page-161-0).
- <span id="page-117-0"></span>**3.** Puhdista tulostuspää. Lisätietoja on kohdassa [Puhdista tulostuspää](#page-160-0).
- **4.** Jos mikään aiemmista vaiheista ei ole ratkaissut ongelmaa, ota yhteys HP:n huoltopalveluun tulostuspään vaihtamiseksi. Lisätietoja on kohdassa [HP](#page-104-0)[tuki](#page-104-0).

**Syy:** Tulostuslaadun ongelmilla voi olla monta syytä: ohjelmistoasetukset, heikkolaatuinen kuvatiedosto tai itse tulostusjärjestelmä. Jos et ole tyytyväinen tulosteiden laatuun, tulostuslaadun vianmäärityssivu voi auttaa sinua määrittämään, toimiiko tulostusjärjestelmä oikein.

#### **Ratkaisu 7: Ota yhteys HP-tukeen**

**Ratkaisu:** Ota yhteys HP:n asiakastukeen.

Siirry osoitteeseen [www.hp.com/go/customercare.](http://h20180.www2.hp.com/apps/Nav?h_pagetype=s-001&h_page=hpcom&h_client=s-h-e008-1&h_product=4322911&h_lang=fi&h_cc=fi) Sivustossa on tietoja ja apuohjelmia, jotka helpottavat yleisten tulostingelmien selvittämistä.

Valitse kehotettaessa maa tai alue ja napsauta sitten **Yhteystiedot**-linkkiä. Saat näkyviin teknisen tuen yhteystietoja.

**Syy:** Tulostuspäässä ilmeni ongelma.

# **Paperin syöttöön liittyvien ongelmien ratkaiseminen**

**Vihje** Voit käydä HP-tuen verkkosivustossa osoitteessa [www.hp.com/go/](http://h20180.www2.hp.com/apps/Nav?h_pagetype=s-001&h_page=hpcom&h_client=s-h-e008-1&h_product=4322911&h_lang=fi&h_cc=fi) [customercare](http://h20180.www2.hp.com/apps/Nav?h_pagetype=s-001&h_page=hpcom&h_client=s-h-e008-1&h_product=4322911&h_lang=fi&h_cc=fi), jossa on yleisten tulostinongelmien selvittämistä helpottavia tietoja ja apuohjelmia.

#### **Tulostin tai lokero ei tue materiaalia**

Käytä vain materiaalia, jota tulostin ja käytettävä lokero tukevat. Lisätietoja on kohdassa [Tulostusmateriaalien tiedot](#page-176-0).

#### **Laite ei ota tulostusmateriaalia lokerosta**

- Varmista, että lokeroon on asetettu tulostusmateriaalia. Lisätietoja on kohdassa [Tulostusmateriaalin lisääminen.](#page-27-0) Ilmaa tulostusmateriaali ennen sen asettamista lokeroon.
- Tarkista, että paperiohjaimet on asetettu lokerossa oikeisiin kohtiin ladattavaa materiaalin kokoa varten. Varmista myös, että ohjaimet lepäävät siististi pinoa vasten mutta eivät ole liian tiukalla.
- Varmista, että lokerikon materiaali ei ole käpristynyt. Tasoita paperin käpristymä taivuttamalla paperia käpristymän vastaiseen suuntaan.

## **Tulostusmateriaali ei tule lokerosta ulos oikein**

• Varmista, että tulostelokeron jatke on vedetty kokonaan ulos. Muussa tapauksessa tulostetut sivut putoavat laitteesta.

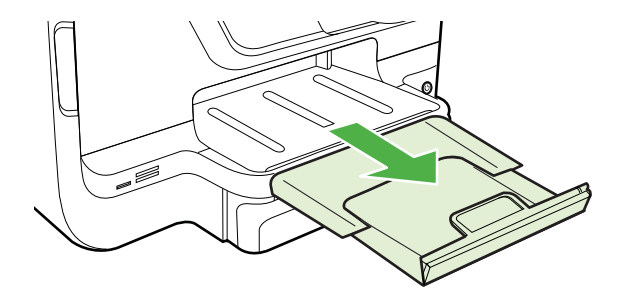

• Poista ylimääräiset tulostemateriaalit tulostelokerosta. Lokeroon mahtuu vain tietty määrä arkkeja.

#### **Sivut vinoutuvat**

- Varmista, että lokeroihin asetettu tulostusmateriaali on paperiohjainten suuntaisesti. Vedä tarvittaessa lokerot ulos tulostimesta ja aseta materiaali oikein. Varmista, että paperiohjaimet ovat oikeilla paikoillaan.
- Aseta tulostimeen tulostusmateriaalia vain silloin, kun tulostus ei ole käynnissä.
- Vaihda automaattinen kaksipuolisen tulostuksen lisälaite (kaksipuolisen tulostuksen yksikkö).
	- Paina kaksipuolisen tulostuksen yksikön sivujen painikkeita ja irrota sitten yksikkö paikaltaan.

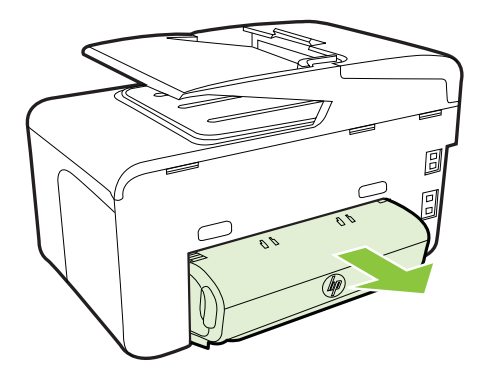

◦ Aseta kääntöyksikkö takaisin tulostimeen.

### **Laite poimii useita arkkeja kerralla**

- Ilmaa tulostusmateriaali ennen sen asettamista lokeroon.
- Tarkista, että paperiohjaimet on asetettu lokerossa oikeisiin kohtiin lisättävää materiaalin kokoa varten. Varmista myös, että ohjaimet lepäävät siististi pinoa vasten mutta eivät ole liian tiukalla.
- Varmista, että lokerossa ei ole liikaa paperia.
- Varmista erikoistulostusmateriaalia käyttäessäsi, että lokero on täytetty kokonaan. Jos käytät erikoistulostusmateriaalia, jota on saatavana vain pieniä määriä, täytä lokero asettamalla erikoistulostusmateriaalin alle samankokoista muuta paperia. (Joidenkin tulostusmateriaalien ottaminen laitteeseen onnistuu paremmin lokeron ollessa täysi.)
- Kun käytät paksua erikoismateriaalia (kuten esitepaperia), täytä lokero niin, että vähintään neljäsosa ja enintään 3/4 siitä on täynnä. Tarvittaessa täytä lokero asettamalla materiaali toisen saman kokoisen materiaalin päälle, jotta pino on vaaditun korkuinen.
- Saat parhaan tuloksen ja tehokkuuden käyttämällä HP:n tulostusmateriaaleja.

# **Kopiointiongelmien ratkaiseminen**

- **Vihje** Voit käydä HP-tuen verkkosivustossa osoitteessa [www.hp.com/go/](http://h20180.www2.hp.com/apps/Nav?h_pagetype=s-001&h_page=hpcom&h_client=s-h-e008-1&h_product=4322911&h_lang=fi&h_cc=fi) [customercare](http://h20180.www2.hp.com/apps/Nav?h_pagetype=s-001&h_page=hpcom&h_client=s-h-e008-1&h_product=4322911&h_lang=fi&h_cc=fi), jossa on yleisten tulostinongelmien selvittämistä helpottavia tietoja ja apuohjelmia.
- Yhtään kopiota ei tule ulos
- [Kopiot ovat tyhjiä](#page-120-0)
- [Asiakirjoja puuttuu tai ne ovat haalistuneita](#page-120-0)
- [Koko pienenee](#page-120-0)
- [Kopiointilaatu on huono](#page-121-0)
- [Kopioissa on näkyviä virheitä](#page-121-0)
- [Tulostin tulostaa puoli sivua ja poistaa sen jälkeen paperin](#page-122-0)
- [Väärä paperikoko](#page-122-0)

## **Yhtään kopiota ei tule ulos**

- **Tarkista virta**
	- Varmista, että virtajohto on kiinnitetty tiukasti ja että tuotteeseen on kytketty virta.
- **Tarkista tulostimen tila**
	- Tulostimessa saattaa olla toinen työ kesken. Tarkista töiden tila ohjauspaneelin näytöstä. Odota keskeneräisten töiden suorittamista.
	- Tulostimessa saattaa olla paperitukos. Tarkista, onko tulostimessa paperitukos. Lisätietoja on kohdassa [Tukosten poistaminen.](#page-165-0)

#### • **Tarkista lokerot**

Varmista, että tulostusmateriaali on lisätty laitteeseen. Lisätietoja on kohdassa [Tulostusmateriaalin lisääminen](#page-27-0)

# <span id="page-120-0"></span>**Kopiot ovat tyhjiä**

## • **Tarkista tulostusmateriaali**

Materiaali ei välttämättä täytä Hewlett-Packardin vaatimuksia (materiaali voi esimerkiksi olla liian kosteaa tai karkeaa). Lisätietoja on kohdassa [Tulostusmateriaalien tiedot.](#page-176-0)

## • **Tarkista asetukset**

Kontrastiasetus on ehkä liian vaalea. Valitse tulostimen ohjauspaneelista **Kopioi**, valitse **Vaalea/tumma** ja tummenna sitten kopioita nuolinäppäimillä.

## • **Tarkista lokerot**

Jos käytät kopioinnissa automaattista asiakirjansyöttölaitetta, varmista, että alkuperäiskappaleet on asetettu oikein. Lisätietoja on kohdassa [Alkuperäiskappaleiden asettaminen automaattiseen asiakirjansyöttölaitteeseen.](#page-26-0)

## **Asiakirjoja puuttuu tai ne ovat haalistuneita**

## • **Tarkista tulostusmateriaali**

Materiaali ei välttämättä täytä Hewlett-Packardin vaatimuksia (materiaali voi esimerkiksi olla liian kosteaa tai karkeaa). Lisätietoja on kohdassa [Tulostusmateriaalien tiedot.](#page-176-0)

## • **Tarkista asetukset**

Puuttuvat tai haaleat asiakirjat voivat johtua **Nopea**-laatuasetuksesta (joka tuottaa vedoslaatuisia kopioita). Käytä **Normaali**- tai **Paras**-asetusta.

## • **Tarkista alkuperäiskappaleet**

- Kopion tarkkuus vaihtelee alkuperäiskappaleen laadun ja koon mukaan. Voit säätää kopion kirkkautta **Kopiointivalikosta**. Jos alkuperäiskappale on liian vaalea, kopiointitoiminto ei välttämättä voi korjata sitä, vaikka kontrastia säädettäisiin.
- Värilliset taustat voivat aiheuttaa edustalla olevien kuvien sulautumisen taustaan tai taustan näkymisen erisävyisenä.
- Jos kopioitava alkuperäiskappale on reunaton, aseta se skannerin lasille. Älä käytä automaattista asiakirjansyöttölaitetta. Lisätietoja on kohdassa [Alkuperäiskappaleen asettaminen lasille.](#page-25-0)
- Jos kopioit valokuvaa, aseta valokuva skannerin lasille skannerin päällä olevan kuvakkeen mukaisesti.

## **Koko pienenee**

- Skannatun kuvan kokoa on ehkä pienennetty tulostimen ohjauspaneelin pienennys-/suurennustoiminnolla tai muulla toiminnolla. Tarkista kopiotyön asetukset ja varmista, että käytössä on normaali koko.
- HP-ohjelmisto on ehkä asetettu pienentämään skannattua kuvaa. Muuta asetukset tarvittaessa. Lisätietoja on HP-ohjelmiston käytönaikaisessa ohjeessa.

## <span id="page-121-0"></span>**Kopiointilaatu on huono**

## • **Paranna kopioiden laatua tekemällä tarvittavat toimet**

- Käytä hyvälaatuisia alkuperäiskappaleita.
- Aseta materiaali kunnolla paikalleen. Jos materiaali on lisätty väärin, se voi mennä vinoon. Kuvista tulee tällöin epäselviä. Lisätietoja on kohdassa [Tulostusmateriaalin lisääminen.](#page-27-0)
- Käytä alusarkkia alkuperäiskappaleen suojaamiseksi.

## • **Tarkista tulostin**

- Skannerin kansi ei välttämättä ole kunnolla kiinni.
- Skannerin lasi tai kannen alusta täytyy ehkä puhdistaa. Lisätietoja on kohdassa [Tulostimen huolto](#page-37-0).
- Automaattinen asiakirjansyöttölaite (ADF) on ehkä puhdistettava. Lisätietoja on kohdassa [Tulostimen huolto](#page-37-0).
- Tulosta Tulostuslaadun diagnostiikkasivu ja noudata sivulla annettuja ohjeita heikon tulostuslaadun korjaamiseksi. Lisätietoja on kohdassa [Tulostuslaadun](#page-113-0) [vianmääritys.](#page-113-0)

# **Kopioissa on näkyviä virheitä**

## • **Pystysuuntaiset valkoiset tai vaaleat juovat**

Materiaali ei välttämättä täytä Hewlett-Packardin vaatimuksia (materiaali voi esimerkiksi olla liian kosteaa tai karkeaa). Lisätietoja on kohdassa [Tulostusmateriaalien tiedot.](#page-176-0)

• **Liian vaalea tai tumma**

Yritä säätää kontrastia ja kopion laatuasetuksia.

## • **Ylimääräiset viivat**

Skannerin lasi, kannen alusta tai kehys täytyy ehkä puhdistaa. Lisätietoja on kohdassa [Tulostimen huolto.](#page-37-0)

## • **Mustat pisteet tai juovat**

Skannerin lasissa tai kannen alustassa voi olla mustetta, liimaa, korjauslakkaa tai muuta liikaa. Puhdista tulostin. Lisätietoja on kohdassa [Tulostimen huolto](#page-37-0).

## • **Kopio on vääristynyt tai tulostunut vinoon**

Jos käytät automaattista asiakirjansyöttölaitetta (ADF), tarkista seuraavat kohdat:

- Varmista, ettei ADF-laitteen syöttölokero ole liian täysi.
- Varmista, että ADF-laitteen leveysohjaimet on asetettu tiiviisti tulostusmateriaalin reunoja vasten.

## • **Epäselvä teksti**

- Yritä säätää kontrastia ja kopion laatuasetuksia.
- Laatua parantava oletusasetus ei välttämättä sovi käynnissä olevaan tulostustyöhön. Tarkista asetus ja vaihda se tarvittaessa tekstiä tai valokuvia parantavaksi asetukseksi. Lisätietoja on kohdassa [Kopiointiasetusten muuttaminen](#page-68-0).

## • **Puutteellisesti täytetyt tekstit tai kuvat**

Yritä säätää kontrastia ja kopion laatuasetuksia.

## <span id="page-122-0"></span>• **Suuret, mustat kirjasinlajit näyttävät laikukkailta (epätasaisilta)**

Laatua parantava oletusasetus ei välttämättä sovi käynnissä olevaan tulostustyöhön. Tarkista asetus ja vaihda se tarvittaessa tekstiä tai valokuvia parantavaksi asetukseksi. Lisätietoja on kohdassa [Kopiointiasetusten](#page-68-0) [muuttaminen](#page-68-0).

• **Vaaleilla ja keskiharmailla alueilla näkyy vaakasuoria rakeisia tai valkeita juovia**

Laatua parantava oletusasetus ei välttämättä sovi käynnissä olevaan tulostustyöhön. Tarkista asetus ja vaihda se tarvittaessa tekstiä tai valokuvia parantavaksi asetukseksi. Lisätietoja on kohdassa [Kopiointiasetusten](#page-68-0) [muuttaminen](#page-68-0).

## **Tulostin tulostaa puoli sivua ja poistaa sen jälkeen paperin**

#### **Tarkista mustekasetit**

Varmista, että oikeat mustekasetit on asennettu ja että kaseteissa on riittävästi mustetta. Lisätietoja on kohdissa [Tulostimen hallintatyökalut](#page-243-0) ja [Tulostimen tilaraportin](#page-159-0) [lukeminen](#page-159-0).

HP ei voi taata muiden valmistajien mustekasettien laatua.

## **Väärä paperikoko**

#### **Tarkista asetukset**

Varmista, että lisätyn tulostusmateriaalin koko ja tyyppi vastaa ohjauspaneelin asetuksia.

# **Skannausongelmien ratkaiseminen**

- **Vihje** Voit käydä HP-tuen verkkosivustossa osoitteessa [www.hp.com/go/](http://h20180.www2.hp.com/apps/Nav?h_pagetype=s-001&h_page=hpcom&h_client=s-h-e008-1&h_product=4322911&h_lang=fi&h_cc=fi) [customercare](http://h20180.www2.hp.com/apps/Nav?h_pagetype=s-001&h_page=hpcom&h_client=s-h-e008-1&h_product=4322911&h_lang=fi&h_cc=fi), jossa on yleisten tulostinongelmien selvittämistä helpottavia tietoja ja apuohjelmia.
- [Skanneri ei tee mitään](#page-123-0)
- [Skannaaminen kestää liian kauan](#page-123-0)
- [Asiakirjasta jäi osa skannaamatta tai siitä puuttuu tekstiä](#page-123-0)
- [Tekstiä ei voi muokata](#page-124-0)
- [Näyttöön tulee virheilmoituksia](#page-125-0)
- [Skannattu kuva on huonolaatuinen](#page-125-0)
- [Skannatuissa töissä on näkyviä virheitä](#page-126-0)

## <span id="page-123-0"></span>**Skanneri ei tee mitään**

## • **Tarkista alkuperäiskappaleet**

Varmista, että tulostusmateriaali on lisätty oikein. Lisätietoja on kohdissa [Alkuperäiskappaleiden asettaminen automaattiseen asiakirjansyöttölaitteeseen](#page-26-0) ja [Alkuperäiskappaleen asettaminen lasille.](#page-25-0)

## • **Tarkista tulostin**

Tulostin on saattanut siirtyä lepotilaan oltuaan käyttämättömänä. Tästä tilasta poistuminen viivästyttää tulostusta hetken. Odota, kunnes tulostin näyttää aloitusnäytön.

## • **Tarkista HP-ohjelmisto**

Varmista, että tulostimen mukana toimitettu HP-ohjelmisto on asennettu oikein.

## **Skannaaminen kestää liian kauan**

## • **Tarkista asetukset**

- Jos asetat tarkkuuden liian korkeaksi, skannaustyö kestää pitempään ja tiedoston koko on suurempi. Hyvien tuloksien takaamiseksi älä käytä skannaukseen tarpeettoman korkeaa tarkkuutta. Voit pienentää tarkkuutta, jos haluat skannata nopeammin.
- Jos haet kuvan TWAIN-lähteestä, voit muuttaa asetuksia siten, että alkuperäiskappale skannataan mustavalkoiseksi. Lisätietoja on TWAINohjelman käytönaikaisessa ohjeessa.

## • **Tarkista tulostimen tila**

Jos olet lähettänyt tulostus- tai kopiointityön ennen skannausta, skannaus käynnistyy, jos skanneri ei ole varattu. Skannaus voi kuitenkin olla hidasta, koska tulostuksessa ja skannauksessa käytetään samaa muistia.

# **Asiakirjasta jäi osa skannaamatta tai siitä puuttuu tekstiä**

## • **Tarkista alkuperäiskappaleet**

- Varmista, että alkuperäiskappale on asetettu oikein. Lisätietoja on kohdissa [Alkuperäiskappaleen asettaminen lasille](#page-25-0) ja [Alkuperäiskappaleiden](#page-26-0) [asettaminen automaattiseen asiakirjansyöttölaitteeseen.](#page-26-0)
- Jos skannasit asiakirjan ADF-laitteesta, yritä skannata asiakirja suoraan skannerin lasilta. Lisätietoja on kohdassa [Alkuperäiskappaleen asettaminen](#page-25-0) [lasille.](#page-25-0)
- Värilliset taustat voivat aiheuttaa edustalla olevien kuvien sulautumisen taustaan. Yritä säätää asetuksia ennen skannausta tai parantaa skannattua kuvaa.
- **Tarkista asetukset**
	- Varmista, että syötetyn materiaalin koko riittää skannattavalle alkuperäiskappaleelle.
	- Jos käytät tulostimen mukana toimitettua HP-tulostinohjelmistoa, sen oletusasetukset on ehkä asetettu automaattisesti suorittamaan tietty tehtävä, joka poikkeaa haluamastasi tehtävästä. Lisätietoja asetusten muuttamisesta on HP-tulostinohjelmiston käytönaikaisessa ohjeessa.

## <span id="page-124-0"></span>**Tekstiä ei voi muokata**

## • **Tarkista asetukset**

- Varmista, että OCR on asennettu. **Windows**: Valitse tietokoneen työpöydältä **Käynnistä**, **Ohjelmat** tai **Kaikki ohjelmat** ja **HP**. Valitse sitten tulostimen nimi ja **Printer Setup & Software (Tulostimen asetukset ja ohjelmisto)**. Napsauta **Lisää ohjelmistoja**, valitse **Mukauta ohjelmistovalikoimaa** ja varmista, että OCR on valittuna. **Mac OS X**: Jos olet asentanut HP-ohjelmiston vähimmäisvaihtoehdolla, OCR-ohjelmistoa ei ole välttämättä asennettu. Asentaaksesi tämän ohjelmiston avaa HP Utility. (Lisätietoja on kohdassa [HP Utility -apuohjelma](#page-243-0) [\(Mac OS X\)](#page-243-0).) Napsauta HP Utility -työkalurivin **Sovellukset**-kuvaketta, kaksoisnapsauta **HP Setup Assistant** -ohjelmaa ja noudata sitten näyttöön tulevia ohjeita.
- Kun skannaat alkuperäiskappaleen, varmista, että valitset ohjelmistosta asiakirjatyypin, joka luo muokattavan tekstin. Jos teksti on luokiteltu kuvaksi, sitä ei muuteta tekstiksi.
- Jos käytät erillistä OCR-ohjelmaa (optista merkintunnistusohjelmaa), se voi olla linkitetty tekstinkäsittelyohjelmaan, joka ei suorita OCR-tehtäviä. Lisätietoja on OCR-ohjelman ohjeessa.
- Varmista, että olet valinnut skannattavan asiakirjan kieltä vastaavan OCRkielen. Lisätietoja on OCR-ohjelman ohjeessa.

## • **Tarkista alkuperäiskappaleet**

- Kun asiakirjoja skannataan muokattavaksi tekstiksi, alkuperäinen asiakirja on ladattava skannauslokeroon siten, että yläosa osoittaa eteenpäin ja etupuoli alaspäin. Varmista myös, että asiakirja ei ole vinossa. Lisätietoja on kohdassa [Alkuperäiskappaleen asettaminen lasille.](#page-25-0)
- Saattaa olla, että ohjelmisto ei tunnista hyvin tiheää tekstiä. Esimerkiksi jos teksti, jota ohjelmisto muuntaa, sisältää puuttuvia tai toisiinsa liittyneitä merkkejä, yhdistelmä "rn" saattaa muuntua merkiksi "m".
- Ohjelmiston tarkkuus riippuu kuvan laadusta, tekstin koosta sekä alkuperäisen asiakirjan rakenteesta ja skannauksen tarkkuudesta. Varmista, että alkuperäisen asiakirjan kuvalaatu on hyvä.
- Värilliset taustat saattavat aiheuttaa etualalla olevien kuvien liiallisen sekoittumisen.

# <span id="page-125-0"></span>**Näyttöön tulee virheilmoituksia**

## • **TWAIN-lähteen aktivointi ei onnistu** tai **Kuvan skannausvirhe**

- Jos siirrät kuvan muusta laitteesta (esimerkiksi digitaalikamerasta tai toisesta skannerista), varmista, että toinen laite on TWAIN-yhteensopiva. Tulostimen mukana toimitettu HP-ohjelmisto ei tue laitteita, jotka eivät ole TWAIN-yhteensopivia.
- Jos käytät USB-liitäntää, varmista, että olet liittänyt USB-laitekaapelin tietokoneen oikeaan porttiin.
- Varmista, että oikea TWAIN-lähde on valittu. Tarkista TWAIN-lähde HPohjelmiston kautta valitsemalla **Tiedosto**-valikon **Valitse skanneri** vaihtoehto.

## • **Lataa asiakirja ja aloita työ uudelleen**

Kosketa tulostimen ohjauspaneelissa kohtaa **OK** ja aseta sitten jäljellä olevat asiakirjat uudelleen automaattiseen asiakirjansyöttölaitteeseen. Lisätietoja on kohdassa [Alkuperäiskappaleiden asettaminen automaattiseen](#page-26-0) [asiakirjansyöttölaitteeseen.](#page-26-0)

## **Skannattu kuva on huonolaatuinen**

## **Alkuperäiskappale on painettu valokuvasta tai muusta kuvasta**

Esimerkiksi sanoma- ja aikakauslehtien kuvat painetaan käyttäen pieniä mustepisteitä, joista muodostuu alkuperäistä valokuvaa vastaava kuva. Tämän vuoksi kuvan laatu heikentyy. Mustepisteet muodostavat usein häiritseviä kuvioita. Ne tulevat näkyviin, kun kuva skannataan, tulostetaan tai avataan näyttöön. Jos ongelma ei ratkea seuraavia ehdotuksia noudattamalla, yritä käyttää parempilaatuista alkuperäiskappaletta.

- Yritä poistaa kuviot pienentämällä skannatun kuvan kokoa.
- Tulosta skannattu kuva ja kokeile, onko sen laatu parantunut.
- Tarkista, että tarkkuus- ja väriasetukset on valittu skannattavalle työlle sopiviksi.
- Parhaan tuloksen takaamiseksi on suositeltavaa käyttää tasoskanneria automaattisen asiakirjansyöttölaitteen sijaan.

## **Kaksipuolisen alkuperäiskappaleen kääntöpuolen teksti tai kuvat näkyvät skannatussa kuvassa**

Kaksipuolisen alkuperäiskappaleen kääntöpuolen tekstit tai kuvat voivat näkyä skannattavassa kuvassa, jos alkuperäiskappale on liian ohutta tai läpinäkyvää materiaalia.

#### **Skannaus on vinossa (kiero)**

Alkuperäiskappale on ehkä ladattu väärin. Varmista, että käytät tulostusmateriaalin ohjaimia, kun lataat alkuperäisiä asiakirjoja ADF:ään. Lisätietoja on kohdassa [Alkuperäiskappaleiden asettaminen automaattiseen asiakirjansyöttölaitteeseen.](#page-26-0) Parhaan tuloksen takaamiseksi on suositeltavaa käyttää tasoskanneria automaattisen asiakirjansyöttölaitteen sijaan.

## <span id="page-126-0"></span>**Kuvanlaatu on parempi tulostettaessa**

Näytössä oleva kuva ei aina anna oikeaa kuvaa skannauksen laadusta.

- Yritä säätää tietokoneesi näyttöön lisää värejä (tai harmaasävyjä). Windowskäyttöjärjestelmää käyttävissä tietokoneissa asetukset muutetaan tyypillisesti avaamalla Windowsin ohjauspaneelin **Näyttö**-vaihtoehto.
- Yritä säätää tarkkuuden ja värien asetuksia.

## **Skannatussa kuvassa on täpliä, viivoja, pystysuuntaisia valkeita juovia tai muita vikoja**

- Jos skannerin lasi on likainen, kuvasta voi tulla epäselvä. Tutustu puhdistusohjeisiin kohdassa [Tulostimen huolto.](#page-37-0)
- Saattaa olla, että virheet sisältyvät alkuperäiseen asiakirjaan eivätkä siten aiheudu itse skannauksesta.

#### **Kuvat näyttävät erilaisilta kuin alkuperäiskappaleessa**

Skannaa suuremmalla tarkkuudella.

**Huomautus** Skannaus suurella tarkkuudella voi kestää kauan, ja se saattaa viedä paljon tietokoneen muistitilaa.

#### **Tee skannauksen laatua parantavia toimia**

- Skannaa mieluummin lasilta kuin automaattisesta syöttölaitteesta.
- Käytä hyvälaatuisia alkuperäiskappaleita.
- Aseta materiaali oikein paikalleen. Jos materiaali on asetettu väärin skannerin lasille, materiaali voi mennä vinoon. Kuvista tulee tällöin epäselviä. Lisätietoja on kohdassa [Alkuperäiskappaleen asettaminen lasille.](#page-25-0)
- Säädä HP-ohjelmiston asetukset sen mukaan, kuinka skannattua sivua on tarkoitus käyttää.
- Käytä alusarkkia alkuperäiskappaleen suojaamiseksi.
- Puhdista skannerin lasi. Lisätietoja on kohdassa [Skannerin lasin puhdistaminen](#page-37-0).

## **Skannatuissa töissä on näkyviä virheitä**

#### • **Tyhjät sivut**

Varmista, että alkuperäinen asiakirja on asetettu oikein paikalleen. Aseta alkuperäinen asiakirja tasoskanneriin skannattava puoli alaspäin siten, että asiakirjan vasen yläkulma on skannerin lasin oikeassa alakulmassa.

#### • **Liian vaalea tai tumma**

- Yritä säätää asetuksia. Muista käyttää asianmukaisia tarkkuus- ja väriasetuksia.
- Alkuperäinen kuva voi olla hyvin vaalea tai tumma, tai se voi olla painettu värilliselle paperille.

#### • **Ylimääräiset viivat**

Skannerin lasissa voi olla mustetta, liimaa, korjauslakkaa tai muuta likaa. Puhdista skannerin lasi. Lisätietoja on kohdassa [Tulostimen huolto.](#page-37-0)

## • **Mustat pisteet tai juovat**

- Skannerin lasissa tai kannen alustassa voi olla mustetta, liimaa, korjauslakkaa tai muuta ainetta. Skannerin lasi voi olla likainen tai naarmuuntunut. Myös kannen alusta voi olla likainen. Puhdista skannerin lasi ja kannen alusta. Lisätietoja on kohdassa [Tulostimen huolto.](#page-37-0) Jos puhdistaminen ei auta, skannerin lasi tai kannen alusta täytyy ehkä vaihtaa.
- Saattaa olla, että virheet sisältyvät alkuperäiseen asiakirjaan eivätkä siten aiheudu itse skannauksesta.

## • **Epäselvä teksti**

Yritä säätää asetuksia. Varmista, että tarkkuus- ja väriasetukset on määritetty oikein.

## • **Koko pienenee**

HP-ohjelmisto on ehkä asetettu pienentämään skannattua kuvaa. Saat lisätietoja asetusten vaihtamisesta HP-tulostinohjelmiston ohjeesta.

# **Faksiongelmien ratkaiseminen**

Tässä osassa käsitellään tulostimen faksiasennuksen vianmääritystä. Jos tulostinta ei ole määritetty oikein faksausta varten, faksien vastaanottamisessa ja lähettämisessä saattaa esiintyä ongelmia.

Jos faksauksessa esiintyy ongelmia, voit tulostaa faksitestiraportin tarkistaaksesi tulostimen tilan. Testi epäonnistuu, jos tulostinta ei ole määritetty oikein faksausta varten. Suorita tämä testi, kun olet suorittanut tulostimen määrittämisen faksausta varten. Lisätietoja on kohdassa [Faksiasetusten testaaminen](#page-231-0).

Jos testi epäonnistuu, raportissa on tietoja ongelmien ratkaisemisesta. Lisätietoja on kohdassa Faksitesti epäonnistuu.

- **Vihje** Voit käydä HP-tuen verkkosivustossa osoitteessa [www.hp.com/go/](http://h20180.www2.hp.com/apps/Nav?h_pagetype=s-001&h_page=hpcom&h_client=s-h-e008-1&h_product=4322911&h_lang=fi&h_cc=fi) [customercare](http://h20180.www2.hp.com/apps/Nav?h_pagetype=s-001&h_page=hpcom&h_client=s-h-e008-1&h_product=4322911&h_lang=fi&h_cc=fi), jossa on yleisten tulostinongelmien selvittämistä helpottavia tietoja ja apuohjelmia.
- Faksitesti epäonnistuu
- [Näytössä näkyy jatkuvasti Kuuloke on nostettu -ilmoitus](#page-133-0)
- [Tulostimessa ilmenee ongelmia faksien lähettämisessä ja vastaanottamisessa](#page-134-0)
- [Tulostimessa ilmenee ongelmia lähetettäessä faksia manuaalisesti](#page-136-0)
- [Tulostin ei voi vastaanottaa fakseja, mutta se voi lähettää niitä](#page-137-0)
- [Tulostin ei voi lähettää fakseja, mutta se voi vastaanottaa niitä](#page-139-0)
- [Puhelinvastaajaan tallentuu faksiääniä](#page-140-0)
- [Tulostimen mukana toimitettu puhelinjohto ei ole riittävän pitkä](#page-140-0)
- [Värilliset faksit eivät tulostu](#page-140-0)
- [Tietokone ei voi vastaanottaa fakseja \(Faksi tietokoneeseen ja Fax to Mac\)](#page-141-0)

## **Faksitesti epäonnistuu**

Jos teit faksitestin ja testi epäonnistui, tarkista virheen perustiedot raportista. Saat lisätietoja tarkistamalla raportista, mikä testin osa epäonnistui, ja lukemalla sitten asianmukaisen ohjeaiheen ratkaisuehdotukset.

Tässä osassa käsitellään seuraavia aiheita:

- Faksilaitetesti epäonnistuu
- [Faksin puhelinpistorasiatesti epäonnistuu](#page-129-0)
- [Puhelinjohto liitetty oikeaan faksin porttiin -testi epäonnistuu](#page-129-0)
- [Oikeantyyppinen puhelinjohto käytössä faksissa -testi epäonnistuu](#page-130-0)
- [Valintaäänen tunnistustesti epäonnistui](#page-132-0)
- [Faksilinjan kuntotesti epäonnistui](#page-133-0)

## **Faksilaitetesti epäonnistuu**

## **Ratkaisu:**

• Katkaise tulostimen virta tulostimen ohjauspaneelin (Virran- painikkeella) ja irrota sitten virtajohto tulostimen takaosasta. Liitä virtajohto muutaman sekunnin kuluttua uudelleen ja kytke virta (Virran- painikkeella). Suorita testi uudelleen. Jos testi epäonnistuu jälleen, etsi

lisätietoja tässä osassa olevista vianmääritysohjeista.

- Yritä lähettää tai vastaanottaa testifaksi. Jos voit lähettää tai vastaanottaa faksin, ongelmaa ei välttämättä ole.
- Jos teet testin **Faksin ohjattu asennus** -toiminnolla (Windows) tai **HP Setup Assistant** -ohjelmalla (Mac OS X), varmista, ettei tulostin suorita toista tehtävää, kuten kopiointia tai faksin vastaanottamista. Tarkista, onko näytössä viesti, joka ilmoittaa, että tulostin on varattuna. Jos laite on varattu, odota ja suorita testi sitten, kun laite on vapaa.
- Käytä vain tulostimen mukana toimitettua puhelinjohtoa. Jos et kytke tulostinta puhelimen seinäpistorasiaan laitteen mukana toimitetulla kaapelilla, fakseja ei ehkä voi lähettää tai vastaanottaa. Kun olet kytkenyt tulostimen mukana toimitetun puhelinjohdon, tee faksitesti uudelleen.
- Puhelinlinjan jakolaite saattaa aiheuttaa faksausongelmia. (Jakorasia on puhelinpistorasiaan kytkettävä kahden johdon liitin.) Kokeile jakorasian poistamista ja kytke tulostin suoraan puhelinpistorasiaan.

Kun olet poistanut kaikki löytyneet ongelmat, tee faksitesti uudelleen ja varmista, että testi sujuu ongelmitta. Tämän jälkeen tulostin on valmis faksitoimintoja varten. Jos **Faksilaitetesti** edelleen epäonnistuu ja faksin käytössä esiintyy ongelmia, ota yhteys HP-tukeen. Käy osoitteessa [www.hp.com/go/customercare](http://h20180.www2.hp.com/apps/Nav?h_pagetype=s-001&h_page=hpcom&h_client=s-h-e008-1&h_product=4322911&h_lang=fi&h_cc=fi). Sivustossa on tietoja ja apuohjelmia, jotka helpottavat yleisten tulostingelmien selvittämistä. Valitse kehotettaessa maa tai alue ja napsauta sitten **Yhteystiedot**linkkiä. Saat näkyviin teknisen tuen yhteystietoja.

## <span id="page-129-0"></span>**Faksin puhelinpistorasiatesti epäonnistuu**

## **Ratkaisu:**

- Tarkista puhelinpistorasian ja tulostimen välinen yhteys ja varmista, että puhelinjohto on kunnossa.
- Käytä vain tulostimen mukana toimitettua puhelinjohtoa. Jos et kytke tulostinta puhelimen seinäpistorasiaan laitteen mukana toimitetulla kaapelilla, fakseja ei ehkä voi lähettää tai vastaanottaa. Kun olet kytkenyt tulostimen mukana toimitetun puhelinjohdon, tee faksitesti uudelleen.
- Varmista, että tulostin on liitetty oikein puhelinpistorasiaan. Kytke tulostimen mukana toimitetun puhelinjohdon toinen pää puhelinpistorasiaan ja toinen pää tulostimen takana olevaan 1-LINE-porttiin. Lisätietoja tulostimen määrittämisestä faksikäyttöön on kohdassa [Faksin lisäasetukset](#page-208-0).
- Puhelinlinjan jakolaite saattaa aiheuttaa faksausongelmia. (Jakorasia on puhelinpistorasiaan kytkettävä kahden johdon liitin.) Kokeile jakorasian poistamista ja kytke tulostin suoraan puhelinpistorasiaan.
- Kokeile toimivan puhelimen ja puhelinjohdon kytkemistä tulostimen käyttämään puhelinpistorasiaan ja odota valintaääntä. Jos et kuule valintaääntä, ota yhteys käyttämääsi puhelinyhtiöön ja pyydä, että linja tarkastettaisiin.
- Yritä lähettää tai vastaanottaa testifaksi. Jos voit lähettää tai vastaanottaa faksin, ongelmaa ei välttämättä ole.

Kun olet poistanut kaikki löytyneet ongelmat, tee faksitesti uudelleen ja varmista, että testi sujuu ongelmitta. Tämän jälkeen tulostin on valmis faksitoimintoja varten.

## **Puhelinjohto liitetty oikeaan faksin porttiin -testi epäonnistuu**

**Ratkaisu:** Liitä puhelinjohto oikeaan porttiin.

- **1.** Kytke tulostimen mukana toimitetun puhelinjohdon toinen pää puhelinpistorasiaan ja toinen pää tulostimen takana olevaan 1-LINE-porttiin.
	- **Huomautus** Jos kytket puhelinpistorasiaan liitetyn puhelinjohdon 2-EXT-porttiin, et voi lähettää tai vastaanottaa fakseja. 2-EXT-porttiin kytketään vain muita laitteita, kuten puhelinvastaaja.

<span id="page-130-0"></span>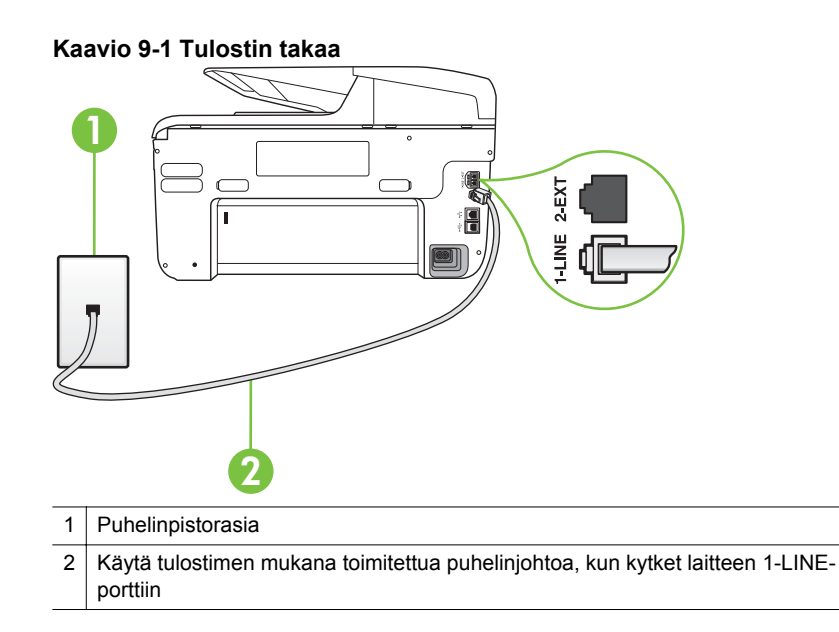

- **2.** Kun olet kytkenyt puhelinjohdon 1-LINE-porttiin, tee faksitesti uudelleen ja varmista, että testi sujuu ongelmitta. Tämän jälkeen tulostin on valmis faksikäyttöön.
- **3.** Yritä lähettää tai vastaanottaa testifaksi.
- Käytä vain tulostimen mukana toimitettua puhelinjohtoa. Jos et kytke tulostinta puhelimen seinäpistorasiaan laitteen mukana toimitetulla kaapelilla, fakseja ei ehkä voi lähettää tai vastaanottaa. Kun olet kytkenyt tulostimen mukana toimitetun puhelinjohdon, tee faksitesti uudelleen.
- Puhelinlinjan jakolaite saattaa aiheuttaa faksausongelmia. (Jakorasia on puhelinpistorasiaan kytkettävä kahden johdon liitin.) Kokeile jakorasian poistamista ja kytke tulostin suoraan puhelinpistorasiaan.

## **Oikeantyyppinen puhelinjohto käytössä faksissa -testi epäonnistuu**

#### **Ratkaisu:**

• Varmista, että liität tulostimen puhelinpistorasiaan tulostimen mukana toimitetulla puhelinjohdolla. Puhelinjohdon toisen pään on oltava liitetty tulostimen takana olevaan 1-LINE-porttiin ja toisen pään puhelinpistorasiaan kuvan mukaisesti.

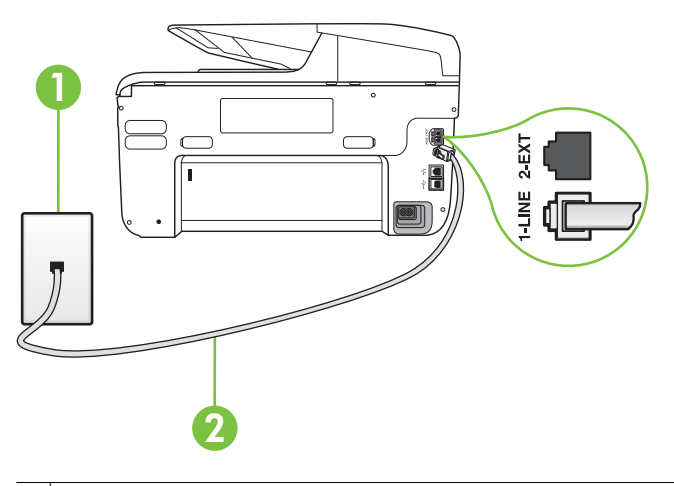

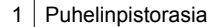

2 Käytä tulostimen mukana toimitettua puhelinjohtoa, kun kytket laitteen 1-LINEporttiin

Jos tulostimen mukana toimitettu puhelinjohto on liian lyhyt, voit jatkaa sitä rinnakkaisliittimen avulla. Voit ostaa jatkokappaleen puhelinlisälaitteita myyvästä sähköliikkeestä. Tarvitset myös toisen puhelinjohdon, joka voi olla tavallinen kotona tai toimistossa jo oleva puhelinjohto.

- Tarkista puhelinpistorasian ja tulostimen välinen yhteys ja varmista, että puhelinjohto on kunnossa.
- Käytä vain tulostimen mukana toimitettua puhelinjohtoa. Jos et kytke tulostinta puhelimen seinäpistorasiaan laitteen mukana toimitetulla kaapelilla, fakseja ei ehkä voi lähettää tai vastaanottaa. Kun olet kytkenyt tulostimen mukana toimitetun puhelinjohdon, tee faksitesti uudelleen.
- Puhelinlinjan jakolaite saattaa aiheuttaa faksausongelmia. (Jakorasia on puhelinpistorasiaan kytkettävä kahden johdon liitin.) Kokeile jakorasian poistamista ja kytke tulostin suoraan puhelinpistorasiaan.

#### <span id="page-132-0"></span>**Valintaäänen tunnistustesti epäonnistui**

#### **Ratkaisu:**

- Muut tulostimen kanssa samaa puhelinlinjaa käyttävät laitteet voivat aiheuttaa testin epäonnistumisen. Selvitä, johtuuko ongelma muista laitteista, irrottamalla kaikki muut laitteet puhelinlinjasta ja suorittamalla testi uudelleen. Jos **Valintaäänen tunnistustesti** onnistuu ilman muita laitteita, jokin muu laite aiheuttaa ongelman. Lisää laitteita yksitellen ja tee testi kunkin laitteen lisäämisen jälkeen, kunnes olet selvittänyt, mikä laite aiheuttaa ongelman.
- Kokeile toimivan puhelimen ja puhelinjohdon kytkemistä tulostimen käyttämään puhelinpistorasiaan ja odota valintaääntä. Jos et kuule valintaääntä, ota yhteys käyttämääsi puhelinyhtiöön ja pyydä, että linja tarkastettaisiin.
- Varmista, että tulostin on liitetty oikein puhelinpistorasiaan. Kytke tulostimen mukana toimitetun puhelinjohdon toinen pää puhelinpistorasiaan ja toinen pää tulostimen takana olevaan 1-LINE-porttiin.
- Puhelinlinjan jakolaite saattaa aiheuttaa faksausongelmia. (Jakorasia on puhelinpistorasiaan kytkettävä kahden johdon liitin.) Kokeile jakorasian poistamista ja kytke tulostin suoraan puhelinpistorasiaan.
- Jos puhelinjärjestelmässä, esimerkiksi PBX-tilaajaverkossa, ei käytetä standardinmukaista valintaääntä, testi saattaa epäonnistua. Tämä ei aiheuta ongelmia faksien lähettämiseen tai vastaanottamiseen. Yritä lähettää tai vastaanottaa testifaksi.
- Varmista, että maa-/alueasetus on määritetty maasi tai alueesi mukaisesti. Jos asetusta ei ole määritetty tai se on määritetty virheellisesti, testi saattaa epäonnistua ja faksien lähettämisessä tai vastaanottamisessa saattaa esiintyä ongelmia.
- Liitä tulostin analogiseen puhelinlinjaan. Muuten et voi lähettää tai vastaanottaa fakseja. Voit tarkistaa puhelinlinjan tyypin kytkemällä siihen tavallisen analogisen puhelimen ja kuuntelemalla, kuuluuko valintaääni. Jos et kuule normaalia valintaääntä, pistorasia saattaa olla tarkoitettu digitaalisille puhelimille. Liitä tulostin analogiseen puhelinlinjaan ja kokeile, voiko fakseja lähettää tai vastaanottaa.
- Käytä vain tulostimen mukana toimitettua puhelinjohtoa. Jos et kytke tulostinta puhelimen seinäpistorasiaan laitteen mukana toimitetulla kaapelilla, fakseja ei ehkä voi lähettää tai vastaanottaa. Kun olet kytkenyt tulostimen mukana toimitetun puhelinjohdon, tee faksitesti uudelleen.

Kun olet poistanut kaikki löytyneet ongelmat, tee faksitesti uudelleen ja varmista, että testi sujuu ongelmitta. Tämän jälkeen tulostin on valmis faksitoimintoja varten. Jos **Valintaäänen havaitsemistesti** epäonnistuu edelleen, ota yhteyttä puhelinyhtiöön ja pyydä sitä tarkistamaan puhelinlinja.

## <span id="page-133-0"></span>**Faksilinjan kuntotesti epäonnistui**

#### **Ratkaisu:**

- Liitä tulostin analogiseen puhelinlinjaan. Muuten et voi lähettää tai vastaanottaa fakseja. Voit tarkistaa puhelinlinjan tyypin kytkemällä siihen tavallisen analogisen puhelimen ja kuuntelemalla, kuuluuko valintaääni. Jos et kuule normaalia valintaääntä, pistorasia saattaa olla tarkoitettu digitaalisille puhelimille. Liitä tulostin analogiseen puhelinlinjaan ja kokeile, voiko fakseja lähettää tai vastaanottaa.
- Tarkista puhelinpistorasian ja tulostimen välinen yhteys ja varmista, että puhelinjohto on kunnossa.
- Varmista, että tulostin on liitetty oikein puhelinpistorasiaan. Kytke tulostimen mukana toimitetun puhelinjohdon toinen pää puhelinpistorasiaan ja toinen pää tulostimen takana olevaan 1-LINE-porttiin.
- Muut tulostimen kanssa samaa puhelinlinjaa käyttävät laitteet voivat aiheuttaa testin epäonnistumisen. Selvitä, johtuuko ongelma muista laitteista, irrottamalla kaikki muut laitteet puhelinlinjasta ja suorittamalla testi uudelleen.
	- Jos **Faksilinjan kuntotesti** onnistuu ilman muita laitteita, jokin muu laite aiheuttaa ongelman. Lisää laitteita yksitellen ja tee testi kunkin laitteen lisäämisen jälkeen, kunnes olet selvittänyt, mikä laite aiheuttaa ongelman.
	- Jos **Faksilinjan kuntotesti** epäonnistuu, vaikka muut laitteet on irrotettu, kytke tulostin toimivaan puhelinlinjaan ja jatka tämän osan vianmääritystietojen lukemista.
- Puhelinlinjan jakolaite saattaa aiheuttaa faksausongelmia. (Jakorasia on puhelinpistorasiaan kytkettävä kahden johdon liitin.) Kokeile jakorasian poistamista ja kytke tulostin suoraan puhelinpistorasiaan.
- Käytä vain tulostimen mukana toimitettua puhelinjohtoa. Jos et kytke tulostinta puhelimen seinäpistorasiaan laitteen mukana toimitetulla kaapelilla, fakseja ei ehkä voi lähettää tai vastaanottaa. Kun olet kytkenyt tulostimen mukana toimitetun puhelinjohdon, tee faksitesti uudelleen.

Kun olet poistanut kaikki löytyneet ongelmat, tee faksitesti uudelleen ja varmista, että testi sujuu ongelmitta. Tämän jälkeen tulostin on valmis faksitoimintoja varten. Jos **Faksilinjan toimintakunto** -testi epäonnistuu edelleen ja faksitoiminnoissa on ongelmia, ota yhteyttä puhelinyhtiöön ja pyydä sitä tarkistamaan puhelinlinja.

#### **Näytössä näkyy jatkuvasti Kuuloke on nostettu -ilmoitus**

**Ratkaisu:** Käytössä on vääräntyyppinen puhelinjohto. Käytä tulostimen mukana toimitettua puhelinjohtoa liittääksesi tulostimen puhelinlinjaan. Jos tulostimen mukana toimitettu puhelinjohto on liian lyhyt, voit jatkaa sitä rinnakkaisliittimen avulla. Voit ostaa jatkokappaleen puhelinlisälaitteita myyvästä sähköliikkeestä. Tarvitset myös toisen puhelinjohdon, joka voi olla tavallinen kotona tai toimistossa jo oleva puhelinjohto.

<span id="page-134-0"></span>**Ratkaisu:** Käytössä saattaa olla muita laitteita, jotka käyttävät samaa puhelinlinjaa kuin tulostin. Varmista, että alaliittymälinjat (samassa puhelinlinjassa olevat puhelimet, joita ei ole liitetty tulostimeen) tai muut laitteet eivät ole käytössä eikä niiden kuulokkeita ole nostettu. Et voi esimerkiksi käyttää tulostinta faksien lähettämiseen, jos alaliittymän linja on avoinna tai jos käytät sähköpostiohjelmaa tai Internetiä tietokonemodeemin välityksellä.

#### **Tulostimessa ilmenee ongelmia faksien lähettämisessä ja vastaanottamisessa**

**Ratkaisu:** Varmista, että tulostimeen on kytketty virta. Katso tulostimen näyttöä. Jos näyttö on tyhjä, eikä (Virta) -painikkeen merkkivalo pala, tulostimen virta on katkaistu. Varmista, että virtajohto on liitetty tulostimeen ja pistorasiaan. Kytke tulostimen virta painamalla (<sup>1</sup>) (Virta) -painiketta.

Kun olet kytkenyt tulostimeen virran, HP suosittelee odottamaan viisi minuuttia ennen faksin lähettämistä tai vastaanottamista. Tulostin ei voi lähettää eikä vastaanottaa fakseja alustuksen aikana.

**Ratkaisu:** Jos Faksi tietokoneeseen- tai Fax to Mac -ohjelma on käytössä, et ehkä voi lähettää tai vastaanottaa fakseja, jos faksimuisti on täynnä (tulostimen muistin rajoittama).

#### **Ratkaisu:**

• Varmista, että liität tulostimen puhelinpistorasiaan tulostimen mukana toimitetulla puhelinjohdolla. Puhelinjohdon toisen pään on oltava liitetty tulostimen takana olevaan 1-LINE-porttiin ja toisen pään puhelinpistorasiaan kuvan mukaisesti.

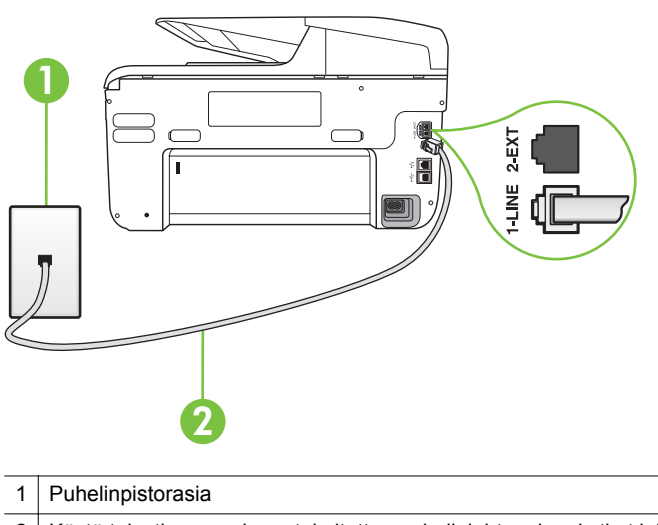

2 Käytä tulostimen mukana toimitettua puhelinjohtoa, kun kytket laitteen 1-LINEporttiin

Jos tulostimen mukana toimitettu puhelinjohto on liian lyhyt, voit jatkaa sitä rinnakkaisliittimen avulla. Voit ostaa jatkokappaleen puhelinlisälaitteita myyvästä sähköliikkeestä. Tarvitset myös toisen puhelinjohdon, joka voi olla tavallinen kotona tai toimistossa jo oleva puhelinjohto.

- Kokeile toimivan puhelimen ja puhelinjohdon kytkemistä tulostimen käyttämään puhelinpistorasiaan ja odota valintaääntä. Jos et kuule valintaääntä, ota yhteyttä käyttämääsi puhelinyhtiöön.
- Käytössä saattaa olla muita laitteita, jotka käyttävät samaa puhelinlinjaa kuin tulostin. Et voi esimerkiksi käyttää tulostinta faksien lähettämiseen, jos alaliittymän linja on avoinna tai jos käytät sähköpostiohjelmaa tai Internetiä tietokonemodeemin välityksellä.
- Tarkista, onko toinen tehtävä aiheuttanut virheen. Katso, onko tulostimen tai tietokoneen näytössä virheilmoitus, jossa on tietoja virheestä ja ohjeita virheen selvittämistä varten. Virheen tapahtuessa tulostin ei voi lähettää tai vastaanottaa faksia, ennen kuin virhetilanne on selvitetty.
- Puhelinlinjalla voi olla häiriöitä. Jos linja on heikkolaatuinen (kohiseva), faksin lähettämisessä saattaa ilmetä ongelmia. Tarkista puhelinlinjan äänenlaatu kytkemällä puhelin puhelinpistorasiaan ja kuuntelemalla, onko linjalla staattista kohinaa tai muita häiriöitä. Jos linja on häiriöinen, poista **Virheenkorjaustila** (ECM) käytöstä ja yritä lähettää faksi uudelleen. Lisätietoja automaattisen asiakirjansyöttölaitteen muuttamisesta on kohdassa [Faksin lähettäminen virheenkorjaustilassa.](#page-75-0) Jos ongelma ei häviä, ota yhteys puhelinyhtiöön.
- Jos käytät DSL (Digital Subscriber Line) -palvelua samassa puhelinlinjassa, varmista, että DSL-suodatin on kytketty. Muussa tapauksessa faksien vastaanottaminen ei onnistu. Lisätietoja on kohdassa [Asennus B:](#page-212-0) [Tulostimen määrittäminen käyttämään DSL:ää](#page-212-0).
- Varmista, että tulostin ei ole kytketty digitaalipuhelimille varattuun puhelinpistorasiaan. Voit tarkistaa puhelinlinjan tyypin kytkemällä siihen tavallisen analogisen puhelimen ja kuuntelemalla, kuuluuko valintaääni. Jos et kuule normaalia valintaääntä, pistorasia saattaa olla tarkoitettu digitaalisille puhelimille.
- Jos käytät PBX-tilaajaverkkoa tai ISDN (Integrated Services Digital Network) -muunninta tai -päätesovitinta, varmista, että tulostin on liitetty oikeaan porttiin ja että päätesovittimeen on asetettu maan tai alueen mukainen kytkintyyppi. Lisätietoja on kohdassa [Asennus C: Tulostimen](#page-213-0) [asentaminen PBX-puhelinjärjestelmään tai ISDN-linjaan](#page-213-0).
- <span id="page-136-0"></span>• Jos tulostin käyttää samaa puhelinlinjaa kuin DSL-palvelu, DSL-modeemia ei ehkä ole maadoitettu oikein. Jos DSL-modeemia ei ole maadoitettu asianmukaisesti, se voi aiheuttaa puhelinlinjaan häiriöääniä. Jos linja on heikkolaatuinen (linjalla on häiriöitä), faksin lähettämisessä saattaa ilmetä ongelmia. Voit tarkastaa puhelinlinjan äänenlaadun kytkemällä puhelimen puhelinpistorasiaan ja kuuntelemalla, onko linjassa häiriöitä. Jos kuulet häiriöääniä, katkaise DSL-modeemin virta kokonaan vähintään 15 minuutiksi. Kytke DSL-modeemiin uudelleen virta ja kuuntele valintaääntä.
	- **Huomautus** Saatat huomata puhelinlinjassa häiriöitä vielä myöhemminkin. Jos tulostin lopettaa faksien lähettämisen tai vastaanottamisen, tee sama toimenpide uudelleen.

Jos puhelinlinjalla on edelleen häiriöitä, ota yhteys puhelinyhtiöösi. Jos haluat lisätietoja DSL-modeemin virran katkaisemisesta, ota yhteys DSLpalveluntarjoajaan.

• Puhelinlinjan jakolaite saattaa aiheuttaa faksausongelmia. (Jakorasia on puhelinpistorasiaan kytkettävä kahden johdon liitin.) Kokeile jakorasian poistamista ja kytke tulostin suoraan puhelinpistorasiaan.

#### **Tulostimessa ilmenee ongelmia lähetettäessä faksia manuaalisesti**

#### **Ratkaisu:**

**Huomautus** Tämä ratkaisu koskee vain niitä maita tai alueita, joissa tulostimen mukana toimitetaan kaksijohtiminen puhelinkaapeli. Näitä maita ovat Argentiina, Australia, Brasilia, Kanada, Chile, Kiina, Kolumbia, Kreikka, Intia, Indonesia, Irlanti, Japani, Korea, Latinalainen Amerikka, Malesia, Meksiko, Filippiinit, Puola, Portugali, Venäjä, Saudi-Arabia, Singapore, Espanja, Taiwan, Thaimaa, Yhdysvallat, Venezuela ja Vietnam.

<span id="page-137-0"></span>• Varmista, että faksipuheluun käyttämäsi puhelin on liitetty suoraan tulostimeen. Kun faksi lähetetään manuaalisesti, puhelimen on oltava liitettynä suoraan tulostimen 2-EXT-porttiin kuvan mukaisesti.

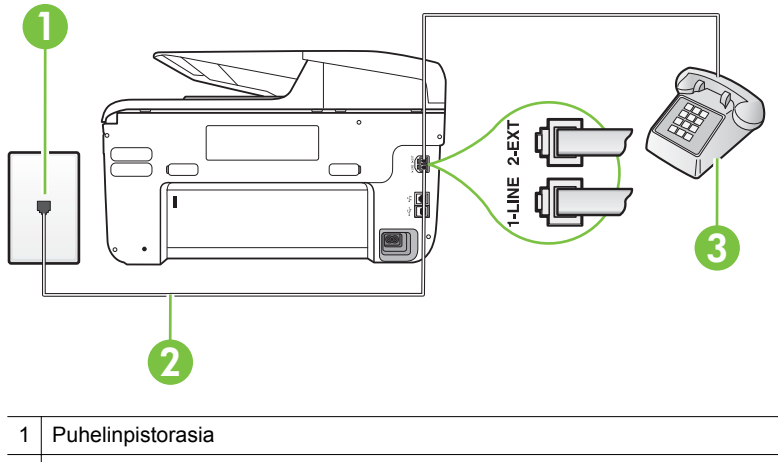

- 2 Käytä tulostimen mukana toimitettua puhelinjohtoa, kun kytket laitteen 1-LINEporttiin
- $3$  Puhelin
- Jos lähetät faksin manuaalisesti puhelimesta, joka on liitetty suoraan tulostimeen, sinun on käytettävä puhelimen näppäimistöä faksin lähettämiseen. Et voi käyttää tulostimen ohjauspaneelin näppäimistöä.
	- **Huomautus** Jos käytössä on sarjamuotoinen puhelinjärjestelmä, kytke puhelin suoraan tulostimen kaapeliin, jossa on seinäpistoke.

#### **Tulostin ei voi vastaanottaa fakseja, mutta se voi lähettää niitä**

#### **Ratkaisu:**

- Jos et käytä Erottuva soittoääni -palvelua, varmista, että tulostimen **Erottuva soittoääni**-asetukseksi on määritetty **Kaikki soitot**. Lisätietoja on kohdassa [Soittoäänen muuttaminen \(erottuva soittoääni\)](#page-87-0).
- Jos **Automaattinen vastaus**-asetuksena on **Ei käytössä**, faksit pitää vastaanottaa manuaalisesti. Muuten tulostin ei voi vastaanottaa faksia. Lisätietoja faksien manuaalisesta vastaanottamisesta on kohdassa [Faksin](#page-76-0) [vastaanottaminen manuaalisesti.](#page-76-0)
- Jos puhepostipalvelu käyttää samaa puhelinnumeroa kuin faksipuhelut, faksit on vastaanotettava manuaalisesti Snun täytyy siis vastata itse saapuviin faksipuheluihin. Lisätietoja tulostimen määrittämisestä puhepostipalvelua varten on kohdassa [Asennus F: Jaettu ääni- ja faksilinja,](#page-216-0) [kun käytössä on vastaajapalvelu.](#page-216-0) Lisätietoja faksien manuaalisesta vastaanottamisesta on kohdassa [Faksin vastaanottaminen manuaalisesti.](#page-76-0)
- Jos tietokonemodeemi on samassa puhelinlinjassa kuin tulostin, varmista, että modeemin ohjelmistoa ei ole määritetty vastaanottamaan fakseja automaattisesti. Modeemit, joita ei ole määritetty vastaanottamaan fakseja automaattisesti, varaavat puhelinlinjan ja vastaavat kaikkiin tuleviin fakseihin, mikä estää tulostinta vastaanottamasta faksipuheluja.
- Jos puhelinvastaaja ja tulostin ovat samassa puhelinlinjassa, ongelmien syy voi olla jokin seuraavista:
	- Puhelinvastaajaa ei ole määritetty toimimaan oikein tulostimen kanssa.
	- Puhelinvastaajan viesti on liian pitkä tai sen ääni liian voimakas, jotta tulostin havaitsisi faksiäänet linjalta. Tällöin lähettävä faksilaite voi katkaista yhteyden.
	- Puhelinvastaajassa ei ole tarpeeksi hiljaista aikaa lähtevän viestin jälkeen, jotta tulostin havaitsisi faksiäänet. Tämä ongelma esiintyy useimmiten digitaalisissa puhelinvastaajissa.

Näitä ongelmia voi yrittää korjata seuraavilla toimilla:

- Jos käytät puhelinvastaajassa ja faksipuheluissa samaa puhelinlinjaa, kytke vastaaja suoraan tulostimeen kohdassa [Asennus I: Jaettu ääni](#page-224-0)[ja faksilinja, kun käytössä on puhelinvastaaja](#page-224-0) kuvatulla tavalla.
- Varmista, että tulostin on määritetty vastaanottamaan faksit automaattisesti. Lisätietoja tulostimen määrittämisestä vastaanottamaan faksit automaattisesti on kohdassa [Faksin](#page-76-0) [vastaanottaminen](#page-76-0).
- Varmista, että **Soittoa ennen vastausta** -asetukseksi on määritetty suurempi hälytysmäärä kuin puhelinvastaajan asetukseksi. Lisätietoja on kohdassa [Vastaamista edeltävien hälytysten lukumäärän](#page-87-0) [määrittäminen](#page-87-0).
- Irrota puhelinvastaaja ja yritä vastaanottaa faksi uudelleen. Jos faksin lähettäminen onnistuu ilman puhelinvastaajaa, ongelman voi aiheuttaa puhelinvastaaja.
- Muodosta uudestaan yhteys puhelinvastaajaan ja nauhoita vastaajan viesti uudelleen. Nauhoita noin 10 sekunnin pituinen viesti. Puhu hitaasti ja hiljaisella äänellä, kun nauhoitat viestiä. Jätä viestin loppuun vähintään viiden sekunnin hiljaisuus. Hiljaisuuden aikana ei saa kuulua taustahälyä. Yritä uudelleen faksin vastaanottamista.
	- **Huomautus** Jotkin digitaaliset puhelinvastaajat eivät tallenna lähtevän viestin lopussa olevaa hiljaisuutta. Tarkista asia toistamalla lähtevä viesti.

<span id="page-139-0"></span>• Jos tulostin jakaa puhelinlinjan toisen puhelinlaitteen (esimerkiksi puhelinvastaajan, tietokonemodeemin tai moniporttisen kytkinkotelon) kanssa, faksilaitteen signaali saattaa heiketä. Signaali saattaa heiketä myös, jos käytät jakorasiaa tai puhelinjatkojohtoa. Heikko signaali saattaa aiheuttaa ongelmia faksien vastaanotossa.

Voit yrittää selvittää, mikä laite aiheuttaa ongelman, irrottamalla kaikki muut laitteet puhelinlinjasta ja yrittämällä faksin vastaanottamista uudelleen. Jos faksien vastaanottaminen onnistuu ilman muita laitteita, jokin muu laite aiheuttaa ongelman. Lisää laitteita yksitellen ja kokeile vastaanottaa faksi kunkin laitteen lisäämisen jälkeen, kunnes olet selvittänyt, mikä laite aiheuttaa ongelman.

• Jos faksipuhelinnumerolle on määritetty tietty soittoääni (käyttämällä puhelinyhtiöltä tilattua erottuvan soittoäänen palvelua), tarkista, että tulostimen **Erottuva soittoääni** -toiminto on määritetty vastaavasti. Lisätietoja on kohdassa [Soittoäänen muuttaminen \(erottuva soittoääni\).](#page-87-0)

## **Tulostin ei voi lähettää fakseja, mutta se voi vastaanottaa niitä**

#### **Ratkaisu:**

• Tulostin saattaa valita numeron liian nopeasti tai hitaasti. Numerojonoon on ehkä lisättävä taukoja. Jos sinun on esimerkiksi muodostettava yhteys ulkoiseen linjaan ennen puhelinnumeron valitsemista, lisää tauko ennen numeroa. Jos numerosi on 95555555 ja ulkoiseen linjaan otetaan yhteys numerolla 9, lisää taukoja seuraavasti: 9-555-5555. Voit lisätä faksinumeroon tauon koskettamalla **Väli (#)** -painiketta toistuvasti, kunnes näytössä näkyy viiva (**-**).

Voit lähettää faksin myös näyttövalinnalla. Näin voit kuunnella puhelinlinjaa numeroa valitessasi. Voit itse päättää numeronvalinnan nopeuden ja vastata kehotuksiin numeroa valitessasi. Lisätietoja on kohdassa [Faksin](#page-73-0) [lähettäminen käyttämällä näyttövalintaa.](#page-73-0)

• Faksia lähettäessäsi näppäilemäsi numero ei ole oikea, tai vastaanottavassa faksilaitteessa on häiriö. Voit tarkastaa tilanteen soittamalla puhelimella kyseiseen faksinumeroon ja kuuntelemalla faksiääniä. Jos et kuule faksiääniä, vastaanottavaan faksilaitteeseen ei ole ehkä kytketty virtaa tai sen kytkennät eivät ole kunnossa. Myös vastaajapalvelu voi häiritä vastaanottajan puhelinlinjaa. Voit myös pyytää vastaanottajaa tarkistamaan faksilaitteensa mahdolliset ongelmat.

#### <span id="page-140-0"></span>**Puhelinvastaajaan tallentuu faksiääniä**

#### **Ratkaisu:**

- Jos käytät puhelinvastaajassa ja faksipuheluissa samaa puhelinlinjaa, kytke vastaaja suoraan tulostimeen kohdassa [Asennus I: Jaettu ääni- ja faksilinja,](#page-224-0) [kun käytössä on puhelinvastaaja](#page-224-0) kuvatulla tavalla. Jos et kytke vastaajaa oikealla tavalla, vastaaja saattaa tallentaa faksiäänet.
- Varmista, että tulostin on määritetty vastaanottamaan fakseja automaattisesti ja että **Soittoa ennen vastausta** -asetus on oikein. Tulostimeen määritetyn vastaamista edeltävien hälytysten määrän tulee olla suurempi kuin puhelinvastaajaan määritetyn hälytysten määrän. Jos vastaajalle ja tulostimelle on määritetty sama hälytyskertojen määrä, molemmat laitteet vastaavat puheluun ja faksiäänet tallentuvat vastaajaan.
- Määritä vastaamista edeltävien hälytysten määrä pieneksi puhelinvastaajassa ja mahdollisimman suureksi tulostimessa. (Suurin soittomäärä vaihtelee maittain ja alueittain.) Tällöin vastaaja vastaa puheluun ja tulostin tarkkailee puhelinlinjaa. Jos tulostin havaitsee faksiääniä, se vastaanottaa faksin. Jos kyseessä on äänipuhelu, puhelinvastaaja nauhoittaa viestin. Lisätietoja on kohdassa [Vastaamista](#page-87-0) [edeltävien hälytysten lukumäärän määrittäminen.](#page-87-0)

## **Tulostimen mukana toimitettu puhelinjohto ei ole riittävän pitkä**

**Ratkaisu:** Jos tulostimen mukana toimitettu puhelinjohto on liian lyhyt, voit jatkaa sitä rinnakkaisliittimen avulla. Voit ostaa jatkokappaleen puhelinlisälaitteita myyvästä sähköliikkeestä. Tarvitset myös toisen puhelinjohdon, joka voi olla tavallinen kotona tai toimistossa jo oleva puhelinjohto.

**Vihje** Jos tulostimen mukana toimitettiin kaksijohtoinen sovitin, voit käyttää sitä nelijohtoisen puhelinjohdon kanssa pidentääksesi johtoa. Lisätietoja kaksijohtimisen puhelinjohtosovittimen käyttämisestä on sovittimen mukana toimitetussa käyttöoppaassa.

## **Puhelinjohdon pidentäminen**

- **1.** Kytke tulostimen mukana toimitetun puhelinjohdon toinen pää yhdistimeen ja kytke sitten johdon toinen pää tulostimen takana olevaan 1-LINE-porttiin.
- **2.** Kytke toinen puhelinjohto yhdistimen avoimeen porttiin ja puhelinpistorasiaan.

#### **Värilliset faksit eivät tulostu**

**Syy:** Saapuvien faksien tulostus -vaihtoehto on poistettu käytöstä.

**Ratkaisu:** Jos haluat tulostaa värillisiä fakseja, varmista, että saapuvien faksien tulostuksen vaihtoehto on valittuna tulostimen ohjauspaneelissa.

## <span id="page-141-0"></span>**Tietokone ei voi vastaanottaa fakseja (Faksi tietokoneeseen ja Fax to Mac)**

**Syy:** Faksien vastaanottamiseen valittu tietokone ei ole toiminnassa.

**Ratkaisu:** Varmista, että faksien vastaanottamiseen valittu tietokone on aina toiminnassa.

**Syy:** Faksien asetusten määrittämistä ja vastaanottamista varten on valittu eri tietokoneet, ja jokin niistä ei ehkä ole toiminnassa.

**Ratkaisu:** Jos faksit vastaanottava tietokone ei ole sama kuin asetusten määrittämiseen käytettävä tietokone, molempien tietokoneiden on oltava aina toiminnassa.

**Syy:** Faksi tietokoneeseen tai Fax to Mac ei ole käytössä tai tietokonetta ei ole määritetty faksien vastaanottamista varten.

**Ratkaisu:** Käynnistä Faksi tietokoneeseen tai Fax to Mac ja varmista, että tietokone on määritetty oikein faksien vastaanottamista varten.

# **Ongelmien ratkaiseminen Web-palveluiden ja HP:n Websivustojen avulla**

Tämä osa sisältää ratkaisuja yleisiin Web-palveluiden ja HP:n Web-sivustojen käyttöön liittyviin ongelmiin.

- Ongelmien ratkaiseminen Web-palveluiden avulla
- [Ongelmien ratkaiseminen HP:n verkkosivustojen avulla](#page-142-0)

## **Ongelmien ratkaiseminen Web-palveluiden avulla**

Jos sinulla on ongelmia Web-palveluiden, kuten HP ePrintin tai Printer Apps sovellusten, käytössä, tarkista seuraavat seikat:

• Varmista, että tulostin on yhdistetty Internetiin Ethernet-yhteyden tai langattoman yhteyden välityksellä.

**Huomautus** Näitä Web-toimintoja ei voi käyttää, jos tulostimen Internetyhteys on muodostettu USB-kaapelin avulla.

- Varmista, että tulostimeen on asennettu uusimmat tuotepäivitykset. Lisätietoja on kohdassa [Tulostimen päivittäminen.](#page-39-0)
- Varmista, että Web-palvelut on otettu tulostimessa käyttöön. Lisätietoja on kohdassa [Web-palveluiden ottaminen käyttöön tulostimen ohjauspaneelin avulla.](#page-96-0)
- Varmista, että verkkokeskitin, kytkin ja reititin ovat päällä ja toimivat oikein.
- Jos tulostimen Internet-yhteys on muodostettu Ethernet-kaapelin avulla, varmista, että tulostinta ei ole kytketty verkkoon puhelinjohdolla tai suoralla verkkoyhteyskaapelilla ja Ethernet-kaapeli on kunnolla kiinni tulostimessa. Lisätietoja on kohdassa [Langallisen verkon \(Ethernet\) ongelmien ratkaiseminen](#page-147-0).
- Jos tulostimen Internet-yhteys on muodostettu langattomasti, varmista, että langaton verkko toimii oikein. Lisätietoja on kohdassa [Langattoman tiedonsiirron](#page-148-0) [ongelmien ratkaiseminen](#page-148-0).
- <span id="page-142-0"></span>• Jos käytät HP ePrintiä, tarkista seuraavat asiat:
	- Varmista, että tulostimen sähköpostiosoite on oikein.
	- Varmista, että sähköpostiviestin Vastaanottaja-rivillä ei tulostimen sähköpostiosoitteen lisäksi ole muita osoitteita. Jos Vastaanottaja-rivillä on muita sähköpostiosoitteita, lähetettäviä liitteitä ei ehkä tulosteta.
	- Varmista, että lähetettävät asiakirjat vastaavat HP ePrintin vaatimuksia. Lisätietoja on kohdassa [Verkkopalveluiden tiedot.](#page-182-0)
- Jos verkkosi käyttää välityspalvelinasetuksia Internet-yhteyden muodostamisessa, varmista, että antamasi välityspalvelinasetukset ovat oikein:
	- Tarkista käyttämäsi selaimen (esimerkiksi Internet Explorer, Firefox tai Safari) asetukset.
	- Keskustele järjestelmänvalvojan tai palomuurin määrittäneen henkilön kanssa.

Jos palomuurin välityspalvelinasetukset ovat muuttuneet, nämä asetukset on päivitettävä tulostimen ohjauspaneelissa. Jos näitä asetuksia ei päivitetä, Web-palveluita ei voi käyttää.

Lisätietoja on kohdassa [Web-palveluiden ottaminen käyttöön tulostimen](#page-96-0) [ohjauspaneelin avulla.](#page-96-0)

**Vihje** Lisätietoja Web-palveluiden määrittämisestä ja käytöstä on ePrintCenterissä osoitteessa ([www.eprintcenter.com\)](http://www.eprintcenter.com).

# **Ongelmien ratkaiseminen HP:n verkkosivustojen avulla**

Jos HP:n verkkosivustojen käyttäminen ei onnistu tietokoneelta, tarkista seuraavat seikat:

- Varmista, että käytettävästä tietokoneesta on muodostettu Internet-yhteys.
- Varmista, että verkkoselain vastaa järjestelmän vähimmäisvaatimuksia. Lisätietoja on kohdassa [HP:n verkkosivuston tekniset tiedot.](#page-183-0)
- Jos verkkoselaimesi käyttää välipalvelinasetuksia internet-yhteyden muodostamisessa, kokeile poistaa nämä asetukset käytöstä. Lisätietoja on selaimen mukana toimitetuissa ohjeissa.

# **HP:n digitaalisten ratkaisujen vianetsintä**

**Vihje** Voit käydä HP-tuen verkkosivustossa osoitteessa [www.hp.com/go/](http://h20180.www2.hp.com/apps/Nav?h_pagetype=s-001&h_page=hpcom&h_client=s-h-e008-1&h_product=4322911&h_lang=fi&h_cc=fi) [customercare](http://h20180.www2.hp.com/apps/Nav?h_pagetype=s-001&h_page=hpcom&h_client=s-h-e008-1&h_product=4322911&h_lang=fi&h_cc=fi), jossa on yleisten tulostinongelmien selvittämistä helpottavia tietoja ja apuohjelmia.

Tässä osassa käsitellään seuraavia aiheita:

- [HP:n suoraan digitaaliseen arkistointiin liittyvien ongelmien ratkaiseminen](#page-143-0)
- [HP:n digitaaliseen faksiin liittyvien ongelmien ratkaiseminen](#page-145-0)

## <span id="page-143-0"></span>**HP:n suoraan digitaaliseen arkistointiin liittyvien ongelmien ratkaiseminen**

Tässä osassa käsitellään seuraavia aiheita:

- Yleisiä ongelmia
- [Verkkokansioon skannaus ei onnistu](#page-144-0)
- [Skannaa sähköpostiin -toiminto ei toimi](#page-144-0)
- [HP:n suoran digitaalisen arkistoinnin asentamisen jälkeen jakamisvalintaikkuna](#page-145-0) [näyttää erilaiselta kuin ennen \(Windows\)](#page-145-0)

#### **Yleisiä ongelmia**

#### **Skannatut kuvat on rajattu väärin skannatessa automaattista paperikokoa käyttäen**

Käytä mahdollisuuksien mukaan oikeaa paperikokoa ja käytä automaattista kokoa vain käyttäessäsi pienikokoista tulostusmateriaalia / valokuvia.

#### **Tulostimen verkkoasetuksia ei ole määritetty oikein**

Varmista, että tulostimen asetukset on määritetty oikein ja tulostin on yhdistetty verkkoon.

- Yritä tulostaa asiakirja tulostimella.
- Tarkista tulostimen verkon tilan asetukset ja varmista, että sillä on voimassa oleva IP-osoite.
- Tee tulostimelle PING-testi ja varmista, että se vastaa testikutsuun. Lisätietoja on käyttöjärjestelmän ohjeissa.
- Jos tulostimen Internet-yhteys on muodostettu Ethernet-kaapelin avulla, varmista, että tulostinta ei ole kytketty verkkoon puhelinjohdolla tai suoralla verkkoyhteyskaapelilla ja Ethernet-kaapeli on kunnolla kiinni tulostimessa. Lisätietoja on kohdassa [Langallisen verkon \(Ethernet\) ongelmien ratkaiseminen](#page-147-0).
- Jos tulostimen Internet-yhteys on muodostettu langattomasti, varmista, että langaton verkko toimii oikein. Lisätietoja on kohdassa [Langattoman tiedonsiirron](#page-148-0) [ongelmien ratkaiseminen](#page-148-0).

## **Palvelinosoitetta ei löydy, tai sitä ei voida käyttää**

Yhteys palvelimeen saattaa katketa, jos asennuksen aikana annettua palvelimen nimeä ei voi yhdistää tiettyyn IP-osoitteeseen.

- Kokeile palvelimen IP-osoitetta.
- Jos käytössä on DNS, tee seuraavat toimet:
	- Kokeile täydellisiä DNS-nimiä.
	- Varmista, että DNS-palvelin on asennettu oikein tulostimeen.

**Vihje** Jos olet äskettäin muuttanut DNS-asetuksia, katkaise tulostimesta virta ja käynnistä laite sitten uudelleen.

Saat lisätietoja verkonvalvojalta tai verkon määrittäneeltä henkilöltä.
#### **Verkkokansioon skannaus ei onnistu**

**Huomautus** HP:n suora digitaalinen arkistointi ei tue Active Directory -toimintoa.

#### **Siihen tietokoneeseen, jossa verkkokansio sijaitsee, ei ole kytketty virtaa**

Varmista, että verkkokansion sisältävään tietokoneeseen on kytketty virta ja se on yhdistetty verkkoon.

#### **Verkkokansiota ei ole asennettu oikein.**

- Varmista, että kansio on luotu palvelimella. Lisätietoja on käyttöjärjestelmän ohjeissa.
- Varmista, että kansio on jaettu ja että käyttäjät voivat sekä lukea että kirjoittaa kansioon. Jos käytössä on Macintosh-tietokone, varmista, että olet ottanut SMBjakamistoiminnon käyttöön. Lisätietoja on käyttöjärjestelmän ohjeissa.
- Varmista, että kansion nimessä on vain niitä kirjaimia tai merkkejä, joita käyttöjärjestelmä tukee. Lisätietoja on käyttöjärjestelmän ohjeissa.
- Varmista, että HP-ohjelmiston kansion nimi on annettu oikeassa muodossa. Lisätietoja on käyttöoppaan ohjattua toimintoa tai Setup Assistant -ohjelmaa käsittelevässä osiossa.
- Varmista, että käyttäjänimi ja salasana ovat oikein. Lisätietoja on käyttöoppaan ohjattua toimintoa tai Setup Assistant -ohjelmaa käsittelevässä osiossa.

#### **Kiintolevy on täynnä**

Varmista, että verkkokansiotietokoneessa on riittävästi vapaata kiintolevytilaa.

#### **Tulostin ei voi luoda yksilöllisiä tiedostonimiä annetulla alku- ja loppuliitteellä tai tiedostonimen etuliitettä ei ole määritetty oikein.**

- Tulostin pystyy luomaan samalla alku- ja loppuliitteellä enintään 9 999 tiedostoa. Jos olet skannannut paljon tiedostoja samaan kansioon, muuta etuliite.
- Varmista, että tiedostonimen etuliitteessä on vain käyttöjärjestelmän tukemia merkkejä ja kirjaimia. Lisätietoja on käyttöjärjestelmän ohjeissa.

#### **Skannaa sähköpostiin -toiminto ei toimi**

**Huomautus** Skannaa sähköpostiin -toiminto on saatavana vain malleissa HP Officejet Pro 8600 Plus ja HP Officejet Pro 8600 Premium.

#### **Sähköpostiprofiilia ei ole asetettu oikein.**

Varmista, että HP-ohjelmistossa on annettu oikeat lähtevän sähköpostin SMTPpalvelimen asetukset. Lisätietoja SMTP-palvelimen asetuksista on sähköpostipalvelun toimittajan ohjeissa.

#### **Kun sähköpostiviestejä lähetetään samalla kertaa monelle käyttäjälle, jotkut vastaanottajat eivät saa viestiä**

Sähköpostiosoitteet on kirjoitettu väärin, tai sähköpostipalvelin ei tunnista niitä. Varmista, että kaikkien vastaanottajien sähköpostiosoitteet on annettu oikein HP- ohjelmistossa. Tarkista, onko sähköpostilaatikossasi sähköpostipalvelimen lähettämiä lähetysvirheviestejä.

#### **Lähetettävät viestit ovat suuria.**

Jotkin sähköpostipalvelimet on asennettu hylkäämään tiettyä kokoa suuremmat viestit. Sähköpostipalvelun toimittajan ohjeissa kerrotaan, onko sähköpostipalvelimella enimmäistiedostokokoa. Jos sähköpostipalvelimelle on asetettu tiedostokokoraja, muuta lähtevän sähköpostin profiilissa oleva sähköpostiviestien liitetiedostojen enimmäiskoko pienemmäksi kuin sähköpostipalvelimen enimmäiskoko.

#### **HP:n suoran digitaalisen arkistoinnin asentamisen jälkeen jakamisvalintaikkuna näyttää erilaiselta kuin ennen (Windows)**

Jos käytät tietokonetta, joka käyttöjärjestelmä on Windows XP, voit luoda kansioita yksinkertaisen tiedostonjakamistoiminnon (SFS) avulla. SFS-toiminnon avulla luotu kansio jaetaan nimettömänä: siihen ei vaadita käyttäjänimeä eikä salasanaa, ja kaikki käyttäjät voivat sekä lukea että kirjoittaa siihen. Lisäksi jakamiseen käytettävä valintaikkuna on erilainen kuin Windowsin vakiovalintaikkuna.

Skannaa verkkokansioon -toiminnon ohjattu asennustoiminto ei kuitenkaan tue SFStoimintoa, jotta tulostimen lähettämien tietojen tietoturva voidaan taata, ja tietokone näyttää vakiovalintaikkunan SFS-valintaikkunan asemesta. Lisätietoja on käyttöjärjestelmän ohjeissa.

# **HP:n digitaaliseen faksiin liittyvien ongelmien ratkaiseminen**

#### **Huomautus** Faksaa verkkoon -kansio ei tue Active Directorya.

**Huomautus** Faksaa sähköpostiin -toiminto on saatavana vain malleissa HP Officejet Pro 8600 Plus ja HP Officejet Pro 8600 Premium.

#### **Siihen tietokoneeseen, jossa verkkokansio sijaitsee, ei ole kytketty virtaa**

Jos käytät Faksaa verkkokansioon -toimintoa, varmista, että faksien vastaanottamiseen valittu tietokone on aina toiminnassa ja että se on liitetty verkkoon.

#### **Verkkokansiota ei ole asennettu oikein.**

Jos käytät Faksaa verkkokansioon -toimintoa, varmista seuraavat seikat:

- Varmista, että kansio on luotu palvelimella. Lisätietoja on käyttöjärjestelmän ohjeissa.
- Varmista, että kansio on jaettu ja että käyttäjät voivat sekä lukea että kirjoittaa kansioon. Jos käytössä on Macintosh-tietokone, varmista, että olet ottanut SMBjakamistoiminnon käyttöön. Lisätietoja on käyttöjärjestelmän ohjeissa.
- Varmista, että kansion nimessä on vain niitä kirjaimia tai merkkejä, joita käyttöjärjestelmä tukee. Lisätietoja on käyttöjärjestelmän ohjeissa.
- Varmista, että HP-ohjelmiston kansion nimi on annettu oikeassa muodossa. Lisätietoja on käyttöoppaan ohjattua toimintoa tai Setup Assistant -ohjelmaa käsittelevässä osiossa.
- Varmista, että käyttäjänimi ja salasana ovat oikein. Lisätietoja on käyttöoppaan ohjattua toimintoa tai Setup Assistant -ohjelmaa käsittelevässä osiossa.

#### **Virheet haittaavat HP:n digitaalista faksitoimintoa**

Jos tulostin on määritetty tulostamaan saapuneet faksit mutta siitä on paperi lopussa, lisää paperia syöttölokeroon tai ratkaise virhetila. Kun saapuvat faksit on tulostettu, ne tallennetaan verkkokansioon tai lähetetään edelleen määritettyyn sähköpostiosoitteeseen.

#### **Sisäinen muisti on täynnä**

Jos tulostimen sisäinen muisti on täynnä, et voi lähettää tai vastaanottaa fakseja. Jos muisti täyttyy, koska sinne on tallennettu liikaa fakseja, seuraa tulostimen ohjauspaneelin ohjeita.

**Varoitus** Faksilokin ja sisäisen muistin tyhjentäminen poistaa kaikki tallentamattomat faksit tulostimen muistista.

#### **Fakseissa näkyy väärä päivämäärä ja aika**

Jos olet alueella, jossa käytetään kesä- ja talviaikaa, faksien aikaleimat eivät aina vastaa paikallisen aikavyöhykkeesi tarkkaa kellonaikaa. Lisäksi HP:n Fax to PC ohjelman avulla arkistoitujen faksien oletustiedostonimet (jotka sisältävät aikaleiman) saattavat myös olla muuttuneita.

Faksien vastaanoton oikeat ajat saa selville tulostamalla faksilokin tulostimen ohjauspaneelista.

Muuta tulostimen käyttämä aikavyöhyke oikeaksi manuaalisesti sulautetusta webpalvelimesta, jotta raportissa näkyy faksien oikea aika myös kesäaikana:

- Avaa sisäinen Web-palvelin. Lisätietoja on kohdassa [Sulautetun Web-palvelimen](#page-244-0) [avaaminen](#page-244-0).
- Napsauta **Asetukset**-välilehteä ja valitse sitten **Asetukset**-kohdasta **Aikavyöhyke**.
- Valitse oikea aikavyöhyke (yleensä aikavyöhyke, jonka aika on yhden tunnin omaasi edellä).
- **Huomautus** Kun maassasi palataan talviaikaan, muuta aikavyöhykettä sen mukaan.

# **Muistilaiteongelmien ratkaiseminen**

- **Vihje** Voit käydä HP-tuen verkkosivustossa osoitteessa [www.hp.com/go/](http://h20180.www2.hp.com/apps/Nav?h_pagetype=s-001&h_page=hpcom&h_client=s-h-e008-1&h_product=4322911&h_lang=fi&h_cc=fi) [customercare](http://h20180.www2.hp.com/apps/Nav?h_pagetype=s-001&h_page=hpcom&h_client=s-h-e008-1&h_product=4322911&h_lang=fi&h_cc=fi), jossa on yleisten tulostinongelmien selvittämistä helpottavia tietoja ja apuohjelmia.
- **Huomautus** Jos käynnistät muistilaitetoiminnon tietokoneesta käsin, katso vianmääritystiedot ohjelmiston Ohje-toiminnon avulla.
- [Tulostin ei voi lukea muistilaitetta](#page-147-0)
- [Tulostin ei voi lukea valokuvia muistilaitteelta](#page-147-0)

# <span id="page-147-0"></span>**Tulostin ei voi lukea muistilaitetta**

#### • **Muistilaitteen tarkistus**

- Varmista, että muistilaite on tuettua tyyppiä. Lisätietoja on kohdassa [Muistilaitteen tekniset tiedot.](#page-183-0)
- Tietyt muistilaitteet on varustettu kytkimellä, joka määrittää, kuinka niitä voidaan käyttää. Varmista, että kytkin on asetettu siten, että muistilaite voidaan lukea.
- Tarkista, että muistilaitteen päissä ei ole likaa tai reiät sulkevia tai metalliset kontaktit pilaavia kappaleita. Puhdista kontaktit nukkaamattomalla kankaalla ja käyttämällä hiukan isopropyyliä (alkoholi).
- Testaa muistilaitetta muissa laitteissa varmistaaksesi, että se toimii oikein.

## • **Muistilaitteen paikan tarkistus**

- Varmista, että muistilaite on asetettu kokonaan oikeaan aukkoon. Lisätietoja on kohdassa [Aseta muistilaite](#page-32-0).
- Poista muistikortti (kun merkkivalo ei vilku) ja näytä taskulampulla valoa tyhjään korttipaikkaan. Tarkista, ovatko paikan sisällä olevat pienet nastat taipuneet. Kun tulostin ei ole päällä, voit suoristaa hieman taipuneet nastat ohuen kuulakärkikynän päällä (kun kynäpää ei ole esillä). Jos nasta on taipunut niin, että se koskettaa toista nastaa, vaihda muistikortin lukija tai vie tulostin huoltoon. Lisätietoja on kohdassa [HP-tuki](#page-104-0). Sivustossa on tietoja ja apuohjelmia, jotka helpottavat yleisten tulostingelmien selvittämistä.

# **Tulostin ei voi lukea valokuvia muistilaitteelta**

#### **Muistilaitteen tarkistus**

Muistilaite saattaa olla viallinen.

# **Langallisen verkon (Ethernet) ongelmien ratkaiseminen**

**Vihje** Voit käydä HP-tuen verkkosivustossa osoitteessa [www.hp.com/go/](http://h20180.www2.hp.com/apps/Nav?h_pagetype=s-001&h_page=hpcom&h_client=s-h-e008-1&h_product=4322911&h_lang=fi&h_cc=fi) [customercare](http://h20180.www2.hp.com/apps/Nav?h_pagetype=s-001&h_page=hpcom&h_client=s-h-e008-1&h_product=4322911&h_lang=fi&h_cc=fi), jossa on yleisten tulostinongelmien selvittämistä helpottavia tietoja ja apuohjelmia.

Jos et voi yhdistää tulostinta langalliseen verkkoon (ethernet), suorita yksi tai useampi seuraavista tehtävistä.

- **Huomautus** Suorita asennus uudelleen sen jälkeen, kun olet tehnyt seuraavassa mainitut tarkistukset.
- Verkon yleinen vianmääritys

## **Verkon yleinen vianmääritys**

Jos et voi asentaa tulostimen mukana toimitettua HP-ohjelmistoa, tarkista seuraavat kohdat:

- Kaikki kaapelit on kytketty kunnolla tietokoneeseen ja tulostimeen.
- Verkko on käytettävissä ja verkkokeskitin, kytkin ja reititin ovat päällä ja toimivat oikein.
- <span id="page-148-0"></span>• Kaikki sovellukset, virustorjuntaohjelmat, vakoiluohjelmien tunnistussovellukset ja palomuurisovellukset mukaan lukien, on suljettu tai poistettu käytöstä väliaikaisesti Windows-tietokoneessa.
- Tulostin on kytketty samaan aliverkkoon kuin sitä käyttävät tietokoneet.

Jos asennusohjelma ei löydä tulostinta, tulosta verkkoasetussivu ja anna IP-osoite manuaalisesti asennusohjelmassa. Lisätietoja on kohdassa [Verkkoasetusten sivun](#page-163-0) [tulkitseminen.](#page-163-0)

# **Langattoman tiedonsiirron ongelmien ratkaiseminen**

Tämä jakso sisältää tietoja tulostimen liittämisessä langattomaan verkkoon mahdollisesti ilmenevien ongelmien ratkaisemisessa.

Suorita nämä toimenpiteet annetussa järjestyksessä aloittamalla Langattoman yhteyden perusvianmääritys -kohdan ohjeilla. Jos kohtaat edelleen ongelmia, toimi Langattoman yhteyden laajempi vianmääritys -kohdan ehdotusten mukaan.

Tässä osassa käsitellään seuraavia aiheita:

- Langattoman verkon vianmääritys
- [Langattoman verkon lisävianmäritys](#page-149-0)
- [Kun ongelmat on ratkaistu...](#page-154-0)
- **Vihje** Jos haluat lisätietoja langattomien ongelmien vianmäärityksestä, siirry osoitteeseen [www.hp.com/go/wirelessprinting.](http://www.hp.com/go/wirelessprinting)

**Vihje** HP tarjoaa Windows-käyttöjärjestelmän tietokoneille työkalun nimeltään HP Home Network Diagnostic -apuohjelma, jonka avulla nämä tiedot voidaan hakea joissakin järjestelmissä. Työkalua voi käyttää seuraavasti: siirry HP Wireless Printing Center -sivustoon osoitteeseen [www.hp.com/go/wirelessprinting](http://www.hp.com/go/wirelessprinting) ja valitse **Quick Links -osiosta** kohta **Network Diagnostic Utility**. (Toistaiseksi työkalu ei välttämättä ole saatavilla kaikilla kielillä.)

**Huomautus** Toimi ongelman ratkaisemisen jälkeen kohdassa [Kun ongelmat on](#page-154-0) [ratkaistu...](#page-154-0) esitettyjen ohjeiden mukaan.

## **Langattoman verkon vianmääritys**

Toimi seuraavassa järjestyksessä.

#### **Vaihe 1: Varmista, että langattoman (802.11) verkkoyhteyden valo palaa**

Jos tulostimen Langaton-painikkeen vieressä oleva sininen valo ei pala, langatonta ominaisuutta ei ehkä ole otettu käyttöön.

Ota langaton verkko käyttöön seuraavasti: valitse (oikea nuolipainike), valitse **Asennus**, valitse **Verkko**, valitse **Langaton radio** ja valitse sitten **Kyllä**.

**Huomautus** Jos tulostin tukee ethernet-verkon käyttöä, varmista, että tulostimeen ei ole kytketty ethernet-kaapelia. Ethernet-kaapelin kytkeminen poistaa tulostimen langattoman verkon käytöstä.

#### <span id="page-149-0"></span>**Vaihe 2: Käynnistä langattoman verkon osat uudestaan**

Kytke virta pois reitittimestä ja tulostimesta ja kytke ne takaisin päälle tässä järjestyksessä: ensin reititin, sitten tulostin. Jos yhteyden muodostaminen ei vieläkään onnistu, katkaise virta reitittimestä, tulostimesta ja tietokoneesta. Joskus verkkoongelmat ratkeavat, kun laitteet käynnistetään uudelleen.

#### **Vaihe 3 - Suorita langattoman verkon tulostustesti**

Voit ratkaista langattomaan verkkoon liittyviä ongelmia suorittamalla langattoman verkon tulostustestin.

Tulosta langattoman verkon testisivu seuraavasti: valitse (oikea nuolipainike), valitse **Asennus**, valitse **Verkko** ja valitse sitten **Langattoman verkon tulostustesti** tai **Langattoman verkon testi**. Jos vika löytyy, tulostetussa testiraportissa on suosituksia sen poistamisesta.

## **Langattoman verkon lisävianmäritys**

Jos olet toiminut kohdassa [Langattoman verkon vianmääritys](#page-148-0) annettujen ohjeiden mukaisesti etkä vieläkään pysty muodostamaan tulostimesta yhteyttä langattomaan verkkoon, toimi seuraavasti:

- Vaihe 1: Varmista, että tietokone on liitetty verkkoon
- [Vaihe 2: Varmista, että tulostin on yhteydessä verkkoon](#page-151-0)
- [Vaihe 3: Tarkista, estääkö palomuuriohjelmisto tiedonsiirron.](#page-152-0)
- [Vaihe 4: Varmista, että tulostin on online-tilassa ja valmiina](#page-152-0)
- [Vaihe 5: Varmista, että tulostimen langaton versio on määritetty](#page-153-0) [oletustulostinohjaimeksi \(vain Windows\).](#page-153-0)
- [Vaihe 6: Varmista, että tietokonetta ei ole liitetty verkkoon Virtual Private Network](#page-153-0) [\(VPN\) -yhteyden kautta.](#page-153-0)

#### **Vaihe 1: Varmista, että tietokone on liitetty verkkoon**

Varmista, että tietokone on liitetty verkkoon, joko lankaverkkoon (Ethernet) tai langattomaan verkkoon. Jos tulostinta ei ole liitetty verkkoon, tulostinta ei voi käyttää verkon kautta.

#### **Kiinteän yhteyden (Ethernet) tarkistaminen**

Monissa tietokoneissa on merkkivaloja sen portin vieressä, johon reitittimen Ethernetkaapeli kytketään. Tavallisesti valoja on kaksi, joista yksi palaa ja toinen vilkkuu. Jos tietokoneessasi on tällaiset merkkivalot, tarkista, palavatko ne. Jos valot eivät pala, kytke Ethernet-kaapeli tietokoneeseen ja reitittimeen. Jos valot eivät edelleenkään pala, ongelma saattaa olla reitittimessä, Ethernet-kaapelissa tai tietokoneessa.

**Vihje** Jos langattoman verkon tulostustesti osoittaa heikon signaalin, kokeile siirtää tulostin lähemmäs langatonta reititintä.

**Huomautus** Macintosh-tietokoneissa ei ole näitä merkkivaloja. Voit tarkistaa Macintosh-tietokoneen Ethernet-yhteyden valitsemalla Dockissa **System Preferences** (Järjestelmäasetukset) ja **Network** (Verkko). Jos Ethernet-yhteys toimii oikein, yhteysluettelossa näkyy **Built-In Ethernet** (Sisäinen Ethernet) yhdessä IP-osoitteen ja muiden tilatietojen kanssa. Jos **Built-in Ethernet** (Sisäänrakennettu Ethernet) ei näy luettelossa, ongelma saattaa olla reitittimessä, Ethernet-kaapelissa tai tietokoneessa. Lisätietoja saat napsauttamalla ikkunan Ohje-painiketta.

#### **Langattoman yhteyden tarkastaminen**

- **1.** Varmista, että tietokoneen langaton toiminto on otettu käyttöön. (Lisätietoja on tietokoneen mukana toimitetussa ohjeessa.)
- **2.** Jos käytössä ei ole yksilöivää langattoman verkon verkkonimeä (SSID), langaton tietokone saattaa muodostaa yhteyden toiseen lähellä sijaitsevaan verkkoon.

Seuraavia ohjeita noudattamalla voit selvittää, onko tietokone yhteydessä oikeaan verkkoon:

#### **Windows**

**a**. Valitse **Käynnistä**, **Ohjauspaneeli**, **Verkkoyhteydet** ja sitten **Näytä verkon tila ja tehtävät**.

tai

Valitse **Käynnistä**, valitse **Asetukset**, valitse **Ohjauspaneeli**, kaksoisnapsauta **Verkkoyhteydet**, valitse **Näytä**-valikko ja valitse sitten **Tiedot**.

Jätä verkkojen valintaikkuna auki ja jatka seuraavaan vaiheeseen.

- **b**. Irrota virtajohto langattomasta reitittimestä. Tietokoneen yhteyden tilaksi pitäisi vaihtua **Ei yhteyttä**.
- **c**. Kytke virtajohto uudelleen langattomaan reitittimeen. Yhteyden tilaksi pitäisi vaihtua **Yhdistetty**.

## **Mac OS X**

- ▲ Napsauta näytön yläosan valikkorivin AirPort-kuvaketta. Näyttöön tulevassa valikossa voit määrittää, onko AirPort otettu käyttöön ja mihin langattomaan verkkoon tietokone on muodostanut yhteyden.
	- **Huomautus** Lisätietoja AirPort-yhteydestä saat valitsemalla Dockista **System Preferences** (Järjestelmäasetukset) ja **Network** (Verkko). Jos langaton yhteys toimii oikein, yhteysluettelossa näkyy vihreä piste AirPort-kohdan vieressä. Lisätietoja saat napsauttamalla ikkunan Ohjepainiketta.

Jos yhteyden muodostaminen tietokoneesta verkkoon ei onnistu, ota yhteys verkon määrittäneeseen henkilöön tai reitittimen valmistajaan. Reitittimessä tai tietokoneessa on ehkä laitteisto-ongelma.

**Vihje** Jos Internetin käyttö ei onnistu ja tietokoneesi käyttöjärjestelmä on Windows, voit käyttää verkon määrittämiseen myös HP Network Assistant työkalua. Työkalu on käytettävissä osoitteessa [www.hp.com/sbso/wireless/tools](http://www.hp.com/sbso/wireless/tools-setup.html?jumpid=reg_R1002_USEN)[setup.html?jumpid=reg\\_R1002\\_USEN.](http://www.hp.com/sbso/wireless/tools-setup.html?jumpid=reg_R1002_USEN) (Tämä Web-sivusto on vain englanniksi.)

#### <span id="page-151-0"></span>**Vaihe 2: Varmista, että tulostin on yhteydessä verkkoon**

Jos tulostin ei ole yhteydessä samaan verkkoon kuin tietokone, et voi käyttää tulostinta verkon välityksellä. Tässä osassa annettujen ohjeiden avulla voit selvittää, onko tulostin yhteydessä samaan verkkoon kuin tietokone.

**Huomautus** Jos langaton reititin tai Apple AirPort Base Station käyttää piilotettua SSID:tä, tulostin ei voi tunnistaa verkkoa automaattisesti.

#### **A: Varmista, että tulostin on yhteydessä verkkoon.**

- **1.** Jos tulostin tukee ethernet-verkon käyttöä ja on yhteydessä ethernet-verkkoon, tarkista, että tulostimen takapaneeliin ei ole kytketty ethernet-kaapelia. Kun tulostimeen liitetään ethernet-kaapeli, langaton yhteys poistuu käytöstä.
- **2.** Jos tulostin on yhteydessä langattomaan verkkoon, tulosta verkkoasetusten sivu. Lisätietoja on kohdassa [Verkkoasetusten sivun tulkitseminen.](#page-163-0)
- **3.** Kun sivu on tulostunut, tarkista verkon tila ja URL-osoite:

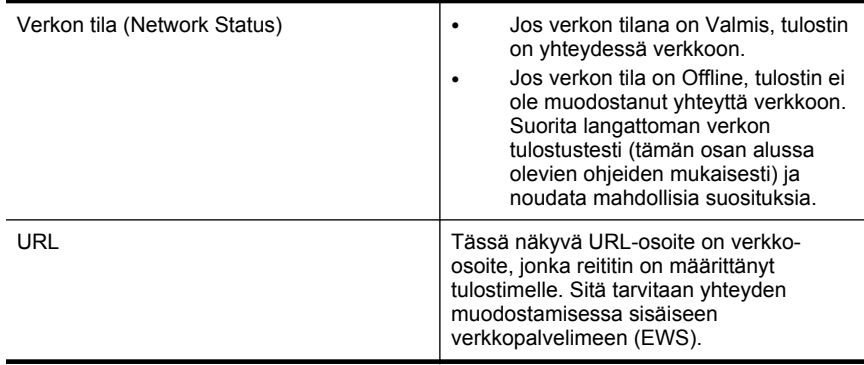

Jos haluat lisätietoja tulostimen liittämisestä langattomaan verkkoon, tutustu kohtaan [Tulostimen asentaminen langatonta yhteyttä varten.](#page-236-0)

## **B: Kokeile, voitko käyttää sulautettua web-palvelinta.**

Kun olet varmistanut, että tietokone ja tulostin ovat yhteydessä verkkoon, tarkista, käyttävätkö ne samaa verkkoa. Tämä tarkistetaan avaamalla tulostimen sisäinen verkkopalvelin. Lisätietoja on kohdassa [Sulautettu Web-palvelin](#page-243-0).

#### **Sisäisen Web-palvelimen käyttäminen**

- **1.** Avaa tietokoneen sisäinen verkkopalvelin. Lisätietoja on kohdassa [Sulautettu](#page-243-0) [Web-palvelin](#page-243-0).
	- **Huomautus** Jos selain käyttää välityspalvelinta, se on ehkä poistettava käytöstä, jotta sisäisen Web-palvelimen voi käynnistää.
- **2.** Jos sisäinen verkkopalvelin avautuu, kokeile tulostimen käyttöä verkon kautta esimerkiksi tulostukseen, jotta näet, onnistuiko verkon määritys.

Jos sisäinen verkkopalvelin ei avaudu tai tulostimen verkkokäytössä on edelleen ongelmia, siirry seuraavaan, palomuureja käsittelevään vianmääritysosaan.

## <span id="page-152-0"></span>**Vaihe 3: Tarkista, estääkö palomuuriohjelmisto tiedonsiirron.**

Jos et voi käyttää sulautettua web-palvelinta ja olet varma, että sekä tietokone että tulostin ovat muodostaneet yhteyden samaan verkkoon, palomuuriohjelmisto saattaa estää tiedonsiirron. Poista tietokoneen palomuuriohjelmisto väliaikaisesti käytöstä ja yritä avata sisäinen verkkopalvelin uudelleen. Jos sisäinen verkkopalvelin avautuu, yritä käyttää tulostinta (tulostamalla).

Jos sisäinen verkkopalvelin avautuu ja tulostinta voi käyttää, kun palomuuri on poistettu käytöstä, on palomuurin asetukset määritettävä uudelleen siten, että ne sallivat tiedonsiirron tietokoneen ja tulostimen välillä. Lisätietoja on kohdassa [Palomuuriohjelmiston määrittäminen käyttämään tulostinta.](#page-154-0)

Jos sisäinen verkkopalvelin avautuu, mutta tulostinta ei silti voi käyttää, vaikka palomuuri on poistettu käytöstä, käynnistä palomuuriohjelmisto ja määritä se tunnistamaan tulostin. Lisätietoja on palomuuriohjelmiston mukana toimitetuissa ohjeissa.

#### **Vaihe 4: Varmista, että tulostin on online-tilassa ja valmiina**

Jos HP-ohjelmisto on asennettu tietokoneeseen, voit tarkistaa tulostimen tilan tietokoneesta. Jos tulostimen toiminta on keskeytetty tai tulostin on ei linjalla -tilassa, on tämä estänyt tulostimen käytön.

Tarkista tulostimen tila toimimalla käyttöjärjestelmän ohjeiden mukaan:

#### **Windows**

**1.** Valitse **Käynnistä**, **Tulostimet** tai **Tulostimet ja faksit** tai **Laitteet ja tulostimet**. tai

Napsauta **Käynnistä**-painiketta, valitse **Ohjauspaneeli** ja kaksoisnapsauta sitten **Tulostimet**.

- **2.** Jos tietokoneesi tulostimet eivät näy Tiedot-näkymässä, valitse **Näytä**-valikko ja valitse sitten **Tiedot**.
- **3.** Toimi jollakin seuraavista tavoista sen mukaan, mikä tulostimen tila on:
	- **a**. Jos tilana on **Ei linjalla (Offline)**, napsauta tulostimen kuvaketta hiiren oikealla painikkeella ja valitse **Käytä tulostinta linjalla-tilassa (online)**.
	- **b**. Jos tilana on **Keskeytetty**, napsauta tulostimen kuvaketta hiiren oikealla painikkeella ja valitse **Jatka tulostusta**.
- **4.** Yritä käyttää tulostinta verkon kautta.

## **Mac OS X**

- **1.** Valitse Dockista **Järjestelmäasetukset** ja valitse sitten **Tulostus & faksaus** tai **Tulostus & skannaus**.
- **2.** Valitse tulostin ja valitse sitten **Open Print Queue (Avaa tulostusjono)**.
- **3.** Jos tulostustyö on pidossa, valitse **Resume (Jatka)**.
- **4.** Jos tulostin on pysäytetty, valitse **Resume Printer (Jatka tulostusta)**.

Jos tulostimen käyttö onnistuu näiden toimien jälkeen, mutta ongelmat toistuvat myöhemmin, palomuuri ehkä häiritsee toimintaa. Lisätietoja on kohdassa [Palomuuriohjelmiston määrittäminen käyttämään tulostinta.](#page-154-0)

Jos tulostinta ei voi vieläkään käyttää verkon kautta, jatka seuraavaan vianmääritysosaan.

# <span id="page-153-0"></span>**Vaihe 5: Varmista, että tulostimen langaton versio on määritetty oletustulostinohjaimeksi (vain Windows).**

Jos asennat HP-ohjelmiston uudelleen, asennusohjelma saattaa luoda tulostinohjaimesta toisen version **Tulostimet**-, **Tulostimet ja faksit**- tai **Laitteet ja tulostimet** -kansioon. Jos sinulla on ongelmia tulostimen avulla tulostamisessa tai yhteyden muodostamisessa siihen, varmista, että tulostinohjaimen oikea versio on määritetty oletustulostimeksi.

**1.** Valitse **Käynnistä**, **Tulostimet** tai **Tulostimet ja faksit** tai **Laitteet ja tulostimet**. tai

Napsauta **Käynnistä**-painiketta, valitse **Ohjauspaneeli** ja kaksoisnapsauta sitten **Tulostimet**.

- **2.** Tarkista, onko **Tulostimet**-, **Tulostimet ja faksit** tai **Laitteet ja tulostimet** kansiossa oleva tulostinohjaimen versio kytketty langattomaan verkkoon:
	- **a**. Napsauta tulostimen kuvaketta hiiren kakkospainikkeella, valitse **Tulostimen ominaisuudet** ja valitse sitten **Asiakirjan oletusasetukset** tai **Tulostuksen oletusasetukset**.
	- **b**. Etsi **Portit**-välilehden luettelosta portti, jonka vieressä on valintamerkki. Langattomasti yhdistetyn tulostinohjaimen version porttikuvauksena valintamerkin vieressä on **HP network re-discovery port monitor** (HPverkon uudelleenetsinnän porttivalvonta).
- **3.** Napsauta hiiren oikealla painikkeella langattomaan verkkoon kytketyn tulostinohjaimen kuvaketta ja valitse **Aseta oletustulostimeksi**.
- **Huomautus** Jos tulostimen kansiossa on useita kuvakkeita, napsauta langatonta yhteyttä käyttävän tulostinohjaimen version kuvaketta hiiren kakkospainikkeella ja valitse **Aseta oletustulostimeksi**.

# **Vaihe 6: Varmista, että tietokonetta ei ole liitetty verkkoon Virtual Private Network (VPN) -yhteyden kautta.**

Virtual Private Network (VPN) on tietokoneverkko, joka käyttää Internetiä muodostaakseen suojatun etäyhteyden organisaation verkkoon. Useimmat VPNpalvelut eivät kuitenkaan salli paikallisten laitteiden (kuten tulostimen) käyttöä lähiverkossa, kun tietokoneesta on muodostettu VPN-yhteys.

Yhdistä tulostin verkkoon katkaisemalla VPN-yhteys.

**Vihje** Jos haluat käyttää tulostinta, kun siitä on muodostettu VPN-yhteys, voit liittää tulostimen USB-kaapelilla tietokoneeseen. Tulostin käyttää tällöin USB- ja verkkoyhteyksiä samaan aikaan.

Lisätietoja saat verkonvalvojalta tai langattoman verkon määrittäneeltä henkilöltä.

## <span id="page-154-0"></span>**Kun ongelmat on ratkaistu...**

Kun ongelmat on ratkaistu ja olet liittänyt tulostimen langattomaan verkkoon, tee seuraavat käyttöjärjestelmäkohtaiset toimet:

#### **Windows**

- **1.** Valitse tietokoneen työpöydältä **Käynnistä**, **Ohjelmat** tai **Kaikki ohjelmat** ja **HP**. Valitse sitten tulostimen nimi ja **Printer Setup & Software (Tulostimen asetukset ja ohjelmisto)**.
- **2.** Valitse **Connect a new printer (Yhdistä uusi tulostin)** ja sitten käytettävän yhteyden tyyppi.

#### **Mac OS X**

- **1.** Avaa HP Utility -apuohjelma. Lisätietoja on kohdassa [HP Utility -apuohjelma \(Mac](#page-243-0) [OS X\).](#page-243-0)
- **2.** Napsauta HP Utility -työkalurivin **Sovellukset**-kuvaketta, kaksoisnapsauta **HP Setup Assistant** -ohjelmaa ja noudata sitten näyttöön tulevia ohjeita.

# **Palomuuriohjelmiston määrittäminen käyttämään tulostinta**

Henkilökohtainen palomuuri on tietokoneen suojausohjelmisto, joka voi estää verkkoliikenteen tulostimen ja tietokoneen välillä.

Tästä saattaa seurata seuraavanlaisia ongelmia:

- Tulostinta ei löydy, kun tietokoneeseen asennetaan HP-ohjelmistoja.
- Tulostus ei toimi, tulostustyö jää jonoon tai tulostin siirtyy ei linjalla -tilaan.
- Skannauksessa tapahtuu tiedonsiirtovirhe tai järjestelmä ilmoittaa, että skanneri on varattu.
- Tulostimen tila ei näy tietokoneessa.

Palomuuri saattaa estää tulostinta ilmoittamasta sijaintiaan tietokoneelle.

Jos käytät HP-ohjelmistoa Windows-tietokoneessa etkä löydä tulostinta asennuksen aikana (ja tiedät, että tulostin on verkossa) tai jos HP-ohjelmisto on jo asennettu ja käytössä esiintyy ongelmia, kokeile seuraavia ehdotuksia:

- Jos olet juuri asentanut HP-ohjelmiston, katkaise virta sekä tietokoneesta että tietokoneesta, ja kytke virta takaisin molempiin.
- Pidä tietoturvaohjelmistosi ajan tasalla. Monilta tietoturvaohjelmistojen toimittajilta on saatavilla päivityksiä, jotka korjaavat tunnetut ongelmat ja suojaavat järjestelmää uusilta tietoturvauhilta viimeisimpien suojauskeinojen avulla.
- Jos palomuurin suojausasetuksena on Korkea, Keskitaso tai Alhainen, käytä Keskitaso-asetusta, kun tietokone on yhdistettynä verkkoon.
- Jos olet muuttanut palomuurin oletusasetuksia, yritä palauttaa oletusasetukset.
- Jos palomuurilla on Luotettu vyöhyke -asetus, käytä tätä asetusta, kun tietokone on yhdistettynä verkkoon.

Luku 9

- Jos palomuurilla on Älä näytä ilmoituksia -asetus, poista se käytöstä. Kun asennat HP-ohjelmiston ja käytät HP-tulostinta, palomuuriohjelmisto voi näyttää ilmoitusviestejä, jotka sisältävät vaihtoehdot Salli tai Pura esto. Salli kaikki HPohjelmistot, jotka aiheuttavat ilmoitusviestin. Jos ilmoituksessa on Muista tämä toiminto- tai Luo sääntö tätä varten -vaihtoehto, valitse se. Näin palomuuri oppii, mihin verkossasi voi luottaa.
- Älä käytä tietokoneessa useampaa kuin yhtä palomuuria kerrallaan. Esimerkkinä olisi käyttää käyttöjärjestelmään sisältyvää Windowsin palomuuria ja muun valmistajan palomuuria samaan aikaan. Useamman kuin yhden palomuurin käyttäminen samaan aikaan ei paranna tietokoneen suojausta, mutta voi aiheuttaa ongelmia.

Lisätietoja tulostimen käyttämisestä henkilökohtaisen palomuurin kanssa saat siirtymällä osoitteeseen [www.hp.com/go/wirelessprinting](http://www.hp.com/go/wirelessprinting) ja valitsemalla **Need Help Troubleshooting?** (Tarvitsetko vianmääritykseen liittyvää apua?) -kohdasta **Firewall Help** (Palomuurin ohje).

**Huomautus** Tämän sivuston jotkin osat eivät tällä hetkellä ole käytettävissä kaikilla kielillä.

# **Tulostimen hallintaongelmien ratkaiseminen**

**Vihje** Voit käydä HP-tuen verkkosivustossa osoitteessa [www.hp.com/go/](http://h20180.www2.hp.com/apps/Nav?h_pagetype=s-001&h_page=hpcom&h_client=s-h-e008-1&h_product=4322911&h_lang=fi&h_cc=fi) [customercare](http://h20180.www2.hp.com/apps/Nav?h_pagetype=s-001&h_page=hpcom&h_client=s-h-e008-1&h_product=4322911&h_lang=fi&h_cc=fi), jossa on yleisten tulostinongelmien selvittämistä helpottavia tietoja ja apuohielmia.

Tämä osa sisältää ratkaisuja yleisiin tulostimen hallintaan liittyviin ongelmiin. Tässä osassa käsitellään seuraavia aiheita:

- Sulautettua Web-palvelinta ei voi avata
- **Huomautus** Sisäisen Web-palvelimen (EWS) käyttöä varten tulostimen pitää olla yhteydessä verkkoon joko Ethernet-yhteydellä tai langattomasti. Sisäistä verkkopalvelinta ei voi käyttää, jos tulostin on yhteydessä tietokoneeseen USBkaapelin välityksellä.

# **Sulautettua Web-palvelinta ei voi avata**

#### **Tarkista verkkoasetukset**

- Varmista, että et ole kytkenyt tulostinta verkkoon puhelinjohdolla tai suoralla verkkoyhteyskaapelilla.
- Varmista, että verkkokaapeli on kytketty lujasti tulostimeen.
- Varmista, että verkkokeskitin, kytkin ja reititin ovat päällä ja toimivat oikein.

## **Tarkista tietokone**

Varmista, että käytettävä tietokone on liitetty verkkoon.

**Huomautus** Sulautetun web-palvelimen (EWS) käyttöä varten tulostimen pitää olla yhteydessä verkkoon joko ethernet-yhteydellä tai langattomasti. Sisäistä verkkopalvelinta ei voi käyttää, jos tulostin on yhteydessä tietokoneeseen USBkaapelin välityksellä.

## **Tarkista verkkoselain**

- Varmista, että verkkoselain vastaa järjestelmän vähimmäisvaatimuksia. Lisätietoja on kohdassa [Sisäisen verkkopalvelimen tiedot.](#page-175-0)
- Jos verkkoselaimesi käyttää välipalvelinasetuksia internet-yhteyden muodostamisessa, kokeile poistaa nämä asetukset käytöstä. Lisätietoja on selaimen mukana toimitetuissa ohjeissa.
- Varmista, että JavaScript ja evästeet ovat käytössä verkkoselaimessa. Lisätietoja on selaimen mukana toimitetuissa ohjeissa.

## **Tarkista tulostimen IP-osoite**

- Saat tulostimen IP-osoitteen selville tulostamalla verkkoasetussivun. Valitse (oikea nuolipainike), valitse **Asennus**, valitse **Verkko** ja valitse sitten **Tulosta verkkoasetukset**.
- Lähetä tulostimeen ping-kutsu käyttämällä IP-osoitetta komentokehotteesta (Windows) tai Network Utility -apuohjelmasta (Mac OS X). (Network Utility on kovalevyn ylätason **Applications (Sovellukset)** -kansion **Utilities (Apuohjelmat)** -kansiossa.)

Jos IP-osoite on esimerkiksi 123.123.123.123, kirjoita komentokehotteeseen seuraava osoite (Windows):

C:\Ping 123.123.123.123

– Tai –

Valitse Network Utility (Mac OS X) -apuohjelmassa **Ping (Ping-kutsu)** -välilehti, kirjoita 123.123.123.123 ruutuun ja valitse **Ping (Ping-kutsu)**.

Jos vastaus tulee näkyviin, IP-osoite on oikea. Jos aikakatkaisu tulee näkyviin, IP-osoite on virheellinen.

# **Asennuksen vianmääritys**

- **Vihje** Voit käydä HP-tuen verkkosivustossa osoitteessa [www.hp.com/go/](http://h20180.www2.hp.com/apps/Nav?h_pagetype=s-001&h_page=hpcom&h_client=s-h-e008-1&h_product=4322911&h_lang=fi&h_cc=fi) [customercare](http://h20180.www2.hp.com/apps/Nav?h_pagetype=s-001&h_page=hpcom&h_client=s-h-e008-1&h_product=4322911&h_lang=fi&h_cc=fi), jossa on yleisten tulostinongelmien selvittämistä helpottavia tietoja ja apuohjelmia.
- [Laitteiston asennusta koskevia suosituksia](#page-157-0)
- [HP-ohjelmiston asennusta koskevia suosituksia](#page-157-0)
- [Verkko-ongelmien ratkaiseminen](#page-158-0)

# <span id="page-157-0"></span>**Laitteiston asennusta koskevia suosituksia**

#### **Tarkista tulostin**

- Varmista, että kaikki pakkausteippi ja -materiaali on poistettu tulostimen sisä- ja ulkopuolelta.
- Varmista, että tulostimessa on paperia.
- Varmista, että muut merkkivalot kuin Valmis eivät pala tai vilku (Valmismerkkivalon tulee palaa). Jos Huomio-merkkivalo vilkkuu, tarkista tulostimen ohjauspaneelin viestit.

#### **Tarkista laiteliitännät.**

- Tarkista, että kaikki johdot ja kaapelit ovat hyvässä kunnossa.
- Tarkista, että virtajohto on kiinnitetty oikein sekä tulostimeen että toimivaan pistorasiaan.

#### **Tarkista tulostuspää ja mustekasetit.**

- Varmista, että kaikki tulostuspäät ja mustekasetit on asennettu tiukasti oikeisiin värikoodattuihin paikkoihin. Tulostin ei voi toimia, jos niitä ei ole asennettu.
- Varmista, että tulostuspään lukitusvipu on suljettu oikein.

#### **HP-ohjelmiston asennusta koskevia suosituksia**

#### **Tarkista tietokone.**

- Tarkista, että tietokoneessa on jokin tuetuista käyttöjärjestelmistä. Lisätietoja on kohdassa [Järjestelmävaatimukset](#page-174-0).
- Tarkista, että tietokone täyttää vähintään vähimmäisjärjestelmävaatimukset. Lisätietoja on kohdassa [Järjestelmävaatimukset](#page-174-0)
- Tarkista Windowsin Laitehallinnasta, että USB-ohjaimia ei ole poistettu käytöstä.
- Jos käytät Windows-tietokonetta, eikä tietokone havaitse tulostinta, suorita asennuksenpoisto-ohjelma (asennus-CD-levyllä oleva util\ccc\uninstall.battiedosto) poistaaksesi tulostinohjaimen kokonaan. Käynnistä tietokone uudelleen ja asenna sitten tulostinohjain uudelleen.

#### **Asennusvalmistelujen tarkistaminen**

- Varmista, että käytät tietokoneen käyttöjärjestelmää vastaavan HP-ohjelmiston sisältävää asennus-CD-levyä.
- Tarkista ennen HP-ohjelmiston asentamista, että kaikki muut ohjelmat on suljettu.
- Jos tietokone ei tunnista antamaasi CD-aseman polkua, varmista, että käytät levyasemasta oikeaa kirjainta.
- Jos tietokone ei tunnista asennus-CD-levyä CD-levyasemassa, tarkasta asennus-CD-levy vaurioiden varalta. Voit ladata tulostinohjaimen HP:n verkkosivustosta [\(www.hp.com/go/customercare](http://h20180.www2.hp.com/apps/Nav?h_pagetype=s-001&h_page=hpcom&h_client=s-h-e008-1&h_product=4322911&h_lang=fi&h_cc=fi)).
- **Huomautus** Suorita asennus uudelleen sen jälkeen, kun olet korjannut ongelmat.

# <span id="page-158-0"></span>**Verkko-ongelmien ratkaiseminen**

#### **Verkon yleinen vianmääritys**

- Jos HP-ohjelmiston asentaminen ei onnistu, tarkista seuraavat seikat:
	- Kaikki kaapelit on kytketty kunnolla tietokoneeseen ja tulostimeen.
	- Verkko on käytettävissä ja verkkokeskitin, kytkin ja reititin ovat päällä ja toimivat oikein.
	- Kaikki sovellukset, virustorjuntaohjelmat, vakoiluohjelmien tunnistussovellukset ja palomuurisovellukset mukaan lukien, on suljettu tai poistettu käytöstä väliaikaisesti Windows-tietokoneessa.
	- Varmista, että tulostin on kytketty samaan aliverkkoon kuin sitä käyttävät tietokoneet.
	- Jos asennusohjelma ei löydä tulostinta, tulosta verkkoasetussivu ja anna IPosoite manuaalisesti asennusohjelmassa. Lisätietoja on kohdassa [Verkkoasetusten sivun tulkitseminen.](#page-163-0)
- Jos käytössä on Windows-tietokone, tarkista seuraavalla tavalla, että tulostinohjaimen luomat verkkoportit vastaavat tulostimen IP-osoitetta:
	- Tulosta tulostimen verkkoasetussivu. Lisätietoja on kohdassa [Verkkoasetusten sivun tulkitseminen.](#page-163-0)
	- Valitse **Käynnistä**, **Tulostimet** tai **Tulostimet ja faksit** tai **Laitteet ja tulostimet**.
		- tai

Napsauta **Käynnistä**-painiketta, valitse **Ohjauspaneeli** ja kaksoisnapsauta sitten **Tulostimet**.

- Napsauta hiiren kakkospainikkeella tulostimen kuvaketta, valitse **Tulostimen ominaisuudet** ja valitse sitten **Portit**-välilehti.
- Valitse tulostimen TCP/IP-portti ja valitse sitten **Määritä portti**.
- Tarkista, että valintaikkunassa näkyvä IP-osoite vastaa verkkokokoonpanosivulla olevaa IP-osoitetta. Jos IP-osoitteet eivät ole samoja, muuta valintaikkunassa oleva IP-osoite samaksi kuin verkkokokoonpanosivun IP-osoite.
- Tallenna asetukset ja sulje valintaikkunat valitsemalla kaksi kertaa **OK**.

#### **Yhteyden muodostamisessa kiinteään verkkoon esiintyvät ongelmat**

- Jos verkkoliittimen **Linkki**-merkkivalo ei syty, tarkista kaikki Verkon yleinen vianmääritys -kohdassa mainitut seikat.
- Vaikka tulostimelle ei ole suositeltavaa määrittää kiinteää IP-osoitetta, kiinteän IPosoitteen käyttäminen voi ratkaista eräitä asennukseen liittyviä ongelmia (esimerkiksi ristiriidan palomuuriohjelmiston kanssa).

#### **Tulostimen verkkoasetusten palauttaminen**

- **1.** Valitse (oikea nuolipainike), valitse **Asennus** ja valitse sitten **Verkko**. Valitse **Palauta verkon oletusasetukset** ja valitse sitten **Kyllä**. Näyttöön tulee viesti, jossa kerrotaan, että verkon oletusasetukset on palautettu.
- **2.** Voit tulostaa verkkoasetussivun ja varmistaa, että verkon asetukset on palautettu, seuraavasti: valitse (oikea nuolipainike), valitse **Asennus**, valitse **Raportit** ja valitse sitten **Tulosta verkkoasetusten sivu**.

# **Tulostimen tilaraportin lukeminen**

Tulostimen tilaraportista näet tulostimen tiedot ja mustekasetin tilan. Sen avulla voit myös korjata tulostimessa ilmeneviä ongelmia.

Tulostimen tilaraportti sisältää myös viimeisimpien tapahtumien lokin.

Jos sinun on otettava yhteyttä HP:hen, tulostimen tilaraportti kannattaa tulostaa ennen yhteyden ottamista.

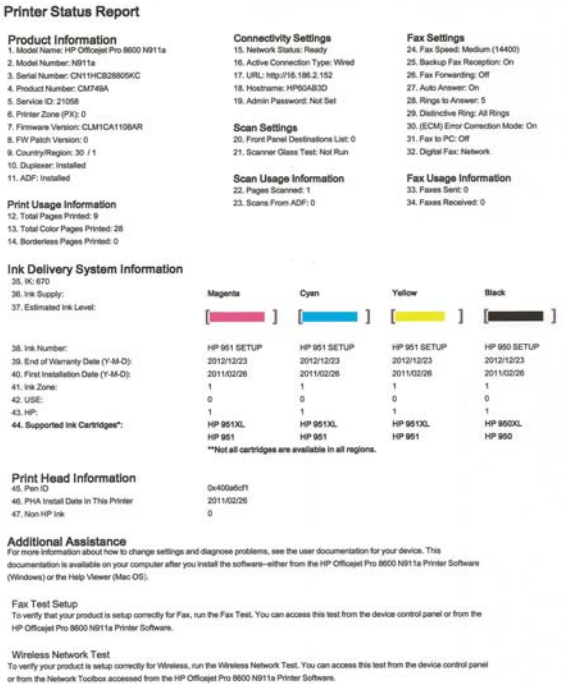

 $\sim$ 

- **1. Tulostimen tiedot:** näyttää tulostimen tiedot (kuten tulostimen nimen, mallinumeron, sarjanumeron ja laiteohjelmiston versionumeron), asennetut varusteet (kuten automaattinen kaksipuolisen tulostuksen yksikkö) sekä lokeroista ja varusteista tulostettujen sivujen määrän.
- **2. Musteenlevitysjärjestelmän tiedot:** näyttää arvioidut mustetasot (esitetty graafisesti mittareina) mustekasettien osanumerot ja mustekasettien takuun umpeutumispäivämäärät.
	- **Huomautus** Mustetason varoitukset ja ilmaisimet ovat vain arvioita, joita voidaan käyttää suunnittelussa. Kun laite varoittaa, että muste on vähissä, uusi mustekasetti kannattaa hankkia valmiiksi. Kasetteja ei tarvitse vaihtaa, ennen kuin niin kehotetaan tekemään.
- **3. Lisäapu:** Tämä sisältää tietoja siitä, mistä saat lisätietoja tulostimesta sekä tietoja faksitestin määrittämisestä ja langattoman verkon tulostustestin suorittamisesta.

#### <span id="page-160-0"></span>**Tulostimen tilaraportin tulostaminen**

Valitse aloitusnäytössä (oikea nuolipainike) ja valitse sitten **Asennus**. Valitse **Raportit** ja sitten **Tulostimen tila -raportti**.

# **Tulostuspään ylläpito**

Jos tulostuksessa on ongelmia, syy voi olla tulostuspäässä. Suorita nämä toimet vain, jos sinua kehotetaan tekemään niin tulostuslaatuongelmien vuoksi.

Tarpeettomat kohdistus- ja puhdistustoimet voivat tuhlata mustetta ja lyhentää kasettien käyttöikää.

Tässä osassa käsitellään seuraavia aiheita:

- Puhdista tulostuspää
- [Tulostuspään kohdistaminen](#page-161-0)
- [Asenna tulostuspää uudelleen](#page-162-0)

## **Puhdista tulostuspää**

Jos tulosteessa on raitoja, siinä on vääriä värejä tai osa väreistä puuttuu, tulostuspää on ehkä puhdistettava.

Puhdistaminen sisältää kaksi vaihetta. Kukin vaihe kestää noin kaksi minuuttia. Kuhunkin vaiheeseen käytetään yksi paperiarkki ja kasvava mustemäärä. Tarkasta tulosteen laatu kunkin vaiheen jälkeen. Seuraava puhdistusvaihe kannattaa käynnistää vain siinä tapauksessa, että tulostuslaatu on huono.

Jos tulostuslaatu on huono kaikkien puhdistamisvaiheiden jälkeen, yritä kohdistaa tulostin. Jos tulostuslaatuongelma jatkuu vielä kohdistamisen ja puhdistamisen jälkeen, ota yhteys HP:n tukeen. Lisätietoja on kohdassa [HP-tuki.](#page-104-0)

**Huomautus** Puhdistaminen kuluttaa mustetta, joten puhdista tulostuspää vain tarpeen mukaan. Puhdistaminen kestää enintään 3,5 minuuttia. Tämän aikana saattaa kuulua jonkin verran ääntä. Lisää paperia paperilokeroon, ennen kuin ryhdyt puhdistamaan tulostuspäätä. Lisätietoja on kohdassa [Tulostusmateriaalin](#page-27-0) [lisääminen.](#page-27-0)

Jos tulostinta ei sammuteta oikein, tämä voi aiheuttaa tulostusongelmia. Lisätietoja on kohdassa [Tulostimen virran katkaiseminen](#page-40-0).

#### **Tulostuspään puhdistaminen ohjauspaneelista**

- **1.** Lisää pääsyöttölokeroon tavallista, käyttämätöntä A4-, Letter- tai Legal-kokoista paperia.
- **2.** Valitse (oikea nuolipainike) ja valitse sitten **Asennus**.
- **3.** Valitse **Työkalut** ja **Puhdista tulostuspää**.

#### **Tulostuspään puhdistaminen Työkaluryhmästä (Windows)**

- **1.** Avaa Työkaluryhmä. Lisätietoja on kohdassa [Avaa Työkaluryhmä](#page-243-0).
- **2.** Valitse **Laitepalvelut**-välilehdeltä **Puhdista tulostuspäät** -tekstin vasemmalla puolella olevaa kuvaketta.
- **3.** Noudata näytön ohjeita.

# <span id="page-161-0"></span>**Tulostuspään puhdistaminen HP Utility -apuohjelmasta (Mac OS X)**

- **1.** Avaa HP Utility -apuohjelma. Lisätietoja on kohdassa [HP Utility -apuohjelma \(Mac](#page-243-0) [OS X\).](#page-243-0)
- **2.** Valitse **Information And Support (Tiedot ja tuki)** -osassa **Clean Printheads (Puhdista tulostuspäät)**.
- **3.** Valitse **Clean (Puhdista)** ja toimi näytön ohjeiden mukaan.

#### **Tulostuspään puhdistaminen sulautetusta Web-palvelimesta (EWS)**

- **1.** Avaa sisäinen Web-palvelin. Lisätietoja on kohdassa [Sulautetun Web-palvelimen](#page-244-0) [avaaminen](#page-244-0).
- **2.** Avaa **Työkalut**-välilehti ja valitse **Tulostuslaatutyökaluryhmä**-asetus **Apuohjelmat**-osasta.
- **3.** Valitse **Puhdista tulostuspää** ja toimi näytön ohjeiden mukaan.

# **Tulostuspään kohdistaminen**

Tulostin kohdistaa tulostuspään automaattisesti käyttöönoton aikana.

Voit käyttää tätä toimintoa, jos tulostimen tila -sivun väripalkeissa on raitoja tai valkoisia viivoja tai jos tulosteiden laadussa on ongelmia.

## **Tulostuspään kohdistaminen ohjauspaneelista**

- **1.** Lisää pääsyöttölokeroon tavallista, käyttämätöntä A4-, Letter- tai Legal-kokoista paperia.
- **2.** Valitse tulostimen ohjauspaneelissa (oikea nuolipainike) ja valitse sitten **Asennus**.
- **3.** Valitse **Työkalut** ja **Kohdista tulostin**.

## **Tulostuspään kohdistaminen Työkaluryhmästä (Windows)**

- **1.** Avaa Työkaluryhmä. Lisätietoja on kohdassa [Avaa Työkaluryhmä](#page-243-0).
- **2.** Valitse **Laitepalvelut**-välilehdeltä **Kohdista tulostuspäät** -tekstin vasemmalla puolella olevaa kuvaketta.
- **3.** Noudata näytön ohjeita.

## **Tulostuspään kohdistaminen HP Utility -apuohjelmasta (Mac OS X)**

- **1.** Avaa HP Utility -apuohjelma. Lisätietoja on kohdassa [HP Utility -apuohjelma \(Mac](#page-243-0) [OS X\).](#page-243-0)
- **2.** Valitse **Information And Support (Tiedot ja tuki)** -osassa **Align Printhead (Kohdista tulostuspää)**.
- **3.** Valitse **Align (Kohdista)** ja toimi näytön ohjeiden mukaan.

## **Tulostuspään kohdistaminen sulautetusta Web-palvelimesta (EWS)**

- **1.** Avaa sisäinen Web-palvelin. Lisätietoja on kohdassa [Sulautetun Web-palvelimen](#page-244-0) [avaaminen](#page-244-0).
- **2.** Avaa **Työkalut**-välilehti ja valitse **Tulostuslaatutyökaluryhmä**-asetus **Apuohjelmat**-osasta.
- **3.** Valitse **Kohdista tulostuspää** ja toimi näytön ohjeiden mukaan.

# <span id="page-162-0"></span>**Asenna tulostuspää uudelleen**

**Huomautus** Tämä toimenpide pitäisi suorittaa vasta silloin, kun **Missing or Failed Printhead (Puuttuva tai viallinen tulostuspää)** -viesti on tullut näyttöön ja ongelma on yritetty ratkaista katkaisemalla ja kytkemällä tulostimen virta. Jos viesti tulee edelleen näyttöön, kokeile seuraavaa ratkaisua.

#### **Tulostuspään asentaminen uudelleen**

- **1.** Varmista, että tulostimeen on kytketty virta.
- **2.** Avaa mustekasettipesän luukku.

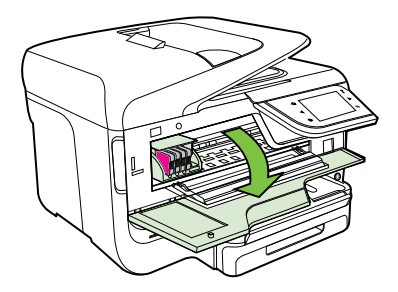

**3.** Nosta tulostuskasetin vaunun salpa.

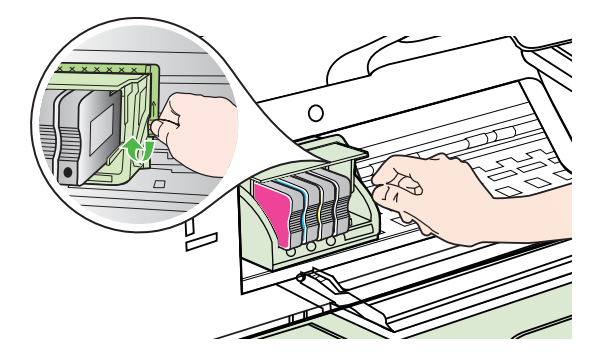

**4.** Irrota tulostuspää nostamalla sitä ylös ja vetämällä se ulos tulostimesta.

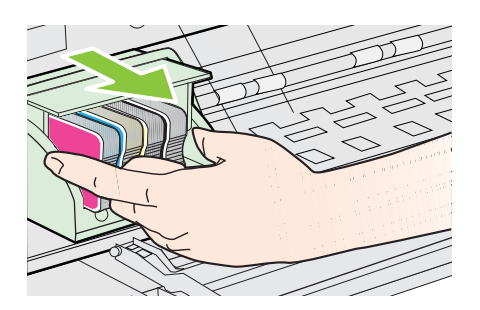

#### <span id="page-163-0"></span>Luku 9

**5.** Varmista, että salpa on nostettu, ja aseta tulostuspää takaisin paikalleen.

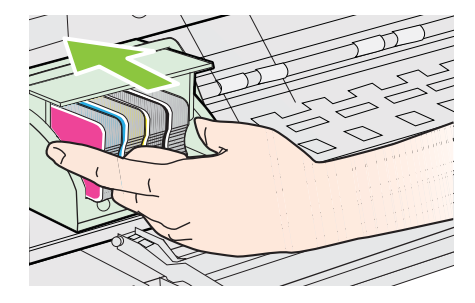

- **6.** Laske salpa varovasti alas.
	- **Huomautus** Varmista, että salpa on laskettu, ennen kuin mustekasetit asetetaan takaisin paikoilleen. Jos salpa jätetään ylös, mustekasetit saattavat siirtyä paikoiltaan ja tulostamisessa saattaa esiintyä ongelmia. Salvan on oltava alhaalla, jotta mustekasetit asentuvat oikein.
- **7.** Sulje mustekasettien suojakansi.

# **Verkkoasetusten sivun tulkitseminen**

Jos tulostin on yhteydessä verkkoon, voit tulostaa verkkoasetussivun tarkastellaksesi tulostimen verkkoasetuksia. Verkkokokoonpanosivun avulla voit määrittää verkkoyhteyteen liittyviä ongelmia. Kun otat yhteyden HP:hen, tämä sivu kannattaa usein tulostaa ennen soittamista.

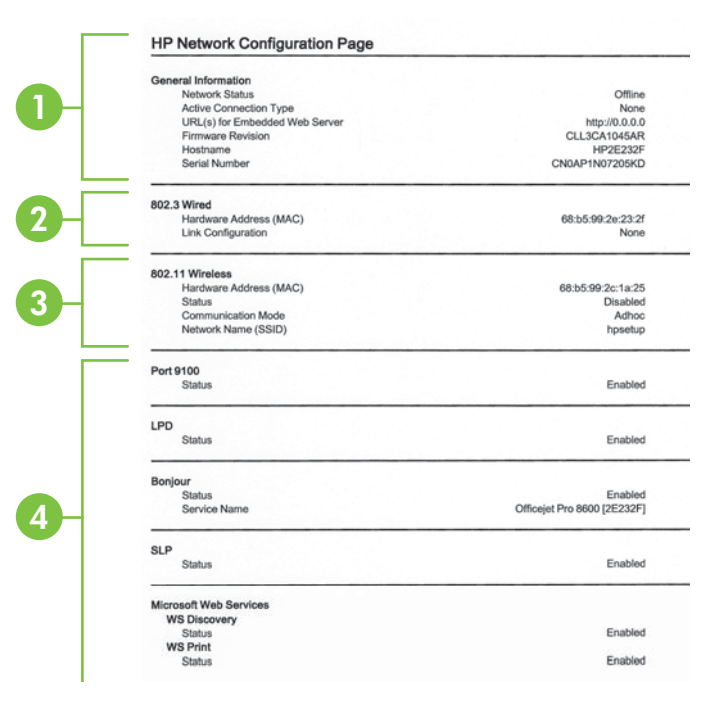

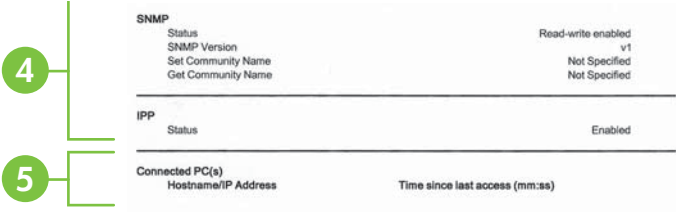

- **1. Yleiset tiedot:** näyttää verkon nykyistä tilaa ja aktiivista verkkoyhteystyyppiä koskevia tietoja sekä muita tietoja, esimerkiksi sisäisen verkkopalvelimen URLosoitteen.
- **2. 802.3 langallinen:** Näyttää tietoja aktiivisesta langallisesta verkkoyhteydestä, kuten IP-osoitteen, aliverkon peitteen, oletusyhdyskäytävän sekä tulostimen laiteosoitteen.
- **3. Langaton 802.11 (joissain malleissa):** Näyttää tietoja langattomasta verkkoyhteydestä, kuten palvelinnimen, IP-osoitteen, aliverkon peitteen, oletusyhdyskäytävän ja palvelimen.
- **4. Muut asetukset:** Näyttää verkon lisäasetukset.
	- **Portti 9100**: Tulostin tukee raakaa IP-tulostusta TCP-portin 9100 kautta. Tämä tulostimessa oleva HP:n oma TCP/IP-portti on tulostuksen oletusportti. Sitä käytetään HP-ohjelmiston avulla (esimerkiksi HP:n vakioportti).
	- **LPD**: Line Printer Daemon (LPD) viittaa rivitulostimen taustatulostuspalveluihin liittyvään protokollaan ja ohjelmiin, jotka voivat olla asennettuina erilaisissa TCP/IP-järjestelmissä.
		- **Huomautus** LPD-toimintoja voidaan käyttää minkä tahansa RFC 1179 -dokumentin mukaisen LPD:n isäntätoteutuksen kanssa. Taustatulostimien määritysmenetelmät voivat tosin olla erilaiset. Katso tarkemmat määritysohjeet järjestelmäsi käyttöoppaista.
	- **Bonjour**: Bonjour-palveluja (jotka käyttävät mDNS- tai Multicast Domain Name System -palvelua) käytetään tavallisesti pienissä verkoissa IPosoitteen ja nimen ratkaisemiseen (UDP-portin 5353 avulla) silloin, kun perinteinen DNS-palvelin ei ole käytössä.
	- **SLP**: SLP (Service Location Protocol) -protokolla on Internet-pohjainen protokolla, jonka avulla verkkosovellukset löytävät verkkopalvelut, niiden sijainnin ja määritykset yrityksen verkoista. Tämä protokolla yksinkertaistaa hakua ja verkkoresurssien, kuten tulostinten, verkkopalvelinten, faksien, videokameroiden, tiedostojärjestelmien, varmuuskopiointilaitteiden (nauhaasemat), tietokantojen, hakemistojen, postipalvelimien ja kalenterien käyttöä.

• **Microsoftin Web-palvelut**: Ota käyttöön tai poista käytöstä tulostimen tukemat Microsoftin Web Services Dynamic Discovery (WS Discovery) protokollat tai Microsoftin Web Services for Devices (WSD) Print -palvelut. Estä koneelle pääsy poistamalla käytöstä käyttämättömät tulostuspalvelut.

**Huomautus** Lisätietoja WS Discovery- ja WSD Print -palveluista on osoitteessa [www.microsoft.com.](http://www.microsoft.com)

- **SNMP**: Verkonhallintasovellukset käyttävät SNMP (Simple Network Management Protocol) -protokollaa laitehallintaan. Tulostin tukee SNMPv1 yhteyskäytäntöä IP-verkoissa.
- **WINS**: Jos verkossa on DHCP (Dynamic Host Configuration Protocol) palvelin, tulostin hakee automaattisesti IP-osoitteensa siltä palvelimelta ja rekisteröi nimensä jollekin RFC 1001- ja 1002-yhteensopivalle dynaamiselle nimipalvelulle, kunhan olet määrittänyt WINS-palvelimen IP-osoitteen.
- **5. Liitetyt tietokoneet**: Luetteloi tähän tulostimeen liitetyt tietokoneet sekä tietokoneiden edellisen tulostimen käytön kerran.

#### **Verkkoasetussivun tulostaminen tulostimen ohjauspaneelista**

Valitse aloitusnäytössä (oikea nuolipainike) ja valitse sitten **Asennus**. Valitse **Raportit** ja sitten **Verkkoasetusten sivu**.

# **Tukosten poistaminen**

Toisinaan materiaali aiheuttaa tulostuksen aikana tukoksen.

Tässä osassa käsitellään seuraavia aiheita:

- Paperitukosten poistaminen
- [Paperitukosten välttäminen](#page-168-0)

## **Paperitukosten poistaminen**

Paperitukos voi sattua joko tulostimen sisällä tai automaattisessa asiakirjansyöttölaitteessa.

- **Varoitus** Poista paperitukos mahdollisimman nopeasti, jotta tulostuspää ei vaurioidu.
- **Vihje** Jos tulostuslaatu heikkenee, puhdista tulostuspää. Lisätietoja on kohdassa [Puhdista tulostuspää](#page-160-0).

Voit poistaa paperitukoksen seuraavasti.

#### **Tukoksen poistaminen tulostimesta**

- **1.** Poista kaikki tulosteet tulostelokerosta.
	- **Varoitus** Jos paperitukos yritetään poistaa tulostimen etupuolelta, tulostusmekanismi saattaa vaurioitua. Poista paperitukokset aina laitteen automaattisen kaksipuolisen tulostuksen lisälaitteen puolelta.
- **2.** Tarkista kaksipuolisen tulostuksen yksikkö.
	- **a**. Paina kaksipuolisen tulostuksen yksikön sivujen painikkeita ja irrota sitten yksikkö paikaltaan.

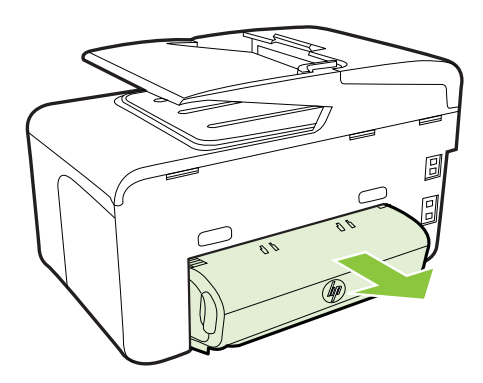

- **b**. Etsi juuttunut tulostusmateriaali tulostimen sisältä, tartu siihen molemmin käsin ja vedä itseäsi kohti.
- **c**. Jos tukosta ei näy, paina kaksipuolisen tulostusyksikön yläosassa olevaa lukitusvipua ja laske yksikön kansi alas. Jos tukos on laitteen sisällä, poista se varovasti. Sulje kansi.

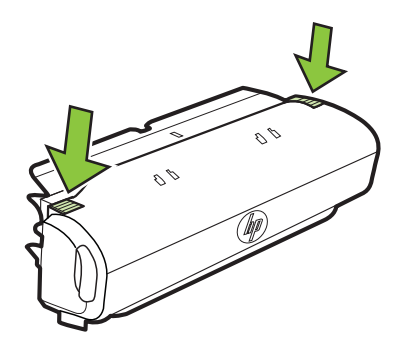

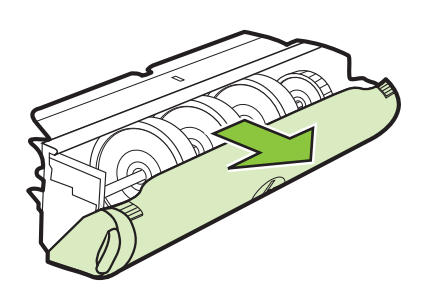

- **d**. Aseta kääntöyksikkö takaisin tulostimeen.
- **3.** Avaa yläkansi ja poista lika.
- **4.** Jos laitteessa on lokero 2 eikä tukosta vieläkään löydy, vedä lokero 2 ulos ja poista mahdollinen tukos sieltä. Muussa tapauksessa tee seuraavat toimet:
	- **a**. Varmista, että tulostin on kytketty pois päältä. Irrota virtajohto.
	- **b**. Nosta tulostin lokeron 2 päältä.
- **c**. Poista tukoksen aiheuttanut paperi tulostimen alaosasta tai lokerosta 2.
- **d**. Aseta tulostin takaisin lokeron 2 päälle.
- **5.** Avaa mustekasettipesän luukku. Jos tulostimen sisällä on vielä paperia, varmista, että vaunu on tulostimen oikeassa reunassa. Irrota paperinpalat ja rypistynyt materiaali ja vedä paperia itseäsi kohti tulostimen yläosan kautta.
	- **Varoitus** Älä koske tulostimen sisäosiin, kun siihen on kytketty virta ja kuljetin on jumissa. Kun avaat mustekasetin luukun, vaunun pitäisi palata paikalleen tulostimen oikeaan reunaan. Jos kuljetin ei siirry oikeaan reunaan, katkaise tulostimen virta ennen tukoksen poistamista.
- **6.** Kun olet poistanut tukoksen, sulje kaikki kannet, kytke tulostimeen virta (jos olet katkaissut tulostimen virran) ja lähetä tulostustyö uudelleen.

#### **Paperitukoksen poistaminen automaattisesta asiakirjansyöttölaitteesta**

**1.** Nosta automaattisen asiakirjansyöttölaitteen kansi.

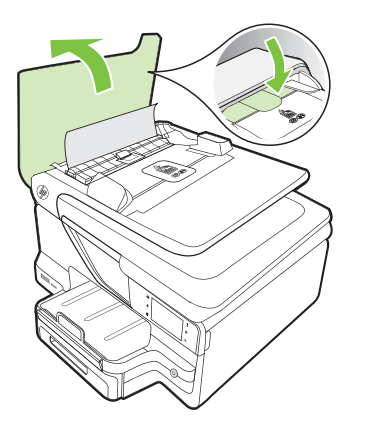

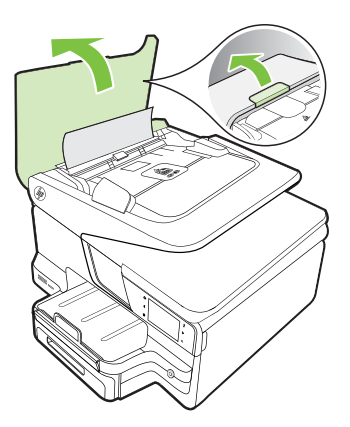

**2.** Nosta automaattisen asiakirjansyöttölaitteen etuosassa olevaa vipua. - TAI -

Työnnä automaattisen asiakirjansyöttölaitteen keskellä olevaa vihreää vipua.

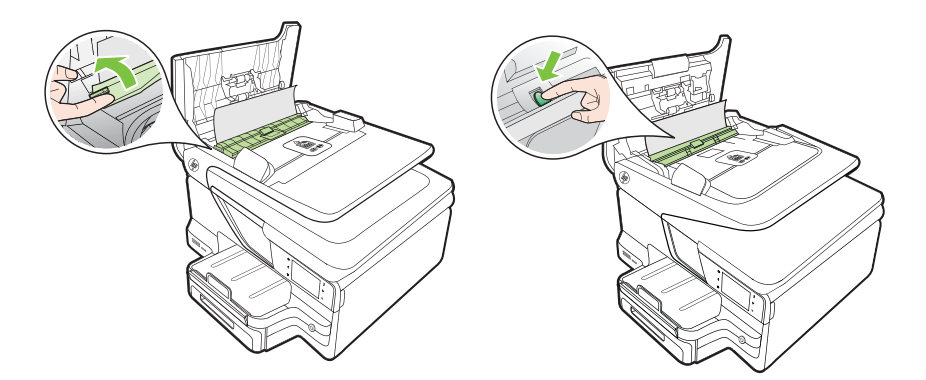

- <span id="page-168-0"></span>**3.** Vedä paperi varovasti ulos telojen välistä.
	- **Varoitus** Jos paperi repeytyy, kun vedät sitä ulos telojen välistä, poista tulostimeen mahdollisesti jääneet paperinpalat telojen ja rullien välistä. Jos et poista kaikkia paperinpaloja tulostimesta, syntyy uusia paperitukoksia.
- **4.** Jos työnsit vihreää vipua vaiheessa 2, vedä se takaisin paikalleen.

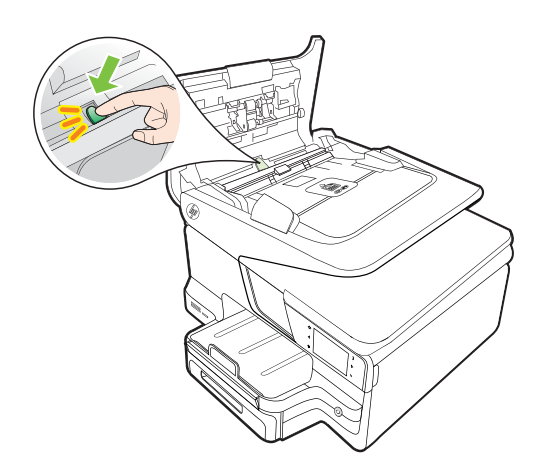

**5.** Sulje automaattisen asiakirjansyöttölaitteen kansi.

## **Paperitukosten välttäminen**

Voit ehkäistä paperitukoksia noudattamalla seuraavia ohjeita.

- Poista tulostuneet paperit tulostelokerosta riittävän usein.
- Varmista, että tulostusmateriaalissa ei ole ryppyjä, taitoksia tai muita vikoja.
- Säilytä käyttämättömät paperiarkit tasaisella alustalla suljettavassa pakkauksessa, jotta ne eivät käpristy tai rypisty.
- Älä käytä paperia, joka on tulostimelle liian paksu tai ohut.
- Tarkista, että lokerot on asetettu oikein ja että ne eivät ole liian täysiä. Lisätietoja on kohdassa [Tulostusmateriaalin lisääminen](#page-27-0).
- Varmista, että paperi on tasaisesti syöttölokerossa eivätkä paperin reunat ole taittuneet tai revenneet.
- Älä aseta asiakirjojen syöttölokeroon liikaa paperia. Lisätietoja automaattiseen asiakirjansyöttölaitteeseen lisättävien arkkien enimmäismäärästä on kohdassa [Tulostusmateriaalien tiedot.](#page-176-0)
- Älä pane syöttölokeroon samanaikaisesti useita paperityyppejä ja -kokoja. Syöttölokerossa olevan paperipinon kaikkien arkkien on oltava samankokoisia ja tyyppisiä.
- Työnnä syöttölokeron leveysohjaimet tiiviisti paperipinon reunoja vasten. Varmista, että paperin leveysohjaimet eivät taivuta syöttölokerossa olevaa paperia.
- Älä työnnä paperia liian pitkälle syöttölokeroon.

#### Luku 9

- Käytä tulostimelle suositeltuja paperityyppejä. Lisätietoja on kohdassa [Tulostusmateriaalien tiedot.](#page-176-0)
- Jos tulostimen paperi on loppumassa, anna tulostimen paperin loppua, ennen kuin lisäät paperia. Älä yritä lisätä paperia, kun tulostin yrittää syöttää arkkia.
- Jos olet tulostamassa paperin molemmille puolille, älä tulosta erittäin kylläisiä kuvia ohuelle paperille.
- Varmista, että tulostin on puhdistettu. Lisätietoja on kohdassa [Tulostimen huolto.](#page-37-0)

# **A Tekniset tiedot**

Tässä osassa käsitellään seuraavia aiheita:

- Takuutiedot
- [Tulostimen tekniset tiedot](#page-173-0)
- [Lainsäädännön edellyttämät tiedot](#page-185-0)
- [Tuotteen ympäristöohjelma](#page-193-0)
- [Kolmansien osapuolten lisenssit](#page-197-0)

# **Takuutiedot**

Tässä osassa käsitellään seuraavia aiheita:

- [Hewlett-Packardin rajoitettu takuu](#page-171-0)
- [Mustekasetin takuutiedot:](#page-172-0)

#### <span id="page-171-0"></span>**Hewlett-Packardin rajoitettu takuu**

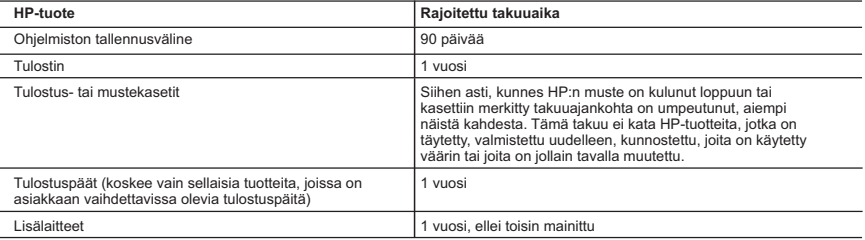

A. Rajoitetun takuun kattavuus

- 1. Hewlett-Packard (HP) takaa loppukäyttäjälle, että edellä mainituissa HP-tuotteissa ei ole materiaali- tai valmistusvirheitä takuuaikana, jonka lasketaan alkavan siitä päivästä, kun asiakas on ostanut tuotteen.
- 2. HP-ohjelmatuotteen rajoitettu takuu koskee ainoastaan ohjekirjoissa määritettyjen toimintojen suorittamiseen liittyviä ongelmia. HP ei takaa sitä, että HP-tuotteet toimivat keskeytyksettä tai että niissä ei ole virheitä.
	- 3. HP:n rajoitettu takuu kattaa ainoastaan tuotteen tavanomaisen käytön yhteydessä ilmenevät viat. Takuu ei kata ongelmia, joiden syynä on esimerkiksi
		- a. virheellinen käyttö tai muokkaaminen
		- b. muiden valmistajien kuin HP:n toimittamat ohjelmistot, välineet, osat tai tarvikkeet
		- c. muu kuin tuotteen teknisissä tiedoissa mainittu käyttö
		- d. luvaton muokkaaminen tai väärinkäyttö.

 4. Muun valmistajan kuin HP:n toimittaman kasetin tai uudelleentäytetyn kasetin käyttö ei vaikuta HP:n tulostintuotteita koskevaan asiakastakuuseen tai asiakkaan kanssa tehtävän HP-tukipalvelusopimuksen ehtoihin. Jos kuitenkin tulostimen virhetoiminto tai vahingoittuminen johtuu muun valmistajan kuin HP:n kasetin tai uudelleentäytetyn kasetin tai vanhentuneen mustekasetin käytöstä, HP laskuttaa normaalin aika- ja materiaalihinnastonsa mukaan tulostimen huollosta kyseisen virhetoiminnon tai vahingoittumisen vuoksi.

 5. Jos HP:lle ilmoitetaan jonkin HP:n takuun piiriin kuuluvan tuotteen viasta takuuaikana, HP joko korjauttaa tai korvaa viallisen tuotteen harkintansa mukaan.

- 6. Jos HP ei kykene korjaamaan tai korvaamaan HP:n takuun piiriin kuuluvaa viallista tuotetta, HP hyvittää sen hankintahinnan kohtuullisen ajan kuluessa vikailmoituksen tekemisestä.
- 7. HP korjaa, korvaa tai hyvittää viallisen tuotteen vasta sitten, kun asiakas on palauttanut tuotteen HP:lle.
- 8. Korvaavat tuotteet voivat olla joko uusia tai uuden veroisia, ja ne ovat vähintään yhtä tehokkaita kuin korvatut tuotteet.
- 9. HP:n tuotteet saattavat sisältää suorituskyvyltään uusia vastaavia, uudelleenvalmistettuja osia tai materiaaleja. 10. HP:n rajoitettu takuu on voimassa kaikissa maissa ja kaikilla alueilla, missä HP vastaa kyseisen takuutuotteen jakelusta. Lisätakuupalveluja, kuten asennuspalveluja, koskevia sopimuksia on saatavissa mistä tahansa valtuutetusta HP-palveluyrityksestä, jossa HP tai sen valtuuttama maahantuoja myy kyseistä tuotetta.

B. Takuun rajoitukset

HP TAI SEN KOLMANNEN OSAPUOLEN TOIMITTAJAT EIVÄT LUPAA PAIKALLISEN LAIN SALLIMISSA RAJOISSA MITÄÄN MUUTA HP-TUOTTEITA KOSKEVAA TAKUUTA TAI EHTOA JOKO SUORAAN TAI EPÄSUORASTI. HP JA SEN KOLMANNEN OSAPUOLEN TOIMITTAJAT TORJUVAT PÄTEMÄTTÖMINÄ NIMENOMAISESTI OLETETUT TAKUUT TAI VASTUUT, JOTKA KOSKEVAT TUOTTEEN MARKKINOITAVUUTTA, TYYDYTTÄVÄÄ LAATUA JA SOVELTUVUUTTA TIETTYYN TARKOITUKSEEN.

C. Vastuun rajoitus

- 1. Takuuehdoissa kuvattu korvaus on ainoa asiakkaan saama korvaus, ellei paikallisesta lainsäädännöstä muuta johdu.
- 2. NÄISSÄ TAKUUEHDOISSA MAINITTUJA VELVOITTEITA LUKUUN OTTAMATTA HP TAI JOKIN MUU OHJELMISTOTALO EI OLE MISSÄÄN TAPAUKSESSA VASTUUSSA VÄLITTÖMÄSTÄ, VÄLILLISESTÄ, ERITYISESTÄ, SEURAUKSEEN PERUSTUVASTA TAI MUUSTA VAHINGOSTA (MUKAAN LUKIEN MENETETTY VOITTO) RIIPPUMATTA SIITÄ, MIHIN KORVAUSVASTUU PERUSTUU.
- D. Paikallinen laki

 1. Takuuehdot antavat asiakkaalle tietyt lainsäädäntöön perustuvat oikeudet. Asiakkaalla voi olla muita oikeuksia, jotka vaihtelevat Yhdysvaltojen eri osavaltioissa, Kanadan eri provinsseissa ja muissa maissa muualla maailmassa.

- 2. Jos takuuehdot ovat ristiriidassa paikallisen lainsäädännön kanssa, ne on saatettava yhdenmukaiseksi kyseisen lainsäädännön kanssa. Kyseisen paikallisen lainsäädännön nojalla joitakin näiden takuuehtojen rajoituksia ei voida soveltaa asiakkaaseen. Yhdysvaltojen ja muiden maiden viranomaiset voivat esimerkiksi
	- a. määrätä, etteivät takuusopimuksessa mainitut vastuuvapaudet ja rajoitukset saa rajoittaa kuluttajan lainmukaisia oikeuksia (esim. Iso-Britannia)
	- b. estää valmistajaa muilla tavoin asettamasta tällaisia rajoituksia
- c. myöntää asiakkaalle muita takuuoikeuksia, määrittää oletetun takuun ajan, josta valmistaja ei voi vapautua, tai rajoittaa oletettujen takuiden aikaa.
- 3. TÄSSÄ TAKUUILMOITUKSESSA ESITETYT TAKUUEHDOT EIVÄT SULJE POIS, RAJOITA TAI MUUTA ASIAKKAAN OIKEUKSIA, PAITSI LAIN SALLIMASSA LAAJUUDESSA, VAAN NIITÄ SOVELLETAAN NIIDEN PAKOLLISTEN LAKIMÄÄRÄISTEN OIKEUKSIEN LISÄKSI, JOTKA KOSKEVAT HP-TUOTTEEN MYYNTIÄ ASIAKKAALLE.

#### **HP:n takuu**

Oheisesta luettelosta löydätte yhteystiedot valmistajan takuusta vastaavaan HP:n edustajaan maassanne.

**Suomi:** Hewlett-Packard Oy, Piispankalliontie, FIN - 02200 Espoo

Teillä voi olla oikeus esittää takuun lisäksi vaatimuksia myös lain nojalla. Valmistajan takuu ei rajoita lakiin perustuvia oikeuksianne.

#### <span id="page-172-0"></span>**Mustekasetin takuutiedot:**

HP-kasetin takuu on voimassa silloin, kun tuotetta käytetään HP-tulostimessa, johon se on tarkoitettu. Tämä takuu ei koske HP:n mustetuotteita, joita on täytetty uudelleen, rakennettu uudelleen, kunnostettu tai käytetty ja käsitelty virheellisesti.

Takuukauden aikana tuote on takuun piirissä, kunnes HP-muste kuluu loppuun tai takuun päättymispäivä saavutetaan. Takuun päättymispäivä, VVVV-KK-muodossa, on merkitty tuotteeseen seuraavasti:

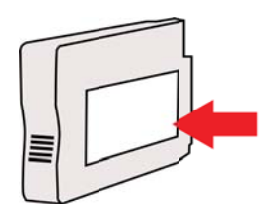

# <span id="page-173-0"></span>**Tulostimen tekniset tiedot**

Tässä osassa käsitellään seuraavia aiheita:

- Fyysiset tiedot
- Tuotteen ominaisuudet ja kapasiteetti
- [Prosessorin ja muistin tiedot](#page-174-0)
- [Järjestelmävaatimukset](#page-174-0)
- [Verkkoyhteyskäytäntöjen tiedot](#page-175-0)
- [Sisäisen verkkopalvelimen tiedot](#page-175-0)
- [Tulostusmateriaalien tiedot](#page-176-0)
- [Tulostuksen tiedot](#page-181-0)
- [Kopioinnin tekniset tiedot](#page-181-0)
- [Faksin tekniset tiedot](#page-181-0)
- [Skannauksen tekniset tiedot](#page-182-0)
- [Verkkopalveluiden ja HP:n sivuston tiedot](#page-182-0)
- [Ympäristötiedot](#page-183-0)
- **[Sähkölaitetiedot](#page-183-0)**
- [Melun tuotto](#page-183-0)
- [Muistilaitteen tekniset tiedot](#page-183-0)

#### **Fyysiset tiedot**

#### **Tulostimen koko (leveys x korkeus x syvyys)**

- HP Officejet Pro 8600: 494 x 300 x 460 mm (19,4 x 11,8 x 18,1 tuumaa)
- HP Officejet Pro 8600 Plus ja HP Officejet Pro 8600 Premium: 494 x 315 x 460 mm (19,4 x 12,4 x 18,1 tuumaa)
- **Lokeron 2 kanssa:** Lisää 82 mm tulostimen korkeuteen

#### **Tulostimen paino**

Tulostimen paino ei sisällä tulostustarvikkeita, automaattista kaksipuolista tulostuksen lisälaitetta (kaksipuolisen tulostuksen yksikkö) tai lokeroa 2.

- HP Officejet Pro 8600: 10,67 kg (23.6 lb)
- HP Officejet Pro 8600 Plus ja HP Officejet Pro 8600 Premium: 11,58 kg (25.5 lb)
- **Lokeron 2 kanssa:** Lisää 2,96 kg (6.5 lb)
- **Automaattisen kaksipuolisen tulostuksen lisälaitteen kanssa (kaksipuolisen tulostuksen yksikkö):** Lisää 0,63 kg (1,4 lb)

#### **Tuotteen ominaisuudet ja kapasiteetti**

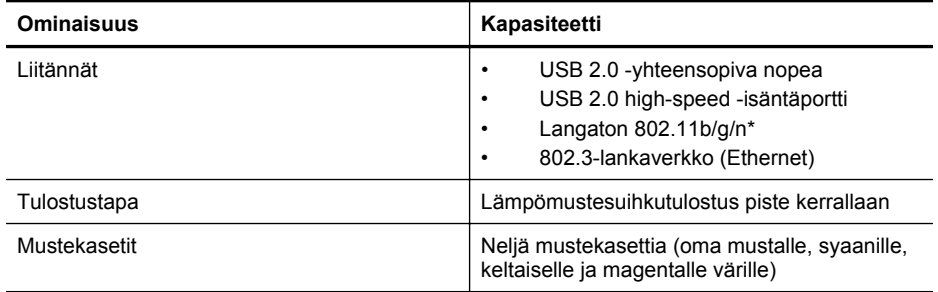

<span id="page-174-0"></span>(jatkoa)

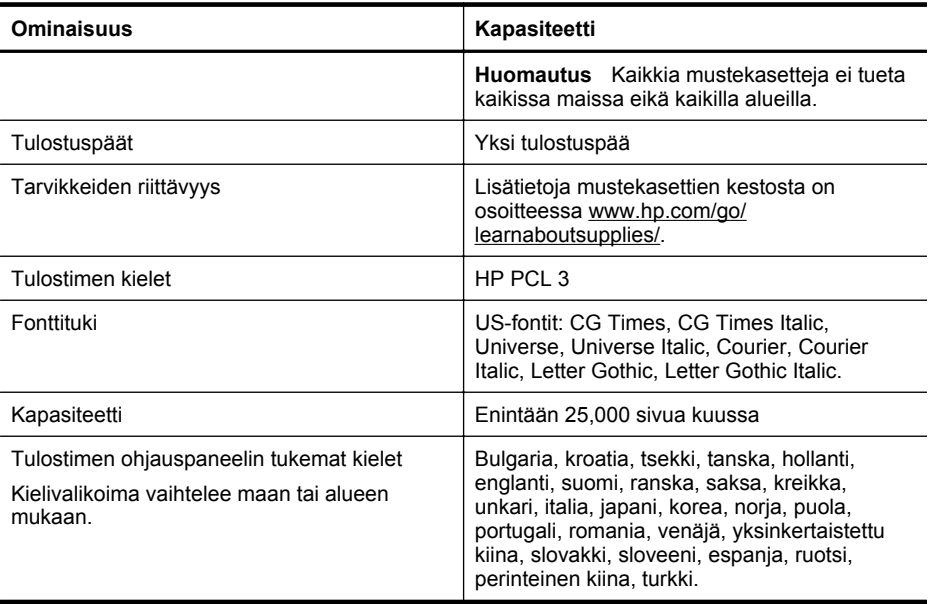

\* Tulostin tukee 2,4 GHz:n 802.11n-verkon käyttöä.

#### **Prosessorin ja muistin tiedot**

**Tulostimen suoritin** ARM R4

#### **Tulostimen muisti**

HP Officejet Pro 8600: 64 Mt sisäistä RAM-muistia

HP Officejet Pro 8600 Plus ja HP Officejet Pro 8600 Premium: 128 Mt sisäistä RAM-muistia

#### **Järjestelmävaatimukset**

**Huomautus** Uusimmat tiedot tuetuista käyttöjärjestelmistä ja järjestelmävaatimuksista ovat osoitteessa [www.hp.com/go/customercare](http://h20180.www2.hp.com/apps/Nav?h_pagetype=s-001&h_page=hpcom&h_client=s-h-e008-1&h_product=4322911&h_lang=fi&h_cc=fi). Sivustossa on tietoja ja apuohjelmia, jotka helpottavat yleisten tulostingelmien selvittämistä.

#### **Käyttöjärjestelmän yhteensopivuus**

- Windows XP Service Pack 3, Windows Vista, Windows 7
- Mac OS X -versio 10.5, -versio 10.6 ja -versio 10.7
- Linux (Lisätietoja on osoitteessa [http://hplipopensource.com/hplip-web/index.html\)](http://hplipopensource.com/hplip-web/index.html)

#### **Järjestelmän vähimmäisvaatimukset**

- Microsoft® Windows® 7: 1 GHz:n 32-bittinen (x86) tai 64-bittinen (x64) prosessori, 2 Gt kiintolevytilaa, CD-ROM/DVD-asema tai Internet-yhteys, USB-portti, Internet Explorer
- Microsoft Windows Vista®: 800 MHz:n 32-bittinen (x86) tai 64-bittinen (x64) prosessori, 2 Gt kiintolevytilaa, CD-ROM/DVD-asema tai Internet-yhteys, USB-portti, Internet Explorer
- Microsoft Windows XP Service Pack 3 tai uudempi (vain 32-bittinen): Intel® Pentium® II-, Celeron®- tai vastaava prosessori, 233 MHz tai enemmän, CD-ROM/DVD-asema tai Internet-yhteys, USB-portti, Internet Explorer 6.0 tai uudempi
- Mac OS X -versiot 10.5, 10.6 ja 10.7: PowerPC G4-, G5- tai Intel Core -suoritin, 900 Mt vapaata kiintolevytilaa, CD-ROM-/DVD-asema tai internet-yhteys, USB-portti

#### <span id="page-175-0"></span>**Verkkoyhteyskäytäntöjen tiedot**

#### **Verkkokäyttöjärjestelmän yhteensopivuus**

- Windows XP (32-bittinen) (Professional ja Home Edition), Windows Vista 32-bittinen ja 64 bittinen (Ultimate Edition, Enterprise Edition ja Business Edition), Windows 7 (32-bittinen ja 64-bittinen)
- Windows Small Business Server 2003 32-bittinen ja 64-bittinen, Windows 2003 Server 32 bittinen ja 64-bittinen, Windows 2003 Server R2 32-bittinen ja 64-bittinen (Standard Edition, Enterprise Edition)
- Windows Small Business Server 2008 64-bittinen, Windows 2008 Server 32-bittinen ja 64 bittinen, Windows 2008 Server R2 64-bittinen (Standard Edition, Enterprise Edition)
- Citrix XenDesktop 4
- Citrix XenServer 5.5
- Mac OS X -versio 10.5, -versio 10.6 ja -versio 10.7
- Microsoft Windows 2003 Server Terminal Services
- Microsoft Windows 2003 Server Terminal Services ja Citrix Presentation Server 4.0
- Microsoft Windows 2003 Server Terminal Services ja Citrix Presentation Server 4.5
- Microsoft Windows 2003 Server Terminal Services ja Citrix XenApp 5.0
- Microsoft Windows 2003 Server Terminal Services ja Citrix Metaframe XP, jossa Feature Release 3
- Microsoft Windows 2003 Small Business Server Terminal Services
- Microsoft Windows Server 2008 Terminal Services
- Microsoft Windows Small Business Server 2008 Terminal Services
- Microsoft Windows 2008 Server Terminal Services ja Citrix XenApp 5.0
- Novell Netware 6.5, Open Enterprise Server 2

#### **Yhteensopivat verkkoyhteyskäytännöt**

TCP/IP

#### **Verkonhallinta**

Sulautettu Web-palvelin (verkkotulostimia voi määrittää ja hallita etätoimintona)

#### **Sisäisen verkkopalvelimen tiedot**

#### **Vaatimukset**

- TCP/IP-pohjainen verkko (IPX/SPX-pohjaisia verkkoja ei tueta)
- Verkkoselain (joko Microsoft Internet Explorer 7.0 tai uudempi, Mozilla Firefox 3.0 tai uudempi, Safari 3.0 tai uudempi tai Google Chrome 3.0 tai uudempi)
- Verkkoyhteys (sisäistä verkkopalvelinta ei voi käyttää tietokoneessa, jossa on USB-kaapeli)
- Internet-yhteys (joitakin ominaisuuksia varten).
	- **Huomautus** Sisäisen verkkopalvelimen voi avata ilman internet-yhteyttä. Jotkin ominaisuudet eivät kuitenkaan ole tällöin käytössä.

**Huomautus** Sisäisen verkkopalvelimen on oltava samalla puolella palomuuria kuin tulostin.

#### <span id="page-176-0"></span>**Tulostusmateriaalien tiedot**

Näiden taulukkojen avulla voit määrittää oikeat tulostusmateriaalit, joita voit käyttää omassa tulostimessasi, ja määrittää, mitkä ominaisuudet ovat käytettävissä eri tulostusmateriaalien kanssa.

- Tuettujen tulostusmateriaalien tiedot
- [Vähimmäismarginaalien asettaminen](#page-180-0)
- [Paperin molemmille puolille tulostamisen perusohjeet](#page-180-0)

#### **Tuettujen tulostusmateriaalien tiedot**

Taulukkojen avulla voit määrittää oikeat tulostusmateriaalit, joita voit käyttää omassa tulostimessasi, ja määrittää, mitkä ominaisuudet ovat käytettävissä eri tulostusmateriaalien kanssa.

- Tuetut tulostusmateriaalin koot
- [Tuettujen tulostusmateriaalien tyypit ja painot](#page-178-0)

#### **Tuetut tulostusmateriaalin koot**

**Huomautus** Lokero 2 on saatavilla lisävarusteena.

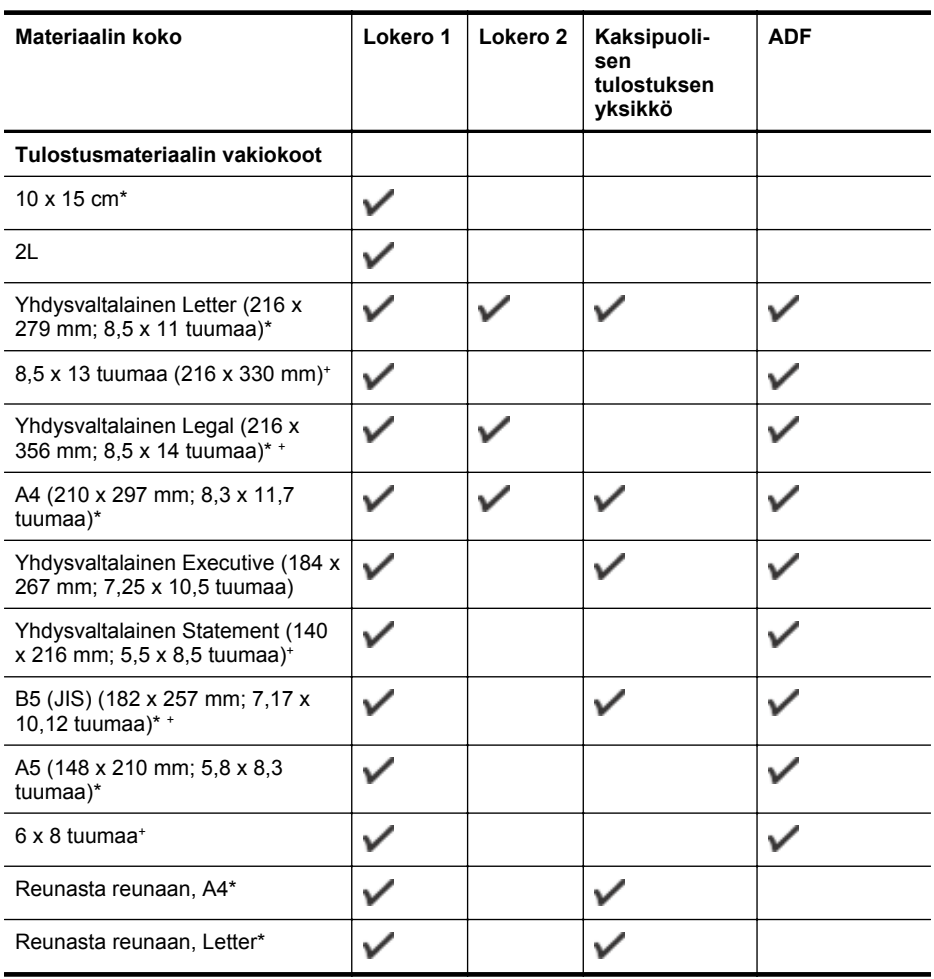

#### Liite A

# (jatkoa)

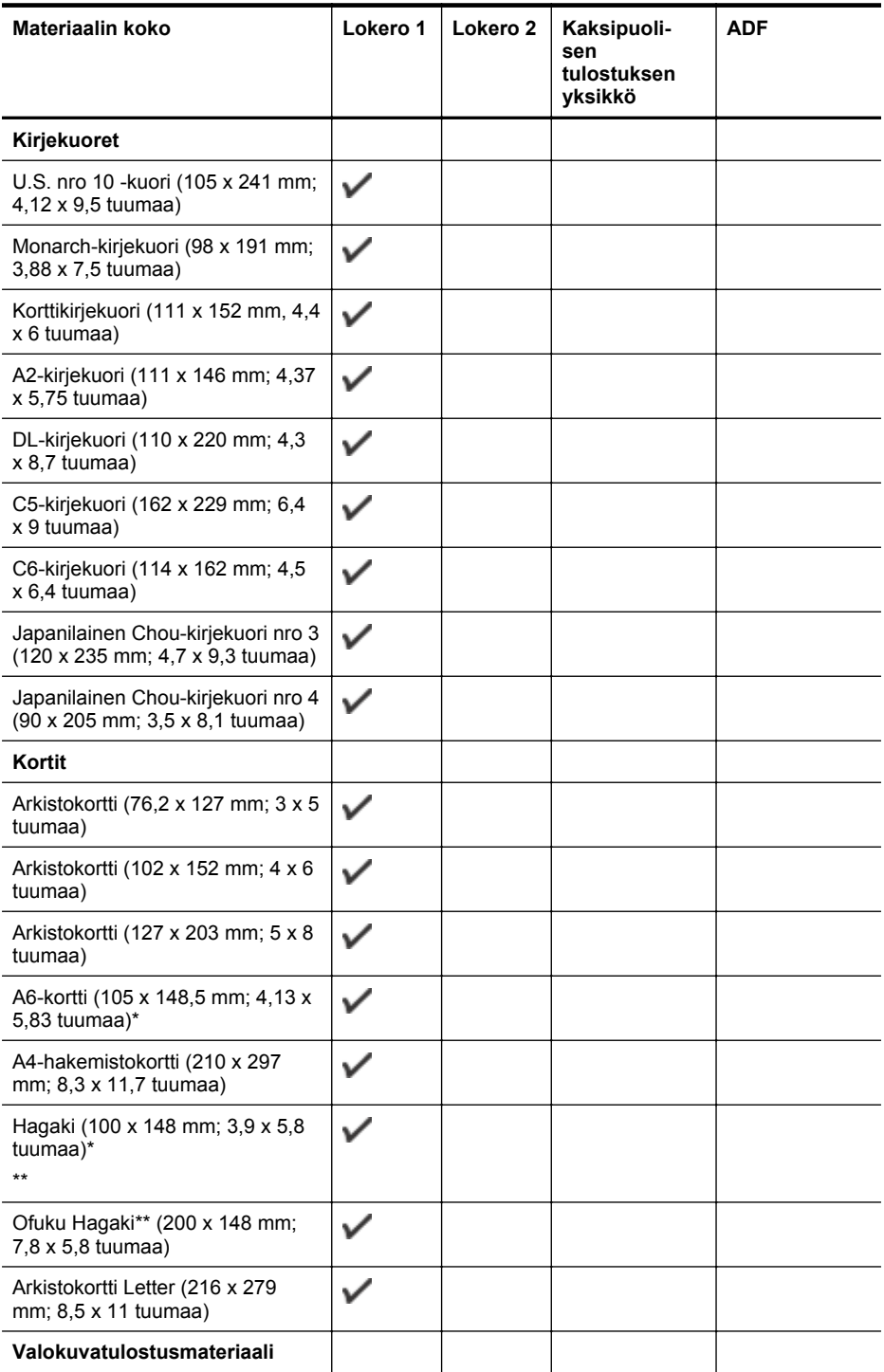

#### Materiaalin koko **Lokero 1 Lokero 2 Kaksipuoli-ADF sen tulostuksen yksikkö**  $\checkmark$ Valokuvamateriaali (76.2 x 127 mm; 3 x 5 tuumaa)  $\checkmark$ Valokuvamateriaali (102 x 152 mm; 4 x 6 tuumaa)\*  $\checkmark$ Valokuvamateriaali (5 x 7 tuumaa)\*  $\checkmark$ Valokuvamateriaali (8 x 10 tuumaa)\* Valokuvamateriaali (8.5 x 11 ✓ tuumaa)  $\checkmark$ Valokuva L (89 x 127 mm; 3,5 x 5 tuumaa) Valokuva 2L (127 x 178 mm)\* 13 x 18 cm\* **Muut tulostusmateriaalit Huomautus** Mukautettujen tulostusmateriaalikokojen määrittäminen HPtulostusohjelmistossa on mahdollista vain Mac OS X käyttöjärjestelmässä. ✓ Tulostusmateriaalin koko välillä 76,2-216 mm (leveys) ja 127-356 mm (pituus) (3-8.5 tuumaa (leveys) ja 5-14 tuumaa (pituus)) Tulostusmateriaalin (ADF) koko ✓ välillä 127–216 mm (leveys) ja 127–355 mm (pituus) (5–8,5 tuumaa (leveys) ja 5–14 tuumaa  $(pituus))^+$

\* Näitä kokoja voidaan käyttää reunattomassa tulostuksessa.

\*\* Tulostin on yhteensopiva vain Japanin postin tavallisen ja mustesuihkukäyttöön tarkoitetun Hagaki-paperin kanssa. Se ei ole yhteensopiva Japanin postin Photo Hagaki -tulostusmateriaalin kanssa.

+ Automaattinen asiakirjansyöttölaite tukee vain yksipuolista skannausta ja kopiointia.

**Tuettujen tulostusmateriaalien tyypit ja painot**

<span id="page-178-0"></span>(jatkoa)

**Huomautus** Joissakin malleissa on myös toinen lokero.

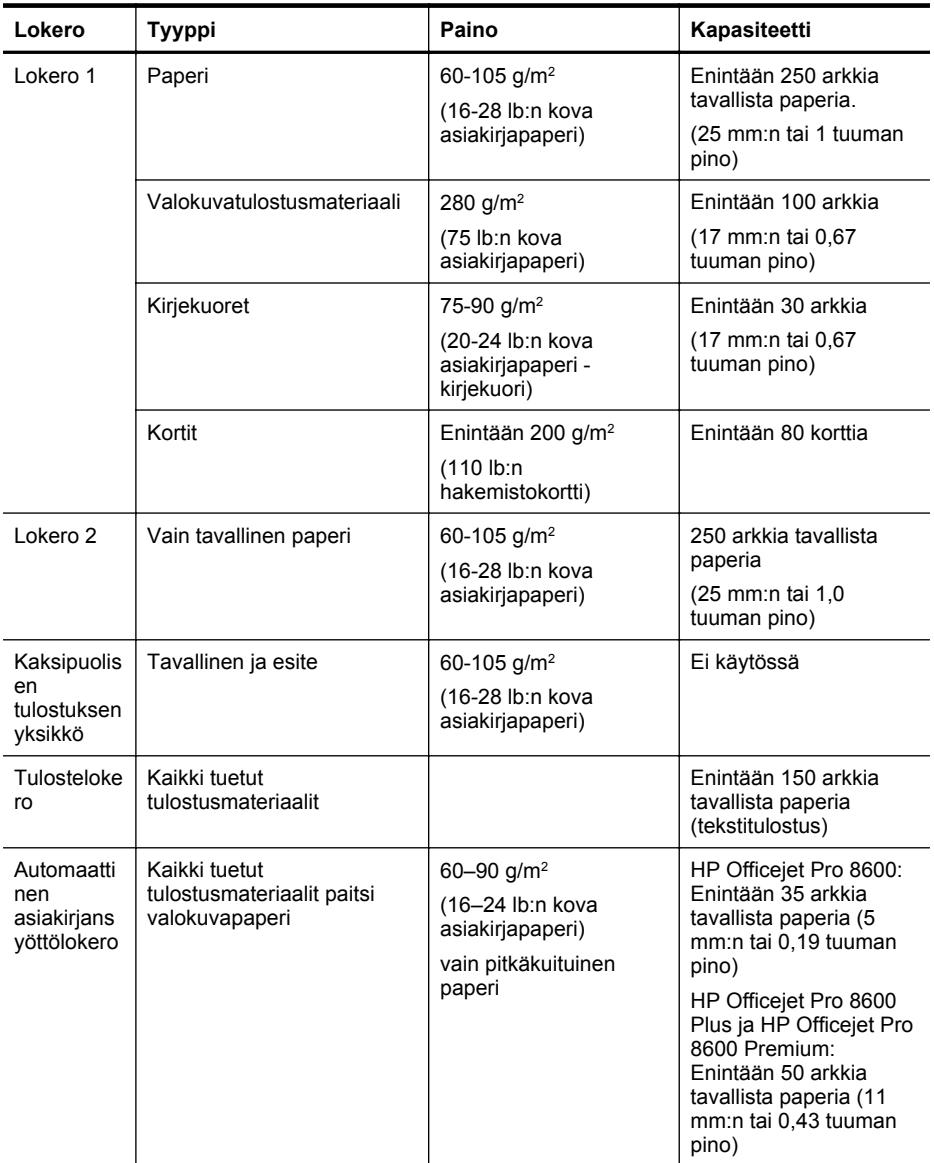
### **Vähimmäismarginaalien asettaminen**

Asiakirjan marginaalien tulee vastata seuraavia marginaaleja pystyasennossa (tai olla niitä suurempia).

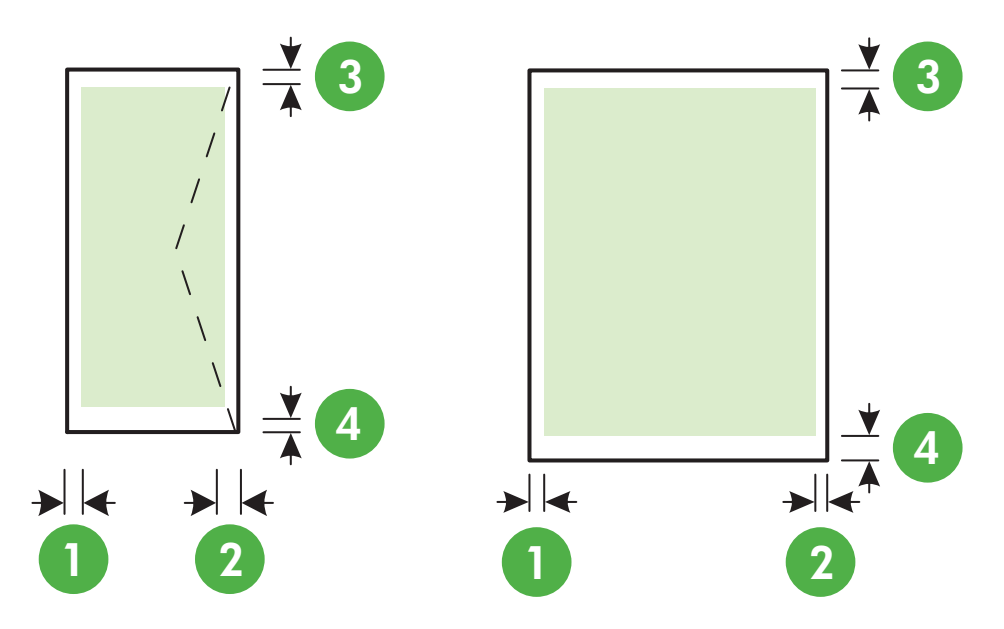

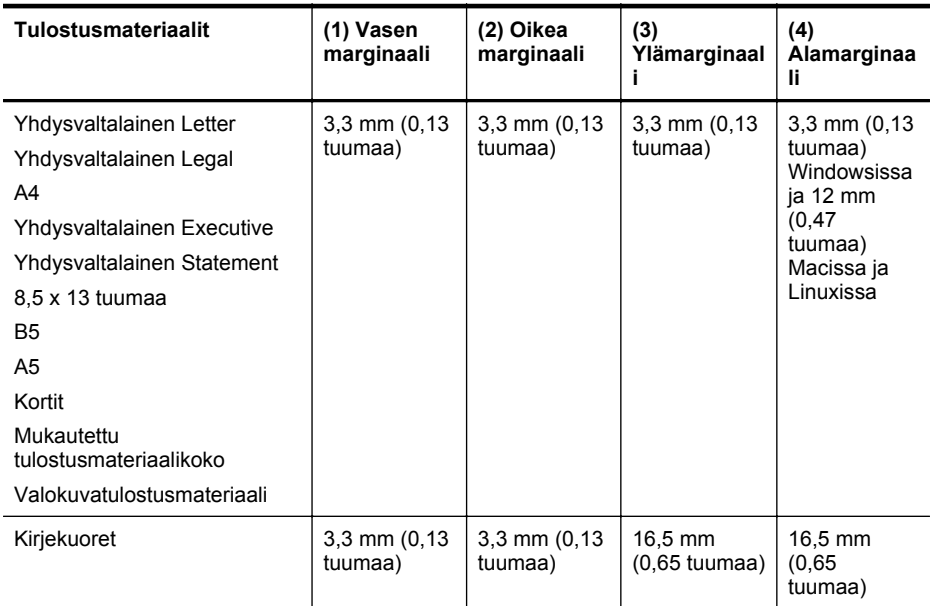

### **Paperin molemmille puolille tulostamisen perusohjeet**

- Käytä aina tulostusmateriaalia, joka vastaa tulostimen teknisiä tietoja. Lisätietoja on kohdassa [Tulostusmateriaalien tiedot](#page-176-0).
- Määritä kaksipuolisen tulostuksen asetukset sovelluksessa tai tulostinohjaimessa.
- Älä tulosta molemmille puolille, jos tulostusmateriaalina on kirjekuori, valokuvapaperi, kiiltävä tulostusmateriaali tai paperi, joka on kevyempää kuin 60 g/m<sup>2</sup> tai painavampaa kuin 105 g/m2 . Nämä materiaalityypit voivat aiheuttaa tukoksia.
- Useat tulostusmateriaalit on asetettava tiettyyn asentoon tulostettaessa sivun molemmille puolille. Näitä paperityyppejä ovat kirjelomakepaperi, esipainettu paperi, vesileimapaperi ja rei'itetty paperi. Kun tulostuksessa käytetään Windows-tietokonetta, tulostin tulostaa tulostusmateriaalin ensimmäisen puolen ensin. Lataa tulostusmateriaali tulostuspuoli alaspäin.
- Kun tulostusmateriaalin toinen puoli on tulostettu, tulostin pitää automaattisen kaksipuolisen tulostuksen yhteydessä tulostusmateriaalin sisässään ja odottaa hetken musteen kuivumista. Kun muste on kuivunut, tulostusmateriaali vedetään takaisin tulostimeen ja toinen puoli tulostuu. Kun tulostus on valmis, tulostusmateriaali putoaa tulostelokeroon. Älä ota tulostusmateriaalia, ennen kuin tulostus on valmis.
- Voit tulostaa tuetun erikoiskokoisen tulostusmateriaalin kummallekin puolelle kääntämällä tulostusmateriaalin toisin päin ja syöttämällä sen sitten uudelleen tulostimeen. Lisätietoja on kohdassa [Tulostusmateriaalien tiedot](#page-176-0).

### **Tulostuksen tiedot**

### **Tulostustarkkuus (musta)**

600 x 600 dpi pigmentoidulla mustalla musteella

### **Tulostustarkkuus (väri)**

Enintään 4 800 x 1 200 dpi, optimoitu HP Advanced -valokuvapaperille 1 200 x 1 200 dpi:llä

### **Kopioinnin tekniset tiedot**

- Digitaalinen kuvankäsittely
- Enintään 99 kopiota alkuperäisestä (vaihtelee mallin mukaan)
- Digitaalinen zoomaus: 25-400 % (vaihtelee malleittain)
- Sivulle sovittaminen, kopioinnin esikatselu

### **Faksin tekniset tiedot**

- Helppokäyttöiset mustavalkoisten ja värillisten faksien faksaustoiminnot
- Enintään 110 pikavalintaa (vaihtelee malleittain)
- Enintään 120 sivun muisti (vaihtelee malleittain, perustuu ITU-T-testikuvaan 1 normaalilla tarkkuudella); monimutkaisten sivujen tai suurella tarkkuudella lähettäminen kestää kauemmin ja vaatii enemmän muistia
- Faksin manuaalinen lähettäminen ja vastaanottaminen
- Automaattinen varatun numeron uudelleenvalinta enintään viisi kertaa (vaihtelee malleittain)
- Yhden kerran automaattinen uudelleenvalinta, jos numero ei vastaa (vaihtelee malleittain)
- Vahvistus- ja toimintaraportit
- CCITT/ITU-ryhmän 3 faksi, jossa virheenkorjaustila
- Siirtonopeus 33,6 kb/s
- 4 sekuntia/sivu 33,6 kb/s:n nopeudella (perustuu ITU-T-testikuvaan 1 normaalilla tarkkuudella). Monimutkaiset sivut ja suuri tarkkuus lisäävät lähetysaikaa ja vaativat enemmän muistia.
- Soitontunnistus ja automaattinen faksin/puhelinvastaajan vaihto

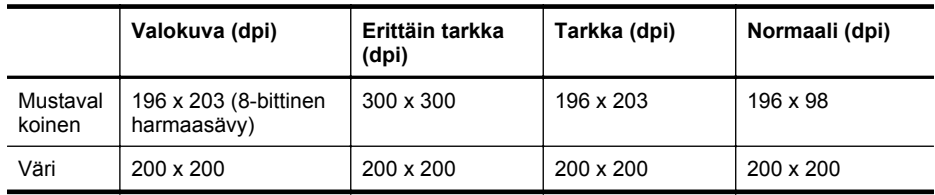

### **Faksi tietokoneeseen -määritykset**

- Tuettu tiedostotyyppi: Pakkaamaton TIFF
- Tuetut faksityypit: mustavalkoiset faksit

### **Skannauksen tekniset tiedot**

- Sisäinen OCR-ohjelmisto muuntaa skannatun tekstin automaattisesti muokattavaksi tekstiksi
- Twain-yhteensopiva käyttöliittymä (vain Windows)
- Tarkkuus: 4 800 x 4 800 ppi:n optinen
- Väri: 24-bittinen väri, 8-bittinen harmaasävy (256 harmaan tasoa)
- Skannauksen enimmäiskoko lasilta: HP Officejet Pro 8600: 216 x 297 mm HP Officejet Pro 8600 Plus ja HP Officejet Pro 8600 Premium: 216 x 356 mm
- Enimmäiskoko skannattaessa automaattisesta syöttölaitteesta: 216 x 356 mm

### **Verkkopalveluiden ja HP:n sivuston tiedot**

- Verkkopalveluiden tiedot
- [HP:n verkkosivuston tekniset tiedot](#page-183-0)

### **Verkkopalveluiden tiedot**

Internet-yhteys lankaverkon (Ethernet) tai langattoman verkon kautta.

### **HP ePrint**

- Sähköpostiviestien ja liitteiden enimmäiskoko: 5 megatavua
- Liitteiden enimmäismäärä: 10

**Huomautus** Sähköpostiviestin Vastaanottaja-rivillä ei tulostimen sähköpostiosoitteen lisäksi saa olla muita osoitteita.

Tuetut tiedostotyypit:

- PDF
- HTML
- Tavalliset tekstitiedostomuodot
- Microsoft Word, PowerPoint
- Kuvatiedostot, kuten PNG, JPEG, TIFF, GIF, BMP

**Huomautus** HP ePrintin kanssa voi ehkä käyttää muita tiedostotyyppejä. HP ei kuitenkaan voi taata niiden oikeanlaista toimintaa tulostimen kanssa, koska niitä ei ole täysin testattu.

### **Tulostinsovellukset**

Joidenkin tulostinsovellusten käyttämiseksi sinun on ehkä luotava tili yhteistyökumppanin verkkosivustolle. Lisätietoja on osoitteessa [www.eprintcenter.com](http://www.eprintcenter.com).

### <span id="page-183-0"></span>**HP:n verkkosivuston tekniset tiedot**

- Verkkoselain (Microsoft Internet Explorer 6.0 tai uudempi, Mozilla Firefox 2.0 tai uudempi, Safari 3.2.3 tai uudempi tai Google Chrome 3.0) ja Adobe Flash -lisäosa (versio 10 tai uudempi).
- Internet-yhteyden

### **Ympäristötiedot**

### **Käyttöympäristö**

Käyttölämpötila: 5-40 °C (41-104 °F) Toimintaympäristön ilmankosteus: 15–80 %, ei tiivistymistä Suositellut käyttöolosuhteet: 15-32 °C (59-90 °F) Suositeltu suhteellinen kosteus: 20–80 %, ei tiivistymistä

### **Kuljetusympäristö**

Suurin kuljetuslämpötila: -40–60 °C Suurin kuljetuskosteus: 5–90 %, ei tiivistymistä

### **Sähkölaitetiedot**

### **Virtalähde**

Yleisvirtalähde (sisäinen)

### **Tehovaatimukset**

Syöttöjännite: 100-240 VAC, 50/60 Hz Lähtöjännite: +32V/+12V @ 1095 mA / 170 mA

### **Virrankulutus**

tulostus 34 wattia (nopea vedostila); kopiointi 36 wattia (nopea vedostila)

### **Melun tuotto**

Tulostus vedostilassa, melutaso ISO 7779 -standardin mukaan

### **HP Officejet Pro 8600**

- Melun paine (laitteen lähellä) LpAm 57 (dBA) (mustavalkoinen vedoslaatuinen tuloste)
- Melun teho LwAd 7,1 (BA)

### **HP Officejet Pro 8600 Plus ja HP Officejet Pro 8600 Premium**

- Melun paine (laitteen lähellä) LpAm 56 (dBA) (mustavalkoinen vedoslaatuinen tuloste)
- Melun teho LwAd 7,0 (BA)

### **Muistilaitteen tekniset tiedot**

Tässä osassa käsitellään seuraavia aiheita:

- [Muistikortin tekniset tiedot](#page-184-0)
- [USB flash -asemat](#page-184-0)

### <span id="page-184-0"></span>**Muistikortin tekniset tiedot**

### **Tekniset tiedot**

- Muistikortissa olevien tiedostojen suositeltu enimmäismäärä: 2,000
- Yksittäisten tiedostojen suositeltu enimmäiskoko: enintään 12 megapikseliä, enintään 8 Mt (TIFF-tiedostot, enintään 50 Mt)
- Muistikortin suositeltu enimmäiskoko: 64 Gt (vain SSD)

**Huomautus** Jos jokin muistikortin suositelluista enimmäisarvoista on käytön aikana lähellä ylittyä, tulostimen toiminta voi olla normaalia hitaampaa.

### **Tuetut muistikorttityypit**

- Secure Digital (SD), Mini SD, Micro SD
- **High Capacity Secure Digital**

### **USB flash -asemat**

HP on testannut kaikilta osin seuraavat USB flash -asemat tämän tulostimen kanssa:

- **Kingston:** Data Traveler 100 USB 2.0 Flash Drive (4 Gt, 8 Gt ja 16 Gt)
- **Lexar JumpDrive Traveller:** 1 GB
- **Imation:** 1 GB USB Swivel
- **Sandisk:** Ultra Titanium plus USB-muistitikku 4 Gt
- **HP:** 8 GB HI.SPEED USB flash drive v100w

**Huomautus** Voit ehkä käyttää myös muita USB flash -asemia tulostimen kanssa. HP ei kuitenkaan voi taata niiden oikeanlaista toimintaa tulostimen kanssa, koska niitä ei ole täysin testattu.

# **Lainsäädännön edellyttämät tiedot**

Tulostin vastaa maasi tai alueesi viranomaisten asettamia tuotevaatimuksia.

Tässä osassa käsitellään seuraavia aiheita:

- [FCC-ilmoitus](#page-186-0)
- [Ilmoitus Koreassa asuville käyttäjille](#page-186-0)
- [VCCI \(luokka B\) -vaatimustenmukaisuutta koskeva lausunto Japanissa asuville käyttäjille](#page-187-0)
- [Virtajohtoa koskeva ilmoitus Japanissa asuville käyttäjille](#page-187-0)
- [Melutasoa koskeva ilmoitus Saksaa varten](#page-187-0)
- [Euroopan unionin lainsäädäntöä koskeva ilmoitus](#page-187-0)
- [LED-merkkivaloa koskeva ilmoitus](#page-188-0)
- [Oheislaitteiden koteloiden kiiltoviimeistely Saksaa varten](#page-188-0)
- [Ilmoitus Yhdysvaltain puhelinverkon käyttäjille: FCC-vaatimukset](#page-189-0)
- [Ilmoitus Kanadan puhelinverkon käyttäjille](#page-190-0)
- [Ilmoitus Saksan puhelinverkon käyttäjille](#page-190-0)
- [Australian langallisia fakseja koskeva ilmoitus](#page-190-0)
- [Langattomien laitteiden lainsäädäntöä koskevat huomautukset](#page-191-0)
- [Lainsäädännön edellyttämä mallinumero](#page-192-0)

### <span id="page-186-0"></span>**FCC statement**

The United States Federal Communications Commission (in 47 CFR 15.105) has specified that the following notice be brought to the attention of users of this product.

This equipment has been tested and found to comply with the limits for a Class B digital device, pursuant to Part 15 of the FCC Rules. These limits are designed to provide reasonable protection against harmful interference in a residential installation. This equipment generates, uses and can radiate radio frequency energy and, if not installed and used in accordance with the instructions, may cause harmful interference to radio communications. However, there is no guarantee that interference will not occur in a particular installation. If this equipment does cause harmful interference to radio or television reception, which can be determined by turning the equipment off and on, the user is encouraged to try to correct the interference by one or more of the following measures:

- Reorient the receiving antenna.
- Increase the separation between the equipment and the receiver.
- Connect the equipment into an outlet on a circuit different from that to which the receiver is connected.
- Consult the dealer or an experienced radio/TV technician for help.

For further information, contact:

Manager of Corporate Product Regulations Hewlett-Packard Company 3000 Hanover Street Palo Alto, Ca 94304 (650) 857-1501

Modifications (part 15.21)

The FCC requires the user to be notified that any changes or modifications made to this device that are not expressly approved by HP may void the user's authority to operate the equipment.

This device complies with Part 15 of the FCC Rules. Operation is subject to the following two conditions: (1) this device may not cause harmful interference, and (2) this device must accept any interference received, including interference that may cause undesired operation.

### **Ilmoitus Koreassa asuville käyttäjille**

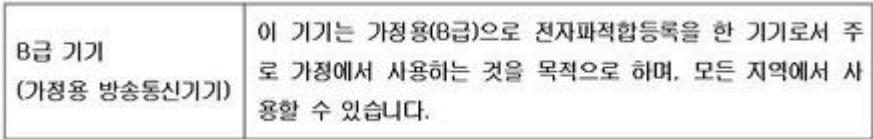

### <span id="page-187-0"></span>**VCCI (luokka B) -vaatimustenmukaisuutta koskeva lausunto Japanissa asuville käyttäjille**

この装置は、クラスB情報技術装置です。この装置は、家 庭環境で使用することを目的としていますが、この装置が ラジオやテレビジョン受信機に近接して使用されると、受 信障害を引き起こすことがあります。取扱説明書に従って 正しい取り扱いをして下さい。

VCCI-B

### **Virtajohtoa koskeva ilmoitus Japanissa asuville käyttäjille**

製品には、同梱された電源コードをお使い下さい。 同梱された電源コードは、他の製品では使用出来ません。

### **Melutasoa koskeva ilmoitus Saksaa varten**

## Geräuschemission

LpA < 70 dB am Arbeitsplatz im Normalbetrieb nach DIN 45635 T. 19

### **Euroopan unionin lainsäädäntöä koskeva ilmoitus**

CE-merkillä varustetut tuotteet ovat seuraavien EU-direktiivien mukaisia:

- Pienjännitedirektiivi 2006/95/EY
- EMC-direktiivi 2004/108/EY
- Direktiivi 2009/125/EY ekologisesta suunnittelusta, jos sovellettavissa

Tämä laite on CE-yhteensopiva vain jos sitä käytetään HP:n toimittaman CE-merkityn verkkosovittimen avulla.

Jos tässä laitteessa on televiestintätoimintoja, se noudattaa myös seuraavan EU-direktiivin päävaatimuksia:

R&TTE-direktiivi 1999/5/EY

Näiden direktiivien mukainen tuote vastaa myös HP:n tätä tuotetta tai tuoteperhettä koskevia, EU:n vaatimuksenmukaisuusvakuutuksessa mainittuja yhdenmukaistettuja eurooppalaisia standardeja (eurooppalaisia normeja), jotka ovat luettavissa (vain englanniksi) tuotteen dokumentaatiossa tai seuraavassa sivustossa: [www.hp.com/go/certificates](http://www.hp.com/go/certificates) (kirjoita tuotenumero hakuruutuun).

<span id="page-188-0"></span>Vaatimustenmukaisuudesta kertoo jokin seuraavista, tuotteeseen liitetyistä merkeistä:

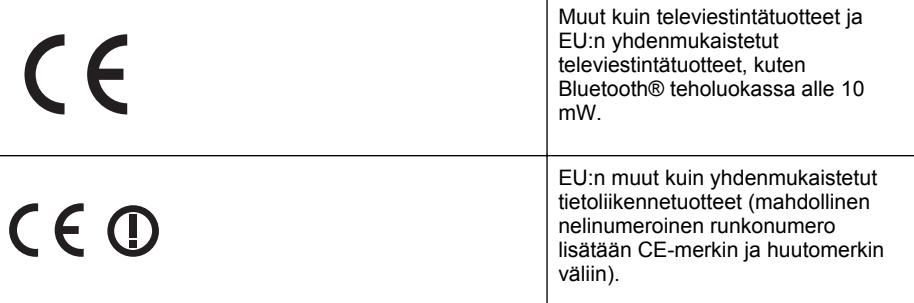

Katso lisätietoja tuotteessa olevasta säädöstenmukaisuustarrasta.

Tämän tuotteen televiestintätoimintoja voidaan käyttää seuraavissa EU- ja EFTA-maissa: Itävalta, Belgia, Bulgaria, Kypros, Tšekin tasavalta, Tanska, Viro, Suomi, Ranska, Saksa, Kreikka, Unkari, Islanti, Irlanti, Italia, Latvia, Liechtenstein, Liettua, Luxemburg, Malta, Alankomaat, Norja, Puola, Portugali, Romania, Slovakian tasavalta, Slovenia, Espanja, Ruotsi, Sveitsi ja Yhdistyneet kuningaskunnat.

Puhelinliitin (ei kaikissa tuotteissa) on tarkoitettu analogisiin puhelinverkkoihin liittymistä varten.

### **Langattoman lähiverkon tuotteet**

Joissakin maissa voi olla tiettyjä velvoitteita tai vaatimuksia langattomien lähiverkkojen toiminnasta. Ne voivat esimerkiksi olla sallittuja vain sisätiloissa, tai käytettävissä olevien kanavien suhteen voi olla rajoituksia. Varmista, että langattoman verkon asetukset on tehty oikein.

### **Ranska**

Tämän tuotteen suhteen on olemassa eräitä langattoman 2,4 GHz:n lähiverkon rajoitteita: Tätä tuotetta saa käyttää sisällä koko 2 400-2 483,5 MHz:n taajuusalueella (kanavat 1-13). Ulkona saa käyttää vain 2 400-2 454 MHz:n taajuusaluetta (kanavat 1-7). Uusimmat vaatimukset ovat luettavissa osoitteessa [www.arcep.fr.](http://www.arcep.fr)

Säädöstenmukaisuutta koskevien asioiden suhteen voit ottaa yhteyttä osoitteeseen:

Hewlett-Packard GmbH, Dept./MS: HQ-TRE, Herrenberger Strasse 140, 71034 Boeblingen, GERMANY

### **LED-merkkivaloa koskeva ilmoitus**

### LED indicator statement

The display LEDs meet the requirements of EN 60825-1.

### **Oheislaitteiden koteloiden kiiltoviimeistely Saksaa varten**

Das Gerät ist nicht für die Benutzung im unmittelbaren Gesichtsfeld am Bildschirmarbeitsplatz vorgesehen. Um störende Reflexionen am Bildschirmarbeitsplatz zu vermeiden, darf dieses Produkt nicht im unmittelbaren Gesichtsfeld platziert werden.

### <span id="page-189-0"></span>**Ilmoitus Yhdysvaltain puhelinverkon käyttäjille: FCC-vaatimukset**

### **Notice to users of the U.S. telephone network: FCC requirements**

This equipment complies with FCC rules, Part 68. On this equipment is a label that contains, among other information, the FCC Registration Number and Ringer Equivalent Number (REN) for this equipment. If requested, provide this information to your telephone company.

An FCC compliant telephone cord and modular plug is provided with this equipment. This equipment is designed to be connected to the telephone network or premises wiring using a compatible modular jack which is Part 68 compliant. This equipment connects to the telephone network through the following standard network interface jack: USOC  $RI-11C$ .

The REN is useful to determine the quantity of devices you may connect to your telephone line and still have all of those devices ring when your number is called. Too many devices on one line might result in failure to ring in response to an incoming call. In most, but not all, areas the sum of the RENs of all devices should not exceed five (5). To be certain of the number of devices you may connect to your line, as determined by the REN, you should call your local telephone company to determine the maximum REN for your calling area.

If this equipment causes harm to the telephone network, your telephone company might discontinue your service temporarily. If possible, they will notify you in advance. If advance notice is not practical, you will be notified as soon as possible. You will also be advised of your right to file a complaint with the FCC. Your telephone company might make changes in its facilities, equipment, operations, or procedures that could affect the proper operation of your equipment. If they do, you will be given advance notice so you will have the opportunity to maintain uninterrupted service. If you experience trouble with this equipment, please contact the manufacturer, or look elsewhere in this manual, for warranty or repair information. Your telephone company might ask you to disconnect this equipment from the network until the problem has been corrected or until you are sure that the equipment is not malfunctioning.

This equipment may not be used on coin service provided by the telephone company.

Connection to party lines is subject to state tariffs. Contact your state public utility commission, public service commission, or corporation commission for more information.

This equipment includes automatic dialing capability. When programming and/or making test calls to emergency numbers:

- Remain on the line and explain to the dispatcher the reason for the call.
- Perform such activities in the off-peak hours, such as early morning or late evening.

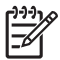

**Note** The FCC hearing aid compatibility rules for telephones are not applicable to this equipment.

The Telephone Consumer Protection Act of 1991 makes it unlawful for any person to use a computer or other electronic device, including fax machines, to send any message unless such message clearly contains in a margin at the top or bottom of each transmitted page or on the first page of transmission, the date and time it is sent and an identification of the business, other entity, or other individual sending the message and the telephone number of the sending machine or such business, other entity, or individual. (The telephone number provided might not be a 900 number or any other number for which charges exceed local or long-distance transmission charges.) In order to program this information into your fax machine, you should complete the steps described in the software.

### <span id="page-190-0"></span>**Note à l'attention des utilisateurs du réseau téléphonique canadien/Notice to users of the Canadian telephone network**

Cet appareil est conforme aux spécifications techniques des équipements terminaux d'Industrie Canada. Le numéro d'enregistrement atteste de la conformité de l'appareil. L'abréviation IC qui précède le numéro d'enregistrement indique que l'enregistrement a été effectué dans le cadre d'une Déclaration de conformité stipulant que les spécifications techniques d'Industrie Canada ont été respectées. Néanmoins, cette abréviation ne signifie en aucun cas que l'appareil a été validé par Industrie Canada.

Pour leur propre sécurité, les utilisateurs doivent s'assurer que les prises électriques reliées à la terre de la source d'alimentation, des lignes téléphoniques et du circuit métallique d'alimentation en eau sont, le cas échéant, branchées les unes aux autres. Cette précaution est particulièrement importante dans les zones rurales.

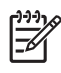

Remarque Le numéro REN (Ringer Equivalence Number) attribué à chaque appareil terminal fournit une indication sur le nombre maximal de terminaux qui peuvent être connectés à une interface téléphonique. La terminaison d'une interface peut se composer de n'importe quelle combinaison d'appareils, à condition que le total des numéros REN ne dépasse pas 5.

Basé sur les résultats de tests FCC Partie 68, le numéro REN de ce produit est 0.0B.

This equipment meets the applicable Industry Canada Terminal Equipment Technical Specifications. This is confirmed by the registration number. The abbreviation IC before the registration number signifies that registration was performed based on a Declaration of Conformity indicating that Industry Canada technical specifications were met. It does not imply that Industry Canada approved the equipment.

Users should ensure for their own protection that the electrical ground connections of the power utility, telephone lines and internal metallic water pipe system, if present, are connected together. This precaution might be particularly important in rural areas.

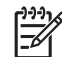

**Note** The REN (Ringer Equivalence Number) assigned to each terminal device provides an indication of the maximum number of terminals allowed to be connected to a telephone interface. The termination on an interface might consist of any combination of devices subject only to the requirement that the sum of the Ringer Equivalence Numbers of all the devices does not exceed 5.

The REN for this product is 0.0B, based on FCC Part 68 test results.

### **Ilmoitus Saksan puhelinverkon käyttäjille**

### **Hinweis für Benutzer des deutschen Telefonnetzwerks**

Dieses HP-Fax ist nur für den Anschluss eines analogen Public Switched Telephone Network (PSTN) gedacht. Schließen Sie den TAE N-Telefonstecker, der im Lieferumfang des HP All-in-One enthalten ist, an die Wandsteckdose (TAE 6) Code N an. Dieses HP-Fax kann als einzelnes Gerät und/oder in Verbindung (mit seriellem Anschluss) mit anderen zugelassenen Endgeräten verwendet werden.

### **Australian langallisia fakseja koskeva ilmoitus**

In Australia, the HP device must be connected to Telecommunication Network through a line cord which meets the requirements of the Technical Standard AS/ACIF S008.

### <span id="page-191-0"></span>**Langattomien laitteiden lainsäädäntöä koskevat huomautukset**

Tämä osa sisältää tietoja langattomien tuotteiden säädöksistä:

- Altistuminen radiotaajuussäteilylle
- Ilmoitus Brasiliassa asuville käyttäjille
- Ilmoitus Kanadassa asuville käyttäjille
- Ilmoitus Taiwanissa asuville käyttäjille

### **Altistuminen radiotaajuussäteilylle**

### **Exposure to radio frequency radiation**

**Caution** The radiated output power of this device is far below the FCC radio frequency exposure limits. Nevertheless, the device shall be used in such a manner that the potential for human contact during normal operation is minimized. This product and any attached external antenna, if supported, shall be placed in such a manner to minimize the potential for human contact during normal operation. In order to avoid the possibility of exceeding the FCC radio frequency exposure limits, human proximity to the antenna shall not be less than 20 cm (8 inches) during normal operation.

### **Ilmoitus Brasiliassa asuville käyttäjille**

**Aviso aos usuários no Brasil**

Este equipamento opera em caráter secundário, isto é, não tem direito à proteção contra interferência prejudicial, mesmo de estações do mesmo tipo, e não pode causar interferência a sistemas operando em caráter primário. (Res.ANATEL 282/2001).

### **Ilmoitus Kanadassa asuville käyttäjille**

### **Notice to users in Canada/Note à l'attention des utilisateurs canadiens**

**For Indoor Use.** This digital apparatus does not exceed the Class B limits for radio noise emissions from the digital apparatus set out in the Radio Interference Regulations of the Canadian Department of Communications. The internal wireless radio complies with RSS 210 and RSS GEN of Industry Canada.

**Utiliser à l'intérieur.** Le présent appareil numérique n'émet pas de bruit radioélectrique dépassant les limites applicables aux appareils numériques de la classe B prescrites dans le Règlement sur le brouillage radioélectrique édicté par le ministère des Communications du Canada. Le composant RF interne est conforme a la norme RSS-210 and RSS GEN d'Industrie Canada.

### **Ilmoitus Taiwanissa asuville käyttäjille**

### 低功率電波輻射性電機管理辦法

第十二條

經型式認證合格之低功率射頻電機,非經許可,公司、商號或使用者均不得擅自變更頻 率、加大功率或變更設計之特性及功能。

### 第十四條

低功率射頻電機之使用不得影響飛航安全及干擾合法通信;經發現有干擾現象時,應立 即停用,並改善至無干擾時方得繼續使用。

前項合法通信,指依電信法規定作業之無線電通信。低功率射頻電機須忍受合法通信或 工業、科學及醫藥用電波輻射性電機設備之干擾。

### <span id="page-192-0"></span>**Lainsäädännön edellyttämä mallinumero**

Ostamasi tuote on varustettu tunnistamista varten säädösten mukaisella mallinumerolla. Tuotteen säädösten mukainen mallinumero on SNPRC-1101-01. Tätä numeroa ei pidä sekoittaa tuotenumeroon tai markkinointinimeen (HP Officejet Pro 8600 e-All-in-One -sarja).

# **Tuotteen ympäristöohjelma**

Hewlett-Packard omistautuu tuottamaan laatutuotteita ympäristöä suojaavien periaatteiden mukaan. Tuote on suunniteltu kierrätystä ajatellen. Valmistuksessa on käytetty vain vähäisin mahdollinen määrä materiaaleja, kuitenkin niin, että samalla on säilytetty vaadittava toimivuus ja luotettavuustaso. Eri materiaalit on suunniteltu niin, että ne ovat helposti toisistaan erotettavissa. Kiinnikkeet ja muut liitännät on helppo paikantaa ja niitä on helppo käyttää. Ne voidaan myös poistaa tavallisilla työkaluilla. Tärkeät osat on suunniteltu niin, että ne voidaan irrottaa ja korjata nopeasti.

Lisätietoja HP:n ympäristöohjelmasta on osoitteessa

[www.hp.com/hpinfo/globalcitizenship/environment/index.html](http://www.hp.com/hpinfo/globalcitizenship/environment/index.html)

Tässä osassa käsitellään seuraavia aiheita:

- **Paperinkulutus**
- Muovi
- Materiaaliturvallisuustiedotteet
- Kierrätysohjelma
- HP Inkjet -tarvikkeiden kierrätysohjelma
- [Hävitettävien laitteiden käsittely kotitalouksissa Euroopan unionin alueella](#page-194-0)
- [Virrankulutus](#page-194-0)
- [Kemialliset aineet](#page-195-0)
- [Akun tiedot](#page-195-0)
- [RoHS-ilmoitukset \(vain Kiina\)](#page-196-0)
- [RoHS-ilmoitukset \(vain Ukraina\)](#page-196-0)

### **Paperinkulutus**

Tässä laitteessa voi käyttää standardien DIN 19309 ja EN 12281:2002 mukaista uusiopaperia.

### **Muovi**

Yli 25 grammaa painavat muoviosat on merkitty kansainvälisten standardien mukaisesti, jotta kierrätettävät muoviosat olisi helppo tunnistaa tuotteen käyttöiän päätyttyä.

### **Materiaaliturvallisuustiedotteet**

Käyttöturvallisuustiedotteen (Material Safety Data Sheets, MSDS) voi tilata HP:n verkkosivustosta:

[www.hp.com/go/msds](http://www.hp.com/go/msds)

### **Kierrätysohjelma**

HP tarjoaa yhä enemmän tuotteiden palautus- ja kierrätysohjelmia eri maissa ja alueilla. HP toimii myös yhteistyössä suurimpien elektroniikan kierrätyskeskusten kanssa kaikkialla maailmassa. HP säästää luonnonvaroja myymällä suosituimpia tuotteitaan uudelleen. Lisätietoja HP-tuotteiden kierrätyksestä on osoitteessa

[www.hp.com/hpinfo/globalcitizenship/environment/recycle/.](http://www.hp.com/hpinfo/globalcitizenship/environment/recycle/)

### **HP Inkjet -tarvikkeiden kierrätysohjelma**

HP on sitoutunut suojelemaan ympäristöä. HP:n mustesuihkutulostimien tarvikkeiden kierrätysohjelma on käytössä useissa maissa / useilla alueilla. Ohjelman ansiosta voit kierrättää käytetyt mustekasetit maksutta. Lisätietoja on Web-sivustossa osoitteessa [www.hp.com/hpinfo/globalcitizenship/environment/recycle/.](http://www.hp.com/hpinfo/globalcitizenship/environment/recycle/)

### <span id="page-194-0"></span>**Hävitettävien laitteiden käsittely kotitalouksissa Euroopan unionin alueella**

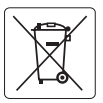

### **European Union Battery Directive English**

This product contains a battery that is used to maintain data integrity of real time clock or product settings and is designed to last the life of the<br>product. Any attempt to service or replace this battery should be perfo

### **Directive sur les batteries de l'Union Européenne**

Ce produit contient une batterie qui permet de maintenir l'intégrité des données pour les paramètres du produit ou l'horloge en temps réel et qui a<br>été conçue pour durer aussi longtemps que le produit. Toute tentative de r technicien qualifié. **Français**

## **Deutsch**

**Batterie-Richtlinie der Europäischen Union**<br>Dieses Produkt enthäl eine Batterie, die dzzu dient, die Datenintegrität der Echtzeituhr sowie der Produkteinslellungen zu erhalten, und die für die<br>Lebensdauer des Produkts aus durchgeführt werden.

**Direttiva dell'Unione Europea relativa alla raccolta, al trattamento e allo smaltimento di batterie e accumulatori<br>Questo prodotto contiene una batteria utilizzata per preservare l'integnità dei dariorologio in tempo real** tecnico dell'assistenza qualificato.

### **Directiva sobre baterías de la Unión Europea**

Este producto contiene una batería que se utiliza para conservar la integridad de los datos del reloj de tiempo real o la configuración del producto<br>y está diseñada para durar toda la vida útil del producto. El mantenimien antenimiento cualificado

### **Směrnice Evropské unie pro nakládání s bateriemi**

Tento výrobek obsahuje baterii, která slouží k uchování správných dat hodin reálného času nebo nastavení výrobku. Baterie je navržena tak, aby<br>vydržela celou životnost výrobku. Jakýkoliv pokus o opravu nebo výměnu baterie

### **EU's batteridirektiv**

**Italiano**

**Español**

**Česky**

**Nederlands Eesti Suomi**

**Ελληνικά**

**Latviski**

**Lietuviškai Polski**

Produktet indeholder et batteri, som bruges til at vedligeholde dataintegriteten for realtidsur-eller produktindstillinger og er beregnet til at holde i<br>hele produktets levetid. Service på batteriet eller udskiftning bør f **Dansk**

**Richtlijn batterijen voor de Europese Unie**<br>Dit product bevat een batterij die wordt gebruikt voor een juiste tijdsaanduiding van de klok en het behoud van de productinstellingen. Bovendien is<br>deze ontworpen om gedurende

**Euroopa Liidu aku direktiiv**<br>Toode sisaldab akut, mida kasutatakse reaalaja kella andmeühtsuse või toote säiletamiseks. Aku on valmistatud kestma terve toote kasutusaja.<br>Akut tohib hooldada või vahetada ainult kvaliitseer

**Euroopan unionin paristodirektiivi**<br>Tämä laite sisältää pariston, jota käytetään reaaliaikaisen kellon tietojen ja laitteen asetusten säilyttämiseen. Pariston on suunnitellu kestävän laitteen<br>koko käyttöiän ajan. Pariston

**Οδηγία της Ευρωπαϊκής Ένωσης για τις ηλεκτρικές στήλες**<br>Αυτό το προϊόν περιλαμβάνει μια μπατορία, η οποία χρησιμοποιείται για τη διατήρηση της ακεραιότητας των δεδομένων<br>αυτής της μπατορίας θα πρέπει να πραγματοποιούνται

**Az Európai unió telepek és akkumulátorok direktívája**<br>A temék tartalmaz egy elemet, melynek feladata az, hogy biztosítsa a valós idejű óra vagy a termék beállításaina<br>van tervezve, hogy végig kitartson a temék használata **Magyar**

### **Eiropas Savienības Bateriju direktīva**

Produktam ir baterija, ko izmanto reālā laika pulksteņa vai produkta iestatījumu datu integritātes saglabāšanai, un tā ir paredzēta visam produkta<br>dzīves ciklam. Jebkura apkope vai baterijas nomaiņa ir jāveic atbilstoši kv

**Europos Sąjungos baterijų ir akumuliatorių direktyva**<br>Šiame gaminyje yra baterija, kuri naudojama, kad būtų galima prižiūrėti realaus laiko laikrodžio veikimą arba gaminio nuostatas; ji skirta veikti Siame gaminyje yra baterija, kuri naudojama, kad būtų galima prižiūrėti realaus laiko laikrodžio veikimą arba gaminio nuostatas; ji skirta veikti<br>visą gaminio eksploatavimo laiką. Bet kokius šios baterijos aptarnavimo arba

**Dyrektywa Unii Europejskiej w sprawie baterii i akumulatorów**<br>Produkt zawiera baterię wykorzystywaną do zachowania integralności danych zegara czasu rzeczywistego lub ustawień produktu, która podtrzymuje działanie produktu. Przegląd lub wymiana baterii powinny być wykonywane wyłącznie przez uprawnionego technika serwisu.

**Diretiva sobre baterias da União Européia**<br>Este produto contém uma bateria que é usada para manter a integridade dos dados do relógio em tempo real ou das configurações do produto e<br>é projetada para ter a mesma duração qu **Português**

### **Smernica Európskej únie pre zaobchádzanie s batériami**

Tento výrobok obsahuje batériu, ktorá slúži na uchovanie správnych údajov hodín reálneho času alebo nastavení výrobku. Batéria je skonštruovaná<br>tak, aby vydržala celú životnosť výrobku. Akýkoľvek pokus o opravu alebo výmen **Slovenčina**

### **Direktiva Evropske unije o baterijah in akumulatorjih**

V tem izdelku je baterija, ki zagotavlja natančnost podatkov ure v realnem času ali nastavitev izdelka v celotni življenjski dobi izdelka. Kakršno koli<br>popravilo ali zamenjavo te baterije lahko izvede le pooblaščeni tehnik **Slovenščina**

### **EU:s batteridirektiv**

Produkten innehåller ett batteri som används för att upprätthålla data i realtidsklockan och produktinställningarna. Batteriet ska räcka produktens<br>hela livslängd. Endast kvalificerade servicetekniker får utföra service på **Svenska**

# **Български**

**Директива за батерии на Европейския съюз**<br>Този продукт съдържа батерия, която се използва за поддържане на целостта на данните на часовника в реално време или настройките за продукта, създадена на издържи през целия живот на продукта. Сервизът или замяната на батерията трябва да се извършва от квалифициран техник.

### **Directiva Uniunii Europene referitoare la baterii Română**

Acest produs conține o baterie care este utilizată pentru a menține integritatea datelor ceasului de timp real sau setărilor produsului și care este<br>proiectată să funcționeze pe întreaga durată de viață a produsului. Orice

### **Virrankulutus**

Hewlett-Packardin tulostus- ja kuvankäsittelylaitteet, jotka on merkitty ENERGY STAR® -logolla, ovat U.S. Environmental Protection Agencyn (Yhdysvaltojen ympäristönsuojeluelin)

<span id="page-195-0"></span>kuvankäsittelylaitteille laatimien ENERGY STAR -määrityksien mukaisia. ENERGY STAR hyväksytyissä kuvankäsittelytuotteissa on seuraava merkintä:

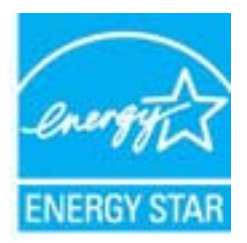

ENERGY STAR on Yhdysvaltain ympäristönsuojeluelimen (EPA:n) rekisteröity palvelumerkki. ENERGY STAR -yhteistyökumppanina HP vakuuttaa, että tämä tuote täyttää ENERGY STAR säännösten mukaiset energiansäästön suuntaviivat.

Lisätietoja ENERGY STAR -hyväksytyistä kuvankäsittelytuotteiden malleista on osoitteessa [www.hp.com/go/energystar](http://www.hp.com/go/energystar)

### **Kemialliset aineet**

HP antaa asiakkailleen tietoja tuotteissaan käytetyistä kemiallisista aineista lain ja säädösten, kuten REACH-asetuksen (*Euroopan parlamentin ja neuvoston asetus (EY) Nro 1907/2006)*, vaatimalla tavalla. Tässä tuotteessa käytettäviä kemiallisia aineita koskeva raportti on saatavissa osoitteesta [www.hp.com/go/reach](http://www.hp.com/go/reach)

### **Akun tiedot**

Tulostimessa on sisäiset paristot, jotka säilyttävät tulostimen asetukset, kun tulostimen virta on katkaistu. Nämä paristot voivat vaatia hävitettäessä erikoiskäsittelyä.

Tässä osassa käsitellään seuraavia aiheita:

- Pariston hävittäminen Taiwanissa
- Huomautus kalifornialaisille käyttäjille

### **Pariston hävittäminen Taiwanissa**

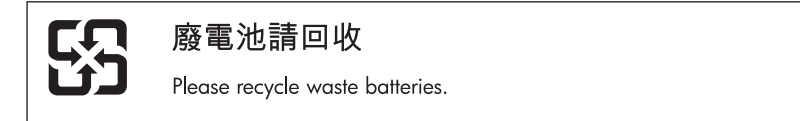

### **Huomautus kalifornialaisille käyttäjille**

Laitteen mukana toimitettu paristo voi sisältää perkloraattimateriaalia, joka vaatii mahdollisesti erikoiskäsittelyä. Lisätietoja on Web-sivustossa osoitteessa [www.dtsc.ca.gov/hazardouswaste/](http://www.dtsc.ca.gov/hazardouswaste/perchlorate) [perchlorate](http://www.dtsc.ca.gov/hazardouswaste/perchlorate).

### <span id="page-196-0"></span>**RoHS-ilmoitukset (vain Kiina)**

### **Myrkyllisten ja vaarallisten aineiden taulukko**

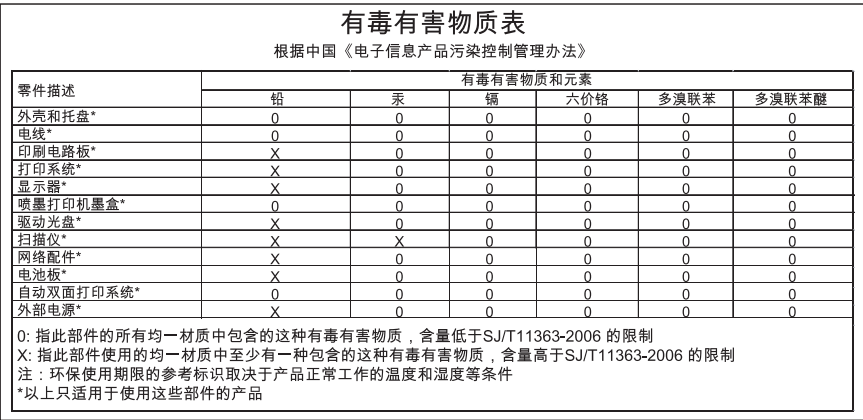

### **RoHS-ilmoitukset (vain Ukraina)**

Обладнання відповідає вимогам Технічного регламенту щодо обмеження використання деяких небезпечних речовин в електричному та електронному обладнанні, затвердженого постановою Кабінету Міністрів України від 3 грудня 2008 No 1057

# **Kolmansien osapuolten lisenssit**

LICENSE.aes-pubdom--crypto

---------------------

/\* rijndael-alg-fst.c

\* @version 3.0 (December 2000)

\* Optimised ANSI C code for the Rijndael cipher (now AES)

\*

\*

\*

\*

- \* @author Vincent Rijmen <vincent.rijmen@esat.kuleuven.ac.be>
- \* @author Antoon Bosselaers <antoon.bosselaers@esat.kuleuven.ac.be>
- \* @author Paulo Barreto <paulo.barreto@terra.com.br>

\* This code is hereby placed in the public domain.

 \* \* THIS SOFTWARE IS PROVIDED BY THE AUTHORS ''AS IS'' AND ANY EXPRESS \* OR IMPLIED WARRANTIES, INCLUDING, BUT NOT LIMITED TO, THE IMPLIED \* WARRANTIES OF MERCHANTABILITY AND FITNESS FOR A PARTICULAR PURPOSE \* ARE DISCLAIMED. IN NO EVENT SHALL THE AUTHORS OR CONTRIBUTORS BE \* LIABLE FOR ANY DIRECT, INDIRECT, INCIDENTAL, SPECIAL, EXEMPLARY, OR \* CONSEQUENTIAL DAMAGES (INCLUDING, BUT NOT LIMITED TO, PROCUREMENT OF \* SUBSTITUTE GOODS OR SERVICES; LOSS OF USE, DATA, OR PROFITS; OR \* BUSINESS INTERRUPTION) HOWEVER CAUSED AND ON ANY THEORY OF LIABILITY, \* WHETHER IN CONTRACT, STRICT LIABILITY, OR TORT (INCLUDING NEGLIGENCE \* OR OTHERWISE) ARISING IN ANY WAY OUT OF THE USE OF THIS SOFTWARE, \* EVEN IF ADVISED OF THE POSSIBILITY OF SUCH DAMAGE. \*/

### LICENSE.expat-mit--expat

---------------------

Copyright (c) 1998, 1999, 2000 Thai Open Source Software Center Ltd

Permission is hereby granted, free of charge, to any person obtaining a copy of this software and associated documentation files (the "Software"), to deal in the Software without restriction, including without limitation the rights to use, copy, modify, merge, publish, distribute, sublicense, and/or sell copies of the Software, and to permit persons to whom the Software is furnished to do so, subject to the following conditions:

The above copyright notice and this permission notice shall be included in all copies or substantial portions of the Software.

THE SOFTWARE IS PROVIDED "AS IS", WITHOUT WARRANTY OF ANY KIND, EXPRESS OR IMPLIED, INCLUDING BUT NOT LIMITED TO THE WARRANTIES OF MERCHANTABILITY, FITNESS FOR A PARTICULAR PURPOSE AND NONINFRINGEMENT. IN NO EVENT SHALL THE AUTHORS OR COPYRIGHT HOLDERS BE LIABLE FOR ANY CLAIM, DAMAGES OR OTHER LIABILITY, WHETHER IN AN ACTION OF CONTRACT, TORT OR OTHERWISE, ARISING FROM, OUT OF OR IN CONNECTION WITH THE SOFTWARE OR THE USE OR OTHER DEALINGS IN THE SOFTWARE.

LICENSE.hmac-sha2-bsd--nos\_crypto

---------------------

/\* HMAC-SHA-224/256/384/512 implementation

\* Last update: 06/15/2005

\* Issue date: 06/15/2005

\*

\*

\* Copyright (C) 2005 Olivier Gay (olivier.gay@a3.epfl.ch)

\* All rights reserved.

\* Redistribution and use in source and binary forms, with or without

\* modification, are permitted provided that the following conditions

\* are met:

\* 1. Redistributions of source code must retain the above copyright

\* notice, this list of conditions and the following disclaimer.

\* 2. Redistributions in binary form must reproduce the above copyright

\* notice, this list of conditions and the following disclaimer in the

\* documentation and/or other materials provided with the distribution.

\* 3. Neither the name of the project nor the names of its contributors

\* may be used to endorse or promote products derived from this software

\* without specific prior written permission.

\*

\* THIS SOFTWARE IS PROVIDED BY THE PROJECT AND CONTRIBUTORS ``AS IS'' AND

\* ANY EXPRESS OR IMPLIED WARRANTIES, INCLUDING, BUT NOT LIMITED TO, THE \* IMPLIED WARRANTIES OF MERCHANTABILITY AND FITNESS FOR A PARTICULAR **PURPOSE** 

\* ARE DISCLAIMED. IN NO EVENT SHALL THE PROJECT OR CONTRIBUTORS BE LIABLE \* FOR ANY DIRECT, INDIRECT, INCIDENTAL, SPECIAL, EXEMPLARY, OR CONSEQUENTIAL

\* DAMAGES (INCLUDING, BUT NOT LIMITED TO, PROCUREMENT OF SUBSTITUTE GOODS

\* OR SERVICES; LOSS OF USE, DATA, OR PROFITS; OR BUSINESS INTERRUPTION)

\* HOWEVER CAUSED AND ON ANY THEORY OF LIABILITY, WHETHER IN CONTRACT, **STRICT** 

\* HOWEVER CAUSED AND ON ANY THEORY OF LIABILITY, WHETHER IN CONTRACT, **STRICT** 

\* LIABILITY, OR TORT (INCLUDING NEGLIGENCE OR OTHERWISE) ARISING IN ANY WAY

\* OUT OF THE USE OF THIS SOFTWARE, EVEN IF ADVISED OF THE POSSIBILITY OF

\* SUCH DAMAGE.

\*/

LICENSE.md4-pubdom--jm\_share\_folder

---------------------

### Liite A

LibTomCrypt is public domain. As should all quality software be.

All of the software was either written by or donated to Tom St Denis for the purposes of this project. The only exception is the SAFER.C source which has no known license status (assumed copyrighted) which is why SAFER,C is shipped as disabled.

Tom St Denis

LICENSE.md5-pubdom--jm\_share\_folder

---------------------

LibTomCrypt is public domain. As should all quality software be.

All of the software was either written by or donated to Tom St Denis for the purposes of this project. The only exception is the SAFER.C source which has no known license status (assumed copyrighted) which is why SAFER,C is shipped as disabled.

Tom St Denis

LICENSE.open\_ssl--open\_ssl

---------------------

Copyright (C) 1995-1998 Eric Young (eay@cryptsoft.com) All rights reserved.

This package is an SSL implementation written by Eric Young (eay@cryptsoft.com). The implementation was written so as to conform with Netscapes SSL.

This library is free for commercial and non-commercial use as long as the following conditions are aheared to. The following conditions apply to all code found in this distribution, be it the RC4, RSA, lhash, DES, etc., code; not just the SSL code. The SSL documentation included with this distribution is covered by the same copyright terms except that the holder is Tim Hudson (tjh@cryptsoft.com).

Copyright remains Eric Young's, and as such any Copyright notices in the code are not to be removed.

If this package is used in a product, Eric Young should be given attribution as the author of the parts of the library used.

This can be in the form of a textual message at program startup or in documentation (online or textual) provided with the package.

Redistribution and use in source and binary forms, with or without modification, are permitted provided that the following conditions are met:

1. Redistributions of source code must retain the copyright notice, this list of conditions and the following disclaimer.

2. Redistributions in binary form must reproduce the above copyright notice, this list of conditions and the following disclaimer in the documentation and/or other materials provided with the distribution. 3. All advertising materials mentioning features or use of this software

must display the following acknowledgement:

"This product includes cryptographic software written by

Eric Young (eay@cryptsoft.com)"

 The word 'cryptographic' can be left out if the rouines from the library being used are not cryptographic related :-).

4. If you include any Windows specific code (or a derivative thereof) from the apps directory (application code) you must include an acknowledgement: "This product includes software written by Tim Hudson (tjh@cryptsoft.com)"

THIS SOFTWARE IS PROVIDED BY ERIC YOUNG ``AS IS'' AND

ANY EXPRESS OR IMPLIED WARRANTIES, INCLUDING, BUT NOT LIMITED TO, THE IMPLIED WARRANTIES OF MERCHANTABILITY AND FITNESS FOR A PARTICULAR PURPOSE

ARE DISCLAIMED. IN NO EVENT SHALL THE AUTHOR OR CONTRIBUTORS BE LIABLE FOR ANY DIRECT, INDIRECT, INCIDENTAL, SPECIAL, EXEMPLARY, OR CONSEQUENTIAL DAMAGES (INCLUDING, BUT NOT LIMITED TO, PROCUREMENT OF SUBSTITUTE GOODS OR SERVICES; LOSS OF USE, DATA, OR PROFITS; OR BUSINESS INTERRUPTION) HOWEVER CAUSED AND ON ANY THEORY OF LIABILITY, WHETHER IN CONTRACT, **STRICT** 

LIABILITY, OR TORT (INCLUDING NEGLIGENCE OR OTHERWISE) ARISING IN ANY WAY OUT OF THE USE OF THIS SOFTWARE, EVEN IF ADVISED OF THE POSSIBILITY OF SUCH DAMAGE.

The licence and distribution terms for any publically available version or derivative of this code cannot be changed. i.e. this code cannot simply be copied and put under another distribution licence [including the GNU Public Licence.]

====================================================================

Copyright (c) 1998-2001 The OpenSSL Project. All rights reserved.

Redistribution and use in source and binary forms, with or without modification, are permitted provided that the following conditions are met:

1. Redistributions of source code must retain the above copyright notice, this list of conditions and the following disclaimer.

2. Redistributions in binary form must reproduce the above copyright notice, this list of conditions and the following disclaimer in the documentation and/or other materials provided with the distribution.

3. All advertising materials mentioning features or use of this software must display the following acknowledgment: "This product includes software developed by the OpenSSL Project for use in the OpenSSL Toolkit. (http://www.openssl.org/)"

4. The names "OpenSSL Toolkit" and "OpenSSL Project" must not be used to endorse or promote products derived from this software without prior written permission. For written permission, please contact openssl-core@openssl.org.

5. Products derived from this software may not be called "OpenSSL" nor may "OpenSSL" appear in their names without prior written permission of the OpenSSL Project.

6. Redistributions of any form whatsoever must retain the following acknowledgment:

 "This product includes software developed by the OpenSSL Project for use in the OpenSSL Toolkit (http://www.openssl.org/)"

THIS SOFTWARE IS PROVIDED BY THE OpenSSL PROJECT ``AS IS'' AND ANY EXPRESSED OR IMPLIED WARRANTIES, INCLUDING, BUT NOT LIMITED TO, THE IMPLIED WARRANTIES OF MERCHANTABILITY AND FITNESS FOR A PARTICULAR PURPOSE ARE DISCLAIMED. IN NO EVENT SHALL THE OpenSSL PROJECT OR ITS CONTRIBUTORS BE LIABLE FOR ANY DIRECT, INDIRECT, INCIDENTAL, SPECIAL, EXEMPLARY, OR CONSEQUENTIAL DAMAGES (INCLUDING, BUT NOT LIMITED TO, PROCUREMENT OF SUBSTITUTE GOODS OR SERVICES; LOSS OF USE, DATA, OR PROFITS; OR BUSINESS INTERRUPTION) HOWEVER CAUSED AND ON ANY THEORY OF LIABILITY, WHETHER IN CONTRACT, STRICT LIABILITY, OR TORT (INCLUDING NEGLIGENCE OR OTHERWISE) ARISING IN ANY WAY OUT OF THE USE OF THIS SOFTWARE, EVEN IF ADVISED OF THE POSSIBILITY OF SUCH DAMAGE.

====================================================================

This product includes cryptographic software written by Eric Young (eay@cryptsoft.com). This product includes software written by Tim Hudson (tjh@cryptsoft.com).

==================================================================== Copyright (c) 1998-2006 The OpenSSL Project. All rights reserved.

Redistribution and use in source and binary forms, with or without modification, are permitted provided that the following conditions are met:

1. Redistributions of source code must retain the above copyright

notice, this list of conditions and the following disclaimer.

2. Redistributions in binary form must reproduce the above copyright notice, this list of conditions and the following disclaimer in the documentation and/or other materials provided with the distribution.

3. All advertising materials mentioning features or use of this software must display the following acknowledgment: "This product includes software developed by the OpenSSL Project for use in the OpenSSL Toolkit. (http://www.openssl.org/)"

4. The names "OpenSSL Toolkit" and "OpenSSL Project" must not be used to endorse or promote products derived from this software without prior written permission. For written permission, please contact openssl-core@openssl.org.

5. Products derived from this software may not be called "OpenSSL" nor may "OpenSSL" appear in their names without prior written permission of the OpenSSL Project.

6. Redistributions of any form whatsoever must retain the following acknowledgment:

 "This product includes software developed by the OpenSSL Project for use in the OpenSSL Toolkit (http://www.openssl.org/)"

THIS SOFTWARE IS PROVIDED BY THE OpenSSL PROJECT ``AS IS'' AND ANY EXPRESSED OR IMPLIED WARRANTIES, INCLUDING, BUT NOT LIMITED TO, THE IMPLIED WARRANTIES OF MERCHANTABILITY AND FITNESS FOR A PARTICULAR PURPOSE ARE DISCLAIMED. IN NO EVENT SHALL THE OpenSSL PROJECT OR ITS CONTRIBUTORS BE LIABLE FOR ANY DIRECT, INDIRECT, INCIDENTAL, SPECIAL, EXEMPLARY, OR CONSEQUENTIAL DAMAGES (INCLUDING, BUT NOT LIMITED TO, PROCUREMENT OF SUBSTITUTE GOODS OR SERVICES; LOSS OF USE, DATA, OR PROFITS; OR BUSINESS INTERRUPTION) HOWEVER CAUSED AND ON ANY THEORY OF LIABILITY, WHETHER IN CONTRACT, STRICT LIABILITY, OR TORT (INCLUDING NEGLIGENCE OR OTHERWISE) ARISING IN ANY WAY OUT OF THE USE OF THIS SOFTWARE, EVEN IF ADVISED OF THE POSSIBILITY OF SUCH DAMAGE.

====================================================================

This product includes cryptographic software written by Eric Young (eay@cryptsoft.com). This product includes software written by Tim Hudson (tjh@cryptsoft.com).

====================================================================

Copyright 2002 Sun Microsystems, Inc. ALL RIGHTS RESERVED. ECC cipher suite support in OpenSSL originally developed by SUN MICROSYSTEMS, INC., and contributed to the OpenSSL project.

LICENSE.sha2-bsd--nos\_crypto

---------------------

/\* FIPS 180-2 SHA-224/256/384/512 implementation

- \* Last update: 02/02/2007
- \* Issue date: 04/30/2005

\*

\* Copyright (C) 2005, 2007 Olivier Gay <olivier.gay@a3.epfl.ch>

\* All rights reserved.

\*

\*

\* Redistribution and use in source and binary forms, with or without

\* modification, are permitted provided that the following conditions

\* are met:

\* 1. Redistributions of source code must retain the above copyright

\* notice, this list of conditions and the following disclaimer.

\* 2. Redistributions in binary form must reproduce the above copyright

\* notice, this list of conditions and the following disclaimer in the

\* documentation and/or other materials provided with the distribution.

\* 3. Neither the name of the project nor the names of its contributors

\* may be used to endorse or promote products derived from this software

\* without specific prior written permission.

\* THIS SOFTWARE IS PROVIDED BY THE PROJECT AND CONTRIBUTORS ``AS IS'' AND

\* ANY EXPRESS OR IMPLIED WARRANTIES, INCLUDING, BUT NOT LIMITED TO, THE

 \* IMPLIED WARRANTIES OF MERCHANTABILITY AND FITNESS FOR A PARTICULAR PURPOSE

\* ARE DISCLAIMED. IN NO EVENT SHALL THE PROJECT OR CONTRIBUTORS BE LIABLE

 \* FOR ANY DIRECT, INDIRECT, INCIDENTAL, SPECIAL, EXEMPLARY, OR **CONSEQUENTIAL** 

 \* DAMAGES (INCLUDING, BUT NOT LIMITED TO, PROCUREMENT OF SUBSTITUTE GOODS

 \* OR SERVICES; LOSS OF USE, DATA, OR PROFITS; OR BUSINESS INTERRUPTION) \* HOWEVER CAUSED AND ON ANY THEORY OF LIABILITY, WHETHER IN CONTRACT, **STRICT** 

\* LIABILITY, OR TORT (INCLUDING NEGLIGENCE OR OTHERWISE) ARISING IN ANY WAY

\* OUT OF THE USE OF THIS SOFTWARE, EVEN IF ADVISED OF THE POSSIBILITY OF

\* SUCH DAMAGE.

---------------------

\*/

LICENSE.unicode--jm\_share\_folder

/\*

\* Copyright 2001-2004 Unicode, Inc.

\* Disclaimer

\*

\*

\* This source code is provided as is by Unicode, Inc. No claims are

\* made as to fitness for any particular purpose. No warranties of any

\* kind are expressed or implied. The recipient agrees to determine

\* applicability of information provided. If this file has been

\* purchased on magnetic or optical media from Unicode, Inc., the

\* sole remedy for any claim will be exchange of defective media

\* within 90 days of receipt.

\* Limitations on Rights to Redistribute This Code

\* Unicode, Inc. hereby grants the right to freely use the information

\* supplied in this file in the creation of products supporting the

\* Unicode Standard, and to make copies of this file in any form

\* for internal or external distribution as long as this notice

\* remains attached.

\*/

\*

\*

### LICENSE.zlib--zlib

---------------------

zlib.h -- interface of the 'zlib' general purpose compression library version 1.2.3, July 18th, 2005

### Copyright (C) 1995-2005 Jean-loup Gailly and Mark Adler

This software is provided 'as-is', without any express or implied warranty. In no event will the authors be held liable for any damages arising from the use of this software.

Permission is granted to anyone to use this software for any purpose, including commercial applications, and to alter it and redistribute it freely, subject to the following restrictions:

1. The origin of this software must not be misrepresented; you must not claim that you wrote the original software. If you use this software in a product, an acknowledgment in the product documentation would be appreciated but is not required.

2. Altered source versions must be plainly marked as such, and must not be misrepresented as being the original software.

3. This notice may not be removed or altered from any source distribution.

Jean-loup Gailly Mark Adler jloup@gzip.org madler@alumni.caltech.edu

### Liite A

The data format used by the zlib library is described by RFCs (Request for Comments) 1950 to 1952 in the files http://www.ietf.org/rfc/rfc1950.txt (zlib format), rfc1951.txt (deflate format) and rfc1952.txt (gzip format).

# **B HP:n tarvikkeet ja lisävarusteet**

Tässä osassa on tietoja tulostimelle sopivista HP:n tarvikkeista ja varusteista. Tiedot saattavat muuttua. Viimeisimmät päivitykset löydät HP:n verkkosivustosta ([www.hpshopping.com\)](http://www.hpshopping.com). Voit myös ostaa tarvikkeita sivuston kautta.

**Huomautus** Kaikkia mustekasetteja ei ole saatavissa kaikissa maissa tai kaikilla alueilla.

Tässä osassa käsitellään seuraavia aiheita:

- Tulostustarvikkeiden tilaaminen verkossa
- **Tarvikkeet**

# **Tulostustarvikkeiden tilaaminen verkossa**

Voit tilata tarvikkeita verkosta tai luoda tulostettavan ostoslistan tulostimen mukana toimitetun HPohjelmiston avulla. Avaa ohjelmisto ja valitse **Kauppa**. Valitse **Osta tarvikkeita verkosta**. HPohjelmisto lähettää luvallasi tulostimen tiedot, esimerkiksi sen mallinumeron ja sarjanumeron sekä tiedot musteen arvioidusta tasosta. Omaan tulostimeesi sopivat HP-tarvikkeet on valittu valmiiksi. Voit muuttaa määriä, lisätä tai poistaa tuotteita ja sitten tulostaa luettelon tai ostaa tuotteet HP Store -sivustosta tai muista verkkokaupoista (käytettävät vaihtoehdot vaihtelevat maan tai alueen mukaan). Mustehälytyssanomissa on myös kasetin tiedot ja linkkejä verkkokauppoihin.

Voit tehdä tilauksesi myös osoitteessa [www.hp.com/buy/supplies](http://www.hp.com/buy/supplies). Valitse kehotettaessa maa/ alue. Valitse tulostin ja valitse sitten tarvitsemasi tarvikkeet.

# **Tarvikkeet**

- Mustekasetit ja tulostuspäät
- [HP-tulostusmateriaalit](#page-207-0)

### **Mustekasetit ja tulostuspäät**

Tulostuskasettien tilaaminen Web-sivuston kautta ei ole mahdollista kaikissa maissa tai kaikilla alueilla. Useita maita varten on kuitenkin tietoja tilaamisesta puhelimitse, jälleenmyyjien sijainneista ja ostoslistan tulostamisesta. Lisäksi voi tarkastella omaa maatasi koskevia tietoja HPtuotteiden hankkimisesta valitsemalla How to Buy -vaihtoehdon sivustosta osoitteessa [www.hp.com/buy/supplies.](http://www.hp.com/buy/supplies)

Käytä vain sellaisia vaihtokasetteja, joiden numero on sama kuin korvattavan mustekasetin numero. Kasetin numero näkyy seuraavissa paikoissa:

- Sisäisessä verkkopalvelimessa valitsemalla **Työkalut**-välilehden ja sitten **Tuotetiedot**kohdan **Mustemittari**. Lisätietoja on kohdassa [Sulautettu Web-palvelin](#page-243-0).
- Tulostimen tilaraportti (saat lisätietoja kohdasta [Tulostimen tilaraportin lukeminen\)](#page-159-0).
- Katso numero vaihdettavan mustekasetin tarrasta. Tulostimen sisällä oleva tarra.
	- **Varoitus** Tulostimen mukana toimitettavaa **asennusmustekasettia** ei voi ostaa erikseen. Tarkista oikea kasettinumero sisäisestä verkkopalvelimesta, tulostimen tilaraportista tai tulostimen sisällä olevasta tarrasta.

**Huomautus** Tulostuskasettien tilaaminen Web-sivuston kautta ei ole mahdollista kaikissa maissa tai kaikilla alueilla. Useita maita varten on kuitenkin tietoja tilaamisesta puhelimitse, jälleenmyyjien sijainneista ja ostoslistan tulostamisesta. Lisäksi voi tarkastella omaa maatasi koskevia tietoja HP-tuotteiden hankkimisesta valitsemalla How to Buy -vaihtoehdon sivustosta osoitteessa [www.hp.com/buy/supplies.](http://www.hp.com/buy/supplies)

<span id="page-207-0"></span>**Huomautus** Mustetason varoitukset ja ilmaisimet ovat vain arvioita, joita voidaan käyttää suunnittelussa. Kun laite varoittaa, että muste on vähissä, uusi mustekasetti kannattaa hankkia valmiiksi. Kasetteja ei tarvitse vaihtaa, ennen kuin niin kehotetaan tekemään.

### **HP-tulostusmateriaalit**

Voit tilata tulostusmateriaalia, kuten HP Premium Paper -paperia, osoitteesta [www.hp.com](http://www.hp.com).

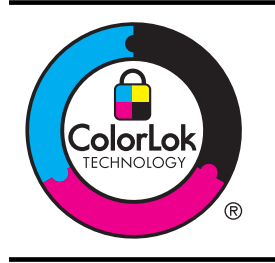

HP suosittelee ColorLok-logolla varustetun tavallisen paperin käyttämistä jokapäiväisessä tulostuksessa ja kopioinnissa. Kaikki ColorLok-logolla merkityt paperit on testattu, jotta voidaan varmistua niiden olevan erittäin luotettavia ja laadukkaita tulostuspapereita. Niille tulostettujen asiakirjojen värit ovat täyteläisen mustat tai elävän värikkäät, ja tulosteet kuivuvat nopeammin kuin tavalliselle paperille tulostettaessa. Suurilta paperinvalmistajilta on saatavana eripainoisia ja -kokoisia papereita, joissa on ColorLok-logo.

# <span id="page-208-0"></span>**C Faksin lisäasetukset**

Kun olet suorittanut kaikki aloitusoppaan vaiheet, suorita faksin asentaminen loppuun noudattamalla tämän osan ohjeita. Säilytä aloitusopas myöhempää tarvetta varten.

Tässä osassa on ohjeita siitä, kuinka tulostimen asetukset määritetään niin, että faksitoimintojen ja muiden tulostimen kanssa samaan puhelinlinjaan jo liitettyjen laitteiden ja palveluiden käyttäminen yhdessä sujuisi parhaalla mahdollisella tavalla.

**Vihje** Tärkeät faksiasetukset, kuten vastaustilan ja faksin ylätunnistetiedot, voi määrittää nopeasti myös Faksin ohjattu asennus -toiminnolla (Windows) tai HP Setup Assistant apuohjelmalla (Mac OS X). Voit käyttää näitä työkaluja tulostimen mukana asentamasi HPohjelmiston kautta. Kun olet suorittanut nämä työkalut, suorita tämän osan sisältämät toimet saattaaksesi faksin asennuksen loppuun.

Tässä osassa käsitellään seuraavia aiheita:

- Faksitoiminnon asentaminen (rinnakkaispuhelinjärjestelmät)
- [Faksin sarja-asennus](#page-231-0)
- [Faksiasetusten testaaminen](#page-231-0)

# **Faksitoiminnon asentaminen (rinnakkaispuhelinjärjestelmät)**

Ennen kuin alat määrittää tulostimen asetuksia faksitoimintoja varten, tarkista oman maasi tai alueesi käyttämän puhelinjärjestelmän tyyppi. Faksiasetuksia määritettäessä tulostinta koskevat ohjeet vaihtelevat sen mukaan, onko käytössä rinnakkais- vai sarjapuhelinjärjestelmä.

- Jos maatasi/aluettasi ei ole oheisessa taulukossa, käytössä on todennäköisesti sarjapuhelinjärjestelmä. Sarjapuhelinjärjestelmässä jaettujen puhelinlaitteiden (modeemien, puhelimien ja puhelinvastaajien) liitintyypit eivät salli fyysistä yhteyttä tulostimen 2-EXTporttiin. Sen sijaan kaikki laitteet on liitettävä puhelinpistorasiaan.
	- **Huomautus** Joissakin maissa tai joillakin alueilla, jotka käyttävät sarjapuhelinjärjestelmää, tulostimen mukana toimitetussa puhelinjohdossa voi olla lisäpistoke. Näin voit liittää muita puhelinlaitteita pistorasiaan, johon olet kytkenyt tulostimen.

Laitteen mukana toimitettu puhelinjohto pitää ehkä yhdistää maan/alueen mukaan toimitettuun sovittimeen.

- Jos maasi/alueesi on oheisessa taulukossa, käytössä on todennäköisesti rinnakkaispuhelinjärjestelmä. Rinnakkaispuhelinjärjestelmässä jaetut puhelinlaitteet voidaan liittää puhelinlinjaan käyttämällä tulostimen takaosassa olevaa 2-EXT-porttia.
	- **Huomautus** Jos käytössäsi on rinnakkaispuhelinjärjestelmä, HP suosittelee, että liität tulostimen puhelinpistorasiaan käyttämällä laitteen mukana toimitettua kaksijohtoista puhelinkaapelia.

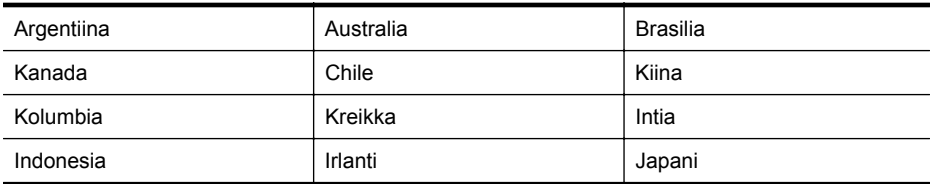

### **Taulukko C-1 Maat/alueet, joissa on rinnakkaismuotoinen puhelinjärjestelmä**

### Liite C

Maat/alueet, joissa on rinnakkaismuotoinen puhelinjärjestelmä (jatkoa)

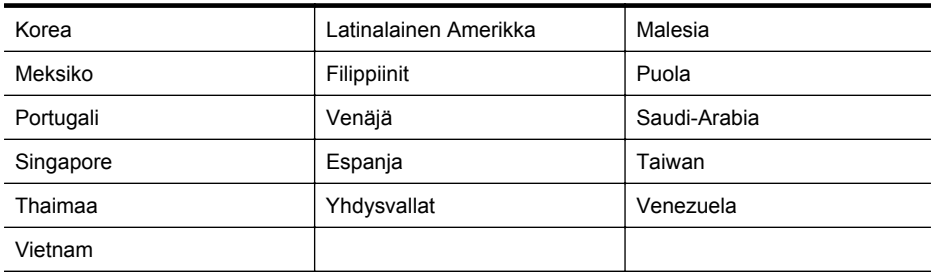

Ota yhteyttä puhelinyhtiöösi, jos et tiedä, onko puhelinjärjestelmäsi rinnakkais- vai sarjamuotoinen.

Tässä osassa käsitellään seuraavia aiheita:

- Oikean faksiasetuksen valitseminen koti- tai toimistoasennusta varten
- [Asennus A: Erillinen faksilinja \(äänipuheluja ei vastaanoteta\)](#page-211-0)
- [Asennus B: Tulostimen määrittäminen käyttämään DSL:ää](#page-212-0)
- [Asennus C: Tulostimen asentaminen PBX-puhelinjärjestelmään tai ISDN-linjaan](#page-213-0)
- [Asennus D: Faksi ja erottuva soitto -palvelu samassa linjassa](#page-214-0)
- [Asennus E: Jaettu ääni- ja faksilinja](#page-215-0)
- [Asennus F: Jaettu ääni- ja faksilinja, kun käytössä on vastaajapalvelu](#page-216-0)
- [Asennus G: Tietokonemodeemin kanssa jaettu faksilinja \(äänipuheluja ei vastaanoteta\)](#page-217-0)
- [Asennus H: Jaettu puhe- ja faksilinja tietokonemodeemin kanssa](#page-220-0)
- [Asennus I: Jaettu ääni- ja faksilinja, kun käytössä on puhelinvastaaja](#page-224-0)
- [Asennus J: Jaettu ääni- ja faksilinja, kun käytössä on tietokonemodeemi ja puhelinvastaaja](#page-225-0)
- [Asennus K: Jaettu ääni- ja faksilinja, kun käytössä on tietokonemodeemi ja vastaaja](#page-229-0)

### **Oikean faksiasetuksen valitseminen koti- tai toimistoasennusta varten**

Jotta faksin käyttäminen toimisi, sinun on tiedettävä, mitä muita laitteita ja palveluita on liitetty samaan puhelinlinjaan kuin tulostin. Tämä on tärkeää, koska joitakin toimistolaitteita on ehkä tarpeellista kytkeä suoraan tulostimeen. Lisäksi joitakin faksiasetuksia on ehkä muutettava, ennen kuin voit käyttää faksia.

- **1.** Määritä, onko käytössäsi sarja- vai rinnakkaismuotoinen puhelinjärjestelmä. Katso [Faksitoiminnon asentaminen \(rinnakkaispuhelinjärjestelmät\).](#page-208-0)
	- **a**. Sarjamuotoinen puhelinjärjestelmä katso lisätietoja kohdasta [Faksin sarja-asennus.](#page-231-0)
	- **b**. Rinnakkaismuotoinen puhelinjärjestelmä siirry vaiheeseen 2.
- **2.** Valitse faksilinjasi jakavien laitteiden ja palveluiden yhdistelmä.
	- DSL: Puhelinyhtiöltä tilattu DSL-palvelu (Digital Subscriber Line). (DSL-yhteyttä kutsutaan ADSL-yhteydeksi joissakin maissa / joillakin alueilla.)
	- PBX: PBX (Private Branch Exchange) -puhelinjärjestelmä tai ISDN (Integrated Services Digital Network) -järjestelmä
	- Erottuva soitto -palvelu: Puhelinyhtiöltä tilattu erottuva soitto -palvelu sisältää useita puhelinnumeroita, joilla on erilaiset soittokuviot.
	- Äänipuhelut: Äänipuheluita otetaan vastaan samaan puhelinnumeroon, jota käytetään tulostimen faksipuheluissa.
- Tietokonemodeemi: Tietokonemodeemi on liitetty samaan puhelinlinjaan kuin tulostin. Käytössäsi on tietokonemodeemi, jos vastaat Kyllä johonkin seuraavista kysymyksistä:
	- Lähetätkö fakseja suoraan tietokoneohjelmiin tai otatko fakseja vastaan tietokoneohjelmista puhelinverkkoyhteyden kautta?
	- Lähetätkö sähköpostiviestejä tietokoneestasi ja vastaanotatko viestejä tietokoneeseesi puhelinverkkoyhteyden kautta?
		- Käytätkö internetiä tietokoneessasi puhelinverkkoyhteyden kautta?
- Puhelinvastaaja: Puhelinvastaaja vastaa äänipuheluihin samassa puhelinnumerossa, jota tulostin käyttää faksipuheluihin.
- Äänipostipalvelu: Puhelinyhtiöltä tilattu äänipostipalvelu toimii samassa puhelinnumerossa, jota tulostin käyttää faksipuheluihin.
- **3.** Valitse seuraavasta taulukosta käytössäsi olevien laitteiden ja palveluiden yhdistelmä kotitai toimistoasennusta varten. Katso sitten sinulle suositeltu faksiasennus. Jokaisen asennusvaihtoehdon vaiheittaiset ohjeet ovat myöhemmissä osissa.
- **Huomautus** Jos tässä osassa ei ole kuvattu käytössäsi olevaa kodin tai toimiston asetusta, määritä tulostin tavalliseksi analogiseksi puhelimeksi. Kytke pakkauksen mukana toimitetun puhelinjohdon toinen pää puhelimen seinäpistokkeeseen ja toinen pää tulostimen takaosassa olevaan 1-LINE-porttiin. Jos käytät muita puhelinjohtoja, faksin lähettämisessä ja vastaanottamisessa saattaa esiintyä ongelmia.

Laitteen mukana toimitettu puhelinjohto pitää ehkä yhdistää maan/alueen mukaan toimitettuun sovittimeen.

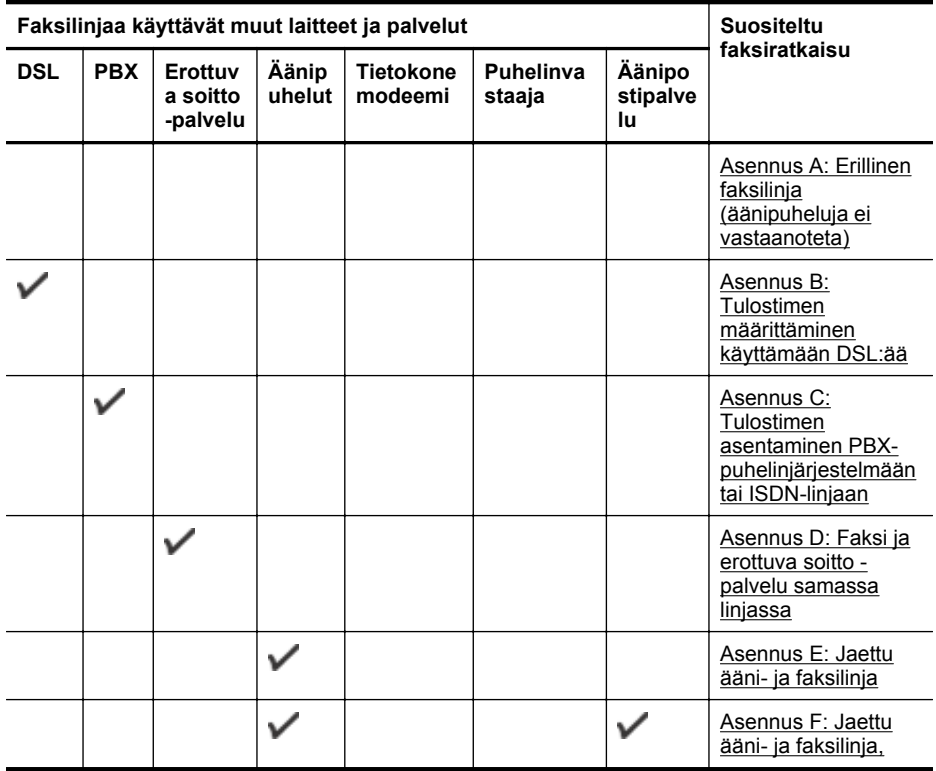

### <span id="page-211-0"></span>Liite C

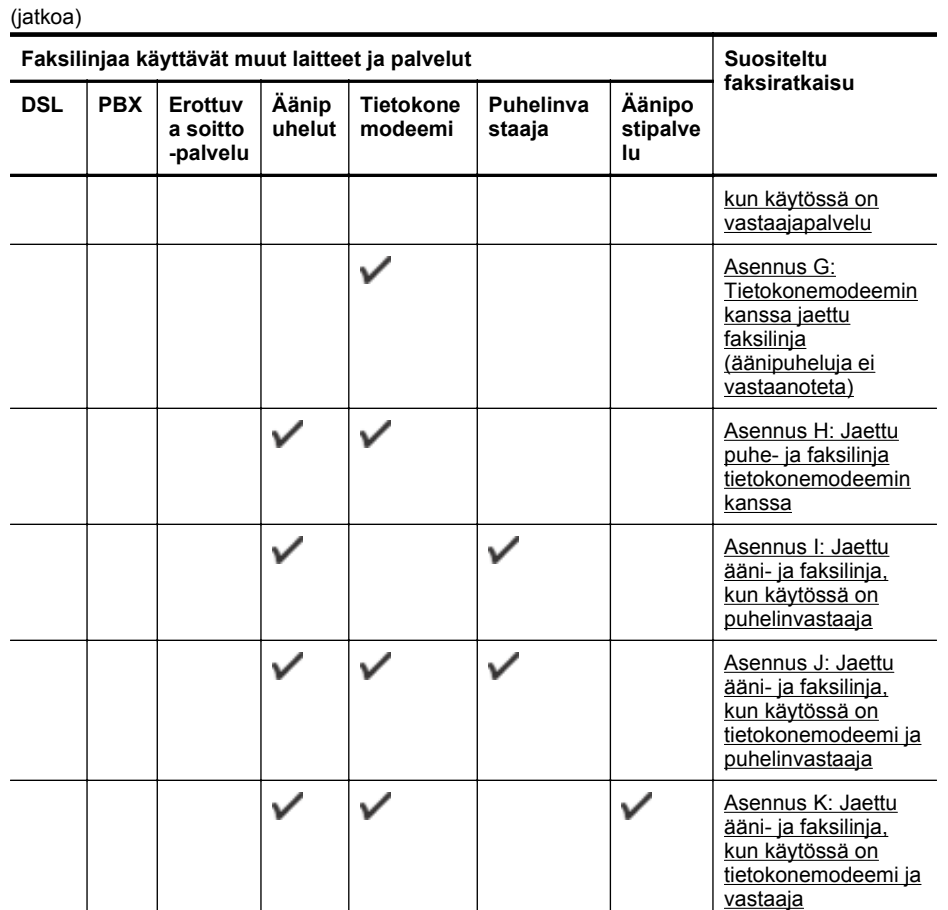

### **Asennus A: Erillinen faksilinja (äänipuheluja ei vastaanoteta)**

Jos käytössäsi on erillinen faksilinja, johon ei vastaanoteta äänipuheluja, eikä linjaan ole kytketty toista laitetta, määritä tulostimen asetukset tässä osassa kuvatulla tavalla.

### **Tulostin takaa**

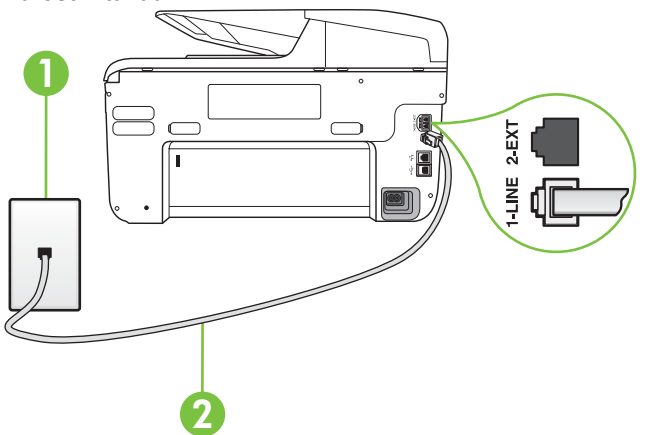

<span id="page-212-0"></span>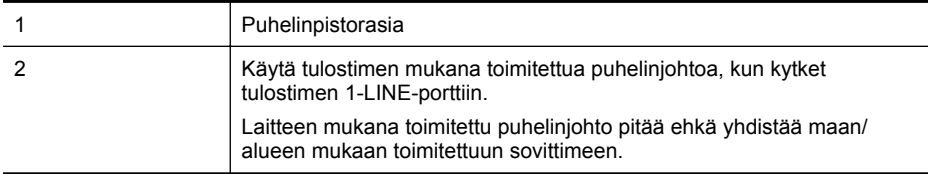

### **Tulostimen asentaminen erilliseen faksilinjaan**

- **1.** Kytke tulostimen mukana toimitetun puhelinjohdon toinen pää puhelinpistorasiaan ja toinen pää tulostimen takana olevaan 1-LINE-porttiin.
	- **Huomautus** Laitteen mukana toimitettu puhelinjohto pitää ehkä yhdistää maan/alueen mukaan toimitettuun sovittimeen.

Jos et kytke tulostinta puhelimen seinäpistorasiaan laitteen mukana toimitetulla kaapelilla, faksitoiminnot eivät ehkä ole käytettävissä. Tämä erityispuhelinjohto on erilainen kuin tavalliset koti- tai toimistokäytössä olevat johdot.

- **2.** Ota **Automaattinen vastaus** -asetus käyttöön.
- **3.** (Valinnainen) Vaihda **Soittoa ennen vastausta** -asetukseksi pienin asetus (kaksi soittoa).
- **4.** Suorita faksitesti.

Kun puhelin hälyttää, tulostin vastaa automaattisesti **Soittoa ennen vastausta** -asetuksessa määritettyjen hälytyskertojen jälkeen. Tulostin alkaa lähettää faksin vastaanottoääniä lähettävälle faksilaitteelle ja vastaanottaa faksin.

### **Asennus B: Tulostimen määrittäminen käyttämään DSL:ää**

Jos käytät puhelinyhtiösi tarjoamaa DSL-yhteyttä etkä kytke tulostimeen muita laitteita, kytke puhelimen seinäpistorasian ja tulostimen välille DSL-suodatin tämän osan ohjeiden mukaan. DSLsuodatin poistaa digitaalisignaalin, joka saattaa häiritä tulostimen tiedonsiirtoa puhelinlinjan kanssa. (DSL-yhteyttä kutsutaan ADSL-yhteydeksi joissakin maissa tai joillakin alueilla.)

**Huomautus** Jos käytät DSL-yhteyttä etkä kytke DSL-suodatinta, et voi lähettää etkä vastaanottaa fakseja tulostimella.

### **Tulostin takaa**

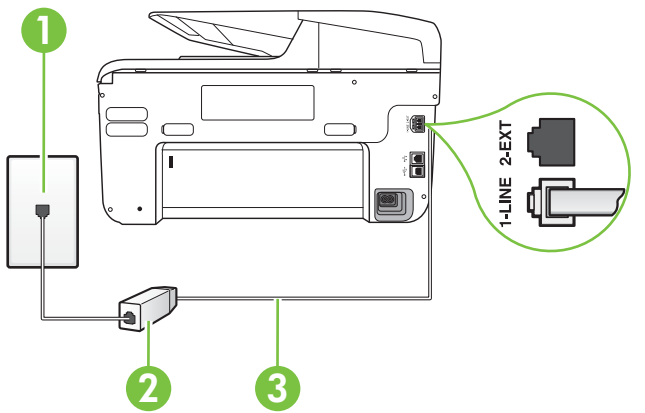

<span id="page-213-0"></span>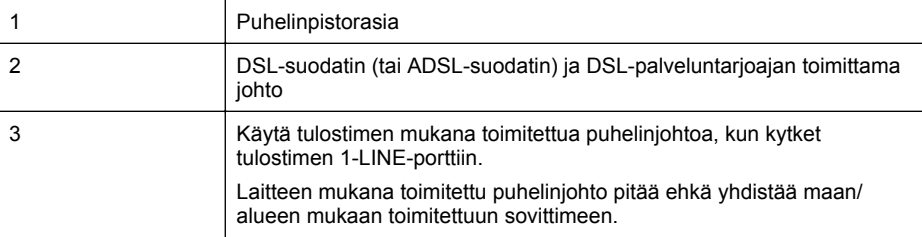

### **Tulostimen asentaminen DSL-linjaan**

- **1.** Hanki DSL-suodatin DSL-palveluntarjoajalta.
- **2.** Kytke tulostimen mukana toimitetun puhelinjohdon toinen pää DSL-suodattimen vapaaseen porttiin ja kytke sitten johdon toinen pää tulostimen takana olevaan 1-LINE-porttiin.
	- **Huomautus** Laitteen mukana toimitettu puhelinjohto pitää ehkä yhdistää maan/alueen mukaan toimitettuun sovittimeen.

Jos kytket DSL-suodattimeen ja tulostimeen jonkin muun kuin tulostimen mukana toimitetun johdon, faksaaminen ei ehkä onnistu. Tämä erityispuhelinjohto on erilainen kuin tavalliset koti- tai toimistokäytössä olevat johdot.

Koska toimitukseen kuuluu vain yksi puhelinjohto, sinun pitää ehkä hankkia lisää puhelinjohtoja tällaista järjestelmää varten.

- **3.** Kytke DSL-suodattimen johto puhelinpistorasiaan.
- **4.** Suorita faksitesti.

Saat paikalliselta palveluntarjoajalta tai myyjältä lisäapua, jos lisävarusteiden asennuksessa tulostimeen ilmenee ongelmia.

### **Asennus C: Tulostimen asentaminen PBX-puhelinjärjestelmään tai ISDN-linjaan**

Jos käytät joko PBX-puhelinjärjestelmää tai ISDN-muunninta tai -päätesovitinta, toimi seuraavasti:

- Jos käytät joko PBX-puhelinjärjestelmää tai ISDN-muunninta tai -päätesovitinta, kytke tulostin faksi- ja puhelukäyttöön tarkoitettuun porttiin. Varmista myös, että sovitin sopii maassasi tai alueellasi käytettävän kytkimen tyyppiin.
	- **Huomautus** Joissain ISDN-järjestelmissä on mahdollista määrittää portteja tiettyä puhelinlaitetta varten. Voit esimerkiksi määrittää yhden portin puhelinta varten ja toisen Ryhmä 3 -faksilaitetta varten ja kolmannen muuhun tarkoitukseen. Jos ISDNmuuntimen faksi- tai puhelinporttiin kytkeytymisessä ilmenee ongelmia, kokeile monikäyttöporttia (merkitty esimerkiksi multi-combi-tekstillä).

• Jos käytössä on PBX-puhelinjärjestelmä, aseta odottamassa olevan puhelun koputusääni pois käytöstä.

**Huomautus** Monissa digitaalisissa PBX-järjestelmissä koputusääni on normaalisti käytössä. Odottamassa olevan puhelun ääni häiritsee faksilähetystä, eikä tulostimella voi lähettää tai vastaanottaa fakseja. Lisätietoja koputusäänen poiskytkennästä on PBX-puhelinjärjestelmän mukana tulleissa ohjeissa.

- <span id="page-214-0"></span>• Jos käytät PBX-puhelinjärjestelmää, valitse ulkolinjan numero ennen faksinumeron valitsemista.
- Varmista, että käytät tulostimen mukana toimitettua johtoa puhelimen seinäpistokkeen ja tulostimen välillä. Muussa tapauksessa faksitoiminnot eivät ehkä ole käytössä. Tämä erityispuhelinjohto on erilainen kuin tavalliset koti- tai toimistokäytössä olevat johdot. Jos tulostimen mukana toimitettu puhelinjohto on liian lyhyt, voit ostaa sähköliitteestä jatkokappaleen ja pidentää johtoa.

Laitteen mukana toimitettu puhelinjohto pitää ehkä yhdistää maan/alueen mukaan toimitettuun sovittimeen.

Saat paikalliselta palveluntarjoajalta tai myyjältä lisäapua, jos lisävarusteiden asennuksessa tulostimeen ilmenee ongelmia.

### **Asennus D: Faksi ja erottuva soitto -palvelu samassa linjassa**

Jos tilaat puhelinyhtiöltä erottuvan soittoäänen palvelun, jonka avulla yhteen puhelinlinjaan voidaan liittää useita puhelinnumeroita ja jossa jokaisella numerolla on erilainen soittoääni, asenna tulostin tässä osassa kuvatulla tavalla.

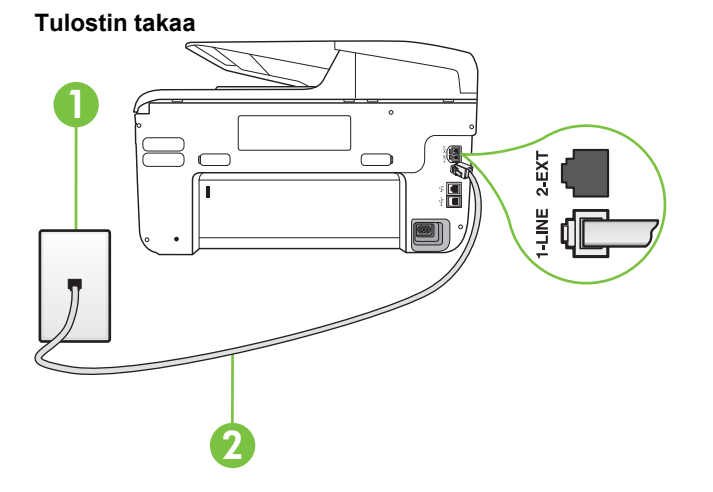

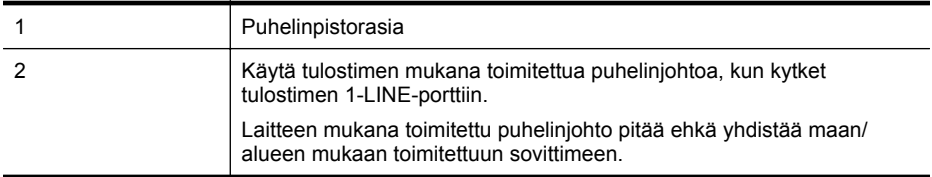

### **Tulostimen asentaminen käytettäessä erottuvan soittoäänen palvelua**

- **1.** Kytke tulostimen mukana toimitetun puhelinjohdon toinen pää puhelinpistorasiaan ja toinen pää tulostimen takana olevaan 1-LINE-porttiin.
	- **Huomautus** Laitteen mukana toimitettu puhelinjohto pitää ehkä yhdistää maan/alueen mukaan toimitettuun sovittimeen.

Jos et kytke tulostinta puhelimen seinäpistorasiaan laitteen mukana toimitetulla kaapelilla, faksitoiminnot eivät ehkä ole käytettävissä. Tämä erityispuhelinjohto on erilainen kuin tavalliset koti- tai toimistokäytössä olevat johdot.

**2.** Ota **Automaattinen vastaus** -asetus käyttöön.

- <span id="page-215-0"></span>**3.** Muuta **Erottuva soittoääni** -asetus vastaamaan soittoääntä, jonka puhelinyhtiö on määrittänyt faksinumerollesi.
	- **Huomautus** Oletusasetuksena on, että tulostin vastaa kaikkiin soittokuvioihin. Jos et määritä **Erottuva soittoääni** -asetusta vastaamaan faksinumerolle määritettyä soittokuviota, tulostin saattaa vastata sekä ääni- että faksipuheluihin tai sitten se ei vastaa lainkaan.
	- **Vihje** Voit myös käyttää soittoäänen tunnistustoimintoa tulostimen ohjauspaneelista ja asettaa erottuvan soittoäänen. Tämän toiminnon avulla tulostin tunnistaa ja tallentaa saapuvan puhelun soiton mallin ja määrittää sen mukaan automaattisesti faksipuhelut puhelinyhtiösi määrittämän tietyn soittoäänen avulla. Lisätietoja on kohdassa [Soittoäänen muuttaminen \(erottuva soittoääni\).](#page-87-0)
- **4.** (Valinnainen) Vaihda **Soittoa ennen vastausta** -asetukseksi pienin asetus (kaksi soittoa).
- **5.** Suorita faksitesti.

Tulostin vastaa automaattisesti saapuviin puheluihin, jotka käyttävät valitsemaasi soittokuviota (**Erottuva soittoääni** -asetus), määrittämiesi hälytyskertojen jälkeen (**Soittoa ennen vastausta** asetus). Tulostin alkaa lähettää faksin vastaanottoääniä lähettävälle faksilaitteelle ja vastaanottaa faksin.

Saat paikalliselta palveluntarjoajalta tai myyjältä lisäapua, jos lisävarusteiden asennuksessa tulostimeen ilmenee ongelmia.

### **Asennus E: Jaettu ääni- ja faksilinja**

Jos vastaanotat sekä ääni- että faksipuheluita samaan puhelinnumeroon eikä puhelinlinjaan ole liitetty muita toimistolaitteita (tai vastaajapalvelua), asenna tulostin tässä osassa kuvatulla tavalla.

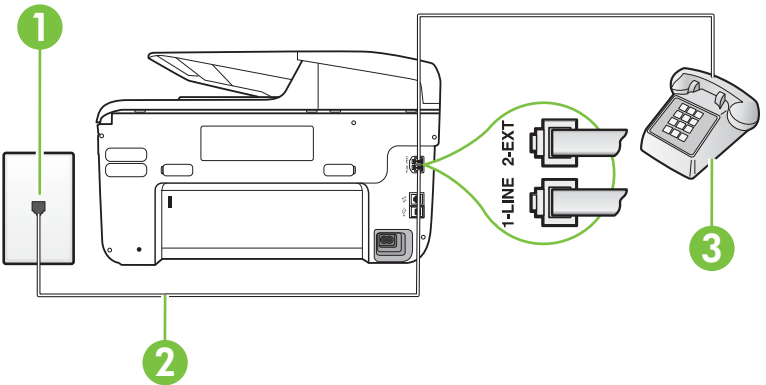

### **Tulostin takaa**

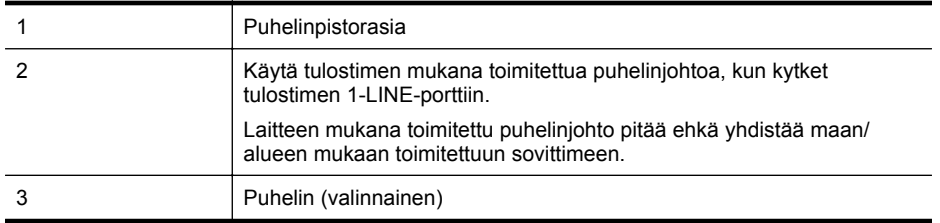
#### **Tulostimen asentaminen jaettuun ääni- ja faksilinjaan**

- **1.** Kytke tulostimen mukana toimitetun puhelinjohdon toinen pää puhelinpistorasiaan ja toinen pää tulostimen takana olevaan 1-LINE-porttiin.
	- **Huomautus** Laitteen mukana toimitettu puhelinjohto pitää ehkä yhdistää maan/alueen mukaan toimitettuun sovittimeen.

Jos et kytke tulostinta puhelimen seinäpistorasiaan laitteen mukana toimitetulla kaapelilla, faksitoiminnot eivät ehkä ole käytettävissä. Tämä erityispuhelinjohto on erilainen kuin tavalliset koti- tai toimistokäytössä olevat johdot.

- **2.** Toimi jollakin seuraavista tavoista:
	- Jos käytössä on rinnakkaispuhelinjärjestelmä, irrota valkoinen pistoke tulostimen takaosassa olevasta 2-EXT-portista ja kytke sitten puhelin tähän porttiin.
	- Jos käytössä on sarjapuhelinjärjestelmä, voit kytkeä puhelimen suoraan tulostimen kaapeliin, jossa on puhelinpistoke.
- **3.** Nyt voit päättää, vastaako tulostin puheluihin automaattisesti vai onko niihin vastattava manuaalisesti.
	- Jos määrität tulostimen vastaamaan puheluihin **automaattisesti**, se vastaa kaikkiin saapuviin puheluihin ja vastaanottaa faksit. Tässä tapauksessa tulostin ei voi erottaa faksi- ja äänipuheluita toisistaan. Jos vastaanotat äänipuhelun, sinun on vastattava siihen ennen tulostinta. Voit määrittää tulostimen vastaamaan puheluihin automaattisesti ottamalla **Automaattinen vastaus** -toiminnon käyttöön.
	- Jos määrität tulostimen vastaanottamaan fakseja **manuaalisesti**, sinun on vastattava itse saapuviin faksipuheluihin. Muutoin tulostin ei vastaanota fakseja. Voit määrittää tulostimen vastaamaan puheluihin manuaalisesti poistamalla **Automaattinen vastaus** -asetuksen käytöstä.
- **4.** Suorita faksitesti.

Jos vastaat puheluun ennen tulostinta ja kuulet lähettävän faksilaitteen faksiääniä, sinun on vastattava faksipuheluun manuaalisesti.

Saat paikalliselta palveluntarjoajalta tai myyjältä lisäapua, jos lisävarusteiden asennuksessa tulostimeen ilmenee ongelmia.

#### **Asennus F: Jaettu ääni- ja faksilinja, kun käytössä on vastaajapalvelu**

Jos vastaanotat sekä ääni- että faksipuheluja samaan puhelinnumeroon ja käytät puhelinyhtiön toimittamaa vastaajapalvelua, asenna tulostin tässä osassa kuvatulla tavalla.

**Huomautus** Et voi vastaanottaa fakseja automaattisesti, jos käytössäsi oleva vastaajapalvelu käyttää samaa numeroa kuin faksipuhelut. Sinun täytyy vastaanottaa faksit manuaalisesti eli sinun pitää olla paikalla vastaamassa tulevaan faksipuheluun. Jos haluat vastaanottaa fakseja automaattisesti, ota yhteys puhelinyhtiöön ja tilaa palvelu, johon kuuluu erottuva soittoääni, tai hanki erillinen puhelinlinja faksia varten.

# **Tulostin takaa** 1 2-EX 2

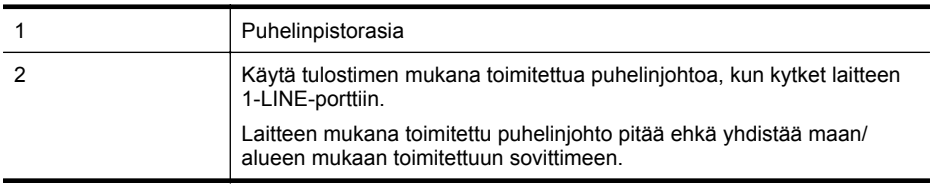

#### **Tulostimen asentaminen käytettäessä vastaajapalvelua**

**1.** Kytke tulostimen mukana toimitetun puhelinjohdon toinen pää puhelinpistorasiaan ja toinen pää tulostimen takana olevaan 1-LINE-porttiin. Laitteen mukana toimitettu puhelinjohto pitää ehkä yhdistää maan/alueen mukaan

toimitettuun sovittimeen.

**Huomautus** Laitteen mukana toimitettu puhelinjohto pitää ehkä yhdistää maan/alueen mukaan toimitettuun sovittimeen.

Jos et kytke tulostinta puhelimen seinäpistorasiaan laitteen mukana toimitetulla kaapelilla, faksitoiminnot eivät ehkä ole käytettävissä. Tämä erityispuhelinjohto on erilainen kuin tavalliset koti- tai toimistokäytössä olevat johdot.

#### **2.** Ota **Automaattinen vastaus** -asetus pois käytöstä.

#### **3.** Suorita faksitesti.

Sinun täytyy olla paikalla vastaamassa tuleviin faksipuheluihin. Muussa tapauksessa tulostin ei voi vastaanottaa fakseja. Sinun tulee käynnistää faksi manuaalisesti, ennen kuin vastaajapalvelu vastaa linjalle.

Saat paikalliselta palveluntarjoajalta tai myyjältä lisäapua, jos lisävarusteiden asennuksessa tulostimeen ilmenee ongelmia.

#### **Asennus G: Tietokonemodeemin kanssa jaettu faksilinja (äänipuheluja ei vastaanoteta)**

Jos käytössäsi on faksilinja, johon ei vastaanoteta äänipuheluja ja linjaan on kytketty tietokonemodeemi, määritä tulostin tässä osassa kuvatulla tavalla.

- **Huomautus** Jos tietokoneessa on modeemi, se jakaa puhelinlinjan tulostimen kanssa. Modeemia ja tulostinta ei voi käyttää samanaikaisesti. Et voi esimerkiksi käyttää tulostinta faksaukseen samalla, kun käytät sähköpostiohjelmaa tai Internetiä tietokonemodeemin välityksellä.
- Tulostimen asentaminen käytettäessä tietokonemodeemia
- [Tulostimen asentaminen käytettäessä DSL/ADSL-modeemia](#page-219-0)

#### **Tulostimen asentaminen käytettäessä tietokonemodeemia**

Jos käytät samaa puhelinlinjaa faksien lähettämiseen ja tietokoneen modeemia varten, asenna tulostin noudattamalla näitä ohjeita.

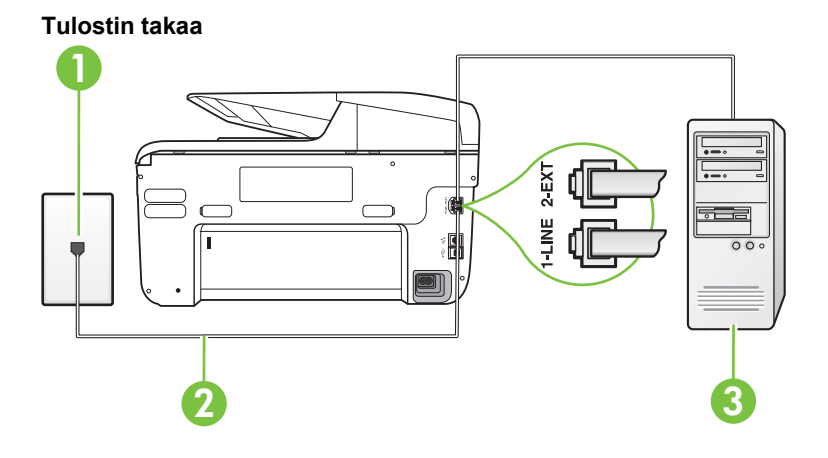

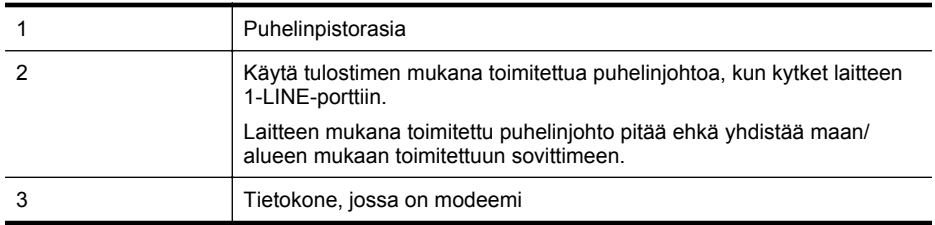

#### **Tulostimen asentaminen käytettäessä tietokonemodeemia**

- **1.** Irrota valkoinen pistoke tulostimen takaosassa olevasta 2-EXT-portista.
- **2.** Etsi puhelinjohto, joka on kytketty tietokoneen takaosasta (tietokonemodeemista) puhelinpistorasiaan. Irrota johto puhelinpistorasiasta ja kytke se tulostimen takana olevaan 2-EXT-porttiin.
- **3.** Kytke tulostimen mukana toimitetun puhelinjohdon toinen pää puhelinpistorasiaan ja toinen pää tulostimen takana olevaan 1-LINE-porttiin.
	- **Huomautus** Laitteen mukana toimitettu puhelinjohto pitää ehkä yhdistää maan/alueen mukaan toimitettuun sovittimeen.

Jos et kytke tulostinta puhelimen seinäpistorasiaan laitteen mukana toimitetulla kaapelilla, faksitoiminnot eivät ehkä ole käytettävissä. Tämä erityispuhelinjohto on erilainen kuin tavalliset koti- tai toimistokäytössä olevat johdot.

- <span id="page-219-0"></span>**4.** Jos modeemiohjelmisto on määritetty vastaanottamaan fakseja tietokoneeseen automaattisesti, poista asetus käytöstä.
	- **Huomautus** Jos et poista modeemiohjelmiston automaattista faksien vastaanottoasetusta käytöstä, tulostin ei voi vastaanottaa fakseja.
- **5.** Ota **Automaattinen vastaus** -asetus käyttöön.
- **6.** (Valinnainen) Vaihda **Soittoa ennen vastausta** -asetukseksi pienin asetus (kaksi soittoa).
- **7.** Suorita faksitesti.

Kun puhelin hälyttää, tulostin vastaa automaattisesti **Soittoa ennen vastausta** -asetuksessa määritettyjen hälytyskertojen jälkeen. Tulostin alkaa lähettää faksin vastaanottoääniä lähettävälle faksilaitteelle ja vastaanottaa faksin.

Saat paikalliselta palveluntarjoajalta tai myyjältä lisäapua, jos lisävarusteiden asennuksessa tulostimeen ilmenee ongelmia.

#### **Tulostimen asentaminen käytettäessä DSL/ADSL-modeemia**

Jos käytössä on DSL-linja ja faksien lähettämisessä käytetään puhelinlinjaa, asenna faksi noudattamalla näitä ohjeita.

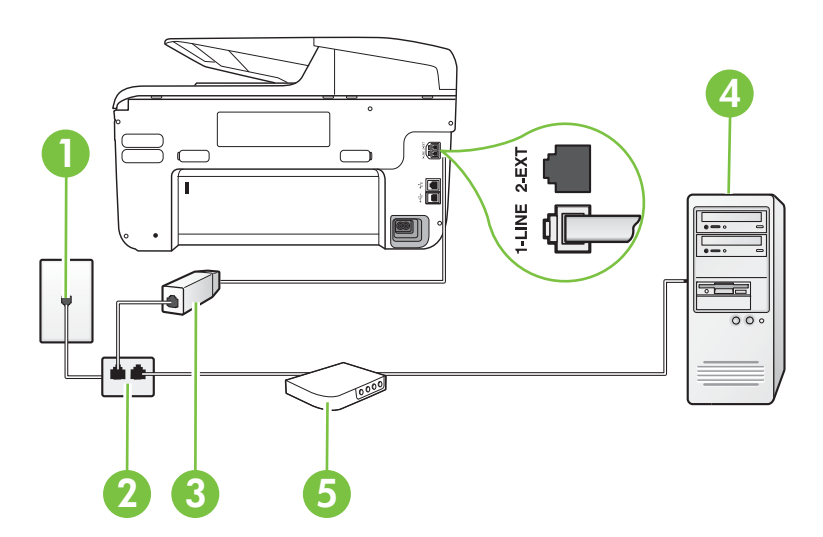

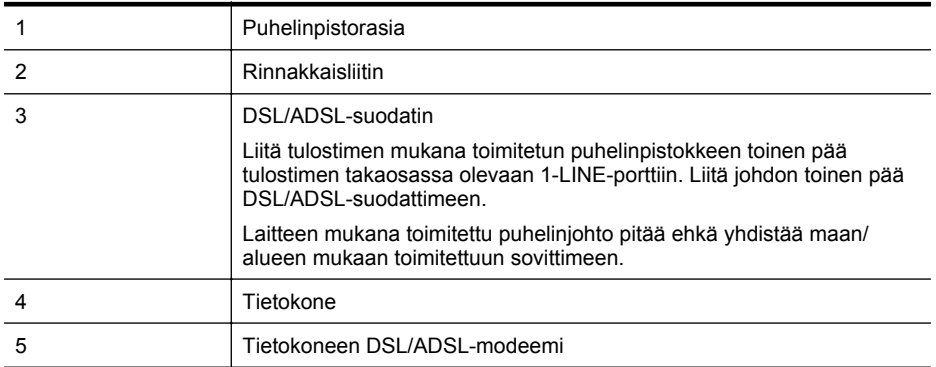

**Huomautus** Sinun pitää hankkia rinnakkaisliitin. Rinnakkaisliittimessä on yksi RJ-11-portti edessä ja kaksi RJ-11-porttia takana. Älä käytä kahden linjan liitintä, sarjaliitintä tai rinnakkaisliitintä, jossa on kaksi RJ-11-porttia edessä ja pistoke takana.

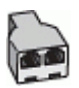

#### **Tulostimen asentaminen käytettäessä DSL/ADSL-modeemia**

- **1.** Hanki DSL-suodatin DSL-palveluntarjoajalta.
- **2.** Kytke tulostimen mukana toimitetun puhelinjohdon toinen pää DSL-suodattimeen ja kytke sitten johdon toinen pää tulostimen takapaneelissa olevaan 1-LINE-porttiin.
	- **Huomautus** Laitteen mukana toimitettu puhelinjohto pitää ehkä yhdistää maan/alueen mukaan toimitettuun sovittimeen.

Jos kytket DSL-suodattimeen ja tulostimen takaosaan jonkin muun kuin tulostimen mukana toimitetun johdon, faksaaminen ei ehkä onnistu. Tämä erityispuhelinjohto on erilainen kuin tavalliset koti- tai toimistokäytössä olevat johdot.

- **3.** Liitä DSL-suodatin rinnakkaisliittimeen.
- **4.** Kytke DSL-modeemi rinnakkaisliittimeen.
- **5.** Kytke rinnakkaisliitin puhelinpistorasiaan.
- **6.** Suorita faksitesti.

Kun puhelin hälyttää, tulostin vastaa automaattisesti **Soittoa ennen vastausta** -asetuksessa määritettyjen hälytyskertojen jälkeen. Tulostin alkaa lähettää faksin vastaanottoääniä lähettävälle faksilaitteelle ja vastaanottaa faksin.

Saat paikalliselta palveluntarjoajalta tai myyjältä lisäapua, jos lisävarusteiden asennuksessa tulostimeen ilmenee ongelmia.

#### **Asennus H: Jaettu puhe- ja faksilinja tietokonemodeemin kanssa**

Voit määrittää tulostimen toimimaan yhdessä tietokoneen kanssa kahdella tavalla sen mukaan, kuinka monta puhelinporttia tietokoneessa on. Tarkista ennen aloittamista, onko tietokoneessa puhelinta varten yksi vai kaksi porttia.

**Huomautus** Jos tietokoneessa on ainoastaan yksi puhelinportti, sinun on hankittava kuvan mukainen rinnakkaisliitin. (Rinnakkaisliittimessä on yksi RJ-11-portti edessä ja kaksi RJ-11 porttia takana; älä käytä kahden linjan liitintä, sarjaliitintä tai rinnakkaisliitintä, jossa on kaksi RJ-11-porttia edessä ja pistoke takana.)

- Jaettu ääni- ja faksilinja, kun käytössä on tietokonemodeemi
- [Jaettu ääni- ja faksilinja, kun käytössä on DSL/ADSL-modeemi](#page-222-0)

#### **Jaettu ääni- ja faksilinja, kun käytössä on tietokonemodeemi**

Jos käytät äänilinjaa sekä faksia että puhelinta varten, asenna faksi noudattamalla näitä ohjeita. Voit määrittää tulostimen toimimaan yhdessä tietokoneen kanssa kahdella tavalla sen mukaan, kuinka monta puhelinporttia tietokoneessa on. Tarkista ennen aloittamista, onko tietokoneessa puhelinta varten yksi vai kaksi porttia.

**Huomautus** Jos tietokoneessa on ainoastaan yksi puhelinportti, sinun on hankittava kuvan mukainen rinnakkaisliitin. (Rinnakkaisliittimessä on yksi RJ-11-portti edessä ja kaksi RJ-11 porttia takana; älä käytä kahden linjan liitintä, sarjaliitintä tai rinnakkaisliitintä, jossa on kaksi RJ-11-porttia edessä ja pistoke takana.)

#### **Esimerkki rinnakkaisliittimestä**

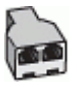

**Tulostimen määrittäminen samaan puhelinlinjaan kuin tietokone, jossa on kaksi puhelinporttia**

#### **Tulostin takaa**

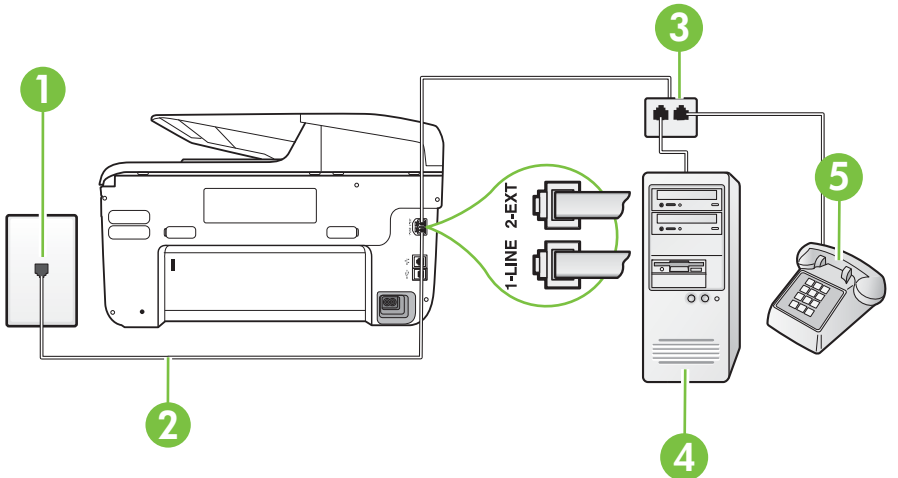

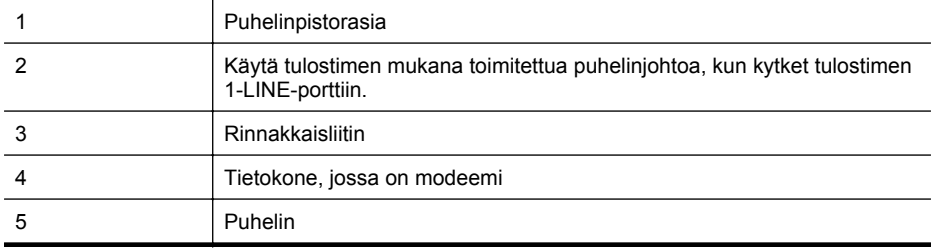

- **1.** Irrota valkoinen pistoke tulostimen takaosassa olevasta 2-EXT-portista.
- **2.** Etsi puhelinjohto, joka on kytketty tietokoneen takaosasta (tietokonemodeemista) puhelinpistorasiaan. Irrota johto puhelinpistorasiasta ja kytke se tulostimen takana olevaan 2-EXT-porttiin.
- **3.** Kytke puhelin tietokonemodeemin takaosassa olevaan ulostuloporttiin.
- **4.** Kytke tulostimen mukana toimitetun puhelinjohdon toinen pää puhelinpistorasiaan ja toinen pää tulostimen takana olevaan 1-LINE-porttiin.
	- **Huomautus** Laitteen mukana toimitettu puhelinjohto pitää ehkä yhdistää maan/alueen mukaan toimitettuun sovittimeen.

Jos et kytke tulostinta puhelimen seinäpistorasiaan laitteen mukana toimitetulla kaapelilla, faksitoiminnot eivät ehkä ole käytettävissä. Tämä erityispuhelinjohto on erilainen kuin tavalliset koti- tai toimistokäytössä olevat johdot.

- <span id="page-222-0"></span>**5.** Jos modeemiohjelmisto on määritetty vastaanottamaan fakseja tietokoneeseen automaattisesti, poista asetus käytöstä.
	- ⊯ **Huomautus** Jos et poista modeemiohjelmiston automaattista faksien vastaanottoasetusta käytöstä, tulostin ei voi vastaanottaa fakseja.
- **6.** Nyt voit päättää, vastaako tulostin puheluihin automaattisesti vai onko niihin vastattava manuaalisesti.
	- Jos määrität tulostimen vastaamaan puheluihin **automaattisesti**, se vastaa kaikkiin saapuviin puheluihin ja vastaanottaa faksit. Tässä tapauksessa tulostin ei voi erottaa faksi- ja äänipuheluita toisistaan. Jos vastaanotat äänipuhelun, sinun on vastattava siihen ennen tulostinta. Voit määrittää tulostimen vastaamaan puheluihin automaattisesti ottamalla **Automaattinen vastaus** -toiminnon käyttöön.
	- Jos määrität tulostimen vastaanottamaan fakseja **manuaalisesti**, sinun on vastattava itse saapuviin faksipuheluihin. Muutoin tulostin ei vastaanota fakseja. Voit määrittää tulostimen vastaamaan puheluihin manuaalisesti poistamalla **Automaattinen vastaus** -asetuksen käytöstä.
- **7.** Suorita faksitesti.

Jos vastaat puheluun ennen tulostinta ja kuulet lähettävän faksilaitteen faksiääniä, sinun on vastattava faksipuheluun manuaalisesti.

Jos käytät puhelinlinjaa puhelinta, faksia ja tietokonemodeemia varten, asenna faksi noudattamalla näitä ohjeita.

Saat paikalliselta palveluntarjoajalta tai myyjältä lisäapua, jos lisävarusteiden asennuksessa tulostimeen ilmenee ongelmia.

#### **Jaettu ääni- ja faksilinja, kun käytössä on DSL/ADSL-modeemi**

Noudata näitä ohjeita, jos tietokoneessa on DSL/ADSL-modeemi

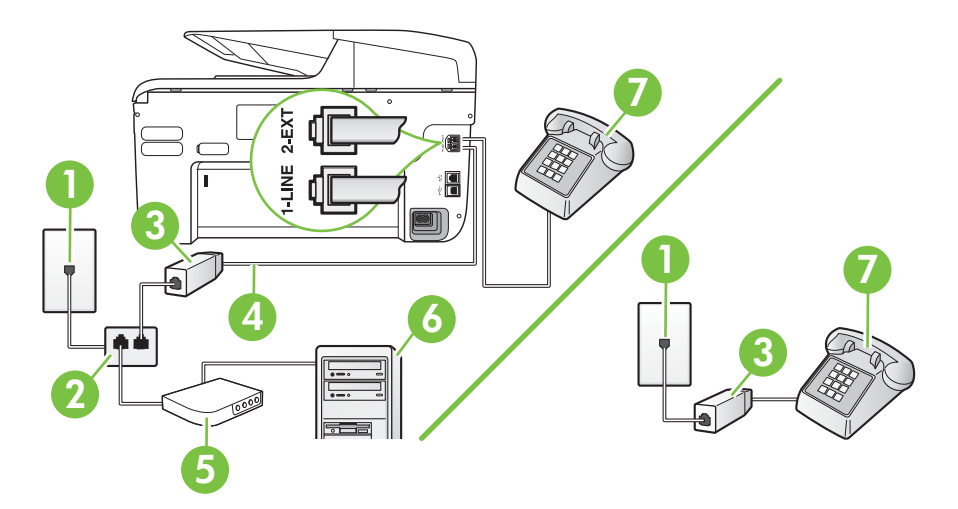

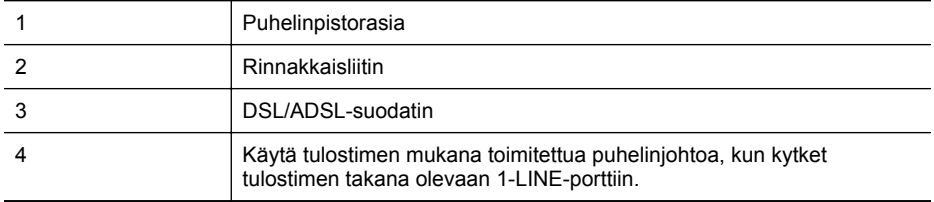

#### (jatkoa)

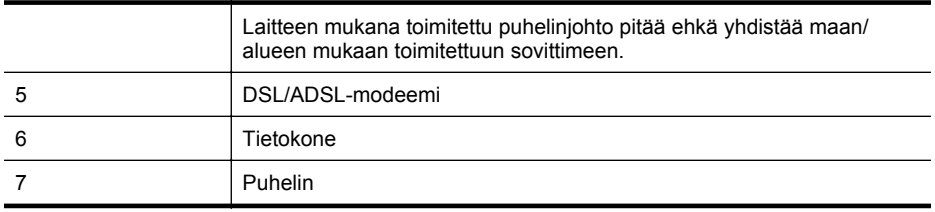

**Huomautus** Sinun pitää hankkia rinnakkaisliitin. Rinnakkaisliittimessä on yksi RJ-11-portti edessä ja kaksi RJ-11-porttia takana. Älä käytä kahden linjan liitintä, sarjaliitintä tai rinnakkaisliitintä, jossa on kaksi RJ-11-porttia edessä ja pistoke takana.

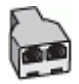

#### **Tulostimen asentaminen käytettäessä DSL/ADSL-modeemia**

- **1.** Hanki DSL-suodatin DSL-palveluntarjoajalta.
	- **Huomautus** Muualla kodissa tai toimistossa oleviin puhelimiin, joissa käytetään samaa puhelinnumeroa DSL-palvelun kanssa, pitää kytkeä omat DSL-suodattimet häiriöiden välttämiseksi.
- **2.** Kytke tulostimen mukana toimitetun puhelinjohdon toinen pää DSL-suodattimeen ja kytke sitten johdon toinen pää tulostimen takapaneelissa olevaan 1-LINE-porttiin.
	- **Huomautus** Laitteen mukana toimitettu puhelinjohto pitää ehkä yhdistää maan/alueen mukaan toimitettuun sovittimeen.

Jos kytket DSL-suodattimeen ja tulostimeen jonkin muun kuin tulostimen mukana toimitetun johdon, faksaaminen ei ehkä onnistu. Tämä erityisjohto on erilainen kuin tavalliset koti- tai toimistokäytössä olevat johdot.

- **3.** Jos käytössä on rinnakkaispuhelinjärjestelmä, irrota valkoinen pistoke tulostimen takaosassa olevasta 2-EXT-portista ja kytke sitten puhelin tähän porttiin.
- **4.** Liitä DSL-suodatin rinnakkaisliittimeen.
- **5.** Kytke DSL-modeemi rinnakkaisliittimeen.
- **6.** Kytke rinnakkaisliitin puhelinpistorasiaan.
- **7.** Suorita faksitesti.

Kun puhelin hälyttää, tulostin vastaa automaattisesti **Soittoa ennen vastausta** -asetuksessa määritettyjen hälytyskertojen jälkeen. Tulostin alkaa lähettää faksin vastaanottoääniä lähettävälle faksilaitteelle ja vastaanottaa faksin.

Saat paikalliselta palveluntarjoajalta tai myyjältä lisäapua, jos lisävarusteiden asennuksessa tulostimeen ilmenee ongelmia.

#### **Asennus I: Jaettu ääni- ja faksilinja, kun käytössä on puhelinvastaaja**

Jos vastaanotat sekä ääni- että faksipuheluja samaan puhelinnumeroon ja käytössä on myös puhelinvastaaja, joka vastaa samaan numeroon tuleviin äänipuheluihin, asenna tulostin tässä osassa kuvatulla tavalla.

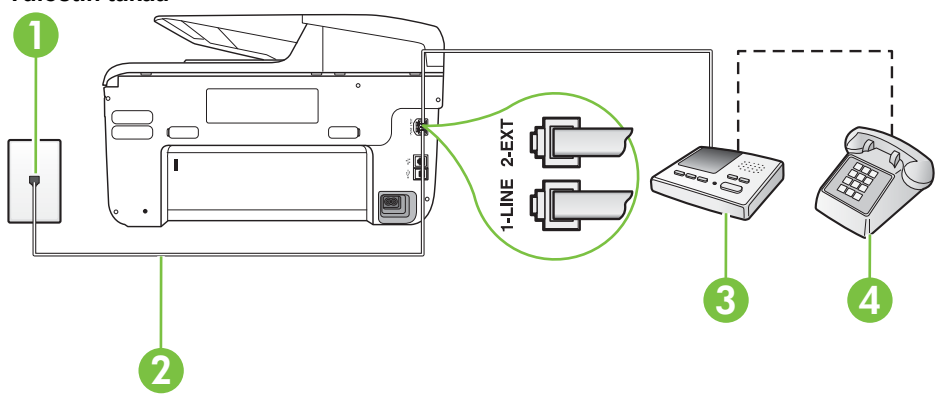

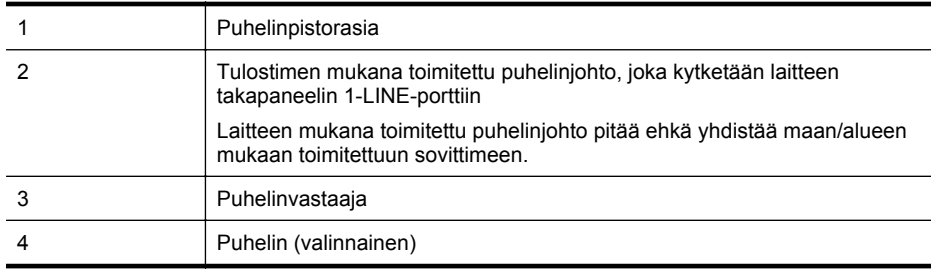

#### **Tulostimen asennus jaettuun äänipuhelu- ja faksilinjaan, jossa on puhelinvastaaja**

- **1.** Irrota valkoinen pistoke tulostimen takaosassa olevasta 2-EXT-portista.
- **2.** Irrota puhelinvastaajan johto puhelimen seinäpistokkeesta ja kytke se tulostimen takaosassa olevaan 2-EXT-porttiin.

**Huomautus** Jos et kytke puhelinvastaajaa suoraan tulostimeen, puhelinvastaaja voi tallentaa lähettävän faksilaitteen faksiääniä, etkä voi luultavasti vastaanottaa fakseja tulostimella.

- **3.** Kytke tulostimen mukana toimitetun puhelinjohdon toinen pää puhelinpistorasiaan ja toinen pää tulostimen takana olevaan 1-LINE-porttiin.
	- **Huomautus** Laitteen mukana toimitettu puhelinjohto pitää ehkä yhdistää maan/alueen mukaan toimitettuun sovittimeen.

Jos et kytke tulostinta puhelimen seinäpistorasiaan laitteen mukana toimitetulla kaapelilla, faksitoiminnot eivät ehkä ole käytettävissä. Tämä erityispuhelinjohto on erilainen kuin tavalliset koti- tai toimistokäytössä olevat johdot.

#### **Tulostin takaa**

- **Huomautus** Jos puhelinvastaajaa ei voi kytkeä ulkoiseen puhelimeen, voit kytkeä sekä puhelinvastaajan että puhelimen tulostimeen käyttämällä rinnakkaisliitintä. Näissä kytkennöissä voit käyttää tavallista puhelinjohtoa.
- **5.** Ota **Automaattinen vastaus** -asetus käyttöön.
- **6.** Määritä vastaaja vastaamaan pienen hälytysmäärän jälkeen.
- **7.** Muuta tulostimen **Soittoa ennen vastausta** -asetuksen arvoksi tulostimen tukema enimmäismäärä hälytyksiä. (Suurin soittomäärä vaihtelee maittain ja alueittain.)
- **8.** Suorita faksitesti.

Kun puhelin hälyttää, puhelinvastaaja vastaa puheluun määrittämiesi hälytyskertojen jälkeen ja soittaa sitten nauhoittamasi viestin. Tulostin tarkkailee puhelua tänä aikana ja "kuuntelee" faksiääniä. Jos tulostin havaitsee saapuvan faksin ääniä, se lähettää faksin vastaanottoääniä ja vastaanottaa faksin. Jos faksiääniä ei ole, tulostin lopettaa linjan tarkkailun, jolloin puhelinvastaaja voi tallentaa ääniviestin.

Saat paikalliselta palveluntarjoajalta tai myyjältä lisäapua, jos lisävarusteiden asennuksessa tulostimeen ilmenee ongelmia.

#### **Asennus J: Jaettu ääni- ja faksilinja, kun käytössä on tietokonemodeemi ja puhelinvastaaja**

Jos vastaanotat sekä ääni- että faksipuheluja samaan puhelinnumeroon ja puhelinlinjaan on kytketty sekä tietokonemodeemi että puhelinvastaaja, määritä tulostin tässä osassa kuvatulla tavalla.

- **Huomautus** Koska tietokonemodeemi ja tulostin jakavat saman puhelinlinjan, modeemia ja tulostinta ei voi käyttää yhtä aikaa. Et voi esimerkiksi käyttää tulostinta faksaukseen samalla, kun käytät sähköpostiohjelmaa tai internetiä tietokonemodeemin välityksellä.
- Jaettu ääni- ja faksilinja, kun käytössä on tietokonemodeemi ja puhelinvastaaja
- [Jaettu ääni- ja faksilinja, kun käytössä on DSL/ADSL-modeemi ja puhelinvastaaja](#page-227-0)

#### **Jaettu ääni- ja faksilinja, kun käytössä on tietokonemodeemi ja puhelinvastaaja**

Voit määrittää tulostimen toimimaan yhdessä tietokoneen kanssa kahdella tavalla sen mukaan, kuinka monta puhelinporttia tietokoneessa on. Tarkista ennen aloittamista, onko tietokoneessa puhelinta varten yksi vai kaksi porttia.

**Huomautus** Jos tietokoneessa on ainoastaan yksi puhelinportti, sinun on hankittava kuvan mukainen rinnakkaisliitin. (Rinnakkaisliittimessä on yksi RJ-11-portti edessä ja kaksi RJ-11 porttia takana; älä käytä kahden linjan liitintä, sarjaliitintä tai rinnakkaisliitintä, jossa on kaksi RJ-11-porttia edessä ja pistoke takana.)

#### **Esimerkki rinnakkaisliittimestä**

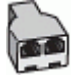

**Tulostimen määrittäminen samaan puhelinlinjaan kuin tietokone, jossa on kaksi puhelinporttia**

### **Tulostin takaa**

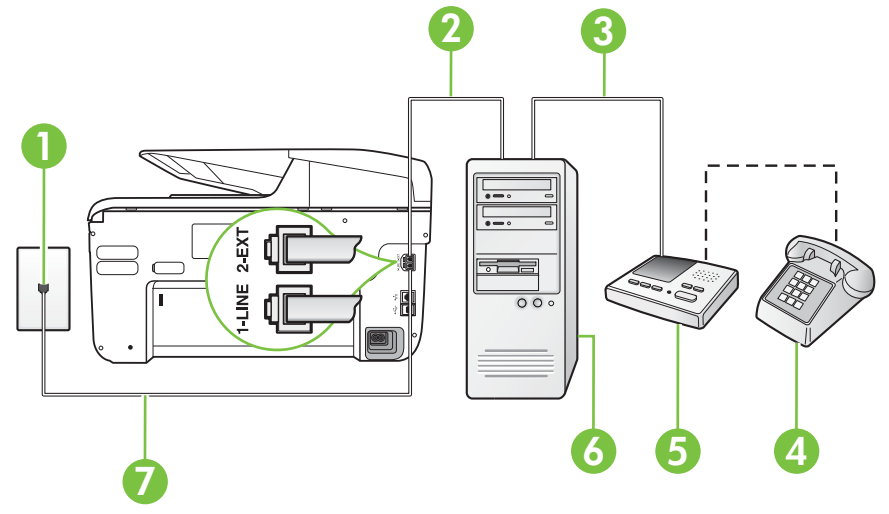

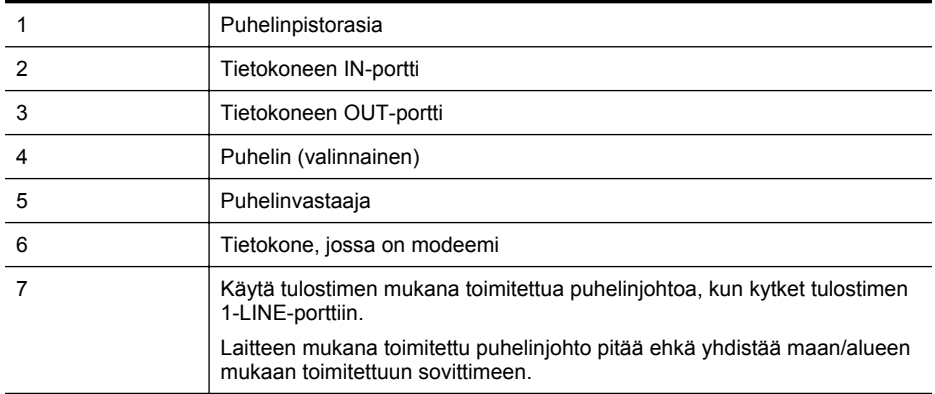

**1.** Irrota valkoinen pistoke tulostimen takaosassa olevasta 2-EXT-portista.

**2.** Etsi puhelinjohto, joka on kytketty tietokoneen takaosasta (tietokonemodeemista) puhelinpistorasiaan. Irrota johto puhelinpistorasiasta ja kytke se tulostimen takana olevaan 2-EXT-porttiin.

**3.** Irrota puhelinvastaajan johto puhelimen seinäpistorasiasta ja kytke se tietokoneen takaosassa olevaan OUT-merkittyyn porttiin (tietokonemodeemi).

- <span id="page-227-0"></span>**4.** Kytke tulostimen mukana toimitetun puhelinjohdon toinen pää puhelinpistorasiaan ja toinen pää tulostimen takana olevaan 1-LINE-porttiin.
	- **Huomautus** Laitteen mukana toimitettu puhelinjohto pitää ehkä yhdistää maan/alueen mukaan toimitettuun sovittimeen.

Jos et kytke tulostinta puhelimen seinäpistorasiaan laitteen mukana toimitetulla kaapelilla, faksitoiminnot eivät ehkä ole käytettävissä. Tämä erityispuhelinjohto on erilainen kuin tavalliset koti- tai toimistokäytössä olevat johdot.

- **5.** (Valinnainen) Jos puhelinvastaajassa ei ole sisäänrakennettua puhelinta, voit kytkeä puhelimen vastaajan takaosassa olevaan OUT-porttiin.
	- **Huomautus** Jos puhelinvastaajaa ei voi kytkeä ulkoiseen puhelimeen, voit kytkeä sekä puhelinvastaajan että puhelimen tulostimeen käyttämällä rinnakkaisliitintä. Näissä kytkennöissä voit käyttää tavallista puhelinjohtoa.
- **6.** Jos modeemiohjelmisto on määritetty vastaanottamaan fakseja tietokoneeseen automaattisesti, poista asetus käytöstä.
	- **Huomautus** Jos et poista modeemiohjelmiston automaattista faksien ₩ vastaanottoasetusta käytöstä, tulostin ei voi vastaanottaa fakseja.
- **7.** Ota **Automaattinen vastaus** -asetus käyttöön.
- **8.** Määritä vastaaja vastaamaan pienen hälytysmäärän jälkeen.
- **9.** Määritä tulostimen **Soittoa ennen vastausta** -asetus mahdollisimman suureksi. (Suurin soittomäärä vaihtelee maittain ja alueittain.)
- **10.** Suorita faksitesti.

Kun puhelin hälyttää, puhelinvastaaja vastaa puheluun määrittämiesi hälytyskertojen jälkeen ja soittaa sitten nauhoittamasi viestin. Tulostin tarkkailee puhelua tänä aikana ja "kuuntelee" faksiääniä. Jos tulostin havaitsee saapuvan faksin ääniä, se lähettää faksin vastaanottoääniä ja vastaanottaa faksin. Jos faksiääniä ei ole, tulostin lopettaa linjan tarkkailun, jolloin puhelinvastaaja voi tallentaa ääniviestin.

Saat paikalliselta palveluntarjoajalta tai myyjältä lisäapua, jos lisävarusteiden asennuksessa tulostimeen ilmenee ongelmia.

#### **Jaettu ääni- ja faksilinja, kun käytössä on DSL/ADSL-modeemi ja puhelinvastaaja**

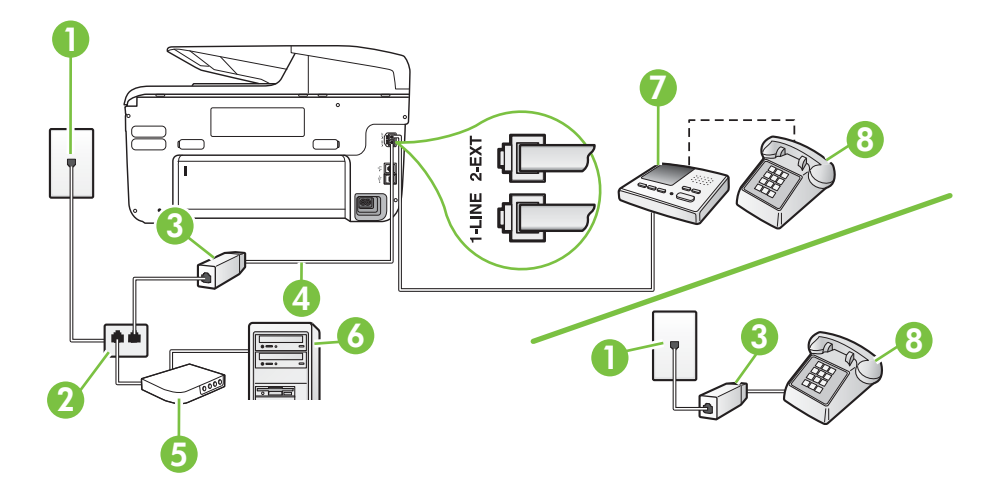

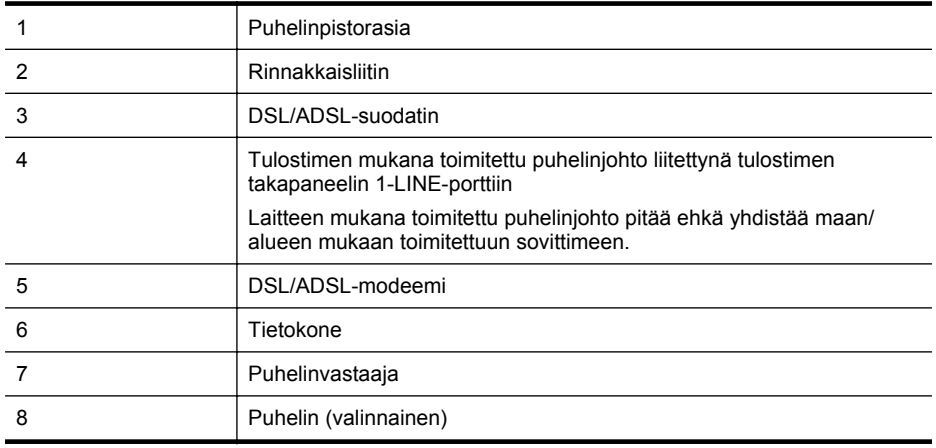

**Huomautus** Sinun pitää hankkia rinnakkaisliitin. Rinnakkaisliittimessä on yksi RJ-11-portti edessä ja kaksi RJ-11-porttia takana. Älä käytä kahden linjan liitintä, sarjaliitintä tai rinnakkaisliitintä, jossa on kaksi RJ-11-porttia edessä ja pistoke takana.

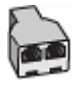

#### **Tulostimen asentaminen käytettäessä DSL/ADSL-modeemia**

- **1.** Hanki DSL/ADSL-suodatin DSL/ADSL-palveluntarjoajalta.
	- **Huomautus** Muualla kodissa tai toimistossa oleviin puhelimiin, joissa käytetään samaa puhelinnumeroa DSL/ADSL-palvelun kanssa, pitää kytkeä omat DSL/ADSLsuodattimet häiriöiden välttämiseksi puheluissa.
- **2.** Kytke tulostimen mukana toimitetun puhelinjohdon toinen pää DSL/ADSL-suodattimeen ja kytke sitten johdon toinen pää tulostimen takaosassa olevaan 1-LINE-porttiin.
	- **Huomautus** Laitteen mukana toimitettu puhelinjohto pitää ehkä yhdistää maan/alueen mukaan toimitettuun sovittimeen.

Jos kytket DSL/ADSL-suodattimeen ja tulostimeen jonkin muun kuin tulostimen mukana toimitetun johdon, faksaaminen ei ehkä onnistu. Tämä erityispuhelinjohto on erilainen kuin tavalliset koti- tai toimistokäytössä olevat johdot.

- **3.** Liitä DSL/ADSL-suodatin jakolaitteeseen.
- **4.** Irrota puhelinvastaajan johto puhelinpistorasiasta ja kytke se tulostimen takapaneelissa olevaan 2-EXT-porttiin.

**Huomautus** Jos et kytke puhelinvastaajaa suoraan tulostimeen, puhelinvastaaja voi tallentaa lähettävän faksilaitteen faksiääniä, etkä voi luultavasti vastaanottaa fakseja tulostimella.

- **5.** Kytke DSL-modeemi rinnakkaisliittimeen.
- **6.** Kytke rinnakkaisliitin puhelinpistorasiaan.
- **7.** Määritä vastaaja vastaamaan pienen hälytysmäärän jälkeen.

**8.** Muuta tulostimen **Soittoa ennen vastausta** -asetuksen arvoksi tulostimen tukema enimmäismäärä hälytyksiä.

⊯ **Huomautus** Soittojen enimmäismäärä vaihtelee maan/alueen mukaan.

**9.** Suorita faksitesti.

Kun puhelin hälyttää, puhelinvastaaja vastaa puheluun määrittämiesi hälytyskertojen jälkeen ja soittaa sitten nauhoittamasi viestin. Tulostin tarkkailee puhelua tänä aikana ja "kuuntelee" faksiääniä. Jos tulostin havaitsee saapuvan faksin ääniä, se lähettää faksin vastaanottoääniä ja vastaanottaa faksin. Jos faksiääniä ei ole, tulostin lopettaa linjan tarkkailun, jolloin puhelinvastaaja voi tallentaa ääniviestin.

Jos käytät samaa puhelinlinjaa puhelinta, faksia ja tietokoneen DSL-modeemia varten, asenna faksi noudattamalla näitä ohjeita.

Saat paikalliselta palveluntarjoajalta tai myyjältä lisäapua, jos lisävarusteiden asennuksessa tulostimeen ilmenee ongelmia.

#### **Asennus K: Jaettu ääni- ja faksilinja, kun käytössä on tietokonemodeemi ja vastaaja**

Jos vastaanotat sekä ääni- että faksipuheluja samaan puhelinnumeroon, käytät samaan linjaan kytkettyä tietokonemodeemia ja käytät puhelinyhtiön toimittamaa vastaajapalvelua, asenna tulostin tässä osassa kuvatulla tavalla.

**Huomautus** Et voi vastaanottaa fakseja automaattisesti, jos käytössäsi oleva vastaajapalvelu käyttää samaa numeroa kuin faksipuhelut. Sinun täytyy vastaanottaa faksit manuaalisesti eli sinun pitää olla paikalla vastaamassa tulevaan faksipuheluun. Jos haluat vastaanottaa fakseja automaattisesti, ota yhteys puhelinyhtiöön ja tilaa palvelu, johon kuuluu erottuva soittoääni, tai hanki erillinen puhelinlinja faksia varten.

Koska tietokonemodeemi ja tulostin jakavat saman puhelinlinjan, modeemia ja tulostinta ei voi käyttää yhtä aikaa. Et voi esimerkiksi käyttää tulostinta faksaukseen samalla, kun käytät sähköpostiohjelmaa tai Internetiä tietokonemodeemin välityksellä.

Voit määrittää tulostimen toimimaan yhdessä tietokoneen kanssa kahdella tavalla sen mukaan, kuinka monta puhelinporttia tietokoneessa on. Tarkista ennen aloittamista, onko tietokoneessa puhelinta varten yksi vai kaksi porttia.

• Jos tietokoneessa on ainoastaan yksi puhelinportti, sinun on hankittava kuvan mukainen rinnakkaisliitin. (Rinnakkaisliittimessä on yksi RJ-11-portti edessä ja kaksi RJ-11-porttia takana; älä käytä kahden linjan liitintä, sarjaliitintä tai rinnakkaisliitintä, jossa on kaksi RJ-11 porttia edessä ja pistoke takana.)

#### **Esimerkki rinnakkaisliittimestä**

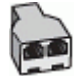

• Jos tietokoneessa on kaksi puhelinporttia, määritä tulostin seuraavasti:

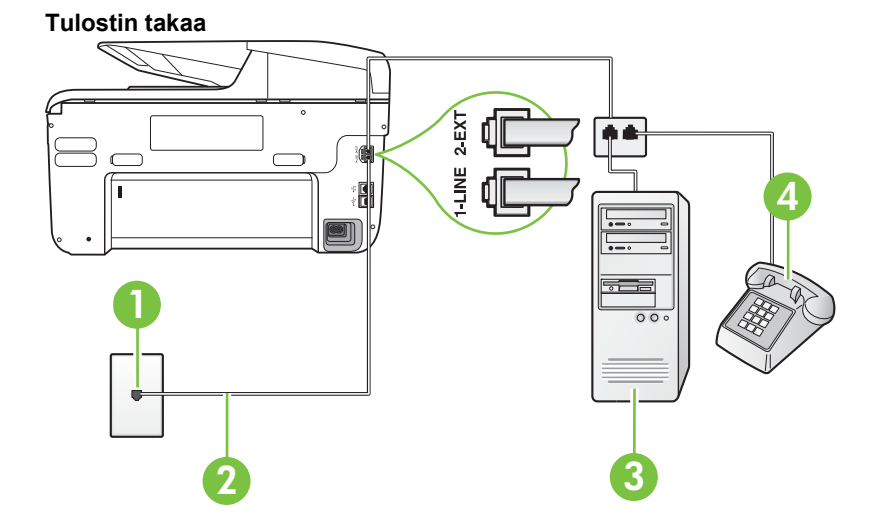

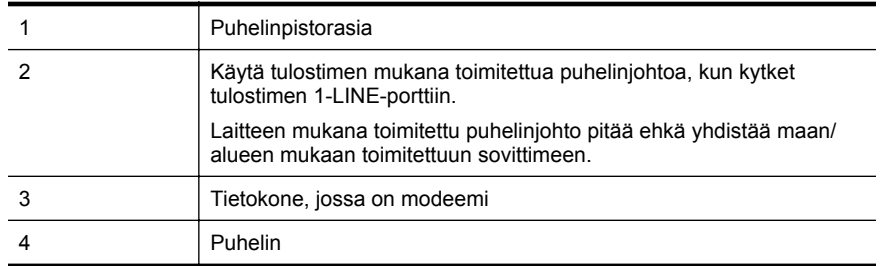

#### **Tulostimen määrittäminen samaan puhelinlinjaan kuin tietokone, jossa on kaksi puhelinporttia**

- **1.** Irrota valkoinen pistoke tulostimen takaosassa olevasta 2-EXT-portista.
- **2.** Etsi puhelinjohto, joka on kytketty tietokoneen takaosasta (tietokonemodeemista) puhelinpistorasiaan. Irrota johto puhelinpistorasiasta ja kytke se tulostimen takana olevaan 2-EXT-porttiin.
- **3.** Kytke puhelin tietokonemodeemin takaosassa olevaan ulostuloporttiin.
- **4.** Kytke tulostimen mukana toimitetun puhelinjohdon toinen pää puhelinpistorasiaan ja toinen pää tulostimen takana olevaan 1-LINE-porttiin.
	- **Huomautus** Laitteen mukana toimitettu puhelinjohto pitää ehkä yhdistää maan/alueen mukaan toimitettuun sovittimeen.

Jos et kytke tulostinta puhelimen seinäpistorasiaan laitteen mukana toimitetulla kaapelilla, faksitoiminnot eivät ehkä ole käytettävissä. Tämä erityispuhelinjohto on erilainen kuin tavalliset koti- tai toimistokäytössä olevat johdot.

**5.** Jos modeemiohjelmisto on määritetty vastaanottamaan fakseja tietokoneeseen automaattisesti, poista asetus käytöstä.

**Huomautus** Jos et poista modeemiohjelmiston automaattista faksien vastaanottoasetusta käytöstä, tulostin ei voi vastaanottaa fakseja.

- **6.** Ota **Automaattinen vastaus** -asetus pois käytöstä.
- **7.** Suorita faksitesti.

Sinun täytyy olla paikalla vastaamassa tuleviin faksipuheluihin. Muussa tapauksessa tulostin ei voi vastaanottaa fakseja.

Saat paikalliselta palveluntarjoajalta tai myyjältä lisäapua, jos lisävarusteiden asennuksessa tulostimeen ilmenee ongelmia.

## **Faksin sarja-asennus**

Lisätietoja tulostimen asentamisesta faksaamista varten käytettäessä sarjapuhelinjärjestelmää on oman maasi tai alueesi faksin määrityssivustossa.

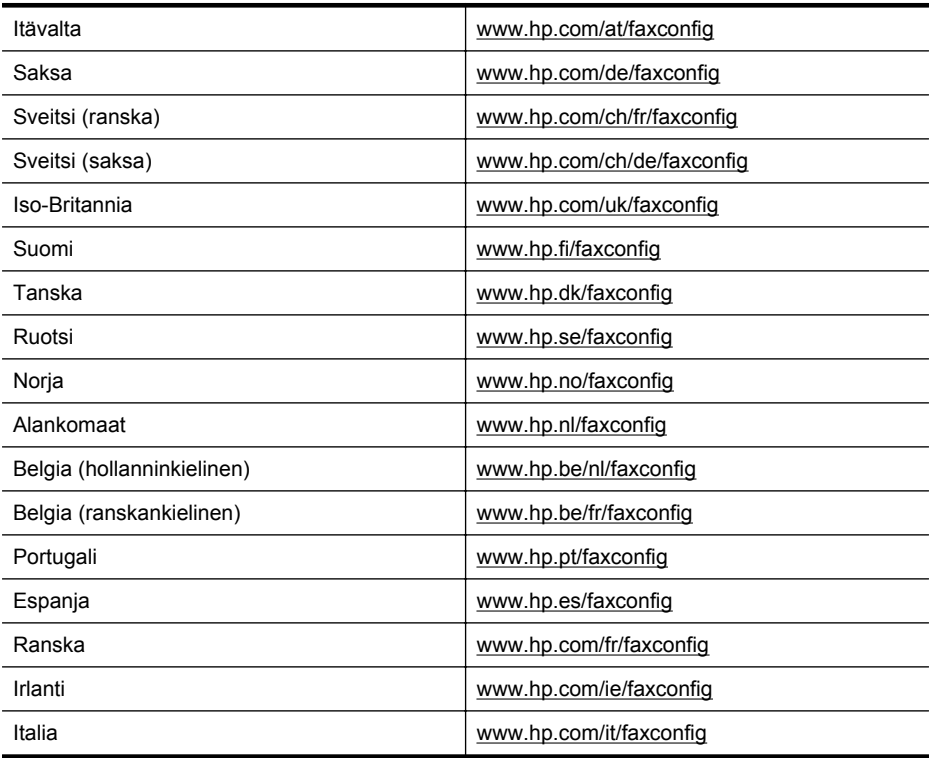

## **Faksiasetusten testaaminen**

Voit tarkistaa tulostimen tilan testaamalla faksin asetukset ja varmistaa, että asennus on suoritettu oikein. Suorita tämä testi, kun olet suorittanut tulostimen määrittämisen faksausta varten. Testi suorittaa seuraavat toimet:

- Testaa faksilaitteiston
- Varmistaa, että tulostimeen on liitetty oikea puhelinkaapeli
- Varmistaa, että puhelinjohto on kytketty oikeaan porttiin
- Tarkistaa valintaäänen
- Tarkistaa aktiivisen puhelinlinjan
- Tarkistaa puhelinyhteyden tilan

Tulostin tulostaa testin tulosraportin. Jos testi epäonnistuu, raportissa on tietoja ongelman ratkaisemiseen ja testin uusimiseen.

#### **Faksiasetusten testaaminen tulostimen ohjauspaneelista**

- **1.** Määritä tulostin faksitoimintoja varten kodin tai toimiston asennusohjeiden mukaan.
- **2.** Ennen kuin käynnistät testin, varmista, että mustekasetit on asennettu ja että syöttölokerossa on täysikokoista paperia.
- **3.** Valitse tulostimen ohjauspaneelissa (oikea nuolipainike) ja valitse sitten Asennus.
- **4.** Valitse **Työkalut** ja sitten **Suorita faksitesti**.

Tulostin näyttää testin tilan näytössä ja tulostaa raportin.

- **5.** Tarkista raportti.
	- Jos laite läpäisi testin, mutta faksin lähettämisessä ja vastaanottamisessa on edelleen ongelmia, tarkista, että raportissa luetellut faksiasetukset on määritetty oikein. Tyhjä tai väärä faksiasetus voi aiheuttaa faksiongelmia.
	- Jos testi epäonnistuu, raportissa on lisätietoja havaittujen ongelmien ratkaisemiseksi.

## **D Verkkoasetukset**

Voit hallita tulostimen verkkoasetuksia tulostimen ohjauspaneelista seuraavassa osassa kuvatulla tavalla. Voit myös ottaa käyttöön sisäisen verkkopalvelimen mahdollistamat lisäasetukset. Sisäinen verkkopalvelin on verkkoselaimella käytettävä asetusten ja toimintatilojen määrittämistyökalu, joka käyttää tulostimen verkkoyhteyttä. Lisätietoja on kohdassa [Sulautettu](#page-243-0) [Web-palvelin.](#page-243-0)

Tässä osassa käsitellään seuraavia aiheita:

- Verkon perusasetusten muuttaminen
- Verkon lisäasetusten muuttaminen
- [Tulostimen asentaminen langatonta yhteyttä varten](#page-236-0)
- [Poista HP-ohjelmisto ja asenna se uudelleen](#page-241-0)

## **Verkon perusasetusten muuttaminen**

Laitteen ohjauspaneelista voit määrittää langattoman yhteyden asetuksia ja hallinnoida verkon toimintaa. Toimintoja ovat esimerkiksi verkon asetusten tarkastelu, verkon oletusasetusten palauttaminen, langattoman yhteyden avaaminen ja katkaiseminen sekä verkkoasetusten muuttaminen.

Tässä osassa käsitellään seuraavia aiheita:

- Verkkoasetusten tarkasteleminen ja tulostaminen
- Langattoman radion kytkentä ja poiskytkentä

#### **Verkkoasetusten tarkasteleminen ja tulostaminen**

Tulostimen ohjauspaneelista tai tulostimen mukana toimitetusta HP-ohjelmistosta voi nähdä yhteenvedon verkkoasetuksista. Voit tulostaa yksityiskohtaisemman verkkoasetusten sivun, jossa luetellaan kaikki keskeiset verkkoasetukset, kuten IP-osoite, linkin nopeus sekä DNS- ja mDNStiedot. Lisätietoja on kohdassa [Verkkoasetusten sivun tulkitseminen.](#page-163-0)

#### **Langattoman radion kytkentä ja poiskytkentä**

Oletusasetuksena on, että langaton radio on käytössä. Tämän näkee tulostimen etuosan sinisestä merkkivalosta. Radioyhteyden on oltava toiminnassa, jotta yhteys langattomaan verkkoon säilyy. Jos tulostin kuitenkin on liitettynä langalliseen verkkoon tai käytössä on USB-yhteys, radiota ei käytetä. Tällöin on tarpeetonta pitää langatonta yhteyttä toiminnassa.

- **1.** Valitse (oikea nuolipainike), valitse **Asennus** ja valitse sitten **Verkko**.
- **2.** Valitse **Langaton** ja ota radio käyttöön valitsemalla **Käytössä** tai poista se käytöstä valitsemalla **Ei käytössä**.

## **Verkon lisäasetusten muuttaminen**

**Varoitus** Verkkoasetuksilla voi määrittää tärkeitä asetuksia. Ellet ole kokenut käyttäjä, joitakin näistä asetuksista ei ole suositeltavaa muuttaa (esimerkiksi linkin nopeutta, IPasetuksia, oletusyhdyskäytävää ja palomuuriasetuksia).

Tässä osassa käsitellään seuraavia aiheita:

- [Linkin nopeuden määrittäminen](#page-234-0)
- [IP-asetusten tarkasteleminen](#page-234-0)
- [IP-asetusten muuttaminen](#page-234-0)
- [Tulostimen palomuuriasetusten määrittäminen](#page-234-0)
- [Verkkoasetusten palauttaminen](#page-236-0)

#### <span id="page-234-0"></span>**Linkin nopeuden määrittäminen**

Verkossa siirrettävän tiedon siirtonopeutta voi muuttaa. Oletusasetus on **Automaattinen**.

- **1.** Valitse (oikea nuolipainike), valitse **Asennus** ja valitse sitten **Verkko**.
- **2.** Valitse **Lisäasetukset** ja valitse sitten **Linkin nopeus**.
- **3.** Valitse verkkolaitteen nopeutta vastaavan linkin vieressä olevaa numeroa.

#### **IP-asetusten tarkasteleminen**

Tulostimen IP-osoitteen tarkastelu:

- Tulosta verkon asetussivu. Lisätietoja on kohdassa [Verkkoasetusten sivun tulkitseminen.](#page-163-0) -Tai-
- Avaa HP-ohjelmisto (Windows-käyttöjärjestelmässä), kaksoisnapsauta **Arvioidut mustetasot** ja napsauta **Laitetiedot**-välilehteä. IP-osoite näkyy **Verkkotiedot**-kohdassa.

#### **IP-asetusten muuttaminen**

IP-oletusasetus on **Automaattinen**, jolloin laite asettaa IP-asetukset automaattisesti. Jos olet kokenut käyttäjä, voit muuttaa esimerkiksi IP-osoitetta, aliverkon peitettä tai oletusyhdyskäytävää manuaalisesti.

- **Varoitus** Ole huolellinen, kun määrität IP-osoitetta manuaalisesti. Jos annat asennuksen aikana virheellisen IP-osoitteen, verkon osat eivät voi muodostaa yhteyttä tulostimeen.
- **1.** Valitse (oikea nuolipainike) ja valitse **Asennus** ja sitten **Verkko**.
- **2.** Valitse **Lisäasetukset** ja valitse sitten **IP-asetukset**.
- **3.** Näyttöön tulee viesti, jossa varoitetaan, että IP-osoitteen muuttaminen poistaa tulostimen verkosta. Jatka valitsemalla **OK**.
- **4.** OIetusasetuksena on **Automaattinen**. Muuttaaksesi asetukset käsin valitse kohta **Manuaalinen** ja anna sitten oikeat tiedot seuraaville asetuksille:
	- **IP-osoite**
	- **Aliverkon peite**
	- **Oletusyhdyskäytävä**
	- **DNS-osoite**
- **5.** Tee muutokset ja valitse sitten **Valmis**.

#### **Tulostimen palomuuriasetusten määrittäminen**

Palomuuri tuottaa verkkokerroksen suojauksen sekä IPv4- että IPv6-verkoissa. Palomuuri on yksinkertainen tapa hallita IP-osoitteita, joille myönnetään pääsy.

Tulostimen palomuurisuojauksen käyttöä varten palomuurikäytäntö on määritettävä koskemaan valittua IP-liikennettä. Palomuurikäytännön sivuja pääsee käyttämään sisäisen verkkopalvelimen kautta ja niitä käytetään Internet-selaimen avulla.

Kun käytäntö on määritetty, se on vielä aktivoitava valitsemalla sisäisessä verkkopalvelimessa **Apply** (Käytä).

#### **Palomuurisääntöjen luominen ja käyttäminen**

Palomuurisääntöjen avulla voit valvoa IP-liikennettä. Käytä palomuurisääntöjä, kun haluat sallia tai estää IP-osoitteisiin ja palveluihin perustuvaa IP-liikennettä.

Voit antaa enintään kymmenen sääntöä, jotka määrittävät isäntäosoitteet, palvelut sekä näille osoitteille ja palveluille tehtävät toimenpiteet.

**Huomautus** Verkkokerroksen palomuurisuojauksen lisäksi tulostin tukee myös avoimia SSL-standardeja, jotka suojaavat suojattuja asiakas-isäntäsovelluksia tiedonsiirtokerroksessa (esimerkiksi asiakas-palvelin-todennusta tai HTTPS-selaamista).

#### Liite D

Tässä osassa käsitellään seuraavia aiheita:

- Palomuurisäännön luominen
- Palomuurisääntöjen prioriteetin muuttaminen
- Palomuuriasetusten muuttaminen
- Palomuuriasetusten palauttaminen
- Sääntöihin, malleihin ja palveluihin liittyvät rajoitukset

#### **Palomuurisäännön luominen**

Luo palomuurisääntö seuraavien vaiheiden mukaan:

- **1.** Avaa sisäinen verkkopalvelin. Lisätietoja on kohdassa [Sulautettu Web-palvelin.](#page-243-0)
- **2.** Valitse **Settings** (Asetukset) -välilehti ja valitse **Firewall Rules** (Palomuurisäännöt).
- **3.** Valitse **Uusi** ja nouda sitten näyttöön tulevia ohjeita.
- **Huomautus** Kun olet napsauttanut **Apply** (Käytä) -kohtaa, yhteydessä sisäisen verkkopalvelimen saattaa esiintyä lyhyitä häiriöitä. Jos IP-osoitetta ei muutettu, sisäisen verkkopalvelimen yhteys on taas käytössä. Jos IP-osoitetta muutettiin, avaa sisäinen verkkopalvelin uuden IP-osoitteen avulla.

#### **Palomuurisääntöjen prioriteetin muuttaminen**

Muuta palomuurisäännön prioriteettiä seuraavien vaiheiden mukaan:

- **1.** Avaa sisäinen verkkopalvelin. Lisätietoja on kohdassa [Sulautettu Web-palvelin.](#page-243-0)
- **2.** Valitse **Settings** (Asetukset) -välilehti ja valitse **Firewall Rules Priority** (Palomuurisääntöjen prioritetti).
- **3.** Valitse tärkeysjärjestys, jossa sääntöä käytetään, **Rule Precedence** (Säännön järjestys) luettelosta, jossa 10 on korkein prioriteetti ja 1 matalin.
- **4.** Valitse **Käytä**.

#### **Palomuuriasetusten muuttaminen**

Muuta tulostimen palomuuriasetuksia seuraavien vaiheiden avulla:

- **1.** Avaa sisäinen verkkopalvelin. Lisätietoja on kohdassa [Sulautettu Web-palvelin.](#page-243-0)
- **2.** Valitse **Settings** (Asetukset) -välilehti ja valitse **Firewall Options** (Palomuurisäännöt).
- **3.** Muuta haluamiasi asetuksia ja valitse **Käytä**.

**Huomautus** Kun olet napsauttanut **Apply** (Käytä) -kohtaa, yhteydessä sisäisen verkkopalvelimen saattaa esiintyä lyhyitä häiriöitä. Jos IP-osoitetta ei muutettu, sisäisen verkkopalvelimen yhteys on taas käytössä. Jos IP-osoitetta muutettiin, avaa sisäinen verkkopalvelin uuden IP-osoitteen avulla.

#### **Palomuuriasetusten palauttaminen**

Palauta palomuuriasetukset palauttamalla tulostimen verkkoasetukset niiden tehdasoletuksiin. Lisätietoja on kohdassa [Verkko-ongelmien ratkaiseminen.](#page-158-0)

#### **Sääntöihin, malleihin ja palveluihin liittyvät rajoitukset**

Kun luot palomuurisääntöjä, ota huomioon seuraavat sääntöihin, malleihin ja palveluihin liittyvät rajoitukset.

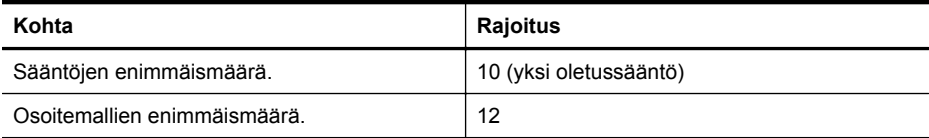

<span id="page-236-0"></span>(jatkoa)

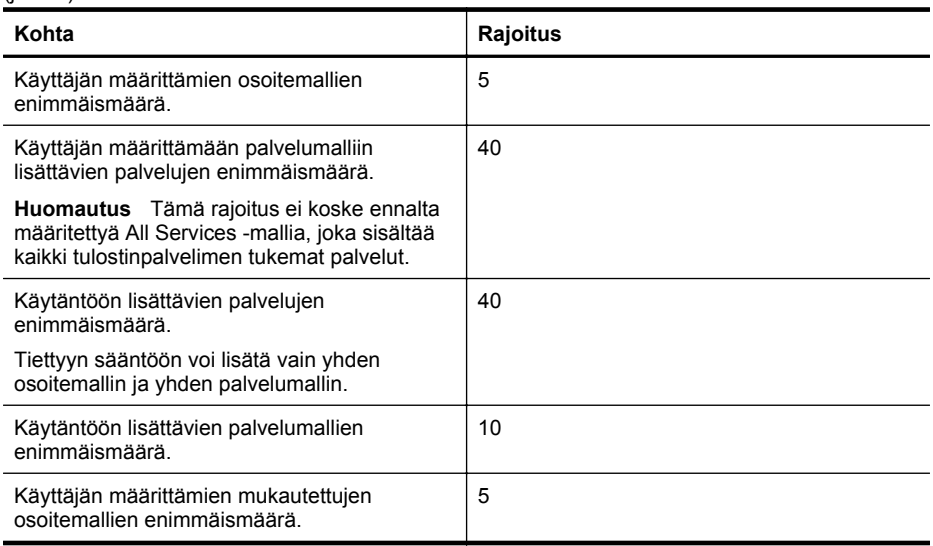

#### **Verkkoasetusten palauttaminen**

Järjestelmänvalvojan salasanan ja verkkoasetusten palauttaminen tehdään seuraavasti:

- **1.** Valitse tulostimen ohjauspaneelissa ise (oikea nuolipainike), valitse **Asennus** ja valitse sitten **Verkko**.
- **2.** Valitse **Palauta verkon oletusasetukset** ja valitse sitten **Kyllä**. Näyttöön tulee viesti, jossa kerrotaan, että verkon oletusasetukset on palautettu.
- **Huomautus** Tulosta verkkoasetusten sivu ja varmista, että verkon asetukset on palautettu. Lisätietoja on kohdassa [Verkkoasetusten sivun tulkitseminen.](#page-163-0)

**Huomautus** Tulostimen verkkoasetusten palauttaminen palauttaa myös tulostimen palomuuriasetukset. Lisätietoja tulostimen palomuuriasetusten määrittämisestä on kohdassa [Tulostimen palomuuriasetusten määrittäminen.](#page-234-0)

## **Tulostimen asentaminen langatonta yhteyttä varten**

Voit määrittää tulostimen langatonta yhteyttä varten.

Tässä osassa käsitellään seuraavia aiheita:

- [Ennen kuin aloitat...](#page-237-0)
- [Ota tulostin langattomassa verkossa käyttöön.](#page-237-0)
- [Yhteystyypin muuttaminen](#page-239-0)
- [Langattoman yhteyden testaaminen](#page-239-0)
- [Ohjeet langattoman verkon suojauksen varmistamiseksi](#page-240-0)
- [Ohjeet häiriöiden vähentämiseksi langattomassa verkossa](#page-241-0)

**Huomautus** Jos tulostimen yhdistämisessä ilmenee ongelmia, katso [Langattoman](#page-148-0) [tiedonsiirron ongelmien ratkaiseminen.](#page-148-0)

**Vihje** Lisätietoja tulostimen käyttöönotosta ja langattomasta käytöstä on HP Wireless Printing Centerissä osoitteessa ([www.hp.com/go/wirelessprinting](http://www.hp.com/go/wirelessprinting)).

#### <span id="page-237-0"></span>**Ennen kuin aloitat...**

Tarkista seuraavat asiat ennen langattoman yhteyden määrittämistä:

- Laitetta ei ole kytketty verkkoon verkkokaapelilla.
- Langaton verkko on määritetty ja se toimii oikein.
- Tulostin ja sitä käyttävät tietokoneet ovat samassa verkossa (aliverkossa).

Tulostinta yhdistettäessä sinua voidaan pyytää antamaan langattoman verkon nimi (SSID) ja langattoman verkon salasana:

- Langattoman verkon nimi on langattomalle verkolle annettu nimi.
- Langattoman verkon salasana estää muita henkilöitä muodostamasta yhteyttä langattomaan verkkoosi ilman lupaa. Tarvittava suojaustaso vaikuttaa siihen, käyttääkö langaton verkkosi WPA-avainta vai WEP-salasanaa.

Jos et ole vaihtanut verkon nimeä tai suojauksen salasanaa langattoman verkon määrittämisen jälkeen, ne voivat olla langattoman reitittimen takaosassa tai sivussa.

Jos et löydä verkon nimeä tai suojauksen salasanaa tai et muista niitä, tutustu tietokoneen tai langattoman reitittimen mukana toimitettuihin julkaisuihin. Jos et vieläkään löydä näitä tietoja, ota yhteyttä verkonvalvojaan tai langattoman verkon määrittäneeseen henkilöön.

**Vihje** HP tarjoaa Windows-käyttöjärjestelmän tietokoneille työkalun nimeltään HP Home Network Diagnostic -apuohjelma, jonka avulla nämä tiedot voidaan hakea joissakin järjestelmissä. Työkalua voi käyttää seuraavasti: siirry HP Wireless Printing Center -sivustoon osoitteeseen [www.hp.com/go/wirelessprinting](http://www.hp.com/go/wirelessprinting) ja valitse **Quick Links -osiosta** kohta **Network Diagnostic Utility**. (Toistaiseksi työkalu ei välttämättä ole saatavilla kaikilla kielillä.)

#### **Ota tulostin langattomassa verkossa käyttöön.**

Voit ottaa tulostimen langattomassa verkossa käyttöön jollakin seuraavista tavoista:

- Tulostimen ottaminen käyttöön HP-tulostinohjelmiston avulla (suositus)
- Langattoman yhteyden muodostaminen ohjatun langattoman asennustoiminnon avulla
- Tulostimen ottaminen käyttöön WiFi Protected Setup (WPS) -toiminnon avulla
- Tulostimen ottaminen käyttöön sisäisen verkkopalvelimen (EWS) avulla

#### **Tulostimen asennus HP-tulostinohjelmiston avulla**

Tulostimen mukana toimitettu HP-tulostinohjelmisto mahdollistaa tulostimen tärkeimpien toimintojen ja langattoman tiedonsiirron käyttöönoton.

Jos olet käyttänyt tulostinta jo jonkin toisen yhteystyypin, kuten USB-yhteyden, kautta, ota tulostin langattomassa verkossa käyttöön toimimalla kohdassa [Yhteystyypin muuttaminen](#page-239-0) annettujen ohjeiden mukaan.

#### **Tulostimen asennus ohjatun langattoman asennustoiminnon avulla**

Ohjatun langattoman asennustoiminnon avulla on helppo määrittää tulostimen langaton yhteys ja hallita sen asetuksia suoraan ohjauspaneelista.

- **1.** Asenna tulostinlaitteet. Lisätietoja on tulostimen mukana toimitetussa aloitusoppaassa ja asennusjulisteessa.
- 2. Valitse tulostimen ohjauspaneelissa **i** (oikea nuolipainike), valitse **Asennus** ja valitse sitten **Verkko**.
- **3.** Valitse **Langaton**, **Ohjattu langaton asennustoiminto** ja sitten **OK**.
- **4.** Noudata näyttöön tulevia ohjeita ja suorita asennus loppuun.

**Huomautus** Jos olet käyttänyt tulostinta jo jonkin toisen yhteystyypin, kuten USB-yhteyden, kautta, ota tulostin langattomassa verkossa käyttöön toimimalla kohdassa [Yhteystyypin](#page-239-0) [muuttaminen](#page-239-0) annettujen ohjeiden mukaan.

**Huomautus** Jos et löydä langattoman verkon nimeä (SSID) ja WPA-avainta tai WEPsalasanaa, katso [Ennen kuin aloitat...](#page-237-0).

#### **Tulostimen ottaminen käyttöön WiFi Protected Setup (WPS) -toiminnon avulla**

Wi-Fi Protected Setup (WPS) -toiminnon avulla voit ottaa tulostimen langattomassa verkossa nopeasti käyttöön ilman langattoman verkon nimen (SSID), langattoman verkon salasanan (WPAtunnuskoodin tai WEP-avaimen) tai muiden langattoman verkon asetusten määrittämistä.

**Huomautus** Käytä WPS-pohjaista langatonta yhteyttä vain silloin, jos langaton verkko tukee tietojen WPA-muotoista salausta. Jos langattomassa verkossa käytetään WEP-toimintoa tai salausta ei käytetä lainkaan, ota tulostin langattomassa verkossa käyttöön jollakin muulla tässä osassa mainitulla tavalla.

**Huomautus** Jos haluat käyttää WPS-toimintoa, varmista, että langaton reititin tai tangaton tukiasema tukee WPS-toiminnon käyttöä. WPS-toimintoa tukevissa reitittimissä on usein

erillinen **1994**-painike tai WPS-tekstillä merkitty painike.

Voit ottaa WPS:n tulostimessa käyttöön jollakin seuraavista tavoista:

- Painikemenetelmä: Käytä reitittimessä mahdollisesti olevaa (WPS)- tai WPSpainiketta.
- PIN-koodimenetelmä: Anna tulostimen luoma PIN-koodi reitittimen kokoonpanoohielmistossa.

#### **Tulostimen yhdistäminen painikemenetelmällä**

- **1.** Valitse tulostimen ohjauspaneelissa **iii** (oikea nuolipainike), valitse **Asennus** ja valitse sitten **Verkko**.
- **2.** Valitse **Suojattu Wi-Fi-asennus** -kohta ja seuraa näyttöön tulevia ohjeita.
- **3.** Valitse **Paina painiketta**, kun järjestelmä pyytää sinua tekemään niin.
- **4.** Paina langattoman reitittimen tai langattoman tukiaseman WPS-painiketta 3 sekunnin ajan. Odota noin 2 minuuttia. Jos tulostin pystyy muodostamaan yhteyden, langattoman yhteyden merkkivalo lakkaa vilkkumasta ja jää palamaan.

#### **Tulostimen yhdistäminen PIN-koodimenetelmällä**

**1.** Valitse tulostimen ohjauspaneelissa **iii** (oikea nuolipainike), valitse **Asennus** ja valitse sitten **Verkko**.

Sivun alaosaan on painettu WPS-toiminnon PIN-koodi.

- **2.** Valitse **Suojattu Wi-Fi-asennus** -kohta ja seuraa näyttöön tulevia ohjeita.
- **3.** Kehotettaessa valitse kohta **PIN**. Näytössä näkyy WPS PIN.
- **4.** Avaa langattoman reitittimen tai tukiaseman kokoonpanosovellus ja anna WPS PIN.
	- **Huomautus** Lisätietoja kokoonpanoapuohjelman käytöstä on reitittimen tai langattoman tukiaseman mukana toimitetuissa ohjeissa.

Odota noin 2 minuuttia. Jos tulostin pystyy muodostamaan yhteyden, langattoman yhteyden merkkivalo lakkaa vilkkumasta ja jää palamaan.

#### **Tulostimen ottaminen käyttöön sisäisen verkkopalvelimen (EWS) avulla**

Jos tulostin on verkossa, voit määrittää langattoman tiedonsiirtoyhteyden tulostimen sisäisen verkkopalvelimen (EWS) avulla.

- **1.** Avaa sisäinen Web-palvelin. Lisätietoja on kohdassa [Sulautettu Web-palvelin](#page-243-0).
- **2.** Valitse **Koti**-välilehden **Asetukset**-ruudussa oleva **Langaton asennustoiminto**.
- **3.** Noudata näytön ohjeita.

<span id="page-239-0"></span>**Vihje** Voit ottaa langattoman tiedonsiirron käyttöön myös määrittämällä langattoman verkon asetukset tai muuttamalla niitä. Jos haluat muuttaa näitä **Verkko**-välilehden asetuksia, valitse vasemmalla olevasta **Langaton (802.11)** -osasta **Lisäasetukset**, muuta langattoman verkon asetuksia ja valitse **Käytä**.

#### **Yhteystyypin muuttaminen**

Kun olet asentanut HP-ohjelmiston ja yhdistänyt tulostimen tietokoneeseen tai verkkoon, voit vaihtaa yhteystyypin (esimerkiksi USB-yhteyden langattomaksi yhteydeksi) HP-ohjelmiston avulla.

**Huomautus** Jos vaihdat langattomaan yhteyteen, varmista, että tulostimeen ei ole kytketty Ethernet-kaapelia. Ethernet-kaapelin kytkeminen poistaa tulostimen langattoman verkon käytöstä.

Asennuksen aikana näyttöön voi tulla pyyntö liittää USB-kaapeli tilapäisesti.

#### **Ethernet-yhteyden vaihtaminen langattomaksi yhteydeksi**

- **1.** Valitse tulostimen ohjauspaneelissa (iii) (oikea nuolipainike), valitse **Asennus** ja valitse sitten **Verkko**.
- **2.** Valitse **Langaton**, **Ohjattu langaton asennustoiminto** ja sitten **OK**.
- **3.** Noudata näyttöön tulevia ohjeita ja suorita asennus loppuun.

**Huomautus** Jos et löydä langattoman verkon nimeä (SSID) ja WPA-avainta tai WEPsalasanaa, katso [Ennen kuin aloitat...](#page-237-0).

#### **USB-yhteyden vaihtaminen langattomaksi yhteydeksi**

Noudata käyttöjärjestelmääsi koskevia ohjeita.

#### **Windows**

- **1.** Valitse tietokoneen työpöydältä **Käynnistä**, **Ohjelmat** tai **Kaikki ohjelmat** ja **HP**. Valitse sitten tulostimen nimi ja **Printer Setup & Software (Tulostimen asetukset ja ohjelmisto)**.
- **2.** Valitse **Connect a new printer (Yhdistä uusi tulostin)** ja sitten **Convert a USB connected printer to wireless (Muunna USB-yhteyttä käyttävä tulostin langattomaksi)**.
- **3.** Noudata näyttöön tulevia ohjeita ja suorita asennus loppuun.

#### **Mac OS X**

- **1.** Avaa **HP Utility** -apuohjelma. Lisätietoja on kohdassa [HP Utility -apuohjelma \(Mac OS X\)](#page-243-0).
- **2.** Napsauta HP Utility -työkalupalkin **Applications (Sovellukset)** -kuvaketta.
- **3.** Kaksoisnapsauta **HP Setup Assistant** -kohtaa ja seuraa näyttöön tulevia ohjeita.

#### **Langattoman yhteyden vaihtaminen USB- tai Ethernet-yhteydeksi**

Jos haluat vaihtaa langattoman yhteyden USB- tai Ethernet-yhteydeksi, kytke USB- tai Ethernetkaapeli tulostimeen.

**Huomautus** Jos tietokoneen käyttöjärjestelmä on Mac OS X, lisää tulostin tulostusjonoon. Osoita Dockissa **Järjestelmäasetukset**, valitse **Tulosta & Faksaa** tai **Tulosta & Skannaa Laitteisto**-osasta, osoita + ja valitse tulostin.

#### **Langattoman yhteyden testaaminen**

Tulosta langaton testisivu saadaksesi tietoja tulostimen langattomasta yhteydestä. Langaton testisivu antaa tietoja tulostimen tilasta, laitteiston osoitteesta (MAC-osoitteesta) ja IP-osoitteesta. Jos tulostin on yhteydessä verkkoon, testisivu antaa tietoja verkon asetuksista.

#### **Langattoman testisivun tulostaminen**

- **1.** Valitse tulostimen ohjauspaneelissa (oikea nuolipainike), valitse **Asennus** ja valitse sitten **Verkko**.
- **2.** Valitse **Langaton** ja sitten **Tulosta langattoman verkon testi**.

#### <span id="page-240-0"></span>**Ohjeet langattoman verkon suojauksen varmistamiseksi**

Noudattamalla seuraavia ohjeita voit estää langattoman verkon ja langattoman tulostimen luvattoman käytön.

Lisätietoja on osoitteessa [www.hp.com/go/wirelessprinting.](http://www.hp.com/go/wirelessprinting)

Tässä osassa käsitellään seuraavia aiheita:

- Suojausasetusten yleiskatsaus
- Laiteosoitteiden lisääminen langattomaan reitittimeen (MAC-suodatus)
- [Muita langattoman verkon turvallisuuteen liittyviä ohjeita](#page-241-0)

#### **Suojausasetusten yleiskatsaus**

Langattoman verkon turvallisuuden parantamiseksi ja luvattoman käytön estämiseksi tulostin tukee monia yleisiä verkon todennustapoja, joihin kuuluvat muun muassa WEP, WPA ja WPA2.

- WEP: tarjoaa suojauksen salaamalla radioaaltojen kautta yhdestä langattomasta laitteesta toiseen langattomaan laitteeseen lähetetyn datan. WEP-salausta käyttävässä verkossa olevat laitteet käyttävät WEB-avaimia datan salaamiseen. Jos verkkosi käyttää WEPiä, sinun on tunnettava sen käyttämät WEP-avaimet.
- WPA: lisää ilmateitse lähetettävien tietojen suojauksen määrää ja käytön hallintaa nykyisissä ja tulevissa langattomissa verkoissa. Se ottaa huomioon kaikki 802.11 standardin alkuperäisen suojausmekanismin WEP:n tunnetut heikkoudet. WPA käyttää salaukseen Temporal Key Integrity Protocol (TKIP) -protokollaa ja se käyttää 802.1Xvaltuutusta jonkin nykyisin käytössä olevan tavallisen Authentication Protocol (EAP) -tyypin kanssa.
- WPA2: antaa yritys- ja kuluttajatason langattomien verkkojen käyttäjille varmuuden siitä, että ainoastaan valtuutetut käyttäjät voivat käyttää langatonta verkkoa. WPA2 perustuu Advanced Encryption Standard (AES) -salausmenetelmään. AES on määritetty CCMketjutustilassa. Se tukee Independent Basic Service Set (IBSS) -joukkoa suojauksen ottamiseksi käyttöön ilman langatonta reititintä langattomasti yhdistettyjen toimivien työasemien (esimerkiksi langattoman Linksys-reitittimen tai Apple AirPort -tukiaseman) välillä.

#### **Laiteosoitteiden lisääminen langattomaan reitittimeen (MAC-suodatus)**

MAC-suodatus on suojausominaisuus, jossa langattomaan reitittimeen tai langattomaan tukiasemaan määritetään niiden laitteiden laiteosoitteet (MAC-osoitteet), joilla on oikeus käyttää verkkoa reitittimen kautta.

Jos reititin suodattaa laiteosoitteet, tulostimen laiteosoite pitää lisätä reitittimen hyväksyttyjen laiteosoitteiden luetteloon. Jos reitittimessä ei ole verkon käyttämistä yrittävän tulostimen laiteosoitetta, reititin estää tulostinta käyttämästä verkkoa.

**Varoitus** Tätä menetelmää ei kuitenkaan suositella, sillä verkon ulkopuoliset luvattomat käyttäjät voivat helposti lukea MAC-osoitteet ja väärentää ne.

#### **Laiteosoitteiden lisääminen langattomaan reitittimeen tai langattomaan tukiasemaan**

- **1.** Tulosta verkon asetussivu ja etsi tulostimen laiteosoite. Lisätietoja on kohdassa [Verkkoasetusten sivun tulkitseminen.](#page-163-0)
	- **Huomautus** Tulostimessa on erilliset laiteosoitteet Ethernet-yhteyttä ja langatonta yhteyttä varten. Molemmat laiteosoitteet näkyvät tulostimen verkon asetussivulla.
- **2.** Avaa langattoman reitittimen tai langattoman tukiaseman kokoonpanoapuohjelma ja lisää tulostimen laiteosoite hyväksyttyjen laiteosoitteiden luetteloon.
- **Huomautus** Lisätietoja kokoonpanoapuohjelman käytöstä on reitittimen tai langattoman tukiaseman mukana toimitetuissa ohjeissa.

#### <span id="page-241-0"></span>**Muita langattoman verkon turvallisuuteen liittyviä ohjeita**

Voit pitää langattoman verkon suojattuna seuraavasti:

- Käytä langattoman verkon salasanaa, jossa on ainakin 20 satunnaista merkkiä. Langattoman verkon WPA-salasanassa voi olla enintään 64 merkkiä.
- Vältä yleisiä sanoja tai sanontoja, helppoja kirjainyhdistelmiä (esimerkiksi pelkät ykköset) ja henkilökohtaisia tietoja langattoman verkon salasanoissa. Käytä satunnaisia merkkiyhdistelmiä, joissa on pieniä ja isoja kirjaimia, numeroita ja erikoismerkkejä (jos ne on sallittu), kuten välimerkkejä.
- Vaihda tukiaseman tai langattoman reitittimen laitevalmistajalta peräisin oleva langattoman verkon oletussalasana. Joissakin reitittimissä voit vaihtaa myös järjestelmänvalvojan nimen.
- Jos mahdollista, poista järjestelmänvalvojan langaton käyttö. Jos teet tämän, sinun on muodostettava yhteys reitittimeen langallisen Ethernet-yhteyden kautta, kun haluat tehdä muutoksia kokoonpanoon.
- Jos mahdollista, poista järjestelmänvalvojan etäkäyttö käytöstä reitittimessä. Voit käyttää Remote Desktop -toimintoa salatun yhteyden muodostamiseen reitittimen takana toimivaan tietokoneeseen ja tehdä kokoonpanomuutokset paikallisesta tietokoneesta, jota käytät Internetin ylitse.
- Voit välttää yhteyden muodostamisen vahingossa muiden langattomiin verkkoihin poistamalla käytöstä asetuksen automaattisesta yhteyden muodostamisesta muihin kuin suositeltaviin verkkoihin. Oletusarvo on, että tämä on poistettu käytöstä Windows XP:ssä.

#### **Ohjeet häiriöiden vähentämiseksi langattomassa verkossa**

Seuraavien vihjeiden avulla voit vähentää langattoman verkon häiriöiden mahdollisuutta:

- Pidä langattomat laitteet etäällä metalliesineistä, esimerkiksi arkistokaapeista, sekä muista sähkömagneettisista laitteista, kuten mikroaaltolaitteista ja langattomista puhelimista, sillä nämä voivat vahingoittaa radiosignaaleja.
- Pidä langattomat laitteet etäällä suurista tiilirakenteista ja muista rakennuksen rakenteista, sillä ne voivat imeä itseensä radioaaltoja vaimentavaa signaalia.
- Aseta tukiasema tai langaton reititin keskeiseen paikkaan, josta on esteetön yhteys verkon langattomiin laitteisiin.
- Pidä kaikki verkon langattomat laitteet toistensa toiminta-alueella.

## **Poista HP-ohjelmisto ja asenna se uudelleen**

Jos asennusta ei ole suoritettu loppuun tai jos olet kytkenyt USB-kaapelin tietokoneeseen ennen HP-ohjelmiston asennusnäytön kehotetta, saatat joutua poistamaan tulostimen mukana toimitetun HP-ohjelmiston ja asentamaan sen uudelleen. Pelkästään tulostimen sovellustiedostojen poistaminen tietokoneesta ei riitä. Poista asennus oikein käyttämällä asennuksen poiston apuohjelmaa, joka asennettiin HP-ohjelmiston mukana.

- **Windows**
- [Mac OS X](#page-242-0)

#### **Windows**

#### **Ohjelmiston poistaminen, tapa 1**

- **1.** Irrota tulostimen kaapeli tietokoneesta. Älä liitä tulostinta tietokoneeseen, ennen kuin olet asentanut HP-ohjelmiston uudelleen.
- **2.** Valitse tietokoneen työpöydällä **Käynnistä**, valitse sitten **Ohjelmat** tai **Kaikki ohjelmat** ja **HP**. Valitse tulostimen nimi ja sitten **Poista**.
- **3.** Noudata näytön ohjeita.
- **4.** Jos ohjelma kysyy, haluatko poistaa jaettuja tiedostoja, valitse **Ei**. Muut tiedostoja käyttävät ohjelmat eivät ehkä toimi oikein, jos tiedostoja poistetaan.
- **5.** Käynnistä tietokone uudelleen.
- <span id="page-242-0"></span>**6.** Jos haluat asentaa HP-ohjelmiston uudelleen, aseta HP-ohjelmiston CD-levy tietokoneen CD-asemaan ja noudata näyttöön tulevia ohjeita.
- **7.** Yhdistä tulostin, kun HP-ohjelmisto kehottaa yhdistämään sen tietokoneeseen.
- **8.** Kytke tulostimen virta painamalla (Virran- -painiketta). Kun tulostimen kaapeli on kiinnitetty ja virta kytketty, joudut ehkä odottamaan useita minuutteja, ennen kuin kaikki Plug-and-Play-toiminnot on suoritettu loppuun.
- **9.** Noudata näytön ohjeita.

#### **Ohjelmiston poistaminen, tapa 2**

- **Huomautus** Käytä tätä tapaa, jos **Poista asennus** -toiminto ei ole käytettävissä Windows-⊯ käyttöjärjestelmän Käynnistä-valikon kautta.
- **1.** Valitse tietokoneen työpöydällä **Käynnistä**, **Asetukset**, **Ohjauspaneeli** ja sitten **Lisää tai poista sovellus**.

tai

Napsauta **Käynnistä**-painiketta, valitse **Ohjauspaneeli** ja kaksoisnapsauta sitten **Ohjelmat ja ominaisuudet**.

- **2.** Valitse tulostimen nimi ja napsauta sitten **Muuta/vaihda** tai **Poista asennus/vaihda**. Noudata näytön ohjeita.
- **3.** Irrota tulostimen kaapeli tietokoneesta.
- **4.** Käynnistä tietokone uudelleen.

**Huomautus** Tulostin on tärkeää irrottaa, ennen kuin käynnistät tietokoneen uudelleen. Älä liitä tulostinta tietokoneeseen, ennen kuin olet asentanut HP-ohjelmiston uudelleen.

- **5.** Aseta HP-ohjelmiston CD-levy tietokoneen CD-asemaan ja käynnistä asennusohjelma.
- **6.** Noudata näytön ohjeita.

#### **Mac OS X**

#### **Ohjelmiston poistaminen Macintosh-tietokoneesta**

- **1.** Kaksoisnapsauta **HP Uninstaller** -kuvaketta (se löytyy kiintolevyn ylätason **Applications**kansion **Hewlett-Packard**-kansiosta) ja valitse sitten **Continue**.
- **2.** Kun järjestelmä sitä pyytää, kirjoita järjestelmänvalvojan nimi ja salasana ja osoita **OK**.
- **3.** Noudata näytön ohjeita.
- **4.** Kun **HP Uninstaller** lopettaa, käynnistä tietokone uudestaan.

## <span id="page-243-0"></span>**E Tulostimen hallintatyökalut**

Tässä osassa käsitellään seuraavia aiheita:

- Työkaluryhmä (Windows)
- HP Utility -apuohjelma (Mac OS X)
- Sulautettu Web-palvelin

## **Työkaluryhmä (Windows)**

Työkaluryhmä antaa tulostinta koskevia ylläpitotietoja.

**Huomautus** Työkaluryhmä voidaan asentaa HP-ohjelmiston CD-levyltä, jos tietokone täyttää järjestelmävaatimukset.

#### **Avaa Työkaluryhmä**

- **1.** Valitse tietokoneen työpöydältä **Käynnistä**-välilehti ja valitse **Ohjelmat** tai **Kaikki ohjelmat** ja **HP**. Valitse sitten tulostimen kansio ja kuvake, jossa näkyy tulostimen nimi.
- **2.** Valitse kaksoisnapsauttamalla **Tulostimen asetukset** ja **Huoltotoimet**.

## **HP Utility -apuohjelma (Mac OS X)**

HP Utility -apuohjelmassa on työkaluja, joiden avulla voit määrittää tulostusasetukset, kalibroida tulostimen, tilata tarvikkeita verkon kautta ja etsiä tukitietoja verkkosivustosta.

**Huomautus** HP Utilityn käytettävissä olevat ominaisuudet vaihtelevat valitun tulostimen mukaan.

Mustetason varoitukset ja ilmaisimet ovat vain arvioita, joita voidaan käyttää suunnittelussa. Kun tulostin antaa matalan mustetason varoituksen, sinun kannattaa harkita vaihtokasetin hankkimista mahdollisten tulostusviivästysten välttämiseksi. Kasetteja ei tarvitse vaihtaa, ennen kuin niin kehotetaan tekemään.

#### **Avaa HP Utility -apuohjelma**

#### **HP Utilityn avaaminen**

Kaksoisnapsauta **HP Utility** -kuvaketta. Kuvake löytyy kiintolevyn ylätason **Sovellukset**-kansion **Hewlett-Packard**-kansiosta.

## **Sulautettu Web-palvelin**

Kun tulostin on kytketty verkkoon, tulostimen kotisivua (sisäistä verkkopalvelinta tai EWS:ää) käyttämällä voit tarkastella tilatietoja, muuttaa asetuksia ja hallita laitetta oman tietokoneesi kautta.

**Huomautus** Saat luettelon sisäisen verkkopalvelimen järjestelmävaatimuksista kohdasta [Sisäisen verkkopalvelimen tiedot.](#page-175-0)

Verkkoasetusten tarkasteleminen ja muuttaminen saattaa vaatia salasanan.

Sisäisen verkkopalvelimen avaaminen ja käyttäminen ei edellytä Internet-yhteyttä. Jotkin ominaisuudet eivät kuitenkaan ole tällöin käytössä.

Tässä osassa käsitellään seuraavia aiheita:

- [Tietoja evästeistä](#page-244-0)
- [Sulautetun Web-palvelimen avaaminen](#page-244-0)

#### <span id="page-244-0"></span>**Tietoja evästeistä**

Selaamisen aikana sisäinen verkkopalvelin (EWS) sijoittaa pieniä tekstitiedostoja (evästeitä) kiintolevylle. Evästeiden avulla sisäinen verkkopalvelin tunnistaa tietokoneen seuraavalla kerralla. Jos esimerkiksi olet määrittänyt sisäisen verkkopalvelimen kielen, evästeen avulla kielivalinta muistetaan niin, että seuraavalla käyttökerralla sivut näkyvät haluamallasi kielellä. Vaikka toiset evästeet poistetaankin istunnon lopussa (kuten kielivalinnan tallentava eväste), jotkin evästeet (kuten asiakaskohtaiset asetukset määrittävät evästeet) säilyvät tietokoneessa, kunnes ne poistetaan manuaalisesti.

Voit määrittää selaimen hyväksymään kaikki evästeet tai määrittää, että kunkin evästeen käyttö sallitaan tai kielletään aina niiden esiintyessä. Voit myös poistaa tarpeettomat evästeet selaimen avulla.

**Huomautus** Tulostimesta riippuen evästeiden poistaminen käytöstä poistaa käytöstä myös yhden tai useita seuraavista ominaisuuksista:

- Jatkaminen samasta paikasta, jossa olit sovelluksesta poistuessasi (hyödyllinen etenkin ohjattuja asennustoimintoja käytettäessä)
- Sulautetun web-palvelimen kieliasetuksen muistaminen
- Sulautetun web-palvelimen kotisivun muokkaaminen

Lisätietoja tietosuoja- ja evästeasetusten muuttamisesta sekä evästeiden tarkastelemisesta ja poistamisesta on verkkoselaimen ohjeissa.

#### **Sulautetun Web-palvelimen avaaminen**

**Huomautus** Tulostimen tulee olla verkossa ja tulostimella pitää olla IP-osoite. Tulostimen IP-osoite ja isäntänimi lukevat tilaraportissa. Lisätietoja on kohdassa [Verkkoasetusten sivun](#page-163-0) [tulkitseminen](#page-163-0).

Kirjoita tulostimelle määritetty IP-osoite tai isäntänimi tietokoneeseen asennetun yhteensopivan selaimen osoiteriville.

Jos IP-osoite on esimerkiksi 123.123.123.123, kirjoita selaimeen seuraava osoite: http:// 123.123.123.123

**Vihje** Kun olet avannut sisäisen verkkopalvelimen, voit tallentaa sen kirjanmerkiksi, jotta voit myöhemmin palata palvelimeen nopeasti.

**Vihje** Jos käytät Safari-selainta Mac OS X -käyttöjärjestelmässä, voit avata sisäisen verkkopalvelimen Bonjour-kirjanmerkillä kirjoittamatta IP-osoitetta. Käytä Bonjourkirjanmerkkiä avaamalla Safari ja valitsemalla **Safari**-valikosta **Preferences (Asetukset)**. Avaa **Bookmarks (Kirjamerkit)** -välilehti, valitse **Bookmarks bar (Kirjanmerkkipalkki)** osassa **Include Bonjour (Sisällytä Bonjour)** ja sulje ikkuna. Osoita **Bonjour**-kirjanmerkkiä ja avaa sitten sulautettu Web-palvelin valitsemalla verkkotulostin.

## **F Miten?**

- [Aluksi](#page-13-0)
- [Tulostaminen](#page-41-0)
- [Skannaaminen](#page-53-0)
- [Kopioiminen](#page-68-0)
- [Faksi](#page-70-0)
- [HP:n digitaaliset ratkaisut](#page-59-0)
- [Mustekasettien huoltaminen](#page-99-0)
- [Ongelmanratkaisu](#page-104-0)

## **G Virheet (Windows)**

## **Faksin muisti on täynnä**

Jos Faksien varmuuskopio- tai HP:n digitaalinen faksi (Faksi tietokoneeseen tai Fax to Mac) toiminto on käytössä ja tulostimessa esiintyy ongelma (kuten paperitukos), tulostin tallentaa tulevat faksit muistiin, kunnes ongelma on ratkaistu. Tulostimen muisti saattaa kuitenkin täyttyä fakseista, joita ei ole vielä tulostettu tai siirretty tietokoneeseen.

Ratkaise tämä ongelma korjaamalla kaikki mahdolliset tulostimen ongelmat.

Lisätietoja on kohdassa [Faksiongelmien ratkaiseminen](#page-127-0).

## **Tulostimen yhteys katkaistu**

Tietokone ei voi muodostaa tietoliikenneyhteyttä tulostimeen jostain seuraavista syistä:

- Tulostimen virta ei ole kytkettynä.
- Tulostimen yhdistävä kaapeli (kuten USB- tai Ethernet-verkkokaapeli) on irrotettu.
- Jos tulostin on yhdistetty langattomaan verkkoon, langaton yhteys on katkaistu.

Voit ratkaista ongelman seuraavasti:

- Varmista, että tuotteeseen on kytketty virta ja että (Virtapainike) -merkkivalo palaa.
- Varmista, että virtajohto ja muut kaapelit ovat ehjiä ja kytketty tiukasti tulostimeen.
- Varmista, että virtajohto on kytketty toimivaan vaihtovirtaseinäpistorasiaan (AC).
- Jos tulostin on yhdistetty verkkoon, varmista, että verkko toimii oikein. Lisätietoja on kohdassa [Langallisen verkon \(Ethernet\) ongelmien ratkaiseminen.](#page-147-0)
- Jos tulostin on yhdistetty langattomaan verkkoon, varmista, että langaton verkko toimii oikein. Lisätietoja on kohdassa [Langattoman tiedonsiirron ongelmien ratkaiseminen](#page-148-0).

## **Muste vähissä**

Viestissä ilmoitetun mustekasetin muste on vähissä.

Mustetason varoitukset ja ilmaisimet ovat vain arvioita, joita voidaan käyttää suunnittelussa. Kun laite varoittaa, että muste on vähissä, uusi mustekasetti kannattaa hankkia valmiiksi. Kasetteja ei tarvitse vaihtaa, ennen kuin niin kehotetaan tekemään.

Lisätietoja mustekasettien vaihtamisesta on kohdassa [Mustekasettien vaihtaminen.](#page-101-0) Lisätietoja mustekasettien tilaamisesta on kohdassa [Tulostustarvikkeiden tilaaminen verkossa](#page-206-0). Lisätietoja käytettyjen mustetarvikkeiden kierrättämisestä on kohdassa [HP Inkjet -tarvikkeiden](#page-193-0) [kierrätysohjelma.](#page-193-0)

**Huomautus** Tulostusprosessi kuluttaa tulostuskasettien mustetta useilla tavoilla, kuten alustuksessa, joka valmistelee tulostinta ja tulostuskasetteja tulostukseen. Lisäksi käytettyihin mustekasetteihin jää hieman mustetta. Lisätietoja on osoitteessa [www.hp.com/go/inkusage.](http://www.hp.com/go/inkusage)

## **Tulostuspään ongelma**

Tulostuspää puuttuu, sitä ei löydy, se on väärin asennettu tai se ei ole yhteensopiva.

**Jos tulostimen asennuksen yhteydessä ilmenee tämä virhe, kokeile seuraavia ratkaisuja. Ratkaisu 1: Asenna tulostuspää uudelleen.**

Lisäohjeita on kohdassa [Asenna tulostuspää uudelleen.](#page-162-0)

**Varoitus** Tulostuspäät sisältävät sähköisiä liittimiä, jotka voivat vahingoittua helposti.

Jos ongelma jatkuu tulostuspään uudelleenasentamisen jälkeen, ota yhteyttä HP-tukeen. Lisätietoja on kohdassa [HP-tuki](#page-104-0).

**Jos tämä virhe ilmenee, kun tulostinta on käytetty jo jonkin aikaa, kokeile seuraavia ratkaisuja.**

#### **Ratkaisu 1: Katkaise virta tulostimesta ja kytke virta uudelleen päälle.**

Sammuta tulostin ja käynnistä se sitten uudelleen.

Jos ongelma jatkuu, ota yhteys HP-tukeen osan vaihtamiseksi tai huoltamiseksi. Lisätietoja on kohdassa [HP-tuki](#page-104-0).

## **Tulostuskasetin ongelma**

Viestissä ilmoitettu mustekasetti puuttuu, on vahingoittunut tai yhteensopimaton tai asetettu väärään paikkaan tulostimessa.

**Huomautus** Jos viestissä määritetty mustekasetti ei ole yhteensopiva, tutustu kohtaan [Tulostustarvikkeiden tilaaminen verkossa.](#page-206-0) Siitä saat lisätietoja tulostimen mustekasettien hankkimisesta.

Voit ratkaista ongelman seuraavasti. Ratkaisuvaihtoehdot on lueteltu järjestyksessä niin, että todennäköisin ratkaisu on ensimmäisenä. Jos ensimmäinen vaihtoehto ei ratkaise ongelmaa, kokeile muita vaihtoehtoja järjestyksessä, kunnes ongelma ratkeaa.

- Ratkaisu 1: ja kytke virta uudelleen päälle.
- Ratkaisu 2: asenna mustekasetit oikein.
- Ratkaisu 3: puhdista sähköiset liitinpinnat.
- Ratkaisu 4: vaihda mustekasetti.

#### **Ratkaisu 1: Katkaise virta tulostimesta ja kytke virta uudelleen päälle.**

Sammuta tulostin ja käynnistä se sitten uudelleen.

Jos ongelma ei poistu, siirry seuraavaan ratkaisuun.

#### **Ratkaisu 2: Asenna mustekasetit oikein.**

Tarkista, että kaikki mustekasetit on asennettu oikein.

- **1.** Avaa mustekasetin luukku varovasti vetämällä.
- **2.** Poista mustekasetti ottamalla siitä kiinni ja vetämällä sitä tasaisesti itseäsi kohti.
- **3.** Aseta mustekasetti paikalleen. Paina mustekasettia lujasti, jotta se kiinnittyy kunnolla.
- **4.** Sulje mustekasetin suojakansi ja tarkista, onko virheilmoitus poistunut.

Jos ongelma ei poistu, siirry seuraavaan ratkaisuun.

#### **Ratkaisu 3: puhdista sähköiset liitinpinnat.**

#### **Tulostimen sähköisten liitinpintojen puhdistaminen**

- **1.** Kostuta hieman puhdasta, nukatonta liinaa pullotetulla tai tislatulla vedellä.
- **2.** Puhdista tulostimen sähköiset liitinpinnat pyyhkimällä niitä liinalla ylhäältä alaspäin. Käytä niin monta uutta, puhdasta liinaa kuin on tarpeen. Jatka puhdistamista, kunnes liinassa ei näy mustetta.
- **3.** Kuivaa alue kuivalla, nukattomalla liinalla, ennen kuin jatkat seuraavaan vaiheeseen.

#### **Ratkaisu 4: vaihda mustekasetti.**

Vaihda ilmoitettu mustekasetti. Lisätietoja on kohdassa [Mustekasettien vaihtaminen](#page-101-0).

**Huomautus** Jos mustekasettisi takuu on vielä voimassa, ota yhteyttä HP:n tukeen huoltaaksesi tai vaihtaaksesi sen. Lisätietoja mustekasettien takuusta on Mustekasetin takuutiedot -kohdassa. Jos ongelma ei poistu kasetin vaihtamisen jälkeen, ota yhteys HPtukeen. Lisätietoja on kohdassa [HP-tuki](#page-104-0).

## **Väärä paperityyppi**

Tulostinohjaimessa valittu paperikoko tai -tyyppi ei vastaa tulostimeen asetettua paperia. Varmista, että tulostimeen on ladattu oikeaa paperia. Tulosta asiakirja uudelleen. Lisätietoja on kohdassa [Tulostusmateriaalin lisääminen.](#page-27-0)

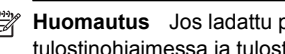

#### **Huomautus** Jos ladattu paperi on oikeankokoista, muuta valittu paperikoko tulostinohjaimessa ja tulosta asiakirja uudelleen.

## **Kasetin kelkka ei pääse liikkumaan**

Jokin estää mustekasettikelkan liikkumisen (tulostimen osa, jossa mustekasetit ovat).

Poista este sammuttamalla tulostimesta virta painamalla (Virta) -painiketta ja tarkista sitten tulostimen mahdolliset tukokset.

Lisätietoja on kohdassa [Tukosten poistaminen.](#page-165-0)

## **Paperitukos**

Paperi on muodostanut tukoksen tulostimeen.

Tarkista seuraavat asiat, ennen kuin yrität poistaa tukoksen:

- Varmista, että käytät vaatimukset täyttävää paperia, joka ei ole rypistynyt, taittunut tai muuten vahingoittunut. Lisätietoja on kohdassa [Tulostusmateriaalien tiedot](#page-176-0).
- Varmista, että tulostin on puhdistettu. Lisätietoja on kohdassa [Tulostimen huolto](#page-37-0).
- Varmista, että lokeroihin on lisätty paperia oikein, eivätkä ne ole liian täynnä. Lisätietoja on kohdassa [Tulostusmateriaalin lisääminen.](#page-27-0)

Lisätietoja tukoksien selvittämisestä ja välttämisestä on kohdassa [Tukosten poistaminen.](#page-165-0)

## **Tulostimessa ei ole paperia**

Oletuslokero on tyhjä. Lisää paperia ja valitse **OK**. Lisätietoja on kohdassa [Tulostusmateriaalin lisääminen](#page-27-0).

## **Tulostin on ei linjalla-tilassa**

Tulostin on offline-tilassa (ei linjalla). Tässä tilassa tulostinta ei voi käyttää. Muuta tulostimen tila seuraavasti:

**1.** Valitse **Käynnistä**, **Tulostimet** tai **Tulostimet ja faksit** tai **Laitteet ja tulostimet**. tai

Napsauta **Käynnistä**-painiketta, valitse **Ohjauspaneeli** ja kaksoisnapsauta sitten **Tulostimet**.

- **2.** Jos valintaikkunassa olevat tulostimet eivät näy Tiedot-ikkunassa, valitse **Näytä**-valikosta **Tiedot**.
- **3.** Jos tilana on Offline, napsauta tulostimen kuvaketta hiiren oikealla painikkeella ja valitse **Käytä tulostinta online-tilassa**.
- **4.** Kokeile tulostimen käyttöä uudelleen.

## **Tulostus keskeytetty**

Tulostin on keskeytetty-tilassa. Keskeytetyssä tilassa uudet tehtävät lisätään jonoon, mutta niitä ei tulosteta.

Muuta tulostimen tila seuraavasti:

**1.** Valitse **Käynnistä**, **Tulostimet** tai **Tulostimet ja faksit** tai **Laitteet ja tulostimet**. tai

Napsauta **Käynnistä**-painiketta, valitse **Ohjauspaneeli** ja kaksoisnapsauta sitten **Tulostimet**.

- **2.** Jos valintaikkunassa olevat tulostimet eivät näy Tiedot-ikkunassa, valitse **Näytä**-valikosta **Tiedot**.
- **3.** Jos tulostimen toiminta on keskeytetty, napsauta tulostimen kuvaketta hiiren oikealla painikkeella ja valitse **Jatka tulostusta**.
- **4.** Kokeile tulostimen käyttöä uudelleen.

## **Asiakirja ei tulostunut**

Tulostin ei voinut tulostaa asiakirjaa, koska tulostusjärjestelmässä tapahtui virhe. Lisätietoa tulostusongelmien ratkaisusta on kohdassa [Tulostinongelmien ratkaiseminen.](#page-108-0)

## **Tulostimen vika**

Tulostimessa ilmeni ongelma. Useimmiten nämä ongelmat voi ratkaista seuraavasti:

- **1.** Sammuta tulostin painamalla (Virta) -painiketta.
- **2.** Irrota virtajohto ja kytke se uudelleen.
- **3.** Kytke tulostimen virta painamalla (Virta) -painiketta.

Jos ongelma ei poistu, kirjoita ilmoituksen sisältämä virhekoodi muistiin ja ota yhteys HP-tukeen. Lisätietoja HP-tuen yhteystiedoista kohdassa [HP-tuki](#page-104-0).

## **Luukku tai kansi auki**

Kaikki luukut ja kannet on suljettava, ennen kuin tulostimella voi tulostaa.

**Vihje** Useimmat luukut ja kannet napsahtavat paikoilleen, kun ne suljetaan kunnolla.

Jos ongelma ei poistu kaikkien luukkujen ja kansien sulkemisen jälkeen, ota yhteys HP-tukeen. Lisätietoja on kohdassa [HP-tuki](#page-104-0).

## **Asennettiin käytetty mustekasetti**

Viestissä ilmoitettu mustekasetti oli aiemmin käytössä toisessa tulostimessa.

Mustekasetteja voi käyttää eri tulostimissa, mutta jos kasettia on säilytetty tulostimen ulkopuolella kauan, tulostuslaatu saattaa kärsiä. Muissa tulostimissa käytössä olleiden mustekasettien mustemäärän ilmaisin ei ehkä toimi oikein tai se ei ole käytettävissä.

Jos tulostuslaatu ei vieläkään kelpaa, kokeile tulostuspään puhdistamista. Lisätietoja on kohdassa [Puhdista tulostuspää.](#page-160-0)

**Huomautus** Mustekasettien mustetta käytetään tulostuksessa useilla eri tavoilla: alustukseen, jossa tulostin ja mustekasetit valmistellaan tulostusta varten, sekä tulostuspäiden huoltoon pitämään tulostuskasetin suuttimet puhtaina ja musteenkulku esteettömänä. Lisäksi käytettyihin mustekasetteihin jää hieman mustetta. Lisätietoja on osoitteessa [www.hp.com/go/inkusage.](http://www.hp.com/go/inkusage)

Lisätietoja mustekasettien säilytyksestä on kohdassa [Tarvikkeet.](#page-206-0)

## **Mustekasetit ovat tyhjiä**

Viestissä mainitut kasetit on vaihdettava, jotta tulostusta voidaan jatkaa. HP suosittelee, että et poista mustekasettia, ennen kuin sinulla on valmiina asennettavaksi uusi mustekasetti. Lisätietoja on kohdassa [Mustekasettien vaihtaminen](#page-101-0).

## **Mustekasetin toimintavirhe**

Viestissä mainitut mustekasetit ovat vahingoittuneet tai niissä on vikaa. Katso [Mustekasettien vaihtaminen](#page-101-0).

## **Tulostustarvikepäivitys**

Viestissä mainittua kasettia voi käyttää vain yhden tulostimen päivittämiseen. Jos haluat käyttää sitä tässä tulostimessa, valitse **OK**. Jos et halua jatkaa tämän tulostimen tulostustarvikkeiden päivittämistä, valitse **Peruuta tulostus** ja irrota sitten mustekasetti.

## **Tulostustarvikepäivitys onnistui**

Tulostustarvikepäivitys onnistui. Viestissä mainittuja kasetteja voi nyt käyttää tulostimessa.

## **Tulostustarvikepäivityksen ongelma**

Tulostustarvikepäivitys ei onnistunut. Viestissä mainittuja kasetteja voi edelleen käyttää tässä tulostimessa. Korvaa tulostustarvikepäivityksen kasetti. Lisätietoja on kohdassa [Mustekasettien](#page-101-0) [vaihtaminen.](#page-101-0)

## **Asennettuna on mustekasetti, joka ei ole HP:n valmistama.**

HP ei voi taata muiden valmistajien tarvikkeiden laatua tai luotettavuutta. Muiden kuin HP:n valmistamien mustetarvikkeiden käyttämisestä aiheutuvat huolto- tai korjaustoimet eivät kuulu tulostimen takuun piiriin. Jos olet mielestäsi ostanut alkuperäisen HP-mustekasetin, siirry osoitteeseen [www.hp.com/go/anticounterfeit](http://hp.com/go/anticounterfeit). Sieltä saat lisätietoja ja siellä voit ilmoittaa tuoteväärennöksistä.

## **Alkuperäisten HP-kasettien käytöllä on etuja**

HP palkitsee alkuperäisiä HP-tulostustarvikkeita käyttäviä uskollisia asiakkaita. Voit tarkastella palkintoja verkossa napsauttamalla viestin alla olevaa painiketta. Palkintoja ei välttämättä ole saatavilla kaikissa maissa tai kaikilla alueilla.

## **Väärennettyjä kasetteja koskeva huomautus**

Asennettu kasetti ei ole uusi, alkuperäinen HP-kasetti. Ota yhteyttä liikkeeseen, josta ostit kasetin. Jos haluat ilmoittaa tuoteväärennösepäilystä HP:lle, siirry osoitteeseen [www.hp.com/go/](http://hp.com/go/anticounterfeit) [anticounterfeit.](http://hp.com/go/anticounterfeit) Jos haluat jatkaa kasetin käyttöä, valitse Jatka.

## **Käytössä on käytetty, uudelleentäytetty tai väärennetty kasetti.**

Alkuperäisen HP-kasetin muste on lopussa. Voit ratkaista tämän ongelman vaihtamalla mustekasetin. Jos haluat jatkaa kasetin käyttöä, napsauta OK. Lisätietoja on kohdassa [Mustekasettien vaihtaminen.](#page-101-0) HP palkitsee alkuperäisiä HP-tulostustarvikkeita käyttäviä uskollisia

asiakkaita. Voit tarkastella palkintoja verkossa napsauttamalla viestin alla olevaa painiketta. Palkintoja ei välttämättä ole saatavilla kaikissa maissa tai kaikilla alueilla.

**Varoitus** HP:n mustekasettitakuu ei kata muita kuin HP:n musteita tai kasetteja. HP:n tulostintakuu ei kata korjausta tai huoltoa, joka johtuu muun kuin HP:n musteen tai kasetin käytöstä. HP ei takaa muiden valmistajien musteiden laatua tai luotettavuutta. Tietoja mustetasoista ei ole saatavilla.

## **Oletuskasettien käyttäminen**

Käytä tulostimen valmisteluun tulostimen mukana toimitettuja mustekasetteja. Sinun on vaihdettava kasetiksi tuotteen mukana toimitettu mustekasetti, jos et enää halua nähdä tätä viestiä. Lisätietoja on kohdassa [Mustekasettien vaihtaminen.](#page-101-0)

## **Älä käytä oletuskasetteja**

Uusia oletuskasetteja ei voi asentaa sen jälkeen, kun tulostin on alustettu. Asenna tavallisia vaihtomustekasetteja. Lisätietoja on kohdassa [Mustekasettien vaihtaminen.](#page-101-0)

## **Uuden tulostuspään mustevaroitus**

Viestissä mainituissa käytetyissä kaseteissa ei ehkä ole tarpeeksi mustetta käynnistysprosessien suorittamiseen.

Ratkaisu: Asenna vaihtotulostuspään mukana toimitetut uudet mustekasetit tai käytä asennettuja mustekasetteja valitsemalla **Jatka**.

Jos käynnistystä ei voida suorittaa nykyisillä kaseteilla, sinun on asennettava uudet kasetit. Saat ohjeet uusien kasettien asentamiseen kohdasta [Mustekasettien vaihtaminen](#page-101-0).

## **Käytetäänkö vain mustaa mustetta?**

Viestissä ilmoitettujen mustekasettien muste on pian lopussa.

Ratkaisu: Jos haluat tulostaa väritulosteita, vaihda tyhjät kasetit. Saat ohjeet uusien kasettien asentamiseen kohdasta [Mustekasettien vaihtaminen](#page-101-0).

Jos haluat tulostaa väliaikaisesti vain mustalla musteella, valitse **Käytä vain mustaa**. Tulostin korvaa värit harmaasävyillä. Tyhjät kasetit on kuitenkin vaihdettava lähiaikoina.

**Varoitus** Älä poista tyhjää kasettia tulostaaksesi vain mustan musteen tilassa.

## **Käytetäänkö vain värillistä mustetta?**

Mustasta mustekasetista on muste pian lopussa.

Ratkaisu: Jos haluat väliaikaisesti korvata mustan muilla väreillä, valitse **Käytä vain värejä**. Musta väri simuloidaan muilla. Tekstin ja kuvan laatu on tässä tapauksessa erilainen kuin kaikkia mustekasetteja käytettäessä. Musta mustekasetti on kuitenkin vaihdettava lähiaikoina.

**Varoitus** Älä poista tyhjää kasettia tulostaaksesi vain värillisten musteiden tilassa.

Jos haluat tulostaa mustaa, vaihda musta mustekasetti. Saat ohjeet uusien kasettien asentamiseen kohdasta [Mustekasettien vaihtaminen](#page-101-0).

## **Yhteensopimattomat mustekasetit**

Mustekasetti ei ole yhteensopiva tämän tulostimen kanssa.

Ratkaisu: Poista kasetti välittömästi ja korvaa se yhteensopivalla mustepäällä. Saat ohjeet uusien kasettien asentamiseen kohdasta [Mustekasettien vaihtaminen.](#page-101-0)
## **Mustetunnistimen varoitus**

Mustetunnistin ilmoittaa tuntemattomasta tilasta. Tämä saattaa johtua kasetista tai tunnistimen viasta. Jos tunnistimessa on vika, se ei enää tunnista, kun kasetin muste on vähissä. Tyhjällä kasetilla tulostaminen saattaa päästää ilmaa mustejärjestelmään, mikä heikentää tulostuslaatua. Tästä tilanteesta palautuminen syö paljon mustetta, mikä puolestaan kuluttaa kaikkia kasetteja tavallista nopeammin.

Ratkaisu: Jos haluat jatkaa tulostamista, valitse **OK**. Muussa tapauksessa vaihda kasetti. Saat ohjeet uusien kasettien asentamiseen kohdasta [Mustekasettien vaihtaminen](#page-101-0).

## **Ongelmia tulostimen valmistelussa**

Tulostimen kellossa on virhe ja musteen valmistelua ei ole suoritettu. Arvioidun mustetason ilmaisin saattaa olla epätarkka.

Ratkaisu: Tarkista tulostuslaatu. Jos laatu on huono, tulostuspään puhdistustoiminnon suorittaminen saattaa parantaa laatua. Saat lisätietoja tulostuspään puhdistamisesta kohdasta [Puhdista tulostuspää.](#page-160-0)

## **Värikasetin muste erittäin vähissä**

Viestissä ilmoitettujen mustekasettien muste on pian lopussa.

Ratkaisu: Jos haluat tulostaa väritulosteita, vaihda tyhjät kasetit. Saat ohjeet uusien kasettien asentamiseen kohdasta [Mustekasettien vaihtaminen](#page-101-0).

Jos haluat tulostaa väliaikaisesti vain mustalla musteella, valitse **Peruuta tulostus**. Lähetä sitten tulostustyö uudelleen. Ennen työn tulostamista näytetään **Käytetäänkö vain mustaa mustetta?** viesti. Tyhjät kasetit on kuitenkin vaihdettava lähiaikoina.

**Varoitus** Älä poista tyhjää kasettia tulostaaksesi vain mustan musteen tilassa.

## **Mustan värikasetin muste erittäin vähissä**

Mustasta mustekasetista on muste pian lopussa.

Ratkaisu: Vaihda musta mustekasetti. Saat ohjeet uusien kasettien asentamiseen kohdasta [Mustekasettien vaihtaminen.](#page-101-0)

Jos haluat väliaikaisesti korvata mustan muilla väreillä, valitse **Peruuta tulostus**. Lähetä sitten tulostustyö uudelleen. Ennen työn tulostamista näytetään **Käytetäänkö vain värillistä mustetta?** -viesti. Musta mustekasetti on kuitenkin vaihdettava lähiaikoina.

**Varoitus** Älä poista tyhjää kasettia tulostaaksesi vain värillisten musteiden tilassa.

## **Automaattisen asiakirjansyöttölaitteen kansi on auki**

Sulje automaattisen asiakirjansyöttölaitteen kansi jatkaaksesi.

## **Musteanturin virhe**

Musteanturissa on vika, eikä tulostin voi jatkaa tulostamista. Ota yhteys HP-tukeen. Lisätietoja on kohdassa [HP-tuki](#page-104-0).

## **Mustejärjestelmän ongelma**

Poista mustekasetit ja tarkista ne vuotojen varalta. Ota yhteyttä HP:hen, jos jokin muste vuotaa. Älä käytä vuotavia kasetteja.

#### Liite G

Jos kasetit eivät vuoda, asenna ne takaisin paikoilleen ja sulje tulostimen kansi. Katkaise tulostimen virta ja kytke se uudelleen. Ota yhteyttä HP:hen, jos saat tämän viestin toisen kerran.

# **Hakemisto**

#### **A**

ADF (automaattinen asiakirjansyöttölaite) alkuperäiskappaleiden asettaminen [23](#page-26-0) ADSL, faksin asentaminen rinnakkaispuhelinjärjestelm ät [209](#page-212-0) ajastaminen, faksi [71](#page-74-0) alkuperäiskappaleet skannaaminen [50](#page-53-0) asennus DSL (rinnakkaispuhelinjärjeste lmät) [209](#page-212-0) erillinen faksilinja (rinnakkaispuhelinjärjeste lmät) [208](#page-211-0) erottuva soitto (rinnakkaispuhelinjärjeste lmät) [211](#page-214-0) faksiesimerkkejä [206](#page-209-0) ISDN-linja (rinnakkaiset puhelinjärjestelmät) [210](#page-213-0) jaettu puhelinlinja (rinnakkaispuhelinjärjeste lmät) [212](#page-215-0) PBX-järjestelmä (rinnakkaiset puhelinjärjestelmät) [210](#page-213-0) tietokonemodeemi (rinnakkaispuhelinjärjeste lmät) [214](#page-217-0) tietokonemodeemi ja vastaaja (rinnakkaispuhelinjärjeste lmät) [226](#page-229-0) tietokonemodeemi ja äänilinja (rinnakkaispuhelinjärjeste lmät) [217](#page-220-0) vastaaja (rinnakkaispuhelinjärjeste lmät) [221](#page-224-0) vastaaja ja tietokonemodeemi

(rinnakkaispuhelinjärjeste lmät) [226](#page-229-0) vastaajapalvelu (rinnakkaispuhelinjärjeste lmät) [213](#page-216-0) asentaminen HP-ohjelmiston asennusta koskevia suosituksia [154](#page-157-0) kääntöyksikkö [30](#page-33-0) laitteiston asennusta koskevia suosituksia [154](#page-157-0) lisävarusteet [29](#page-32-0) lokero 2 [30](#page-33-0) vianetsintäongelmat [153](#page-156-0) asetukset erottuva soittoääni [84](#page-87-0) faksi, rinnakkaispuhelinjärjestel missä [205](#page-208-0) faksin testaaminen [228](#page-231-0) kopioiminen [65](#page-68-0) nopeus, faksi [86](#page-89-0) tietokonemodeemi ja vastaaja, jaettu (rinnakkaiset puhelinjärjestelmät) [222](#page-225-0) vastaaja ja tietokonemodeemi (rinnakkaiset puhelinjärjestelmät) [222](#page-225-0) verkko [230](#page-233-0) Asetukset [17](#page-20-0) asetus äänenvoimakkuus, faksi [86](#page-89-0) asiakastuki sähköinen [102](#page-105-0) automaattinen arkinsyöttölaite kapasiteetti [24](#page-27-0) automaattinen asiakirjansyöttölaite kapasiteetti [24](#page-27-0)

puhdista [35](#page-38-0) syöttöongelmat, vianmääritys [35](#page-38-0) automaattinen asiakirjansyöttölaite (ADF) alkuperäiskappaleiden asettaminen [23](#page-26-0)

#### **D**

diagnostiikkasivu [113](#page-116-0) digitaalikamerat muistikorttien asettaminen [29](#page-32-0) DSL, faksin asentaminen rinnakkaispuhelinjärjestelm ät [209](#page-212-0)

#### **E**

ECM. *katso* virheenkorjaustila epätäydelliset sivut, vianmääritys [109](#page-112-0) erikoiskokoinen paperi Mac OS X [45](#page-48-0) tulostaminen [44](#page-47-0) erikoiskokoisen tulostusmateriaalin lisääminen [27](#page-30-0) erikoiskokoiset tulostusmateriaalit tuetut koot [175](#page-178-0) erottuva soittoääni muuttaminen [84](#page-87-0) rinnakkaispuhelinjärjestelm ät [211](#page-214-0) esitteiden tulostaminen tulostaminen [40](#page-43-0) estetyt faksinumerot määrittäminen [77](#page-80-0) EWS (sulautettu Web-palvelin). *katso* sulautettu Webpalvelin

#### **F**

faksi ajastaminen [71](#page-74-0)

asennuksen testaaminen [228](#page-231-0) asennus erilliseen linjaan (rinnakkaispuhelinjärjeste lmät) [208](#page-211-0) asennustyypit [206](#page-209-0) asetukset, muuttaminen [83](#page-86-0) automaattinen vastaaminen [83](#page-86-0) DSL, asentaminen (rinnakkaispuhelinjärjeste lmät) [209](#page-212-0) edelleenlähettäminen [76](#page-79-0) erottuva soitto -asennus (rinnakkaispuhelinjärjeste lmät) [211](#page-214-0) erottuva soittoääni, vaihtaminen [84](#page-87-0) faksien varmuuskopio [74](#page-77-0) hälytykset ennen vastaamista [84](#page-87-0) Internet Protocol, käyttäminen [87](#page-90-0) ISDN-linja, asennus (rinnakkaispuhelinjärjeste lmä) [210](#page-213-0) jaettu puhelinlinja -asennus (rinnakkaispuhelinjärjeste lmät) [212](#page-215-0) liian lyhyt puhelinjohto [137](#page-140-0) linjan kunnon testi, epäonnistui [130](#page-133-0) loki, tulostaminen [89](#page-92-0) loki, tyhjentäminen [89](#page-92-0) lähettäminen, vianmääritys [131,](#page-134-0) [133](#page-136-0), [136](#page-139-0) modeemi, jaettu faksin kanssa (rinnakkaispuhelinjärjeste lmät) [214](#page-217-0) modeemi ja vastaaja, jaettu (rinnakkaiset puhelinjärjestelmät) [222](#page-225-0) modeemi ja vastaaja, jaettu (rinnakkaispuhelinjärjeste lmät) [226](#page-229-0) modeemi- ja äänilinja, jaettu (rinnakkaispuhelinjärjeste lmät) [217](#page-220-0) nopeus [86](#page-89-0) numeroiden estäminen [77](#page-80-0)

näyttövalinta [70,](#page-73-0) [72](#page-75-0) paperikoko [76](#page-79-0) PBX-järjestelmä, asennus (rinnakkaispuhelinjärjeste lmä) [210](#page-213-0) pienentäminen [77](#page-80-0) pistorasiatesti, epäonnistuu [126](#page-129-0) puhelinjohdon tyypin testi, epäonnistui [127](#page-130-0) puhelinjohtoliitännän testi, epäonnistuu [126](#page-129-0) puhelinvastaaja, asentaminen (rinnakkaispuhelinjärjeste lmät) [221](#page-224-0) puhelinvastaaja, vianmääritys [137](#page-140-0) raportit [87](#page-90-0) rinnakkaispuhelinjärjestelm ät [205](#page-208-0) send (lähetä) [67](#page-70-0) teknisiä tietoja [178](#page-181-0) testi epäonnistuu [124](#page-127-0) Tulosta edellisen faksitapahtuman tiedot [90](#page-93-0) tulostaminen uudelleen [75](#page-78-0) uudelleenvalintaasetukset [85](#page-88-0) vahvistusraportit [88](#page-91-0) valintatyyppi, määrittäminen [85](#page-88-0) valintaäänen testi, epäonnistui [129](#page-132-0) vastaaja ja modeemin, jaettu (rinnakkaiset puhelinjärjestelmät) [222](#page-225-0) vastaajapalvelu, asentaminen (rinnakkaispuhelinjärjeste lmät) [213](#page-216-0) vastaanoton kysely [75](#page-78-0) vastaanottaminen [73](#page-76-0) vastaanottaminen, vianmääritys [131,](#page-134-0) [134](#page-137-0) vastaanottaminen manuaalisesti [73](#page-76-0) vastaustila [83](#page-86-0) vianmääritys [124](#page-127-0) virheenkorjaustila [72](#page-75-0) virheraportit [89](#page-92-0)

ylätunniste [83](#page-86-0) äänenvoimakkuus [86](#page-89-0) faksien edelleenlähettäminen [76](#page-79-0) faksien lähettäminen manuaalisesti [69](#page-72-0) näyttövalinta [70](#page-73-0) perusfaksi [67](#page-70-0) vianmääritys [131,](#page-134-0) [133,](#page-136-0) [136](#page-139-0) faksien varmuuskopio [74](#page-77-0) faksien vastaanottaminen automaattinen [73](#page-76-0) automaattinen vastaustila [83](#page-86-0) edelleenlähettäminen [76](#page-79-0) hälytykset ennen vastaamista [84](#page-87-0) kysely [75](#page-78-0) manuaalisesti [73](#page-76-0) numeroiden estäminen [77](#page-80-0) vianmääritys [131,](#page-134-0) [134](#page-137-0) faksin automaattinen pienentäminen [77](#page-80-0) faksin lähettäminen yleislähetyksenä lähettäminen [72](#page-75-0) faksin pienentäminen [77](#page-80-0) faksin vastaanoton kysely [75](#page-78-0) Faksi-Näyttö [16](#page-19-0) faksi puhelimesta lähettäminen [69](#page-72-0) vastaanottaminen [73](#page-76-0) FoIP [87](#page-90-0)

#### **H**

helppokäyttöisyys [3](#page-3-0), [10](#page-13-0) Hewlett-Packard Companyn ilmoitukset [3](#page-3-0) HP:n ohielmisto poistaminen Windowsjärjestelmässä [238](#page-241-0) HP:n ohjelmiston poistaminen Windows [238](#page-241-0) HP Utility -apuohjelma (Mac OS X) avaaminen [240](#page-243-0) hälytykset ennen vastaamista [84](#page-87-0)

#### **I**

Internet Protocol faksi, käyttö [87](#page-90-0) IP-asetukset [231](#page-234-0) IP-osoite tarkistaminen tulostinta varten [153](#page-156-0) ISDN-linja, asennus faksin kanssa rinnakkaiset puhelinjärjestelmät [210](#page-213-0)

#### **J**

juovat, vianmääritys kopiot [118](#page-121-0) skannaaminen [124](#page-127-0) järjestelmävaatimukset [171](#page-174-0)

#### **K**

kaksipuolinen tulostus [48](#page-51-0) kaksipuolisen tulostuksen yksikkö käyttöönotto ja käytöstä poistaminen ohjaimessa [33](#page-36-0) tuettujen tulostusmateriaalien tyypit ja painot [175](#page-178-0) tuetut tulostusmateriaalin koot [173](#page-176-0) tukosten poistaminen [162](#page-165-0) kamerat muistikorttien asettaminen [29](#page-32-0) kapasiteetti ADF [24](#page-27-0) lokerot [175](#page-178-0) kasetit. *katso* mustekasetit katselu verkkoasetukset [230](#page-233-0) kestävä ympäristö -ohjelma [190](#page-193-0) kieli, tulostin [171](#page-174-0) kierrättäminen tulostuskasetit [190](#page-193-0) kirjekuoren tulostaminen [41](#page-44-0) kirjekuoret tuetut koot [174](#page-177-0) yhteensopiva lokero [175](#page-178-0) kirjekuorien lisääminen [26](#page-29-0) kohdista tulostuspää [158](#page-161-0)

koko kopioinnin vianmääritys [117](#page-120-0) skannatut asiakirjat, vianmääritys [124](#page-127-0) Kopio [16](#page-19-0) kopioiminen asetukset [65](#page-68-0) laatu [118](#page-121-0) teknisiä tietoja [178](#page-181-0) vianmääritys [116](#page-119-0) kopiointiasetukset kopioiminen [66](#page-69-0) kopioissa pystysuuntaisia juovia, vianmääritys [118](#page-121-0) kopioissa rakeisia tai valkeita juovia, vianmääritys [119](#page-122-0) kopioissa vaaleita juovia, vianmääritys [118](#page-121-0) kopiot haalistuneita [117](#page-120-0) kortit tuetut koot [174](#page-177-0) yhteensopiva lokero [175](#page-178-0) korttien lisääminen [27](#page-30-0) kosteustiedot [180](#page-183-0) kuljetusympäristötiedot [180](#page-183-0) kunnossapito kohdista tulostuspää [158](#page-161-0) puhdista tulostuspää [157](#page-160-0) tulostuspää [157](#page-160-0) kuvat näyttävät erilaisilta kuin alkuperäisessä asiakirjassa [123](#page-126-0) puutteellisesti täytetty kopioissa [118](#page-121-0) käyttöympäristötiedot [180](#page-183-0) kääntöyksikkö asentaminen [30](#page-33-0)

#### **L**

laatu, vianmääritys kopioiminen [118](#page-121-0) skannaaminen [122](#page-125-0) lainsäädännön edellyttämä mallinumero [189](#page-192-0) lainsäädännön edellyttämät tiedot [182,](#page-185-0) [188](#page-191-0) laitteisto, faksitesti [125](#page-128-0) langaton testiraportti tulostaminen [236](#page-239-0)

langaton tiedonsiirto häiriöiden vähentäminen [238](#page-241-0) lainsäädännön edellyttämät tiedot [188](#page-191-0) langaton tietoliikenne suojaus [237](#page-240-0) langaton verkkoyhteys langattoman verkon lisävianmääritys [146](#page-149-0) langattoman verkon vianmääritys [145](#page-148-0) määrittäminen [233](#page-236-0) langaton yhteys radiolähetin, poiskytkentä [230](#page-233-0) langattoman yhteyden kuvakkeet [16](#page-19-0) lasi, skanneri alkuperäiskappaleiden asettaminen [22](#page-25-0) puhdistaminen [34](#page-37-0) sijainti [12](#page-15-0) liitännät, sijainti [13](#page-16-0) linjan kunnon testi, faksi [130](#page-133-0) linkin nopeus, asettaminen [231](#page-234-0) lisävarusteet asentaminen [29](#page-32-0) käyttöönotto ja käytöstä poistaminen ohjaimessa [33](#page-36-0) takuu [168](#page-171-0) tulostimen tilaraportti [156](#page-159-0) lisääminen lokero [25](#page-28-0), [26](#page-29-0) lokero 2 [31](#page-34-0) valokuva [27](#page-30-0) lokero 1 kapasiteetti [175](#page-178-0) tuettujen tulostusmateriaalien tyypit ja painot [175](#page-178-0) tuetut tulostusmateriaalin koot [173](#page-176-0) lokero 2 asentaminen [30](#page-33-0) kapasiteetti [175](#page-178-0) käyttöönotto ja käytöstä poistaminen ohjaimessa [33](#page-36-0)

tuettujen tulostusmateriaalien tyypit ja painot [175](#page-178-0) tuetut tulostusmateriaalin koot [173](#page-176-0) tulostusmateriaalin lisääminen [31](#page-34-0) lokerojen lukitseminen [32](#page-35-0) lokerot asentaminen, lokero 2 [30](#page-33-0) kapasiteetit [175](#page-178-0) käyttöönotto ja käytöstä poistaminen ohjaimessa [33](#page-36-0) lukitseminen [32](#page-35-0) materiaalin lisääminen lokeroon [24](#page-27-0) oletusten määrittäminen [32](#page-35-0) paperiohjaimen kuva [12](#page-15-0) sijainti [12](#page-15-0) syötön vianmääritys [114](#page-117-0) tuettujen tulostusmateriaalien tyypit ja painot [175](#page-178-0) tuetut tulostusmateriaalin koot [173](#page-176-0) tukosten poistaminen [162](#page-165-0) loki, faksi tulostaminen [89](#page-92-0) lähettäjän tunnistetiedot [83](#page-86-0) lähettää fakseja ajastaminen [71](#page-74-0) muistista [71](#page-74-0) näyttövalinta [72](#page-75-0) lämpötilatiedot [180](#page-183-0)

#### **M**

Mac OS erikoiskokoinen paperi [45](#page-48-0) lisävarusteiden käyttöönotto ja käytöstä poistaminen ohjaimessa [33](#page-36-0) Tulosta reunuksettomana [47](#page-50-0) tulostusasetukset [39](#page-42-0) Valokuvien tulostaminen [43](#page-46-0) Mac OS X HP Utility -apuohjelma [240](#page-243-0) mallinumero [156](#page-159-0)

manuaalinen faksaaminen lähettäminen [69,](#page-72-0) [70](#page-73-0) vastaanottaminen [73](#page-76-0) marginaalit asettaminen, tiedot [177](#page-180-0) materiaali Automaattisen asiakirjansyöttölaitteen kapasiteetti [24](#page-27-0) tekniset tiedot [173](#page-176-0) valitseminen [22](#page-25-0) materiaalin lisääminen [25](#page-28-0) melupäästöt [180](#page-183-0) melutiedot [180](#page-183-0) modeemi jaettu faksi- ja äänilinjan kanssa (rinnakkaispuhelinjärjeste lmät) [217](#page-220-0) jaettu faksin ja vastaajan kanssa (rinnakkaispuhelinjärjeste lmät) [226](#page-229-0) jaettu faksin kanssa (rinnakkaispuhelinjärjeste lmät) [214](#page-217-0) jakaminen faksin ja vastaajan kanssa (rinnakkaiset puhelinjärjestelmät) [222](#page-225-0) molemmat puolet, tulostaminen [48](#page-51-0) molempien puolien tulostaminen [48](#page-51-0) muisti faksien tallentaminen [74](#page-77-0) faksien tulostaminen uudelleen [75](#page-78-0) tiedot [171](#page-174-0) muistikortit korttipaikkaan asettaminen [29](#page-32-0) teknisiä tietoja [181](#page-184-0) muistikortti korttipaikkaan asettaminen [29](#page-32-0) muistilaitteet tiedostojen tulostaminen [44](#page-47-0) vianmääritys [144](#page-147-0) muokkaaminen teksti OCR-ohjelmassa [53](#page-56-0)

mustat pisteet tai juovat, vianmääritys kopiot [118](#page-121-0) skannaaminen [124](#page-127-0) mustavalkoiset sivut faksi [67](#page-70-0) kopioiminen [65](#page-68-0) mustekasetin luukku, sijainti [13](#page-16-0) mustekasetit Internet-tilaus [203](#page-206-0) mustetasojen tarkistaminen [97](#page-100-0) osanumerot [156,](#page-159-0) [203](#page-206-0) riittävyys [171](#page-174-0) sijainti [13](#page-16-0) takuu [168](#page-171-0) takuun umpeutumispäivämäärä t [156](#page-159-0) tila [156](#page-159-0) tuetut [170](#page-173-0) vaihda [98](#page-101-0) vinkkejä [96](#page-99-0) mustetasokuvakkeet [17](#page-20-0) mustetasot, tarkistaminen [97](#page-100-0) määrittäminen palomuuri [151](#page-154-0)

#### **N**

nopeus skannerin vianmääritys [120](#page-123-0) näyttövalinta [70,](#page-73-0) [72](#page-75-0)

## **O**

**OCR** skannattujen asiakirjojen muokkaaminen [53](#page-56-0) vianmääritys [121](#page-124-0) ohjain lisävarusteasetukset [33](#page-36-0) takuu [168](#page-171-0) ohjauspaneeli painikkeet [14](#page-17-0) tilakuvakkeet [16](#page-19-0) valot [14](#page-17-0) Ohie [17](#page-20-0) ohjelmisto lisävarusteasetukset [33](#page-36-0) OCR [53](#page-56-0)

takuu [168](#page-171-0) Webscan [52](#page-55-0) oikea nuolipainike [15](#page-18-0) oikea portti -testi, faksi [126](#page-129-0) oletusasetukset kopioiminen [66](#page-69-0)

## **P**

painikkeet, ohjauspaneeli [14](#page-17-0) palomuuri määrittäminen [151](#page-154-0) palomuuriasetukset [231](#page-234-0) palomuurit, vianmääritys [107](#page-110-0) paperi koko, määrittäminen faksille [76](#page-79-0) tukokset [162,](#page-165-0) [165](#page-168-0) paperin syöttöön liittyvät ongelmat, vianmääritys [114](#page-117-0) PBX-järjestelmä, asennus faksin kanssa rinnakkaiset puhelinjärjestelmät [210](#page-213-0) PCL 3 -tuki [171](#page-174-0) Peruuta-painike [15](#page-18-0) peruuttaminen ajastettu faksi [72](#page-75-0) pikavalinta faksin lähettäminen [67](#page-70-0) pisteet, vianmääritys skannaaminen [124](#page-127-0) pisteet tai juovat, vianmääritys kopiot [118](#page-121-0) pistorasiatesti, faksi [126](#page-129-0) portit, tekniset tiedot [170](#page-173-0) prosessorin tekniset tiedot [171](#page-174-0) puhdista automaattinen asiakirjansyöttölaite [35](#page-38-0) tulostuspää [157](#page-160-0) ulkopinnat [35](#page-38-0) puhdistaminen skannerin lasi [34](#page-37-0) puhelinjohto liitetty oikeaan porttiin -testi epäonnistui [126](#page-129-0) oikeantyyppisyyden testi epäonnistui [127](#page-130-0) pidentäminen [137](#page-140-0) puhelinlinja, soittoääni [84](#page-87-0) puhelinpistorasia, faksi [126](#page-129-0)

puhelintuen ajanjakso tuen ajanjakso [103](#page-106-0) puhelintuki [102](#page-105-0) puhelinvastaaja asennus faksin kanssa (rinnakkaispuhelinjärjeste lmät) [221](#page-224-0) asentaminen faksin ja modeemin kanssa [222](#page-225-0) tallentuu faksiääniä [137](#page-140-0) puuttuvat tai virheelliset tiedot, vianmääritys [109](#page-112-0) pää [157](#page-160-0)

## **R**

radiohäiriöt lainsäädännön edellyttämät tiedot [188](#page-191-0) vähentäminen [238](#page-241-0) radiolähetin, poiskytkentä [230](#page-233-0) raitoja skannatuissa asiakirjoissa, vianmääritys [123](#page-126-0) raportit diaganostiikka [113](#page-116-0) faksitesti epäonnistuu [124](#page-127-0) tulostuslaatu [113](#page-116-0) tulostuspää [157](#page-160-0) vahvistus, faksi [88](#page-91-0) virhe, faksi [89](#page-92-0) raportti langaton testi [236](#page-239-0) reunaton tulostaminen Windows [46](#page-49-0) rinnakkaiset puhelinjärjestelmät ISDN-asennus [210](#page-213-0) modeemin ja faksin asennus [222](#page-225-0) PBX-asennus [210](#page-213-0) rinnakkaispuhelinjärjestelmät asennus erilliseen linjaan [208](#page-211-0) asennustyypit [206](#page-209-0) DSL-asennus [209](#page-212-0) erottuva soittoääni asennus [211](#page-214-0) jaettu linja -asennus [212](#page-215-0) maat ja alueet [205](#page-208-0) modeemi jaettu äänilinjan kanssa [217](#page-220-0) modeemin asentaminen [214](#page-217-0)

modeemin ja vastaajan asennus [226](#page-229-0) puhelinvastaajan asennus [221](#page-224-0) roskafaksitila [77](#page-80-0)

## **S**

sarjanumero [156](#page-159-0) sarjapuhelinjärjestelmät asennustyypit [206](#page-209-0) maat ja alueet [205](#page-208-0) Secure Digital -muistikortti korttipaikkaan asettaminen [29](#page-32-0) sisäinen Web-palvelin Webscan [52](#page-55-0) sivua kuukaudessa (kapasiteetti) [171](#page-174-0) skannaa Skannaus-näyttö [16](#page-19-0) skannaaminen hidas [120](#page-123-0) laatu [122](#page-125-0) OCR [53](#page-56-0) skannauksen tekniset tiedot [179](#page-182-0) Webscan [52](#page-55-0) vianmääritys [119](#page-122-0) virheilmoitukset [122](#page-125-0) skannattujen asiakirjojen lähettäminen OCR [53](#page-56-0) vianmääritys [119](#page-122-0) skannaus tulostimen ohjauspaneelista [50](#page-53-0) Skannaus-näyttö [16](#page-19-0) skannerin lasi alkuperäiskappaleiden asettaminen [22](#page-25-0) puhdistaminen [34](#page-37-0) sijainti [12](#page-15-0) soittoääni muuttaminen [84](#page-87-0) rinnakkaispuhelinjärjestelm ät [211](#page-214-0) sulautettu Web-palvelin avaaminen [241](#page-244-0) järjestelmävaatimukset [172](#page-175-0) tietoja [240](#page-243-0) vianmääritys, ei voi avata [152](#page-155-0)

suojaus langaton tietoliikenne [237](#page-240-0) sykäysvalinta [85](#page-88-0) sähkölaitetiedot [180](#page-183-0)

#### **T**

takaluukku tukosten poistaminen [162](#page-165-0) takapaneeli kuva [13](#page-16-0) takuu [168](#page-171-0) tallennuslaitteet tuetut USB flash -asemat [181](#page-184-0) tallentaminen muistissa olevat faksit [74](#page-77-0) tarvikkeet Internet-tilaus [203](#page-206-0) riittävyys [171](#page-174-0) tulostimen tilaraportti [156](#page-159-0) tekniset tiedot faksin tekniset tiedot [178](#page-181-0) fyysiset [170](#page-173-0) järjestelmävaatimukset [171](#page-174-0) kopioinnin tekniset tiedot [178](#page-181-0) kuljetusympäristö [180](#page-183-0) käyttöympäristö [180](#page-183-0) materiaali [173](#page-176-0) melupäästöt [180](#page-183-0) muistikortin tekniset tiedot [181](#page-184-0) prosessori ja muisti [171](#page-174-0) skannauksen tekniset tiedot [179](#page-182-0) sähkölaitetiedot [180](#page-183-0) tulostusmateriaali [173](#page-176-0) verkkoyhteyskäytännöt [172](#page-175-0) teksti epäselvä kopioissa, vianmääritys [118](#page-121-0) laikukasta kopioissa [119](#page-122-0) muokkaaminen ei onnistu skannaamisen jälkeen, vianmääritys [121](#page-124-0) puutteellisesti täytetty kopioissa [118](#page-121-0) puuttuu skannauksesta, vianmääritys [120](#page-123-0)

skannatut asiakirjat epäselviä [124](#page-127-0) vianmääritys [109](#page-112-0) testit, faksi asetukset [228](#page-231-0) epäonnistui [124](#page-127-0) faksilinjan kunto [130](#page-133-0) faksin puhelinjohdon tyypin testaus epäonnistui [127](#page-130-0) laitteisto, epäonnistuu [125](#page-128-0) porttiliitäntä, epäonnistui [126](#page-129-0) puhelimen pistorasia [126](#page-129-0) valintaääni, epäonnistui [129](#page-132-0) tiedonsiirtonopeus [86](#page-89-0) tietokonemodeemi jaettu faksi- ja äänilinjan kanssa (rinnakkaispuhelinjärjeste lmät) [217](#page-220-0) jaettu faksin ja vastaajan kanssa (rinnakkaispuhelinjärjeste lmät) [226](#page-229-0) jaettu faksin kanssa (rinnakkaispuhelinjärjeste lmät) [214](#page-217-0) jakaminen faksin ja vastaajan kanssa (rinnakkaiset puhelinjärjestelmät) [222](#page-225-0) tila tulostimen tilaraportti [156](#page-159-0) verkkoasetusten sivu [160](#page-163-0) tilakuvakkeet [16](#page-19-0) tuen ajanjakson jälkeen [104](#page-107-0) tuetut fontit [171](#page-174-0) tuetut käyttöjärjestelmät [171](#page-174-0) tuki [101](#page-104-0) tukokset paperi [162,](#page-165-0) [165](#page-168-0) poistaminen [162](#page-165-0) vältettävät materiaalit [22](#page-25-0) Tulosta kirjekuoria Mac OS X [42](#page-45-0) tulostaminen diagnostiikkasivu [113](#page-116-0) edellisen faksin tiedot [90](#page-93-0) faksilokit [89](#page-92-0) faksiraportit [87](#page-90-0) faksit [75](#page-78-0) hidas, vianmääritys [107](#page-110-0)

kaksipuolinen [48](#page-51-0) tulostimen tilaraportti [157](#page-160-0) tulostuslaaturaportti [113](#page-116-0) valokuvia muistilaitteista [44](#page-47-0) vianmääritys [105](#page-108-0) tulostaminen uudelleen muistissa olevat faksit [75](#page-78-0) Tulosta reunuksettomana Mac OS X [47](#page-50-0) tulostelokero sijainti [12](#page-15-0) tuetut tulostusmateriaalit [176](#page-179-0) tulostimen ohjauspaneeli faksien lähettäminen [68](#page-71-0) sijainti [12](#page-15-0) verkkoasetukset [230](#page-233-0) tulostimen ohjauspaneelista skannaaminen käyttämällä [50](#page-53-0) tulostimen ohjelmisto (Windows) avaaminen [240](#page-243-0) tulostimen tilaraportti tietoja [156](#page-159-0) tulostaminen [157](#page-160-0) tulostinohjain lisävarusteasetukset [33](#page-36-0) takuu [168](#page-171-0) tulostinohjelmisto (Windows) tietoja [240](#page-243-0) tulostusasetukset tulostuslaatu [110](#page-113-0) tulostuslaaturaportti [113](#page-116-0) tulostusmateriaali HP, tilaaminen [204](#page-207-0) kaksipuolinen tulostus [48](#page-51-0) lisääminen lokeroon 2 [31](#page-34-0) lokeroiden lukitseminen [32](#page-35-0) materiaalin lisääminen lokeroon [24](#page-27-0) syötön vianmääritys [114](#page-117-0) tekniset tiedot [173](#page-176-0) tuetut koot [173](#page-176-0) tuetut tyypit ja painot [175](#page-178-0) tukosten poistaminen [162](#page-165-0) tulostaminen erikoiskokoiselle paperille [44](#page-47-0) tulostus vinossa [115](#page-118-0)

Hakemisto

tulostuspää puhdista [157](#page-160-0) tulostuspää, kohdista [158](#page-161-0) tulostuspään salpa, sijainti [13](#page-16-0) tulostuspäät Internet-tilaus [203](#page-206-0) tuetut [171](#page-174-0) tummat kuvat, vianmääritys kopiot [118](#page-121-0) skannatut asiakirjat [123](#page-126-0) TWAIN lähdettä ei voi aktivoida [122](#page-125-0) tyhjennä faksilokit [89](#page-92-0) tyhjät sivut, vianmääritys kopioiminen [117](#page-120-0) skannaaminen [123](#page-126-0) tulostaminen [108](#page-111-0)

## **U**

USB flash -asemat [181](#page-184-0) USB-liitäntä portti, sijainti [12](#page-15-0), [13](#page-16-0) tekniset tiedot [170](#page-173-0) useita arkkeja kerralla, vianmääritys [116](#page-119-0) uudelleenvalinta-asetukset, määrittäminen [85](#page-88-0)

## **V**

vaaleat kuvat, vianmääritys kopiot [118](#page-121-0) skannatut asiakirjat [123](#page-126-0) vahvistusraportit, faksi [88](#page-91-0) vaihda mustekasetit [98](#page-101-0) valintatyyppi, määrittäminen [85](#page-88-0) valintaäänen testi, epäonnistui [129](#page-132-0) valkoisia raitoja tai juovia, vianmääritys kopiot [118,](#page-121-0) [119](#page-122-0) skannatut asiakirjat [123](#page-126-0) Valokuva-näyttö [17](#page-20-0) valokuvat muistikorttien asettaminen [29](#page-32-0) muistilaitteiden vianmääritys [144](#page-147-0) tulostaminen muistilaitteista [44](#page-47-0)

valokuvatulostusmateriaali tuetut koot [174](#page-177-0) Valokuvien tulostaminen Mac OS X [43](#page-46-0) Windows [42](#page-45-0) valot, ohjauspaneeli [14](#page-17-0) vastaaja asennus faksin ja tietokonemodeemin kanssa (rinnakkaispuhelinjärjeste lmät) [226](#page-229-0) asennus faksin kanssa (rinnakkaispuhelinjärjeste lmät) [213](#page-216-0) verkkojännitetiedot [180](#page-183-0) verkot asetukset, muuttaminen [230](#page-233-0) asetusten tarkastelu ja tulostus [230](#page-233-0) IP-asetukset [231](#page-234-0) järjestelmävaatimukset [172](#page-175-0) langattoman yhteyden määrittäminen [233](#page-236-0) langattomat asetukset [160](#page-163-0) liitäntöjen kuva [13](#page-16-0) linkin nopeus [231](#page-234-0) lisäasetukset [230](#page-233-0) ongelmien ratkaiseminen [155](#page-158-0) palomuuriasetukset [231](#page-234-0) palomuurit, vianmääritys [107](#page-110-0) tuetut käyttöjärjestelmät [172](#page-175-0) tuetut yhteyskäytännöt [172](#page-175-0) vianmääritys asennusongelmat [153](#page-156-0) epätäydelliset sivut, väärä tekstin tai kuvien sijoittelu [109](#page-112-0) faksi [124](#page-127-0) faksien lähettäminen [131,](#page-134-0) [133](#page-136-0), [136](#page-139-0) faksien vastaanottaminen [131](#page-134-0), [134](#page-137-0) faksilaitetesti epäonnistuu [125](#page-128-0) faksilinjan testi epäonnistui [130](#page-133-0)

faksin puhelinjohdon liitäntätesti epäonnistuu [126](#page-129-0) faksin puhelinjohdon tyypin testaus epäonnistui [127](#page-130-0) faksin valintaäänen testi epäonnistui [129](#page-132-0) faksipistorasiatesti, epäonnistuu [126](#page-129-0) faksitestit [124](#page-127-0) HP-ohjelmiston asennusta koskevia suosituksia [154](#page-157-0) kopioiminen [116](#page-119-0) kopiointilaatu [118](#page-121-0) laite ei ota tulostusmateriaalia lokerosta [114](#page-117-0) laite poimii useita sivuja [116](#page-119-0) laitteiston asennusta koskevia suosituksia [154](#page-157-0) langallinen verkko [144](#page-147-0) langattoman tiedonsiirron ongelmat [145](#page-148-0) mitään ei tulostu [106](#page-109-0) muistilaitteet [144](#page-147-0) palomuurit [107](#page-110-0) paperin syöttöön liittyvät ongelmat [114](#page-117-0) puhelinvastaajat [137](#page-140-0) puuttuvat tai virheelliset tiedot [109](#page-112-0) skannaaminen [119](#page-122-0) skannauslaatu [122](#page-125-0) sulautettu Web-palvelin [152](#page-155-0) tukokset, paperi [165](#page-168-0) tulostaminen [105](#page-108-0) tulostimen tilaraportti [156](#page-159-0) tulostus vinossa [115](#page-118-0) tyhjien sivujen tulostuminen [108](#page-111-0) verkkoasetusten sivu [160](#page-163-0) verkko-ongelmien ratkaiseminen [155](#page-158-0) verkon yleinen vianmääritys [144](#page-147-0) vihjeet [105](#page-108-0) vinot kopiot [118](#page-121-0) virta [106](#page-109-0)

viivat kopiot, vianmääritys [118](#page-121-0) skannatut asiakirjat, vianmääritys [123](#page-126-0) vinoutuminen, vianmääritys kopioiminen [118](#page-121-0) skannaaminen [122](#page-125-0) tulostaminen [115](#page-118-0) virheenkorjaustila [72](#page-75-0) virheilmoitukset TWAIN-lähdettä ei voi aktivoida [122](#page-125-0) virheraportit, faksi [89](#page-92-0) virta tekniset tiedot [180](#page-183-0) vianmääritys [106](#page-109-0) virtaliitäntä, sijainti [13](#page-16-0) värikopiointi [65](#page-68-0) värillinen teksti ja OCR [53](#page-56-0)

#### **W**

Webscan [52](#page-55-0) Web-sivustot asiakastuki [102](#page-105-0) tarvikkeiden ja lisävarusteiden tilaaminen [203](#page-206-0) tarvikkeiden riittävyystiedot [171](#page-174-0) tietoja helppokäyttöisyydestä [3,](#page-3-0) [10](#page-13-0) ympäristöohjelmat [190](#page-193-0) Windows esitteiden tulostaminen [40](#page-43-0) HP:n ohjelmiston poistaminen [238](#page-241-0) järjestelmävaatimukset [171](#page-174-0) lisävarusteiden käyttöönotto ja käytöstä poistaminen ohiaimessa [33](#page-36-0) reunaton [46](#page-49-0) tulostusasetukset [39](#page-42-0) Valokuvien tulostaminen [42](#page-45-0)

## **X**

xD-Picture Card -muistikortti korttipaikkaan asettaminen [29](#page-32-0)

#### **Y**

yhteystyyppi muuttaminen [236](#page-239-0) ylläpito diagnostiikkasivu [113](#page-116-0) mustetasojen tarkistaminen [97](#page-100-0) tulostuslaaturaportti [113](#page-116-0) tulostuspää [157](#page-160-0) vaihda mustekasetit [98](#page-101-0) ylätunniste, faksi [83](#page-86-0) ympäristötiedot [180](#page-183-0)

# **Ä**

äänenpaine [180](#page-183-0) äänenvoimakkuus faksin äänet [86](#page-89-0) äänivalinta [85](#page-88-0)

## © 2014 Hewlett-Packard Development Company, L.P. www.hp.com

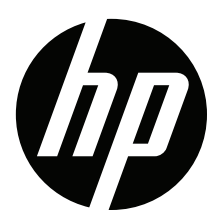